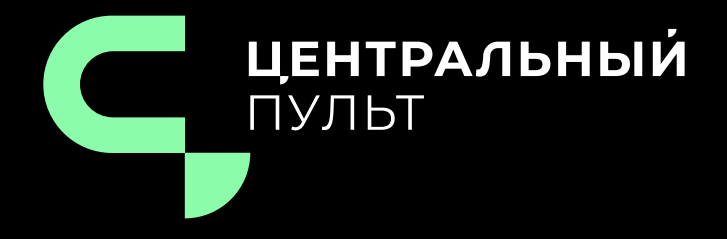

# v.3.12.86 - 28.04.2023

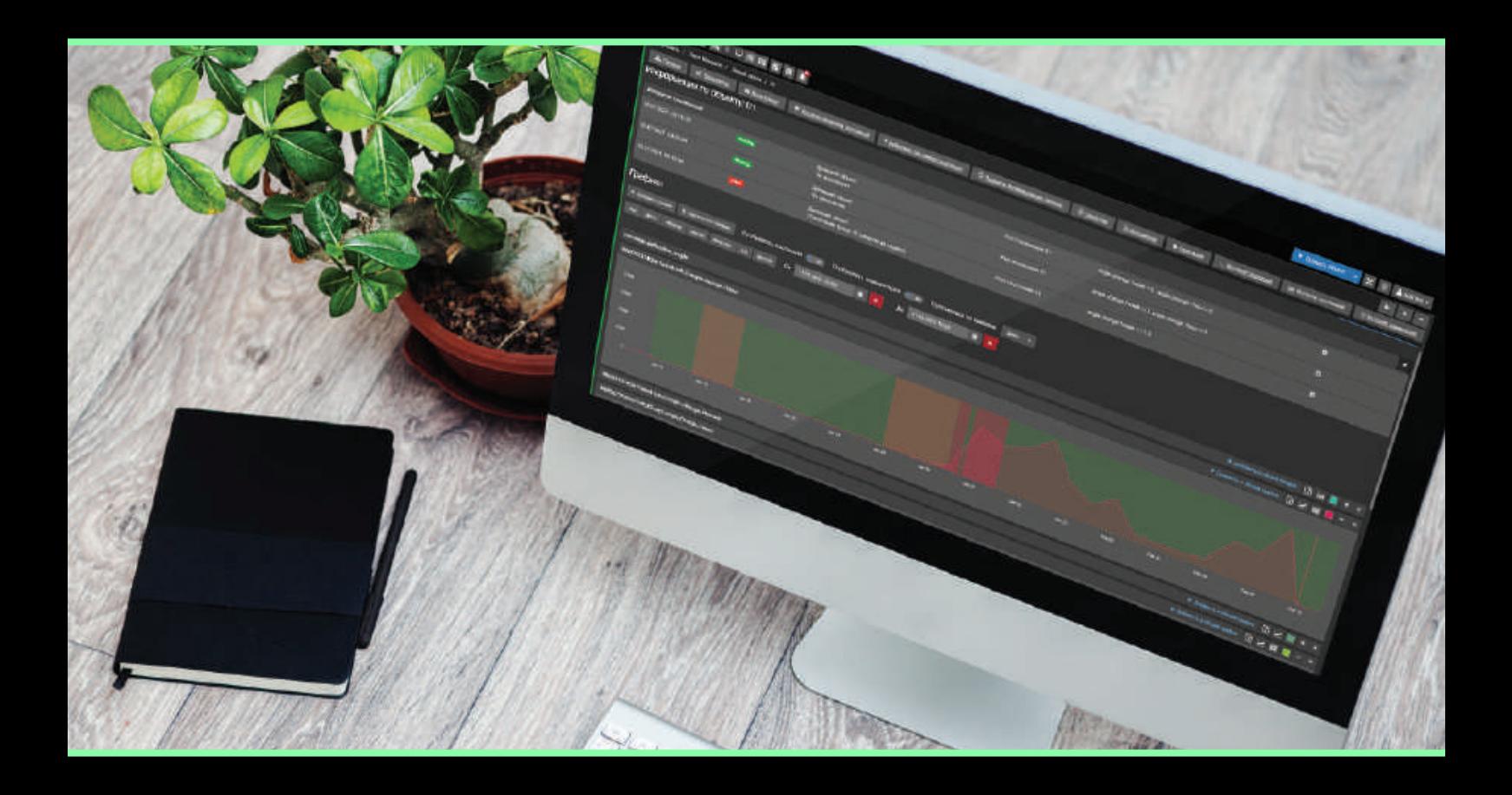

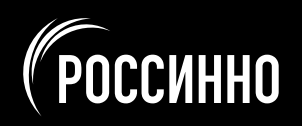

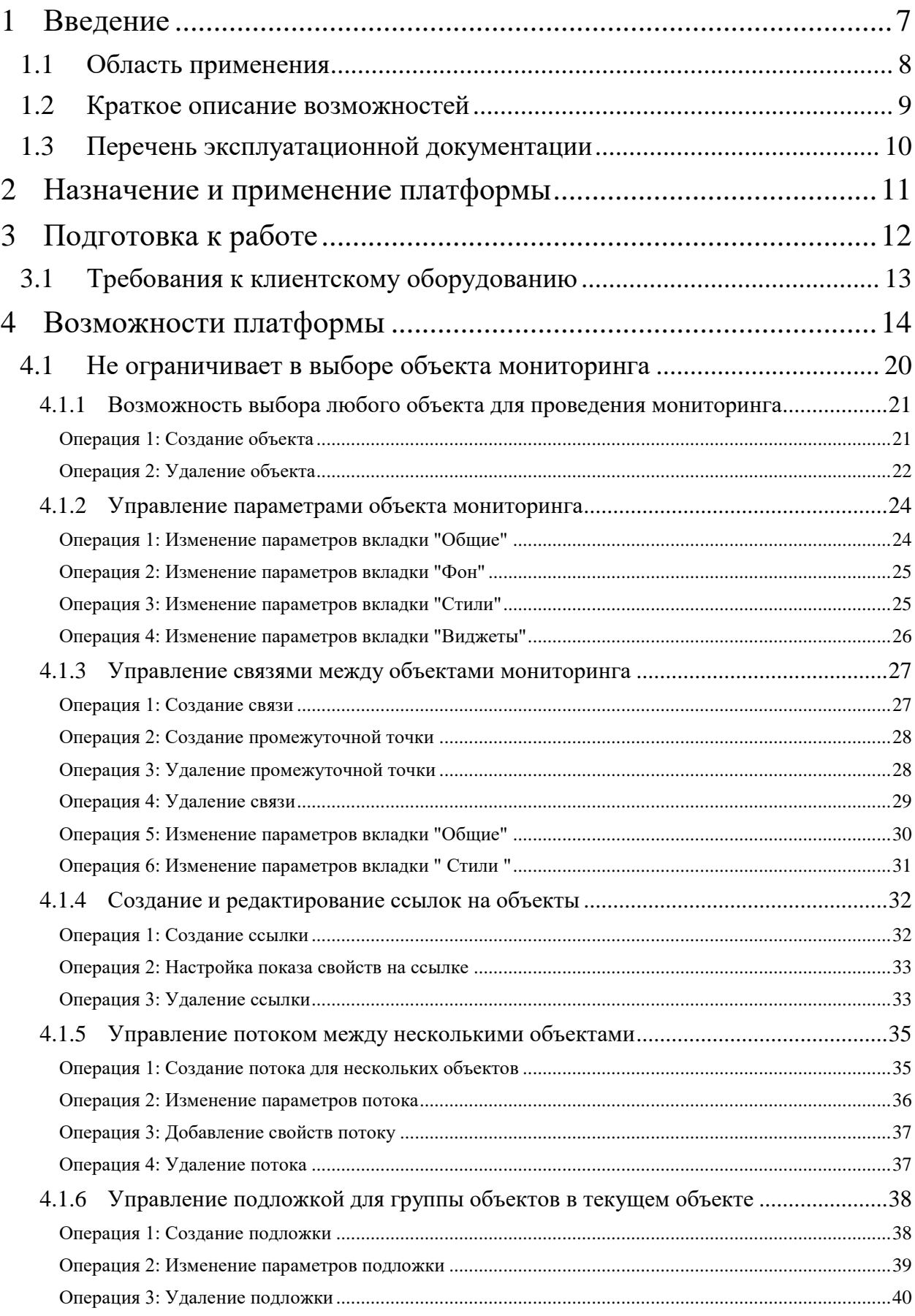

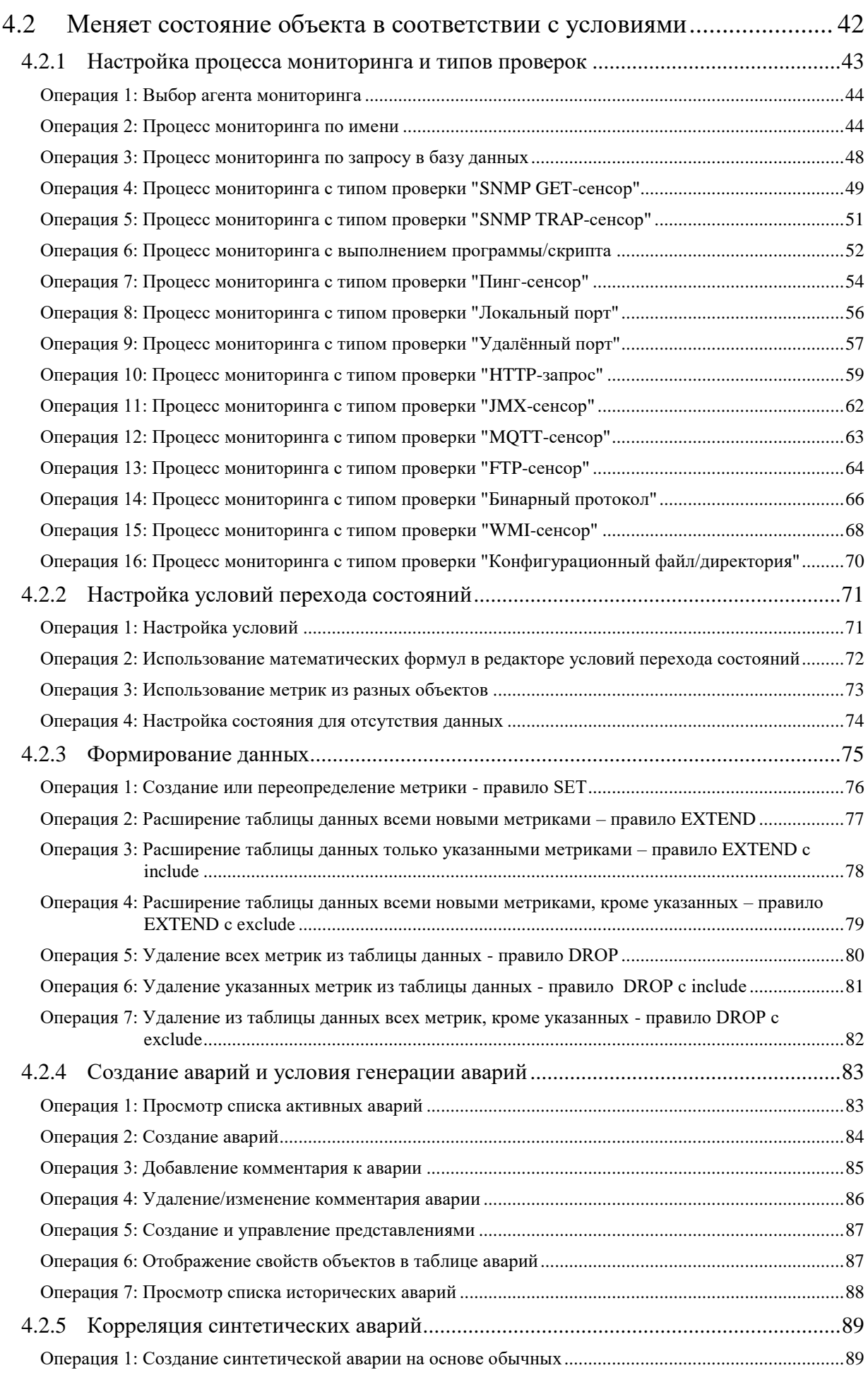

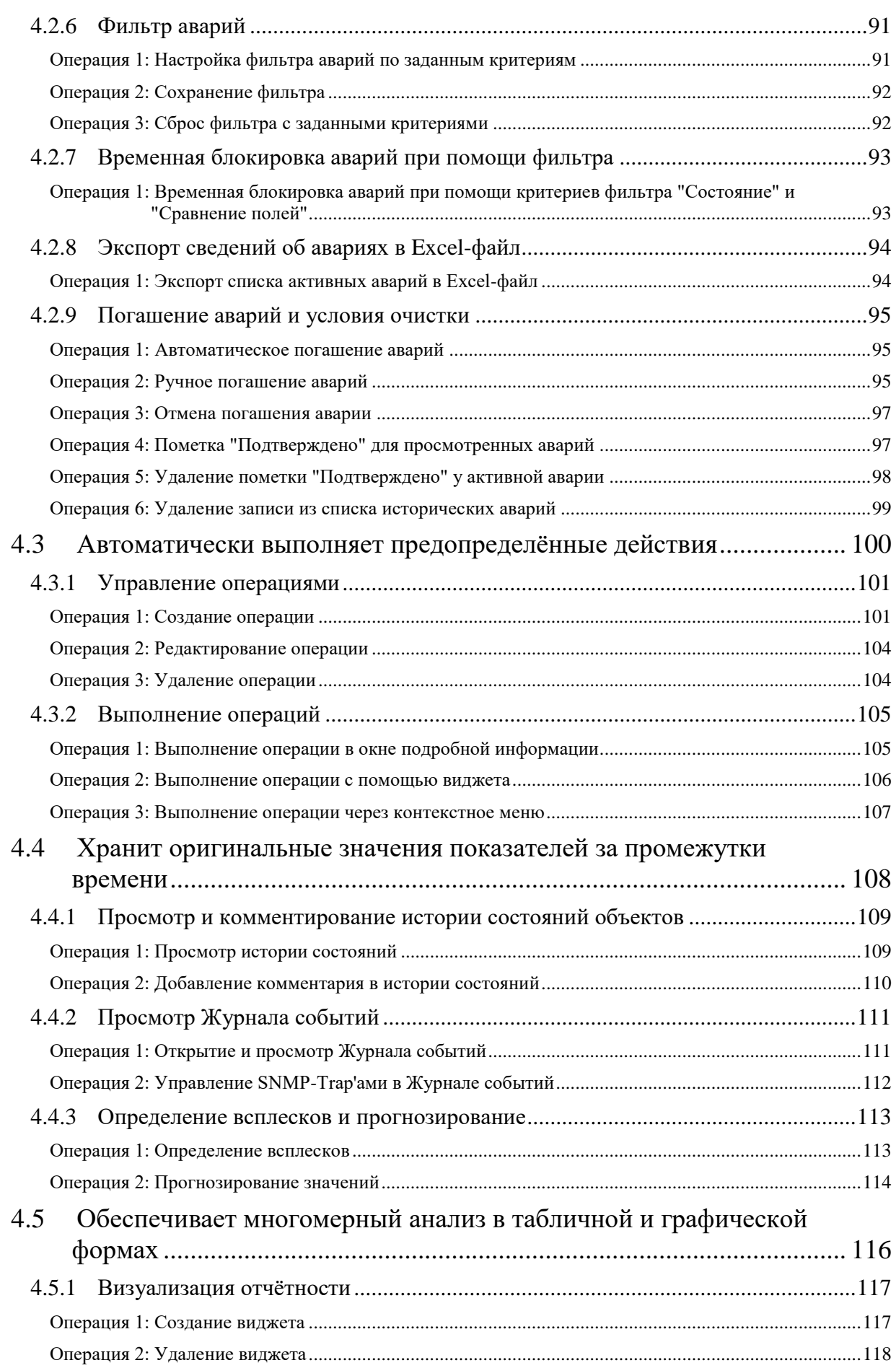

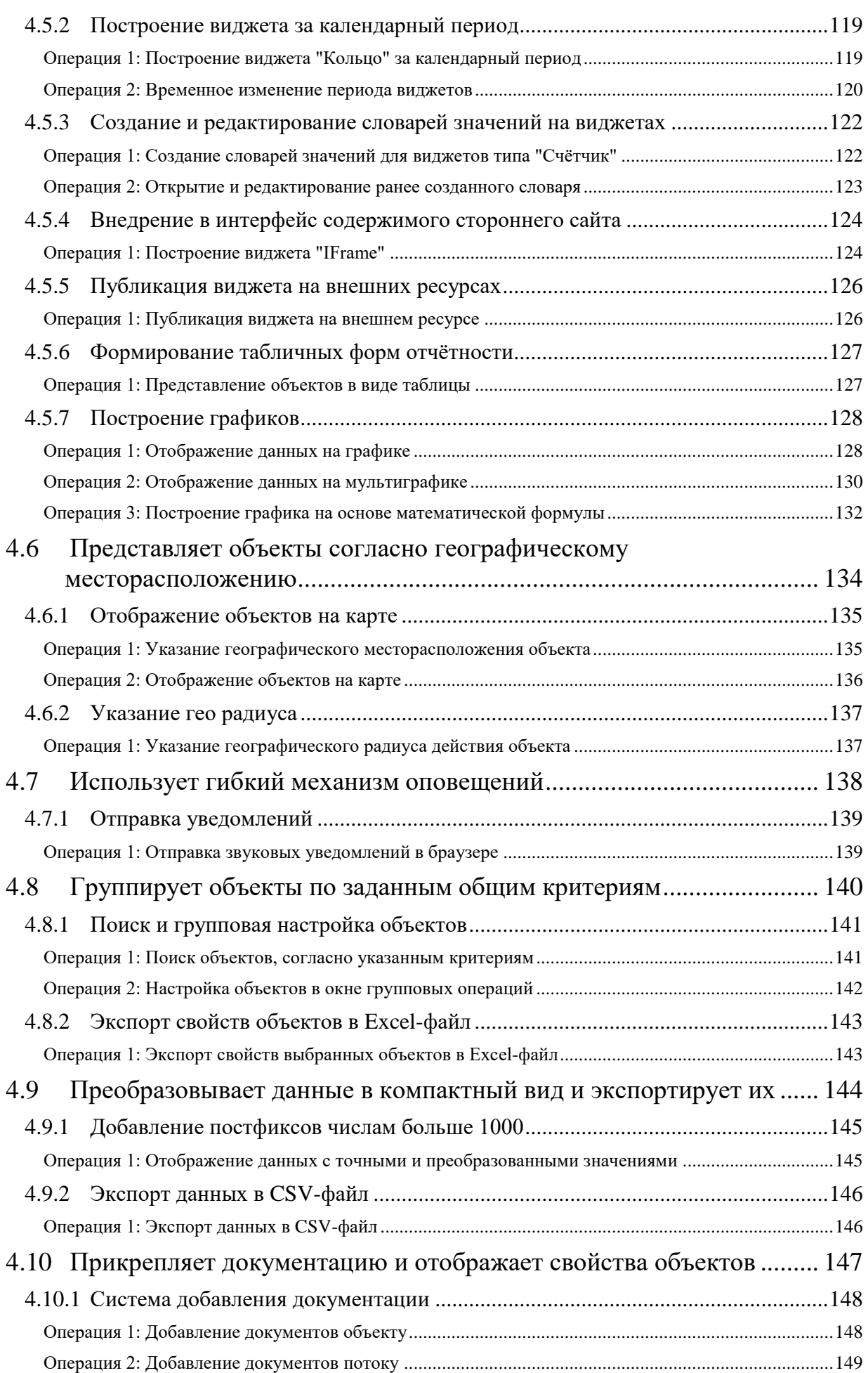

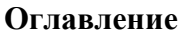

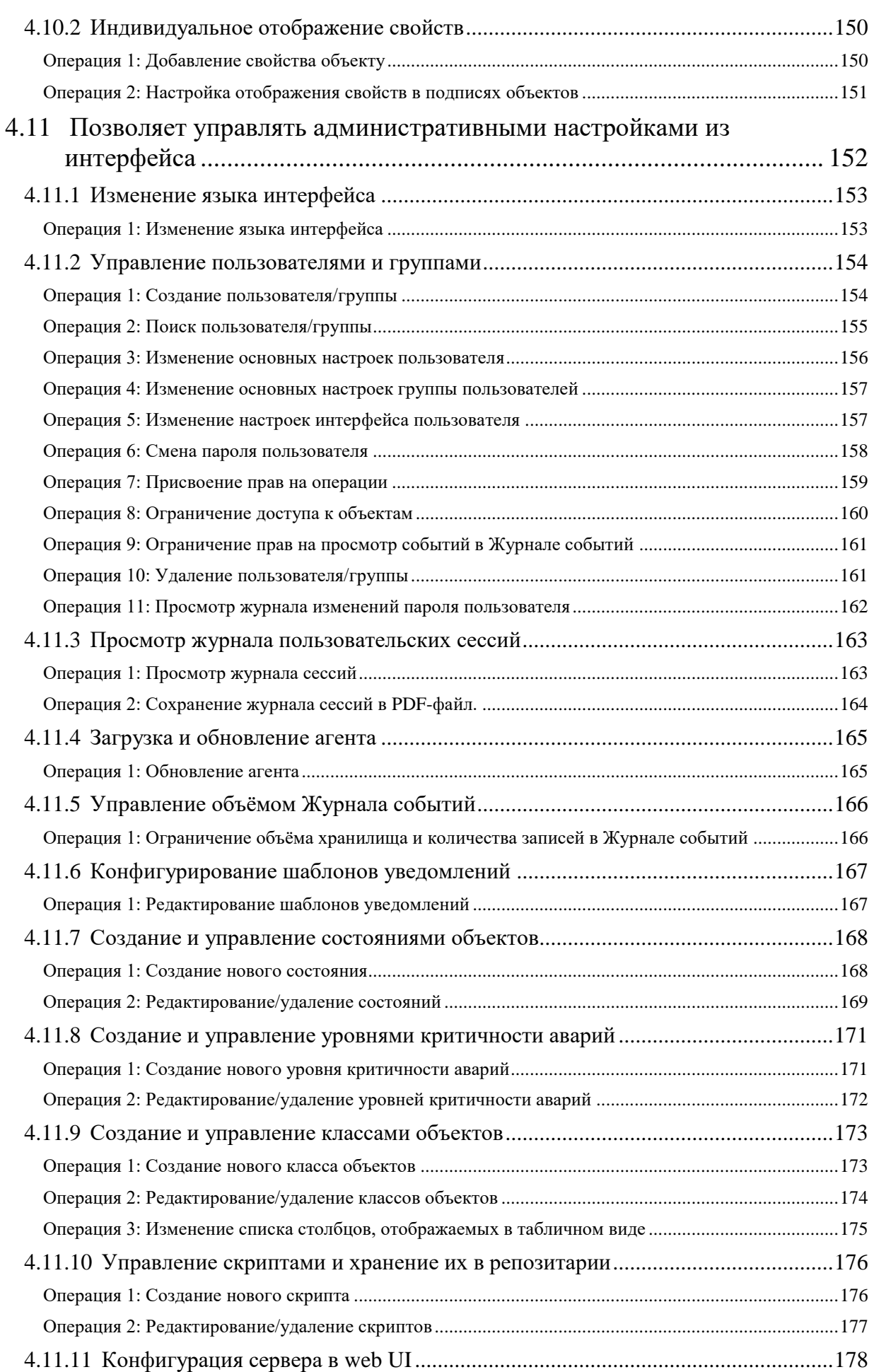

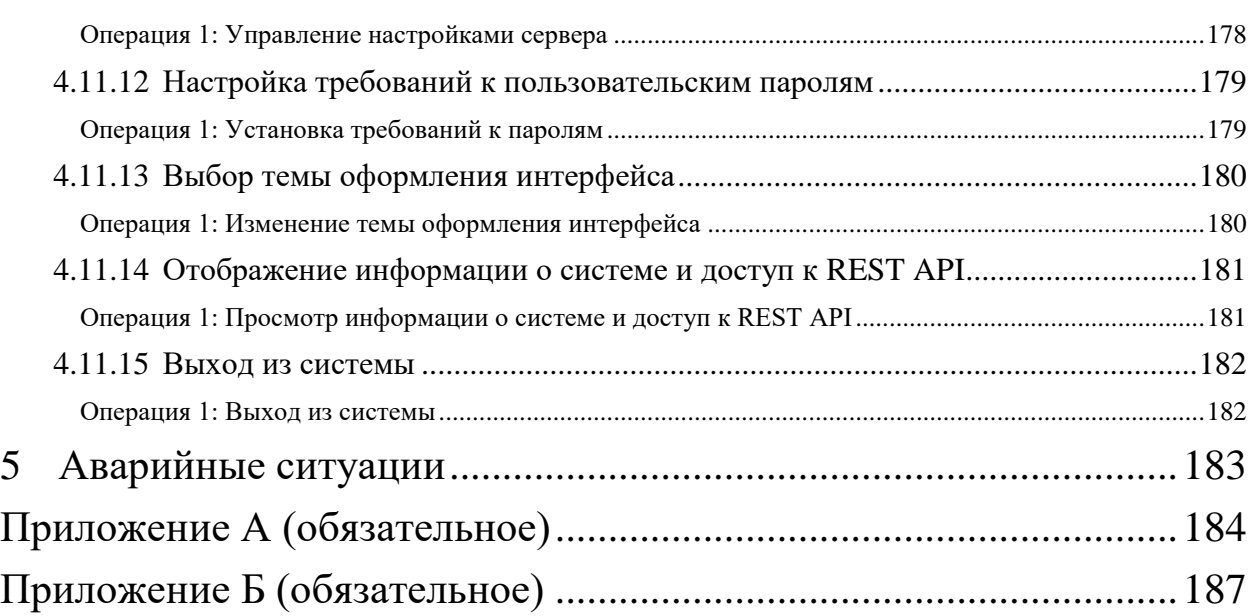

**Глава 1: Введение**

# <span id="page-7-0"></span>**1 Введение**

Центральный Пульт - это платформа для визуализации и мониторинга работы сети, оборудования, приложений и служб.

#### **Глава 1: Введение**

#### <span id="page-8-0"></span>**1.1 Область применения**

Настоящий документ является руководством по использованию автоматизированной системы "Центральный Пульт" и предназначен для сотрудников, ответственных за процесс мониторинга, а также за обработку и анализ собираемых данных.

В документе приведены основные возможности платформы, описание операций, которые могут быть выполнены пользователями платформы через web-интерфейс.

#### **Глава 1: Введение**

#### <span id="page-9-0"></span>**1.2 Краткое описание возможностей**

Платформа "Центральный Пульт" предназначена для визуализации и мониторинга работы сети, оборудования, приложений и сервисов. Объектом мониторинга может быть практически любой объект физического или логического мира. Например:

- память,
- процессор,
- файловая система,
- процесс или программа,
- количество пользователей,
- очередь файлов на обработку,
- объём обработанного трафика,
- выручка и иные финансовые показатели,
- химический состав газа или жидкости.

Отличительной особенностью платформы является возможность хранения оригинальных, не модифицированных значений показателей за существенные промежутки времени с обеспечением высокой скорости записи и доступа к данным, что позволяет производить быстрый и качественный анализ ситуаций в настоящем и прошлом, строить математически обоснованные прогнозы развития ситуации в будущем.

Работа Центрального Пульта и его настройка осуществляется через web-интерфейс, который визуализирует работу наблюдаемых объектов и обеспечивает доступ к информации об их состоянии.

SAYMON Agent - неотъемлемый компонент системы, который предоставляет следующие возможности:

- сбор информации на выбранном объекте мониторинга,
- анализ полученной информации,
- отправка обработанных данных серверу.

#### **Глава 1: Введение**

#### <span id="page-10-0"></span>**1.3 Перечень эксплуатационной документации**

Перечень разработанных документов, соответствующих требованиям ГОСТ 34.201-89 и рекомендованных к ознакомлению:

- общее описание системы,
- описание автоматизируемых функций,
- состав выходных данных (документов).

Документация в электронном виде представлена на сайте [wiki.saymon.info.](http://wiki.saymon.info/)

#### **Глава 2: Назначение и применение платформы**

#### <span id="page-11-0"></span>**2 Назначение и применение платформы**

Платформа "Центральный Пульт" предназначена для автоматизации контроля над объектами, настройки отчётных форм по показателям работы, а также для углублённого исследования данных на основе выявленных результатов.

Работа с платформой возможна всегда, когда есть необходимость в получении информации для анализа, контроля, мониторинга и принятия решений на её основе.

Работать с платформой могут все пользователи с установленными правами доступа. Система обеспечивает возможность одновременной работы до 200 пользователей онлайн.

Платформа, на которой реализована система, изначально была спроектирована как система массового обслуживания - система предоставления облачных сервисов. Количество одновременно работающих пользователей может быть многократно (в сотни и тысячи раз) увеличено путём ввода дополнительных серверных узлов размещения компонент, ответственных за взаимодействие с пользователями.

Центральный Пульт обеспечивает механизмы обмена, такие как COMET и Web-Socket, которые формируют возможности эффективного использования сетевых и серверных ресурсов.

**Глава 3: Подготовка к работе**

### <span id="page-12-0"></span>**3 Подготовка к работе**

Взаимодействие с системой возможно посредством:

- интерфейса командной строки (CLI) по протоколу SSH,
- графического интерфейса пользователя (GUI) по протоколу HTTPS.

Интерфейс командной строки обеспечивает все возможности работы с комплексом на уровне операционной системы или на уровне управления контейнерами. Уровень доступа к операционной системе контролируется учетными записями пользователей с возможностями соответствующей централизации.

Уровень доступа к прикладной части осуществляется через web-интерфейс. Кроме того, все операции web-интерфейса могут быть продублированы и через интерфейс командной строки при использовании соответствующих параметров доступа (логин/пароль или ключ-token) и запросов в описанном в руководстве разработчика формате.

**Глава 3: Подготовка к работе**

#### <span id="page-13-0"></span>**3.1 Требования к клиентскому оборудованию**

Для комфортной работы с системой рекомендуются следующие параметры:

- размер экрана от 20 дюймов,
- разрешение экрана от 1920х1080,
- объём свободной оперативной памяти от 512 Мб,
- скорость интернет-соединения от 2 Мбит/с,
- устройство воспроизведения звука при использовании звуковых оповещений.

**Глава 4: Возможности платформы**

# <span id="page-14-0"></span>**4 Возможности платформы**

Платформа "Центральный Пульт" выполняет функции и задачи, приведённые в таблице ниже:

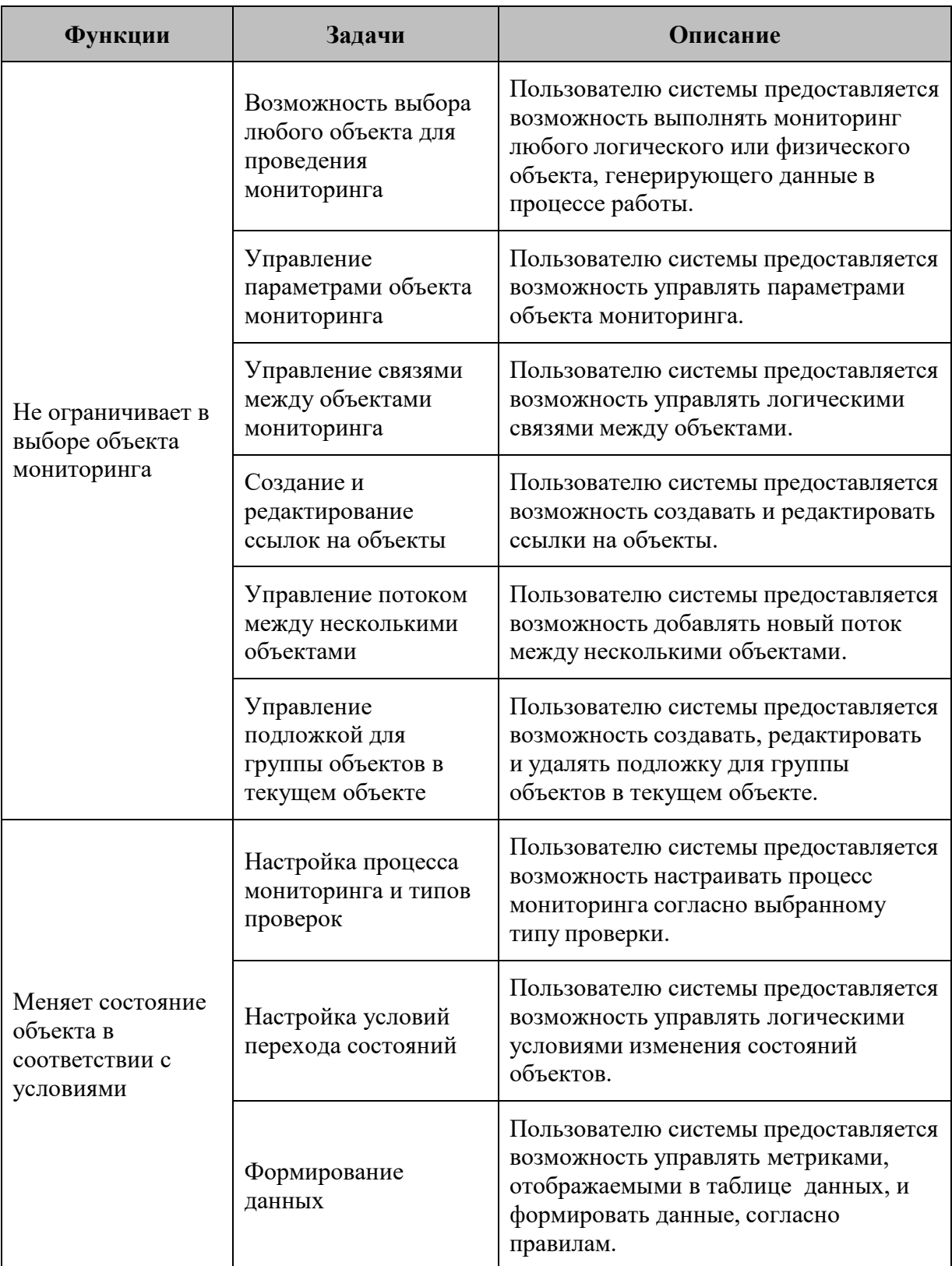

#### **Выполняемые функции и задачи (часть 1 из 6):**

#### **Глава 4: Возможности платформы**

#### **Выполняемые функции и задачи (часть 2 из 6):**

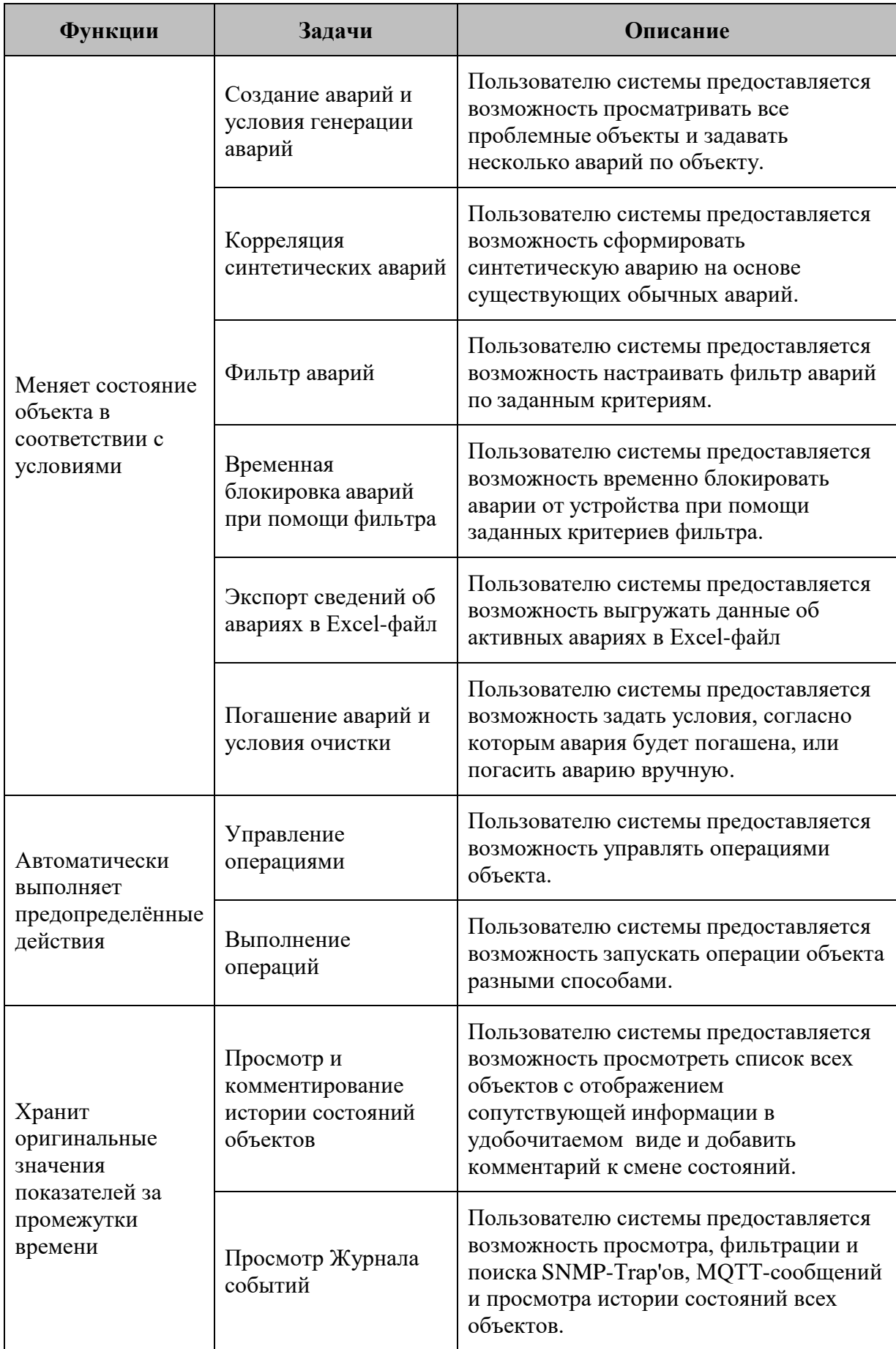

#### **Глава 4: Возможности платформы**

#### **Функции Задачи Описание** Хранит оригинальные значения показателей за промежутки времени Определение всплесков и прогнозирование Пользователю системы предоставляется возможность обнаруживать всплески значений измеряемых метрик и прогнозировать значения метрик. Обеспечивает многомерный анализ в табличной и графической формах Визуализация отчётности Пользователю системы предоставляется возможность наглядно отразить результаты мониторинга виджетами. Построение виджета за календарный период Пользователю системы предоставляется возможность создавать виджеты типов "Счётчик", "Кольцо", "Уровень", "Круг", "Радиальная", "График" за календарный период времени. Создание и редактирование словарей значений на виджетах Пользователю системы предоставляется возможность создавать и редактировать словари значений на виджетах типа "Счётчик". Внедрение в интерфейс содержимого стороннего сайта Пользователю системы предоставляется возможность внедрять в интерфейс системы содержимое сторонних сайтов. Публикация виджета на внешних ресурсах Пользователю системы предоставляется возможность публиковать настроенные виджеты на внешних ресурсах. Формирование табличных форм отчётности Пользователю системы предоставляется возможность формирования собственного отчёта в табличном виде. Построение графиков Пользователю системы предоставляется возможность визуализации данных на графиках. Представляет объекты согласно географическому месторасположению Отображение объектов на карте Пользователю системы предоставляется возможность просматривать расположение и состояние объектов, удалённых друг от друга географически. Указание гео радиуса Пользователю системы предоставляется возможность указать радиус зоны действия вокруг объекта на карте.

#### **Выполняемые функции и задачи (часть 3 из 6):**

#### **Глава 4: Возможности платформы**

#### **Выполняемые функции и задачи (часть 4 из 6):**

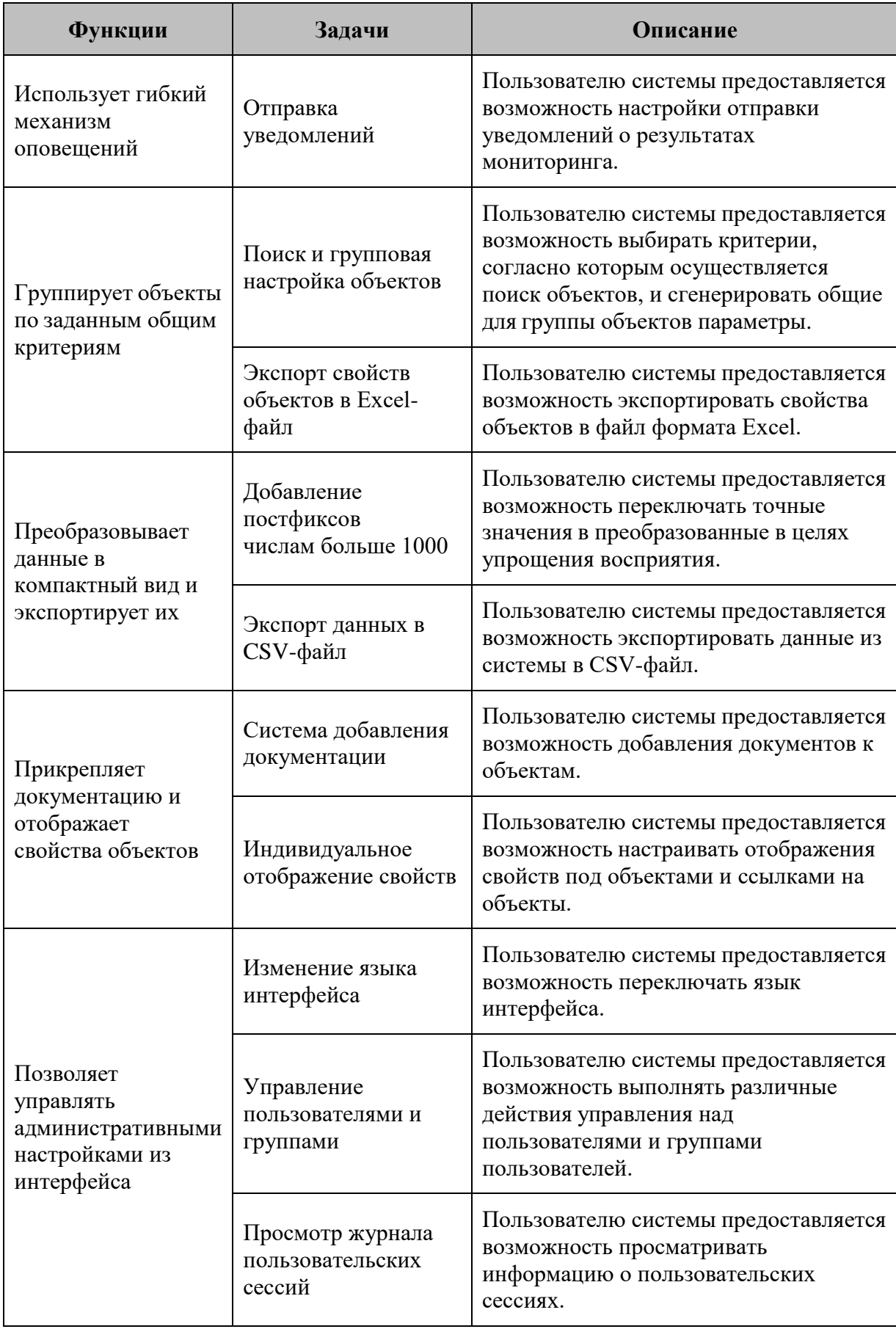

#### **Глава 4: Возможности платформы**

#### **Выполняемые функции и задачи (часть 5 из 6):**

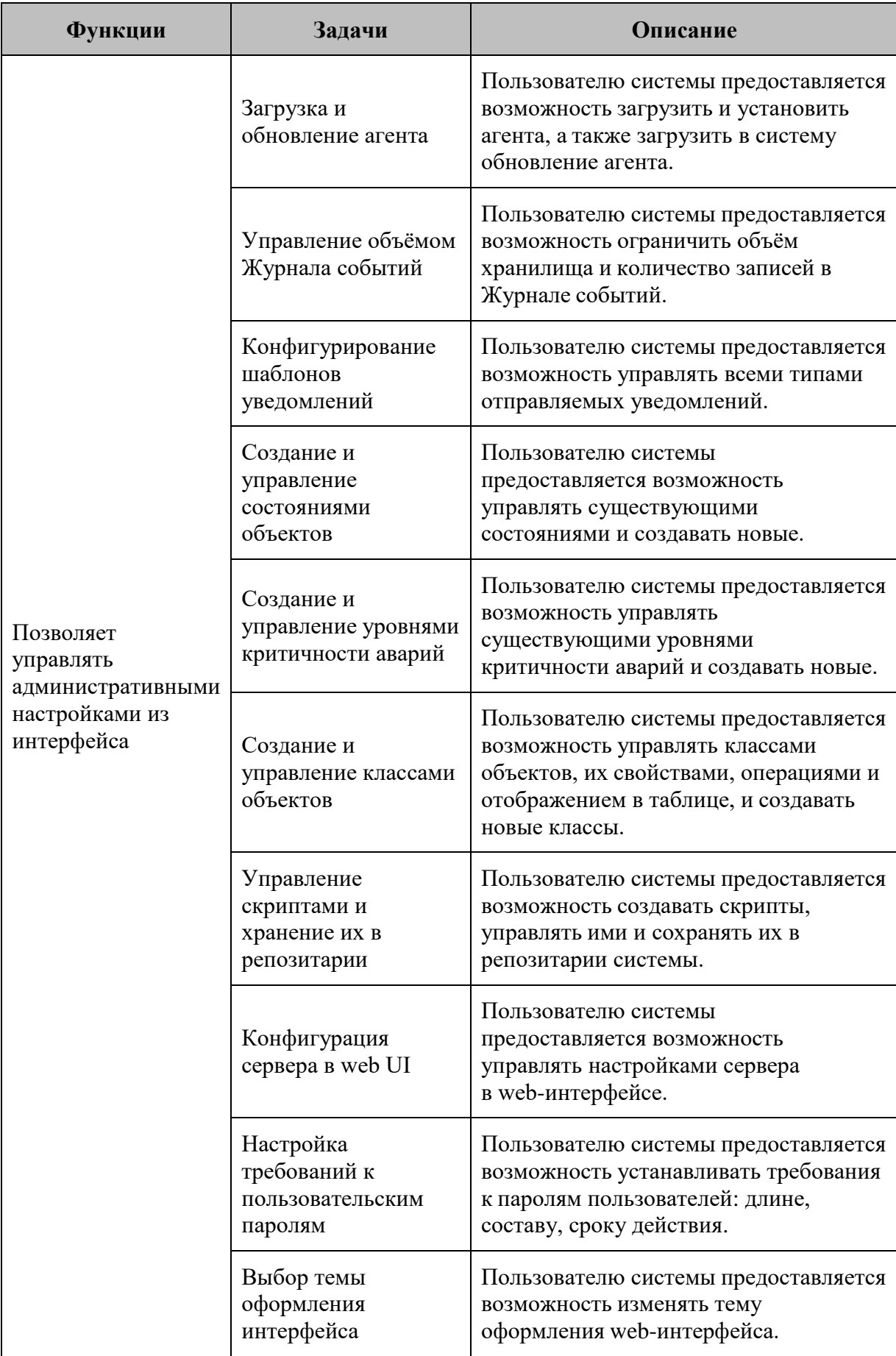

#### **Глава 4: Возможности платформы**

#### **Выполняемые функции и задачи (часть 6 из 6):**

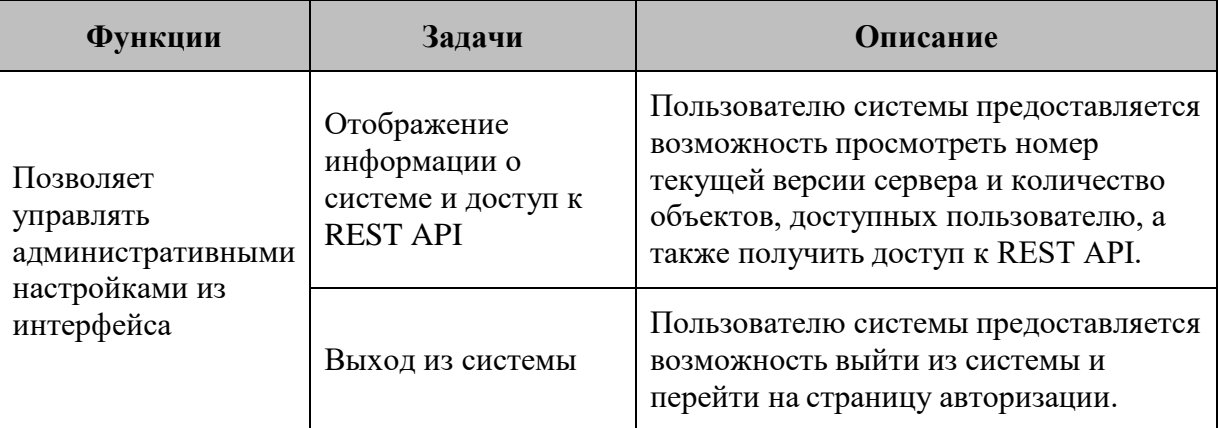

**Глава 4: Возможности платформы**

#### <span id="page-20-0"></span>**4.1 Не ограничивает в выборе объекта мониторинга**

Объект - это элемент системы, в пределах которого осуществляется мониторинг.

Объектом может быть:

- физическое устройство (сервер, процессор, маршрутизатор);
- программный модуль (база данных, web-сервер);
- более высокоуровневый элемент, относящийся к бизнес-процессам (услуга, платформа).

В разделе содержится информация о создании и основной настройке:

- объектов,
- связей между объектами,
- ссылок на объекты,
- потоков между объектами,
- подложек для объектов.

**Глава 4: Возможности платформы**

#### <span id="page-21-0"></span>**4.1.1 Возможность выбора любого объекта для проведения мониторинга**

Условия, при соблюдении которых возможно выполнение задачи:

- 1. Компьютер пользователя имеет стабильное интернет-соединение.
- 2. Портал платформы "Центральный Пульт" доступен.
- 3. Пользователь корректно ввёл логин и пароль при входе в систему.
- 4. Пользователь обладает правами на управление объектами, свойствами и документами.

*Назначение прав пользователям описано в подразделе 4.11.2 "Управление пользователями и группами" на стр. 159.*

#### <span id="page-21-1"></span>Операция 1: Создание объекта

Основные действия в требуемой последовательности:

1. Нажать кнопку + Создать объект на панели инструментов.

2. В появившемся всплывающем окне "Новый объект" (Рис. 4.1.1.1) заполнить поле "Имя объекта" и выбрать в выпадающем списке требуемый класс объекта:

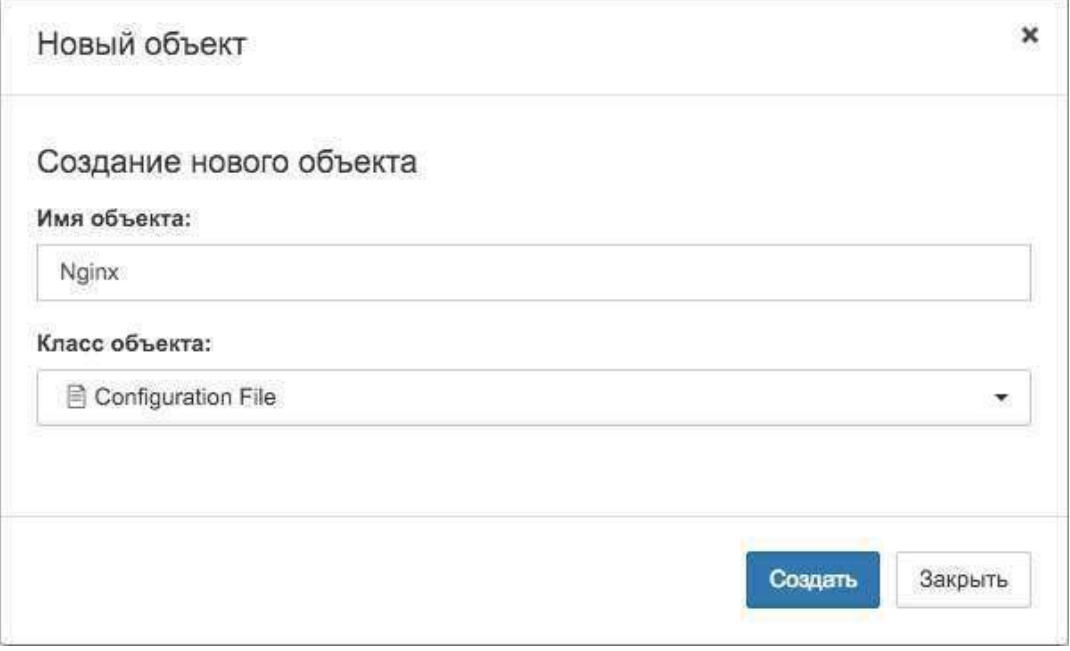

*Рис. 4.1.1.1. Окно создания нового объекта*

3. Нажать кнопку .

#### **Глава 4: Возможности платформы**

Заключительные действия:

Не требуются. Новый объект появится на экране (Рис. 4.1.1.2):

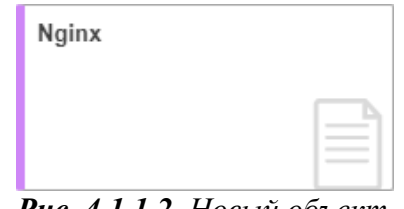

*Рис. 4.1.1.2. Новый объект*

<span id="page-22-0"></span>Операция 2: Удаление объекта

Удаление объекта возможно осуществить двумя способами:

1. Режим удаления элементов.

Основные действия в требуемой последовательности:

- 1.1. Нажать на кнопку [116] режим удаления элементов на панели инструментов или воспользоваться сочетанием клавиш Tab + D на клавиатуре.
- 1.2. Нажать на появившуюся иконку  $\Box$  на удаляемом объекте (Рис. 4.1.1.3):

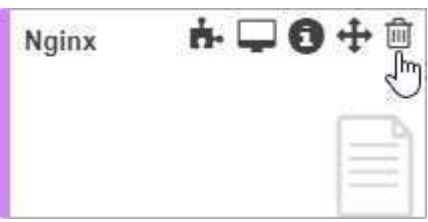

*Рис. 4.1.1.3. Удаление объекта*

1.3. Нажать кнопку Удалить в появившемся окне подтверждения удаления объекта (Рис. 4.1.1.4):

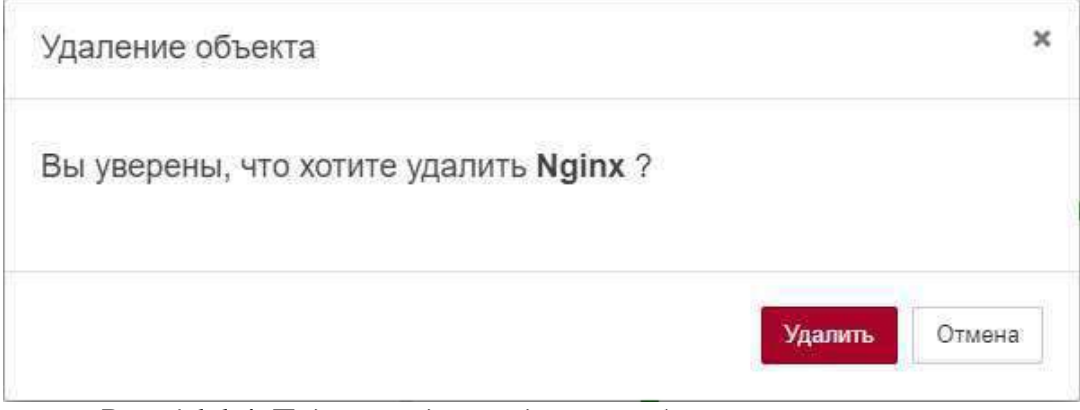

*Рис. 4.1.1.4. Подтверждение удаления объекта*

Заключительные действия:

Повторно нажать кнопку  $\Box$  на панели инструментов или Tab + D на клавиатуре для выхода из режима удаления элементов.

#### **Глава 4: Возможности платформы**

2. Использование контекстного меню объекта.

Основные действия в требуемой последовательности:

2.1. Вызвать контекстное меню (Рис. 4.1.1.5) нажатием правой кнопкой мыши по удаляемому объекту в стандартном виде, виде таблицы или сетки родительского объекта или в панели навигации (дереве объектов):

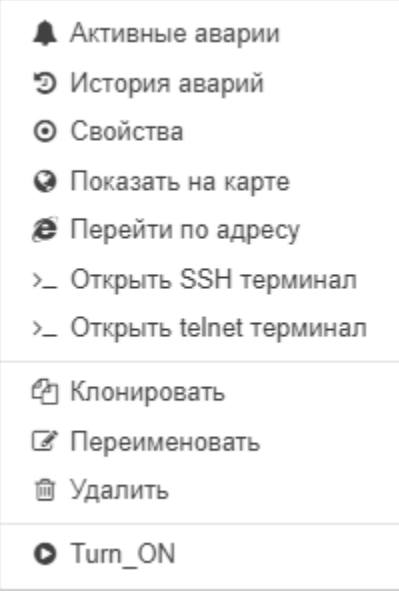

*Рис. 4.1.1.5. Контекстное меню объекта*

- 2.2. Выбрать соответствующий пункт "Удалить".
- 2.3. Нажать кнопку Удалить в появившемся окне подтверждения удаления объекта.

Заключительные действия:

Не требуются.

**Глава 4: Возможности платформы**

#### <span id="page-24-0"></span>**4.1.2 Управление параметрами объекта мониторинга**

Условия, при соблюдении которых возможно выполнение задачи:

- 1. Компьютер пользователя имеет стабильное интернет-соединение.
- 2. Портал платформы "Центральный Пульт" доступен.
- 3. Пользователь корректно ввёл логин и пароль при входе в систему.
- 4. Успешно созданы объекты мониторинга.
- 5. Пользователь обладает правами на
	- модификацию объектов,
	- просмотр секции "Параметры".

*Назначение прав пользователям описано в подразделе 4.11.2 "Управление пользователями и группами" на стр. 159.*

#### <span id="page-24-1"></span>Операция 1: Изменение параметров вкладки "Общие"

Основные действия в требуемой последовательности:

- 1. Перейти к виду подробной информации об объекте, выбрав его в панели навигации и нажав кнопку на панели режимов отображения, или нажать на такую же иконку на самом объекте в стандартном виде родительского объекта.
- 2. В панели с кнопками в верхней части окна выбрать
- 3. Во вкладке "Общие" при необходимости изменить содержание полей:
	- "Имя" имя объекта.
	- "Геопозиция" координаты объекта ('широта','долгота'),
	- "Гео радиус" радиус зоны действия объекта в метрах,
	- "Теги" метки, используемые при поиске и групповых операциях, фильтрах аварий.
- 4. Нажатием кнопки "Несколько родителей" при необходимости включить режим мультиродителя - присвоение одному объекту нескольких родителей. Выбор родителей осуществляется из выпадающего списка.
- 5. Изменить при необходимости состояние объекта на одно из предложенных в выпадающем списке.
- 6. Весовой коэффициент возможно изменить как вручную в поле "Вес", так и изменением положения слайдера.
- 7. В качестве владельца назначить пользователя из выпадающего списка.

Заключительные действия:

Не требуются. Все действия автоматически сохраняются.

#### <span id="page-25-0"></span>**Глава 4: Возможности платформы**

Операция 2: Изменение параметров вкладки "Фон"

Основные действия в требуемой последовательности:

- 1. Перейти к виду подробной информации об объекте, выбрав его в панели навигации и нажав кнопку на панели режимов отображения, или нажать на такую же иконку на самом объекте в стандартном виде родительского объекта.
- 2. В панели с кнопками в верхней части окна выбрать  $\mathbb{Q}_p^8$  Параметры
- 3. Во вкладке "Фон" добавить фоновое изображение путём перетаскивания файла для загрузки или щелчком по выделенной области.
- 4. Изменить масштаб фона, отступ слева и справа при помощи кнопок увеличения и уменьшения значений.
- 5. Фиксация прокрутки, привязка к границе и фон на плитке меняются при помощи слайдера.

Заключительные действия:

Не требуются. Все действия автоматически сохраняются.

<span id="page-25-1"></span>Операция 3: Изменение параметров вкладки "Стили"

Основные действия в требуемой последовательности:

- 1. Перейти к виду подробной информации об объекте, выбрав его в панели навигации и нажав кнопку на панели режимов отображения, или нажать на такую же иконку на самом объекте в стандартном виде родительского объекта.
- 2. В панели с кнопками в верхней части окна выбрать  $\mathbb{Q}_6^8$  Параметры
- 3. Во вкладке "Стили" добавить элементы css-стиля для объекта.

#### **Глава 4: Возможности платформы**

*При перемещении объекта по экрану или изменении его размеров значения*   $\Lambda$ *свойств, отвечающих за размер и расположение объекта, автоматически пересчитываются. При необходимости можно зафиксировать значение z-index, используя правило !important (Рис. 4.1.2.1):*

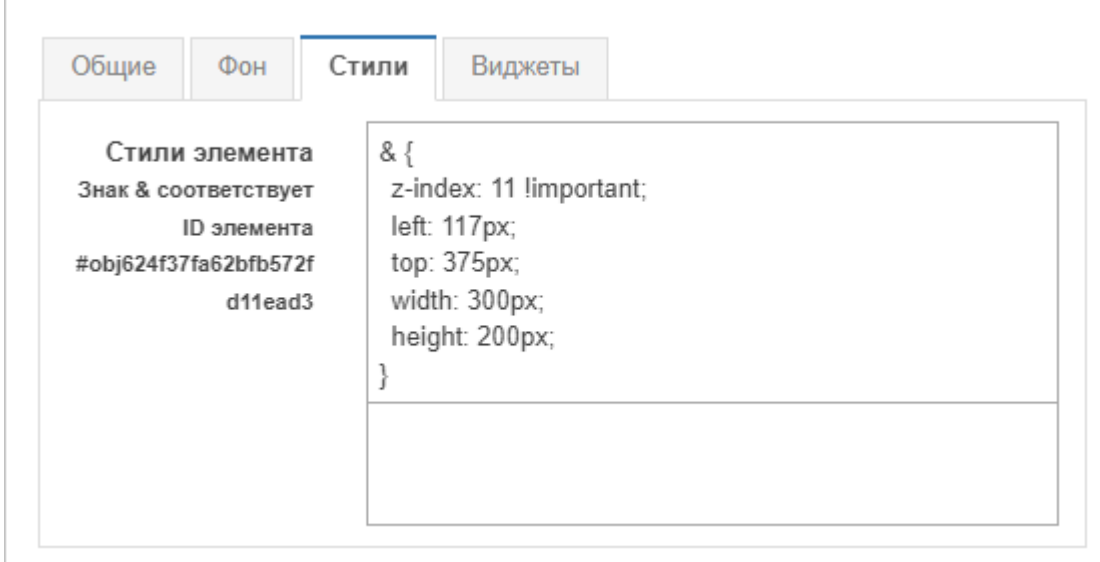

*Рис. 4.1.2.1. Вкладка "Стили" объекта с фиксированным z-индексом*

Заключительные действия:

Не требуются. Все действия автоматически сохраняются.

#### <span id="page-26-0"></span>Операция 4: Изменение параметров вкладки "Виджеты"

Основные действия в требуемой последовательности:

- 1. Перейти к виду подробной информации об объекте, выбрав его в панели навигации и нажав кнопку на панели режимов отображения, или нажать на такую же иконку на самом объекте в стандартном виде родительского объекта.
- 2. В панели с кнопками в верхней части окна выбрать
- 
- 3. Во вкладке "Виджеты" выбрать из выпадающего списка положение, по которому выравниваются виджеты.

Заключительные действия:

Не требуются. Все действия автоматически сохраняются.

**Глава 4: Возможности платформы**

#### <span id="page-27-0"></span>**4.1.3 Управление связями между объектами мониторинга**

Условия, при соблюдении которых возможно выполнение задачи:

- 1. Компьютер пользователя имеет стабильное интернет-соединение.
- 2. Портал платформы "Центральный Пульт" доступен.
- 3. Пользователь корректно ввёл логин и пароль при входе в систему.
- 4. Успешно созданы объекты мониторинга.
- 5. Пользователь обладает правами на
	- управление связями, свойствами и документами,
	- просмотр секции "Параметры".

*Назначение прав пользователям описано в подразделе 4.11.2 "Управление пользователями и группами" на стр. 159.*

#### <span id="page-27-1"></span>Операция 1: Создание связи

Основные действия в требуемой последовательности:

- 1. Перейти в режим создания связей, нажав кнопку **+ Создать связь** на панели инструментов.
- 2. После того, как на всех объектах появится соответствующий символ нажать на него на исходном объекте и, удерживая, переместить курсор на целевой объект (Рис. 4.1.3.1):

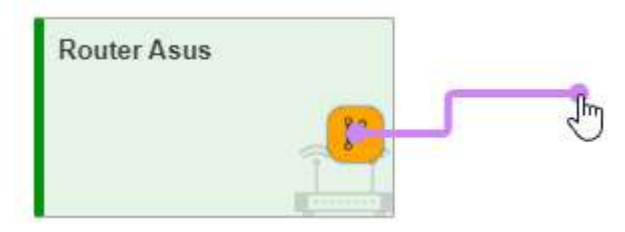

*Рис. 4.1.3.1. Создание связи*

Заключительные действия:

Созданная связь отобразится между объектами (Рис. 4.1.3.2):

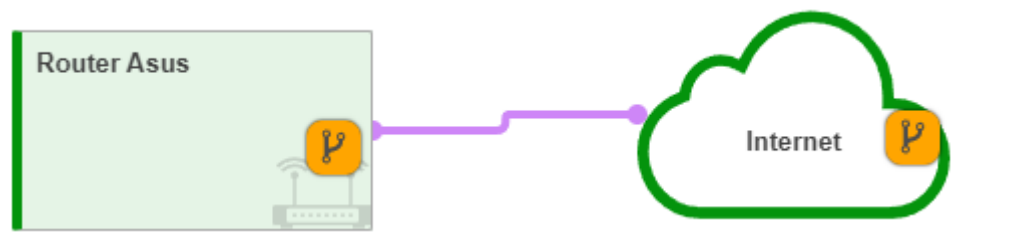

*Рис. 4.1.3.2. Связь между объектами*

Для выхода из режима создания связей нажать кнопку Выйти в верхней части главного экрана.

#### <span id="page-28-0"></span>**Глава 4: Возможности платформы**

Операция 2: Создание промежуточной точки

Основные действия в требуемой последовательности:

1. Навести курсор мыши на связь (Рис. 4.1.3.3):

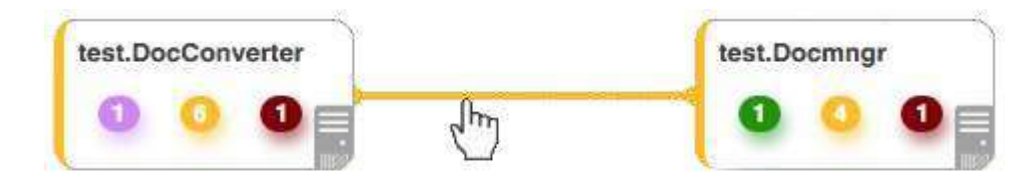

*Рис. 4.1.3.3. Подготовка к созданию промежуточной точки*

2. Нажать левой кнопкой мыши на связь и, удерживая, потянуть курсор в нужную сторону (Рис. 4.1.3.4):

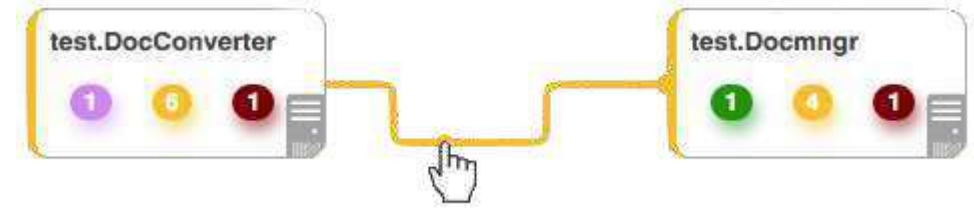

*Рис. 4.1.3.4. Создание промежуточной точки*

Заключительные действия:

Не требуются.

#### <span id="page-28-1"></span>Операция 3: Удаление промежуточной точки

Основные действия в требуемой последовательности:

- 1. Навести курсор мыши на удаляемую промежуточную точку.
- 2. Нажать на появившуюся кнопку (Рис. 4.1.3.5): test.DocConverter test.Docmngr

*Рис. 4.1.3.5. Удаление промежуточной точки*

Заключительные действия:

Не требуются.

#### <span id="page-29-0"></span>**Глава 4: Возможности платформы**

#### Операция 4: Удаление связи

Удаление связи возможно осуществить двумя способами:

1. Режим удаления элементов.

Основные действия в требуемой последовательности:

- 1.1. Нажать на кнопку  **ежим удаления элементов** на панели инструментов или воспользоваться сочетанием клавиш Tab + D на клавиатуре.
- 1.2. Нажать на появившуюся иконку  $\Box$  на удаляемой связи (Рис. 4.1.3.6):

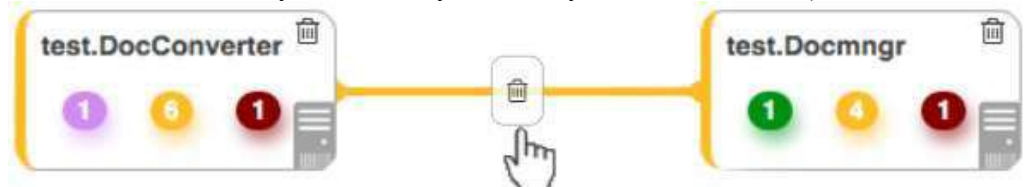

*Рис. 4.1.3.6. Удаление связи*

1.3. Нажать кнопку Удалить в появившемся окне подтверждения удаления связи (Рис. 4.1.3.7):

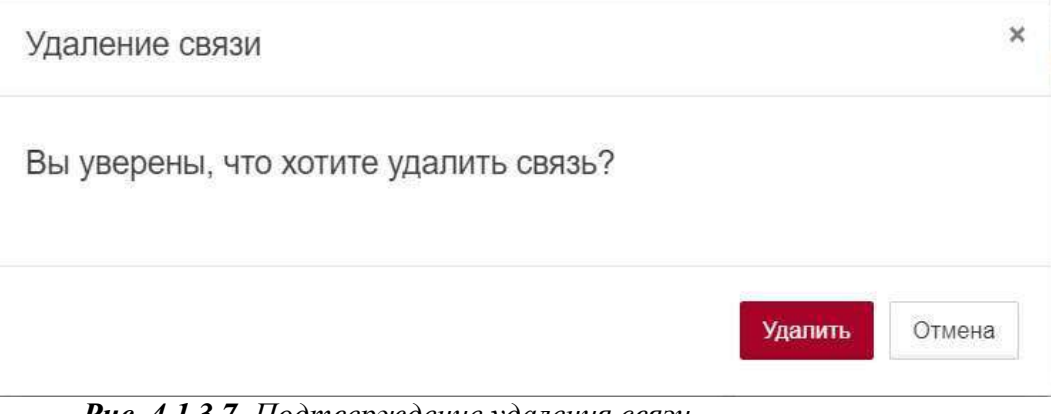

*Рис. 4.1.3.7. Подтверждение удаления связи*

Заключительные действия:

Повторно нажать кнопку  $\Box$  на панели инструментов или Tab + D на клавиатуре для выхода из режима удаления элементов.

#### **Глава 4: Возможности платформы**

2. Использование контекстного меню связи.

Основные действия в требуемой последовательности:

2.1. Вызвать контекстное меню (Рис. 4.1.3.8) нажатием правой кнопкой мыши по удаляемой связи в стандартном виде, виде таблицы или сетки родительского объекта или в панели навигации (дереве объектов):

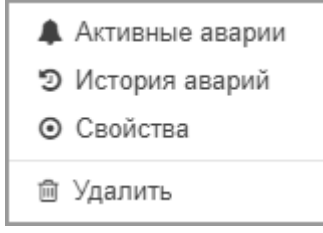

*Рис. 4.1.3.8. Контекстное меню связи*

- 2.2. Выбрать соответствующий пункт "Удалить".
- 2.3. Нажать кнопку Удалить в появившемся окне подтверждения удаления связи.

Заключительные действия:

Не требуются.

<span id="page-30-0"></span>Операция 5: Изменение параметров вкладки "Общие"

Основные действия в требуемой последовательности:

- 1. Перейти к виду подробной информации о связи, выбрав её в панели навигации или щёлкнув по самой связи в стандартном виде родительского объекта.
- 2. В панели с кнопками в верхней части окна выбрать  $\mathbb{Q}_p^8$  Параметры
- 3. Во вкладке "Общие" при необходимости изменить положение слайдера "Показывать направление".
- 4. Выбрать из выпадающего списка тип связи.
- 5. Определить положение, по которому выравниваются виджеты.
- 6. Добавить теги метки, используемые при поиске и групповых операциях, фильтрах аварий.
- 7. Изменить при необходимости состояние связи на одно из предложенных в выпадающем списке.
- 8. Весовой коэффициент возможно изменить как вручную в поле "Вес", так и изменением положения слайдера.
- 9. В качестве владельца назначить пользователя из выпадающего списка.

#### **Глава 4: Возможности платформы**

Заключительные действия:

Не требуются. Все действия автоматически сохраняются.

<span id="page-31-0"></span>Операция 6: Изменение параметров вкладки " Стили "

Основные действия в требуемой последовательности:

- 1. Перейти к виду подробной информации о связи, выбрав её в панели навигации или щёлкнув по самой связи в стандартном виде родительского объекта.
- 2. В панели с кнопками в верхней части окна выбрать
- 3. Во вкладке "Стили" добавить элементы css-стиля для связи.

Заключительные действия:

Не требуются. Все действия автоматически сохраняются.

**Глава 4: Возможности платформы**

#### <span id="page-32-0"></span>**4.1.4 Создание и редактирование ссылок на объекты**

Условия, при соблюдении которых возможно выполнение задачи:

- 1. Компьютер пользователя имеет стабильное интернет-соединение.
- 2. Портал платформы "Центральный Пульт" доступен.
- 3. Пользователь корректно ввёл логин и пароль при входе в систему.
- 4. Успешно созданы объекты мониторинга.
- 5. Объекту задано свойство.

*Настройка свойств объектов описана в подразделе 4.10.2 "Индивидуальное отображение свойств" на стр. 150.*

- 6. Пользователь обладает правами на
	- управление объектами, свойствами и документами,
	- просмотр секции "Свойства".

*Назначение прав пользователям описано в подразделе 4.11.2 "Управление пользователями и группами" на стр. 159.*

<span id="page-32-1"></span>Операция 1: Создание ссылки

Основные действия в требуемой последовательности:

- 
- 1. Нажать на кнопку + Создать ссылку на панели инструментов.
- 2. В появившемся всплывающем окне "Новая ссылка" (Рис. 4.1.4.1) выбрать из выпадающего списка объект, на который создаётся ссылка:

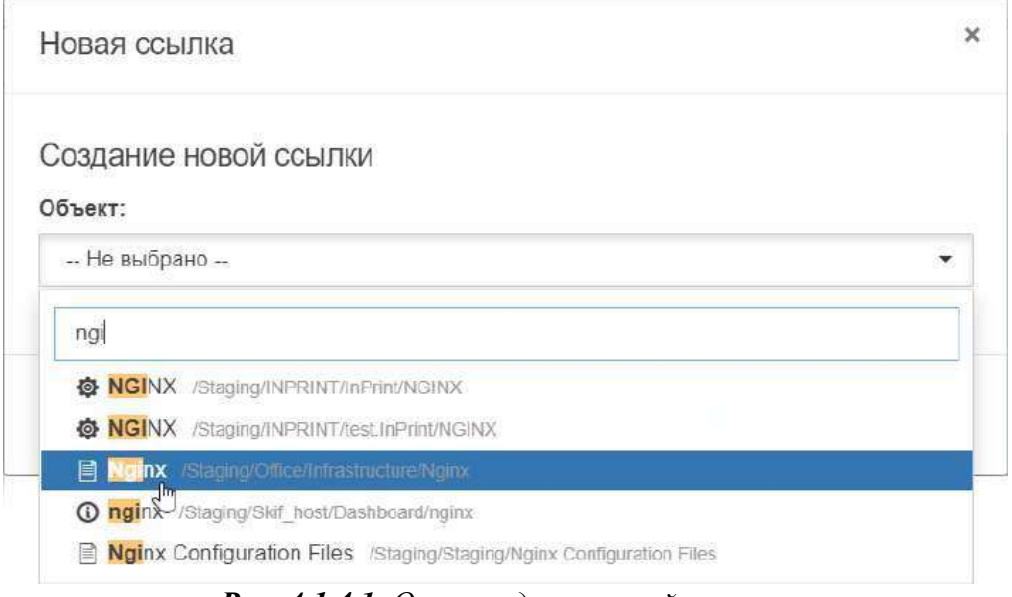

*Рис. 4.1.4.1. Окно создания новой ссылки*

3. Нажать на кнопку **.**

#### **Глава 4: Возможности платформы**

Заключительные действия:

Не требуются. Ссылка на выбранный объект появится на экране (Рис. 4.1.4.2):

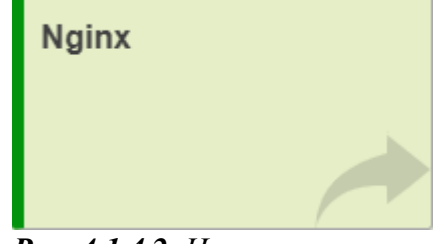

*Рис. 4.1.4.2. Новая ссылка*

<span id="page-33-0"></span>Операция 2: Настройка показа свойств на ссылке

Основные действия в требуемой последовательности:

- 1. Навести курсор мыши на ссылку и нажать на появившуюся иконку "Информация по объекту".
- 2. В разделе "Свойства" нажать кнопку [14] "Редактировать".
- 3. Нажать на кнопку  $\boxed{\Phi}$  "Отображать в подписи объекта" напротив свойств, которые необходимо отобразить. У отображаемых свойств кнопка меняет вид на , при желании скрыть такое свойство, необходимо нажать кнопку повторно.

Заключительные действия:

Не требуются. Все действия автоматически сохраняются.

<span id="page-33-1"></span>Операция 3: Удаление ссылки

Удаление ссылки возможно осуществить двумя способами:

1. Режим удаления элементов.

Основные действия в требуемой последовательности:

- 1.1. Нажать на кнопку режим удаления элементов на панели инструментов или воспользоваться сочетанием клавиш Tab + D на клавиатуре.
- 1.2. Нажать на появившуюся иконку  $\Box$  на удаляемой ссылке (Рис. 4.1.4.3):

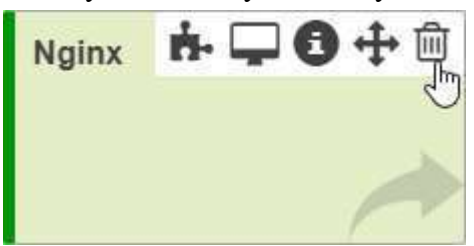

*Рис. 4.1.4.3. Удаление ссылки*

#### **Глава 4: Возможности платформы**

Заключительные действия:

Повторно нажать кнопку  $\Box$  на панели инструментов или Tab + D на клавиатуре для выхода из режима удаления элементов.

2. Использование контекстного меню ссылки.

Основные действия в требуемой последовательности:

2.1. Вызвать контекстное меню (Рис. 4.1.4.4) нажатием правой кнопкой мыши по удаляемой ссылке в стандартном виде, виде таблицы или сетки родительского объекта или в панели навигации (дереве объектов):

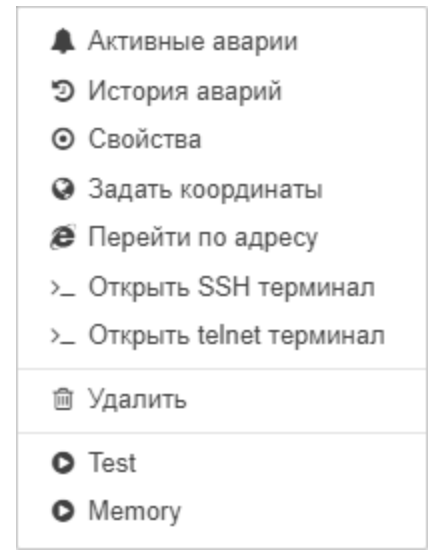

*Рис. 4.1.4.4. Контекстное меню ссылки*

2.2. Выбрать соответствующий пункт - "Удалить".

Заключительные действия:

Не требуются.

**Глава 4: Возможности платформы**

#### <span id="page-35-0"></span>**4.1.5 Управление потоком между несколькими объектами**

Условия, при соблюдении которых возможно выполнение задачи:

- 1. Компьютер пользователя имеет стабильное интернет-соединение.
- 2. Портал платформы "Центральный Пульт" доступен.
- 3. Пользователь корректно ввёл логин и пароль при входе в систему.
- 4. Успешно созданы объекты мониторинга.
- 5. Пользователь обладает правами на
	- управление потоками,
	- просмотр секции "Свойства",
	- просмотр секции "Параметры".

*Назначение прав пользователям описано в подразделе 4.11.2 "Управление пользователями и группами" на стр. 159.*

#### <span id="page-35-1"></span>Операция 1: Создание потока для нескольких объектов

Основные действия в требуемой последовательности:

1. Нажать на кнопку + Создать поток на панели инструментов. В верхней части главного экрана появится информационная панель, отображающая процесс создания потока (Рис. 4.1.5.1):

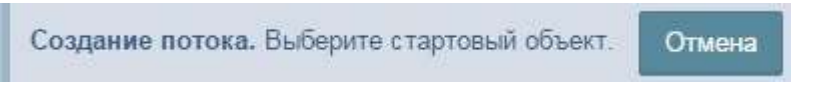

*Рис. 4.1.5.1. Информационная панель. Старт создания потока*

2. Выбрать объект, с которого начинается поток, щёлкнув по нему левой кнопкой мыши. После выбора стартового объекта содержимое панели меняется (Рис. 4.1.5.2):

> Создание потока. Выберите следующий объект. Отмена

*Рис. 4.1.5.2. Информационная панель. Процесс создания потока*

3. Выбрать следующий объект. Он соединится со стартовым, образуя поток из

двух объектов. На информационной панели отобразится кнопка помощью которой можно завершить создание потока (Рис. 4.1.5.3):

Создание потока. Выберите следующий объект. Создать поток Отмена

*Рис. 4.1.5.3. Информационная панель. Завершение создания потока*

4. Если необходимо создать поток из большего количества объектов, нужно последовательно выбирать объекты. После выбора каждого последующего объекта он будет соединён с предыдущим. Когда вся последовательность

объектов выбрана, необходимо нажать кнопку .
#### **Глава 4: Возможности платформы**

Заключительные действия:

Не требуются. После успешного создания потока информационная панель преобразуется (Рис. 4.1.5.4):

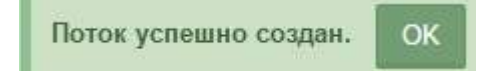

*Рис. 4.1.5.4. Информационная панель. Поток успешно создан*

Кнопкой <sup>Отмена</sup> можно аннулировать процесс создания потока на любом шаге. Созданный поток последовательно соединит все выбранные объекты (Рис. 4.1.5.5):

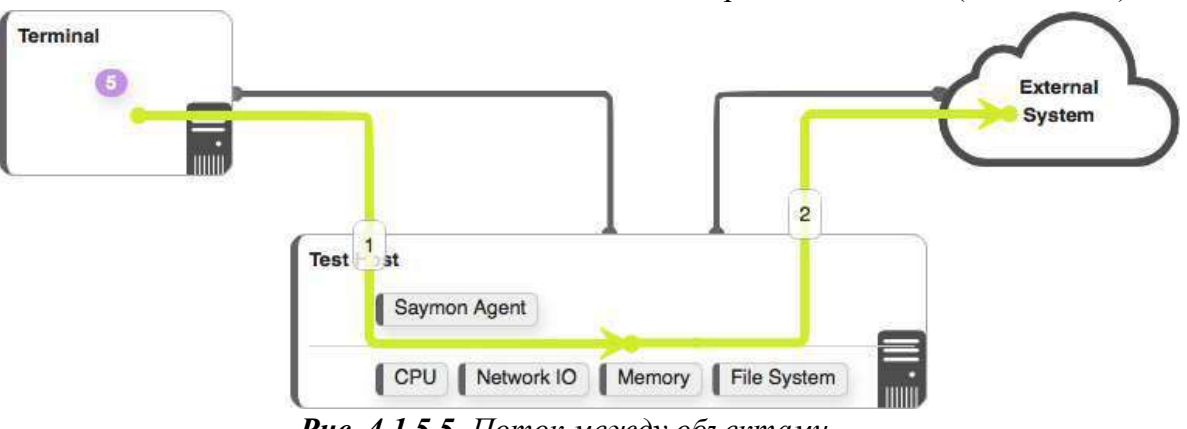

*Рис. 4.1.5.5. Поток между объектами*

Операция 2: Изменение параметров потока

Основные действия в требуемой последовательности:

- 1. Нажать левой кнопкой мыши на поток.
- 2. В разделе "Параметры" нажать на цветовое обозначение потока и выбрать на появившейся палитре желаемый цвет потока (Рис. 4.1.5.6):

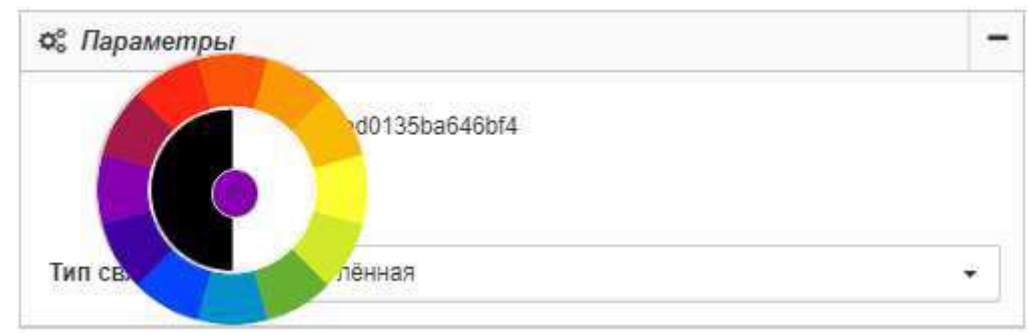

*Рис. 4.1.5.6. Выбор цвета потока*

3. В выпадающем списке "Тип связи" выбрать желаемый вариант.

Заключительные действия:

Не требуются. Все изменения автоматически сохраняются.

#### **Глава 4: Возможности платформы**

Операция 3: Добавление свойств потоку

Основные действия в требуемой последовательности:

- 1. Нажать левой кнопкой мыши на поток.
- 2. В разделе "Свойства" нажать кнопку .
- 3. Заполнить поля "Имя" и "Значение".
- 4. Нажать кнопку + Добавить

Заключительные действия:

Не требуются. Все изменения автоматически сохраняются.

### Операция 4: Удаление потока

Основные действия в требуемой последовательности:

- 1. Нажать на кнопку режим удаления элементов на панели инструментов или воспользоваться сочетанием клавиш  $Tab + D$  на клавиатуре.
- 2. Нажать на появившуюся иконку  $\Box$  на удаляемом потоке (Рис. 4.1.5.7):

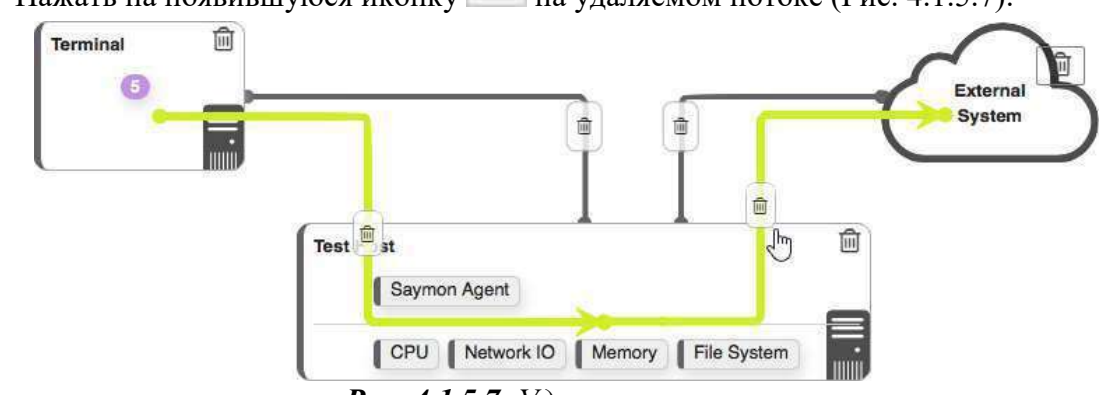

*Рис. 4.1.5.7. Удаление потока*

Заключительные действия:

Не требуются. Все изменения автоматически сохраняются.

٠ Добавить новое свойство

**Глава 4: Возможности платформы**

### **4.1.6 Управление подложкой для группы объектов в текущем объекте**

Условия, при соблюдении которых возможно выполнение задачи:

- 1. Компьютер пользователя имеет стабильное интернет-соединение.
- 2. Портал платформы "Центральный Пульт" доступен.
- 3. Пользователь корректно ввёл логин и пароль при входе в систему.
- 4. Успешно созданы объекты мониторинга.
- 5. Пользователь обладает правами на
	- управление объектами, свойствами и документами,
	- просмотр секции "Параметры".

*Назначение прав пользователям описано в подразделе 4.11.2 "Управление пользователями и группами" на стр. 159.*

### Операция 1: Создание подложки

Основные действия в требуемой последовательности:

- 1. Нажать на кнопку  $\blacksquare$  + Создать подложку на панели инструментов.
- 2. В появившемся окне "Новая подложка" (Рис. 4.1.6.1) ввести имя подложки:

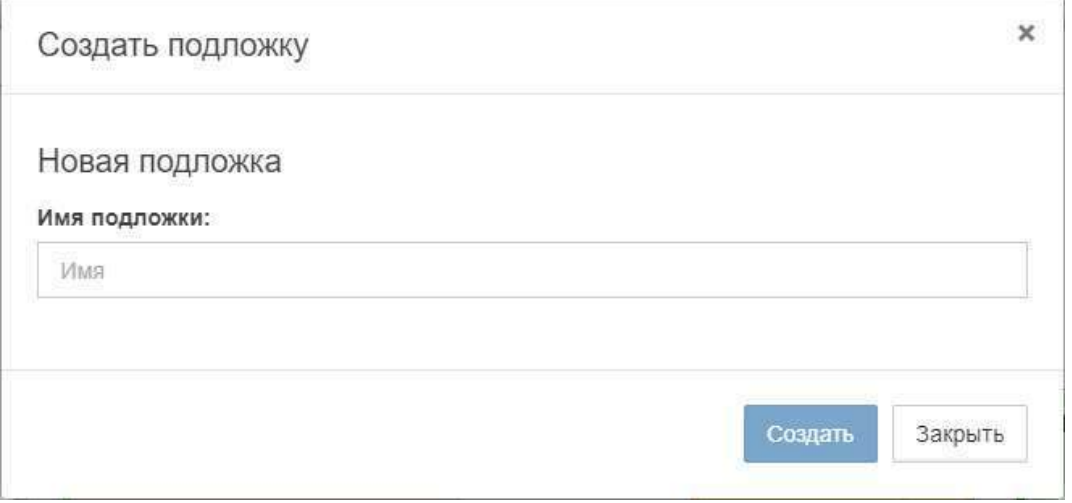

*Рис. 4.1.6.1. Окно создания новой подложки*

3. Нажать на кнопку .

Заключительные действия:

Не требуются.

### **Глава 4: Возможности платформы**

### Операция 2: Изменение параметров подложки

Основные действия в требуемой последовательности:

- 1. Навести курсор мыши на подложку и нажать на появившуюся иконку "Информация".
- 2. Во вкладке "Общие" (Рис. 4.1.6.2) при необходимости изменить поле "Имя":
	- *Имя подложки может быть пустым.*

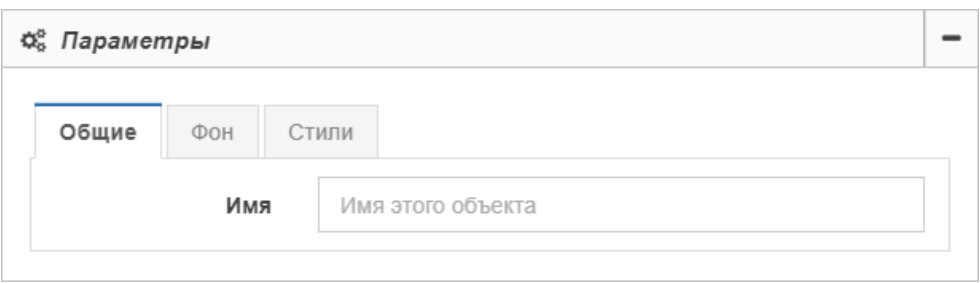

*Рис. 4.1.6.2. Общие параметры подложки*

3. На вкладке "Фон" (Рис. 4.1.6.3) при необходимости задать графический файл как фоновое изображение подложки. Слайдер "Фон на плитке" отображает/скрывает загруженное изображение на самой подложке:

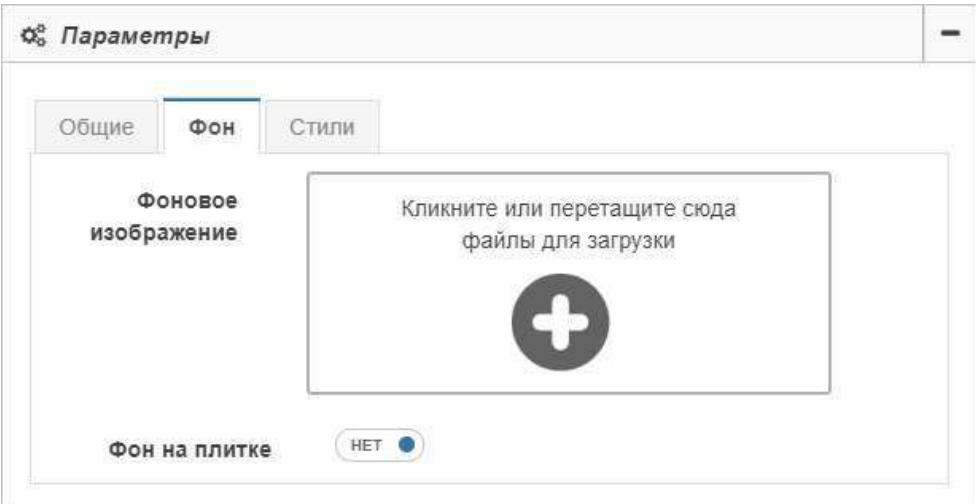

*Рис. 4.1.6.3. Фон подложки*

#### **Глава 4: Возможности платформы**

4. На вкладке "Стили" (Рис. 4.1.6.4) добавить элементы css-стиля для подложки:

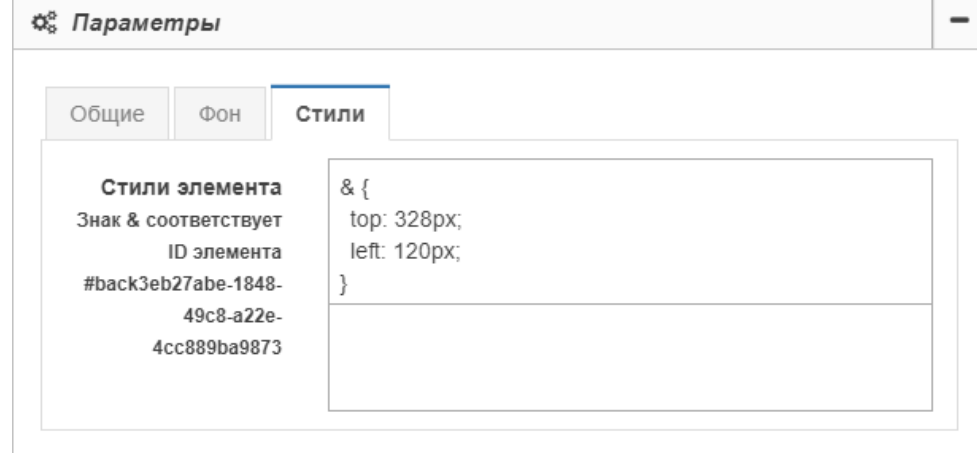

*Рис. 4.1.6.4. Стили подложки*

Заключительные действия:

Не требуются. Все изменения автоматически сохраняются.

### Операция 3: Удаление подложки

Удаление подложки возможно осуществить двумя способами:

1. Режим удаления элементов.

Основные действия в требуемой последовательности:

- 1.1. Нажать на кнопку  **ежим удаления элементов** на панели инструментов или воспользоваться сочетанием клавиш Tab + D на клавиатуре.
- 1.2. Навести курсор на удаляемую подложку и нажать на появившуюся иконку  $\boxed{\Box}$  (Рис. 4.1.6.5):

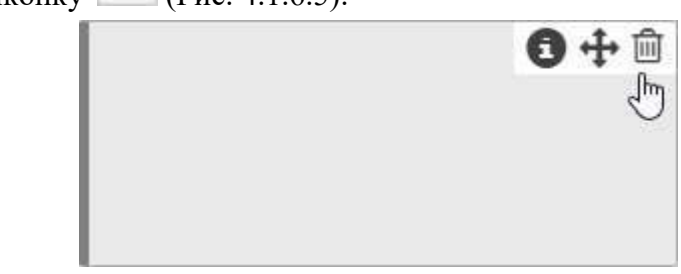

 $\sim$ 

*Рис. 4.1.6.5. Удаление подложки*

Заключительные действия:

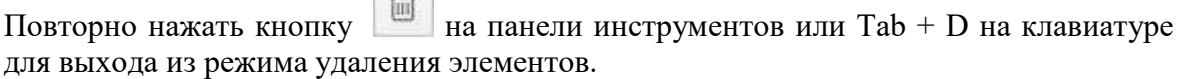

### **Глава 4: Возможности платформы**

2. Использование контекстного меню подложки.

Основные действия в требуемой последовательности:

2.1. Вызвать контекстное меню (Рис. 4.1.6.6) нажатием правой кнопкой мыши по удаляемой подложке в стандартном виде родительского объекта:

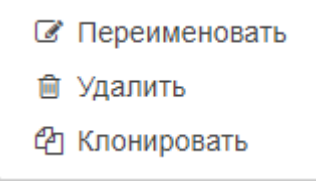

*Рис. 4.1.6.6. Контекстное меню подложки*

2.2. Выбрать соответствующий пункт - "Удалить".

Заключительные действия:

Не требуются.

### **Глава 4: Возможности платформы**

### **4.2 Меняет состояние объекта в соответствии с условиями**

Каждый объект или связь имеет состояние. В web-интерфейсе системы все объекты и связи выделены цветом в соответствии с текущим состоянием.

Состояния объектов могут меняться в процессе мониторинга в зависимости от получаемых данных в соответствии с заданными условиями перехода состояний.

Список состояний по умолчанию включает в себя:

- **CREATED** (объект создан),
- WORKING (объект в работе),
- OVERLOADED (объект перегружен),
- **ALARM** (авария на объекте),
- NO DATA (нет данных по объекту),
- **DOWN** (объект не функционирует),
- DISABLED (объект не проверяется).

*Создание и настройка пользовательских состояний описаны в подразделе 4.11.7 "Создание и управление состояниями объектов" на стр. 168.*

**Глава 4: Возможности платформы**

### **4.2.1 Настройка процесса мониторинга и типов проверок**

Условия, при соблюдении которых возможно выполнение задачи:

- 1. Компьютер пользователя имеет стабильное интернет-соединение.
- 2. Портал платформы "Центральный Пульт" доступен.
- 3. Пользователь корректно ввёл логин и пароль при входе в систему.
- 4. Успешно созданы объекты мониторинга.
- 5. Пользователь обладает правами на
	- управление настройками мониторинга,
	- просмотр секции "Мониторинг".

*Назначение прав пользователям описано в подразделе 4.11.2 "Управление пользователями и группами" на стр. 159.*

Существуют различные типы проверок, на основе которых осуществляется процесс мониторинга:

- процесс по имени;
- запрос в базу данных;
- SNMP Get-сенсор;
- SNMP Trap-сенсор;
- выполнение программы/скрипта;
- пинг-сенсор;
- локальный порт;
- удалённый порт;
- HTTP-запрос;
- JMX-сенсор;
- MQTT-сенсор;
- FTP-сенсор;
- бинарный протокол;
- WMI-сенсор;
- конфигурационный файл / директория.

*Создание и настройка пользовательских проверок описаны в "Руководстве администратора" в подразделе 3.3.2 "Настройка пользовательских сенсоров" на стр. 76.*

#### **Глава 4: Возможности платформы**

### Операция 1: Выбор агента мониторинга

Основные действия в требуемой последовательности:

- 1. Перейти к виду подробной информации об объекте, выбрав его в панели навигации и нажав кнопку на панели режимов отображения, или нажать на такую же иконку на самом объекте в стандартном виде родительского объекта.
- 2. В панели с кнопками в верхней части окна выбрать

**ФВ** Мониторинг

3. Нажать на поле "Агент" (Рис. 4.2.1.1):

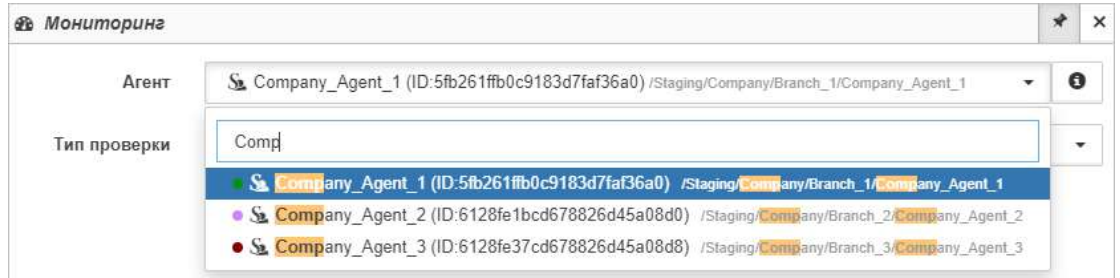

*Рис. 4.2.1.1. Выбор агента мониторинга*

4. В выпадающем списке выбрать один из существующих агентов.

*Цвет точки возле имени агента в списке соответствует состоянию агента. Работающие агенты находятся в состоянии "Working" - зелёная точка.*

Заключительные действия:

Не требуются. Все изменения автоматически сохраняются.

### Операция 2: Процесс мониторинга по имени

- 1. Перейти к виду подробной информации об объекте, выбрав его в панели навигации и нажав кнопку на панели режимов отображения, или нажать на такую же иконку на самом объекте в стандартном виде родительского объекта.
- 2. В панели с кнопками в верхней части окна выбрать
	-
- 3. Выбрать агента, при помощи которого будет осуществляться мониторинг.

#### **Глава 4: Возможности платформы**

4. В поле "Тип проверки" выбрать "Процесс по имени" (Рис. 4.2.1.2):

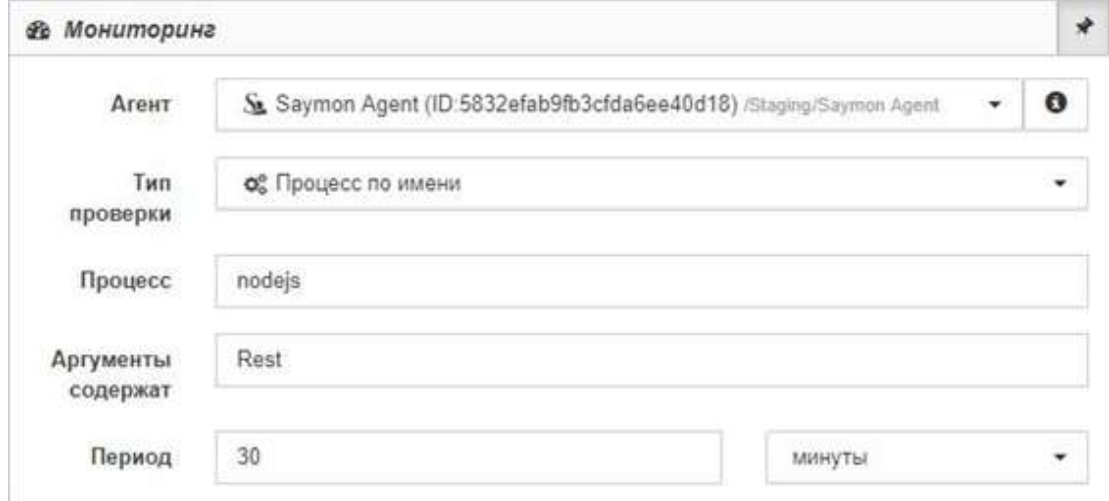

*Рис. 4.2.1.2. Проверка "Процесс по имени"*

5. Заполнить поля "Процесс" (имя процесса или полный путь) и/или "Аргументы содержат" (строка, которая содержится в аргументах процесса), "Период" (период проверки) и выбрать в выпадающем списке временные единицы измерения.

*Поиск осуществляется по:*  $\wedge$ 

- *полному совпадению значения, заданного в поле Процесс, с именем процесса;*
- *частичному совпадению значения, заданного в поле Аргументы содержат, хотя бы с одним аргументом процесса;*
- *обоим условиям с применением логического оператора И при заполнении обоих полей.*

Заключительные действия:

Не требуются. Все изменения автоматически сохраняются.

После выполнения проверки в таблице данных появится следующая информация (Рис. 4.2.1.3):

| <b>&amp; Данные</b> |                         |        |                         |                  |          |                 |                                 |                      |   |                | ĭ           | ⊠       | $\langle \rangle$ |  |
|---------------------|-------------------------|--------|-------------------------|------------------|----------|-----------------|---------------------------------|----------------------|---|----------------|-------------|---------|-------------------|--|
| processid           | parentid                | name   | state                   | tty              | nice     | arguments.0     | arguments.1                     |                      |   | bytesVirtual   |             |         | bytesResident     |  |
| 564                 | 1                       | nodejs | S                       | $\boldsymbol{0}$ | $\theta$ | /usr/bin/nodejs | /opt/metric-<br>server/index.js |                      |   | 888 M          |             | 33.4 M  |                   |  |
| Количество строк: 1 |                         |        |                         |                  |          |                 |                                 |                      |   |                |             |         |                   |  |
| <b>&amp; Данные</b> |                         |        |                         |                  |          |                 |                                 |                      | ŧ | $\mathbb{R}^2$ | 办           | $\star$ |                   |  |
| bytes Shared        | lastTime                |        | startTime               |                  | userCpu  | systemCpu       | totalCpu                        | percentCpu<br>uptime |   |                |             |         |                   |  |
| 6.98 M              | 02.11.2020.<br>10:11:42 |        | 27.05.2020.<br>15:52:23 |                  | 832 K    | 170 K           | 1 M                             | 0.07%                |   |                | 2 undefined |         |                   |  |
| Количество строк: 1 |                         |        |                         |                  |          |                 |                                 |                      |   |                |             |         |                   |  |

*Рис. 4.2.1.3. Результат проверки "Процесс по имени"*

### **Глава 4: Возможности платформы**

## **Описание полей результата проверки "Процесс по имени" (часть 1 из 2):**

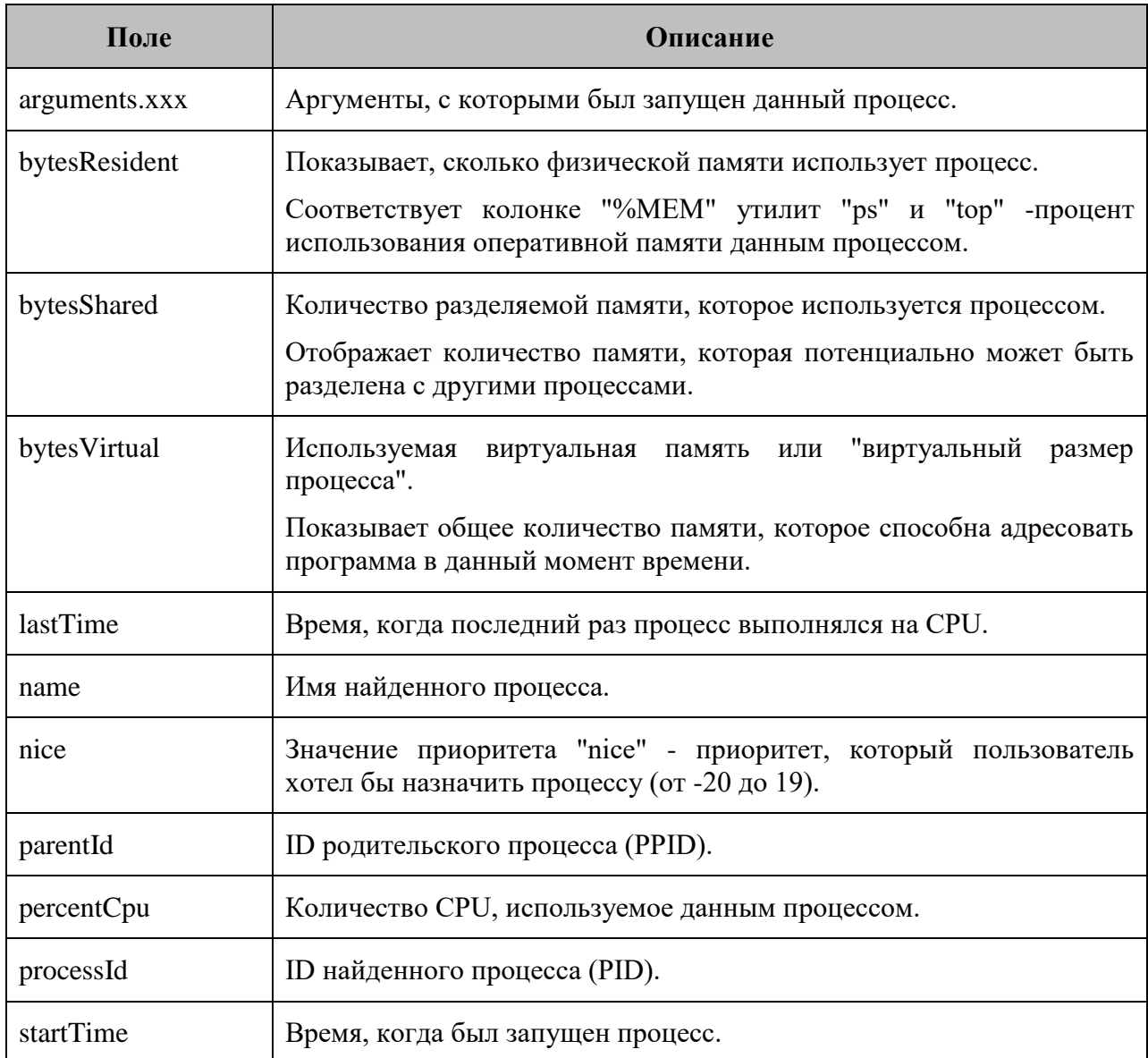

### **Глава 4: Возможности платформы**

## **Описание полей результата проверки "Процесс по имени" (часть 2 из 2):**

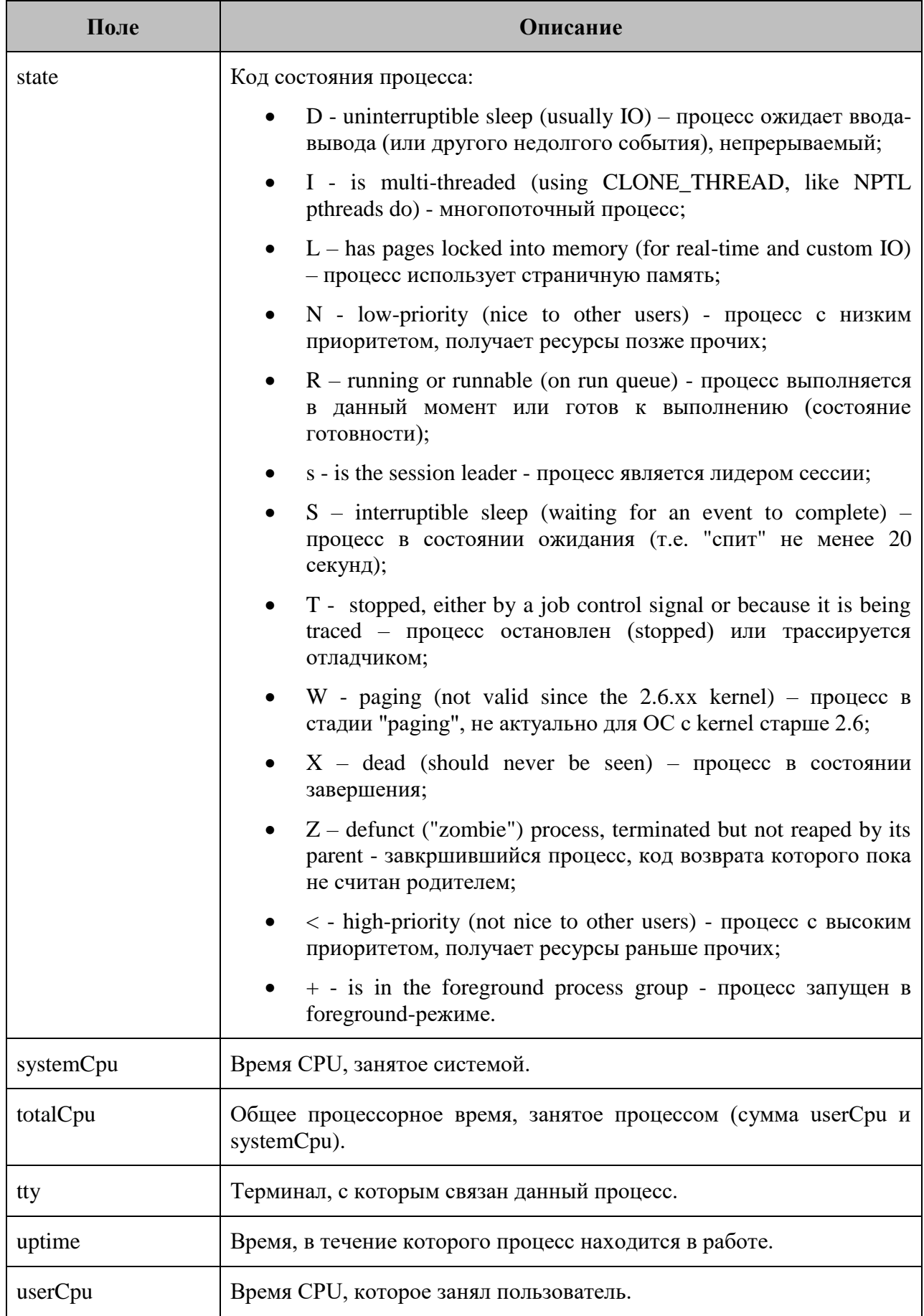

#### **Глава 4: Возможности платформы**

Операция 3: Процесс мониторинга по запросу в базу данных

- 1. Перейти к виду подробной информации об объекте, выбрав его в панели навигации и нажав кнопку на панели режимов отображения, или нажать на такую же иконку на самом объекте в стандартном виде родительского объекта.
- 2. В панели с кнопками в верхней части окна выбрать **...** Мониторинг

- 3. Выбрать агента, при помощи которого будет осуществляться мониторинг.
- 4. В поле "Тип проверки" выбрать "Запрос в базу данных" (Рис. 4.2.1.4):

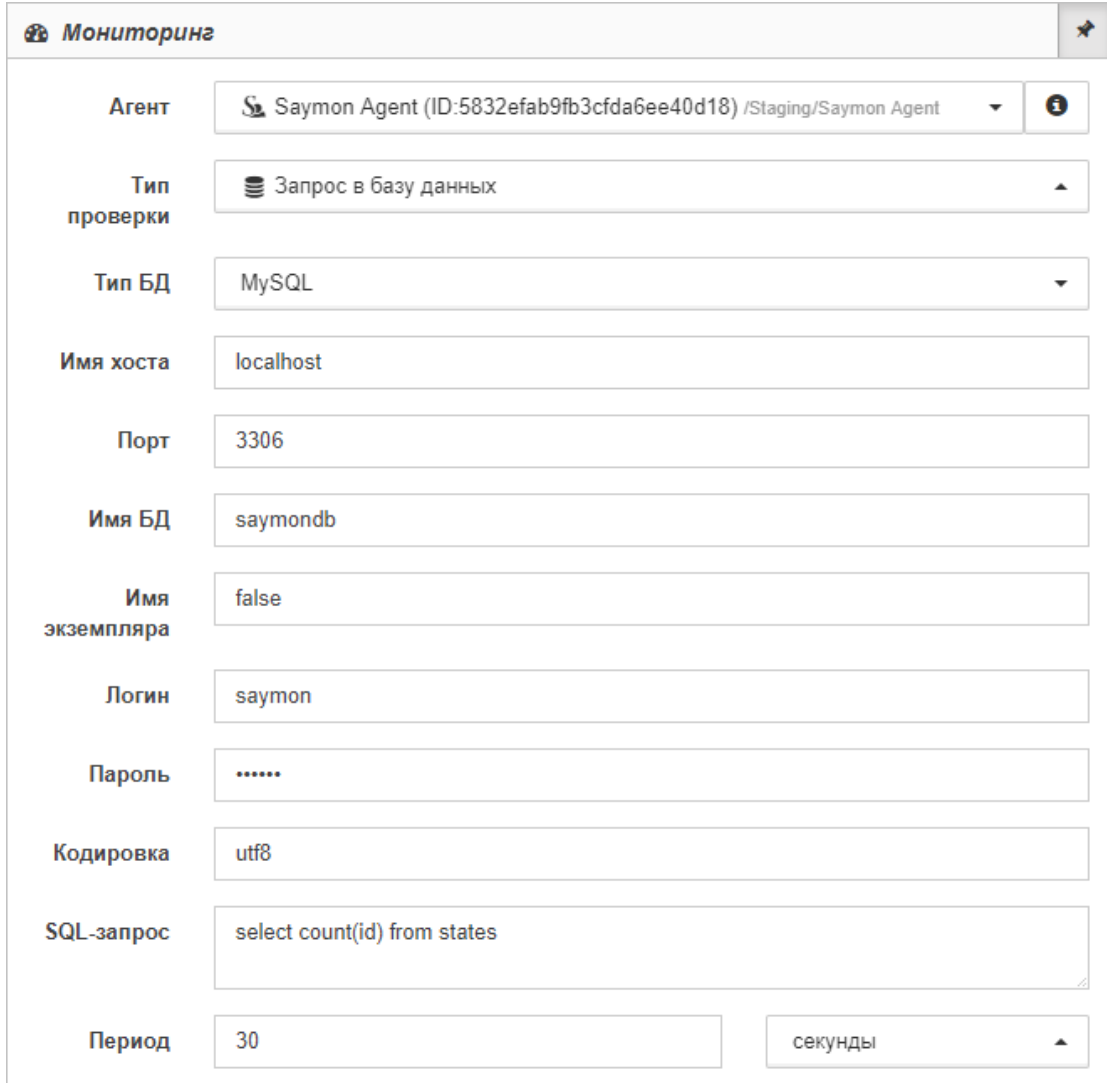

*Рис. 4.2.1.4. Проверка "Запрос в базу данных"*

#### **Глава 4: Возможности платформы**

- 5. В выпадающем меню поля "Тип БД" выбрать одну из предложенных баз данных.
	- *Запрос в базу данных осуществляет выборку из баз данных:*
		- *MySQL (4.1 - 5.7),*
		- *MS SQL (Microsoft SQL Server 2005/2008/2008 R2/2012/2014),*
		- *PostgreSQL (9.x),*
		- *Oracle (9.0 - 11.2),*
		- *HP Vertica.*
- 6. Заполнить поля:
	- "Имя хоста"
	- "Порт" (номер порта),
	- "Имя БД",
	- "Имя экземпляра",
	- "Логин" (имя пользователя БД),
	- "Пароль" (пароль БД),
	- "Кодировка" (кодировка SQL-запроса),
	- "SQL-запрос" (текст SQL-запроса)
		- *Для SQL-запроса можно использовать только команду "SELECT"; поле запроса ограничено 1024 символами.*
	- "Период" (период выполнения проверки).
- 7. Выбрать в выпадающем списке временные единицы измерения.

Заключительные действия:

Не требуются, все изменения автоматически сохраняются.

## Операция 4: Процесс мониторинга с типом проверки "SNMP GETсенсор"

- 1. Перейти к виду подробной информации об объекте, выбрав его в панели навигации и нажав кнопку на панели режимов отображения, или нажать на такую же иконку на самом объекте в стандартном виде родительского объекта.
- № Мониторинг 2. В панели с кнопками в верхней части окна выбрать
- 3. Выбрать агента, при помощи которого будет осуществляться мониторинг.

#### **Глава 4: Возможности платформы**

4. В поле "Тип проверки" выбрать "SNMP GET" (Рис. 4.2.1.5):

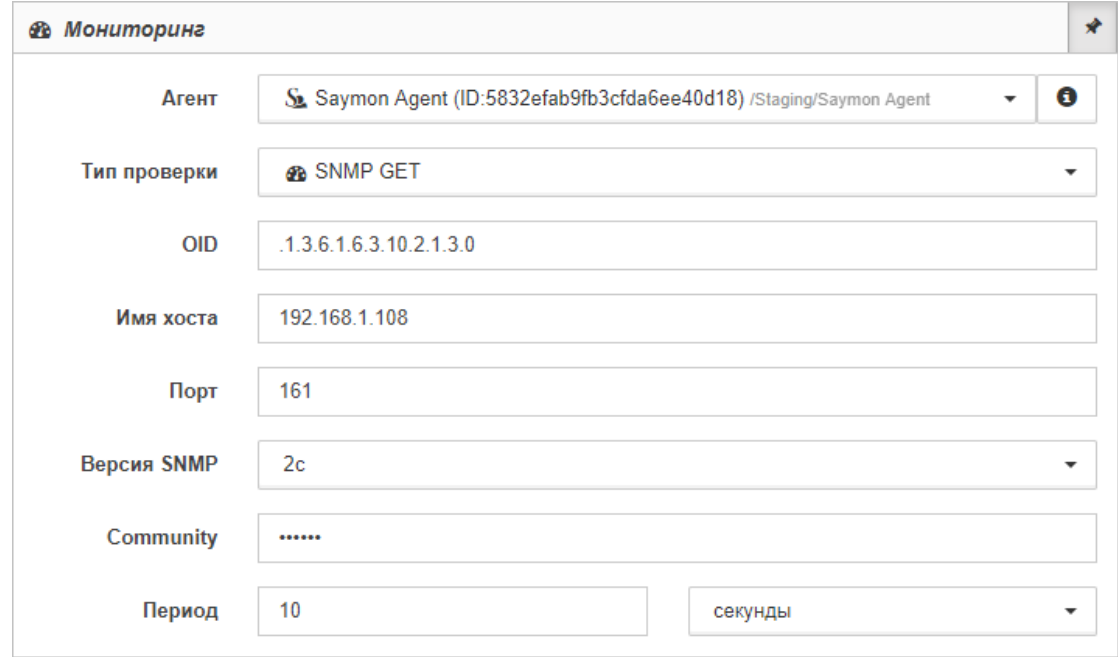

*Рис. 4.2.1.5. Проверка "SNMP GET-сенсор"*

- 5. Заполнить поля:
	- "OID" (идентификатор объекта, значение которого необходимо получить),
	- "Имя хоста" (IP-адрес или имя хоста с опрашиваемым SNMP-агентом),
	- "Порт" (номер порта, где расположен опрашиваемый SNMP-агент),
	- "Версия SNMP":

Для версий 1/2с:

- "Community" (значение пароля для аутентификации транзакций), Для версии 3:
	- "Пользователь" (имя пользователя, используемое для аутентификации),
	- "Аутентификация" (способ аутентификации),
	- "Конфиденциальность" (способ шифрования),
- "Период" (период выполнения проверки).
- 6. Выбрать в выпадающем списке временные единицы измерения.

Заключительные действия:

Не требуются, все изменения автоматически сохраняются.

После успешного выполнения проверки в таблице данных появится следующая информация (Рис. 4.2.1.6):

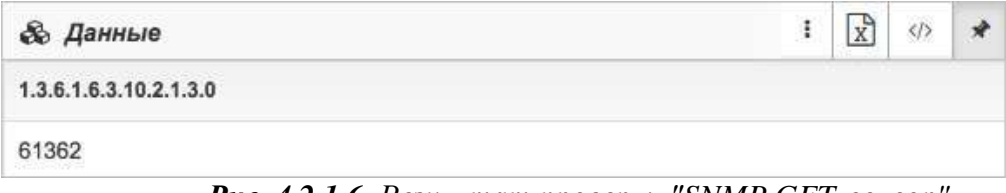

*Рис. 4.2.1.6. Результат проверки "SNMP GET-сенсор"*

#### **Глава 4: Возможности платформы**

**Описание полей результата проверки "SNMP GET":**

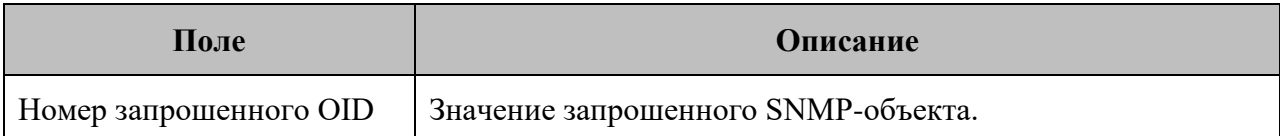

Операция 5: Процесс мониторинга с типом проверки "SNMP TRAPсенсор"

Основные действия в требуемой последовательности:

- 1. Перейти к виду подробной информации об объекте, выбрав его в панели навигации и нажав кнопку на панели режимов отображения, или нажать на такую же иконку на самом объекте в стандартном виде родительского объекта.
- 2. В панели с кнопками в верхней части окна выбрать **....** Мониторинг
	-
- 3. В поле "Тип проверки" выбрать "SNMP TRAP" (Рис. 4.2.1.7):

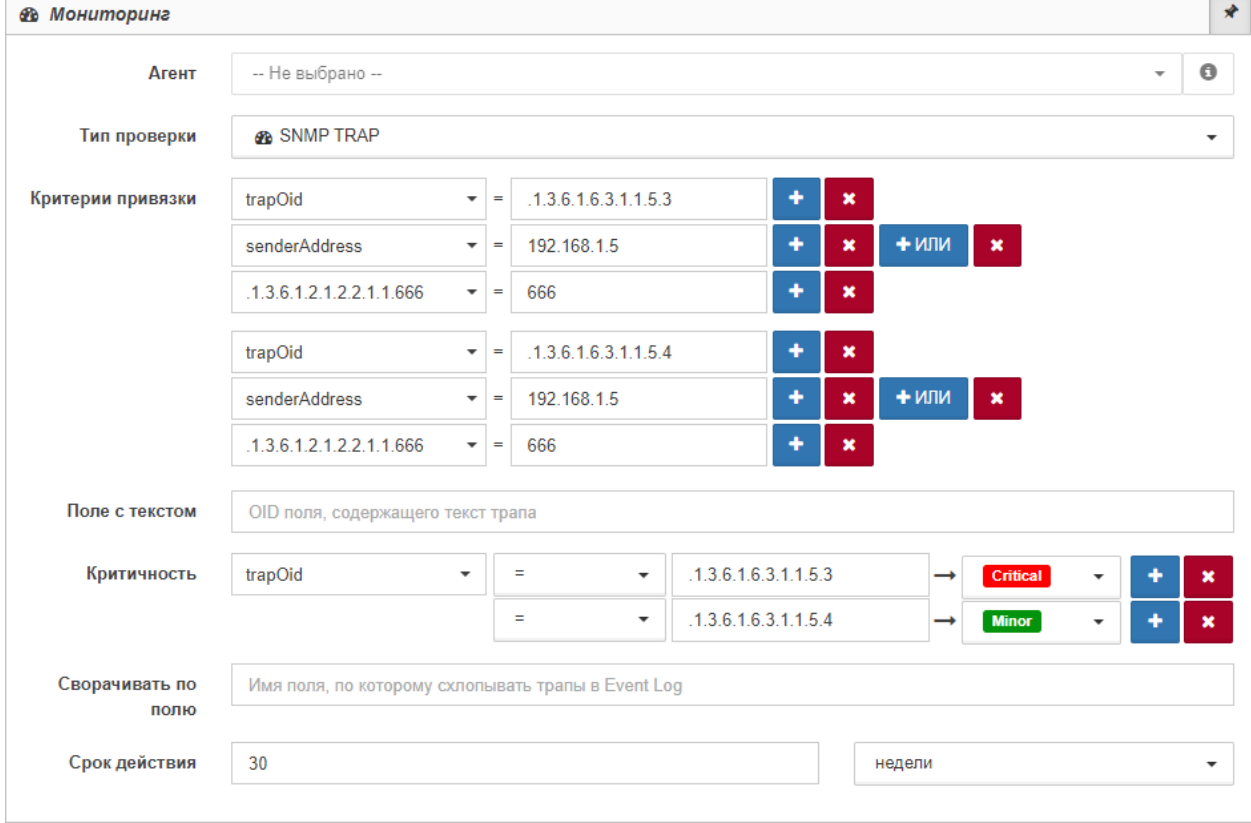

*Рис. 4.2.1.7. Проверка "SNMP TRAP-сенсор"*

*Значение поля Агент для данного типа проверки игнорируется; агент может выступать в роли получателя SNMP Trap'ов и отправлять данные на сервер. Принимаемые сервером данные от всех агентов можно увидеть в Журнале Событий.*

### **Глава 4: Возможности платформы**

4. В поле "Критерии привязки" настроить соответствие ключа и его значения.

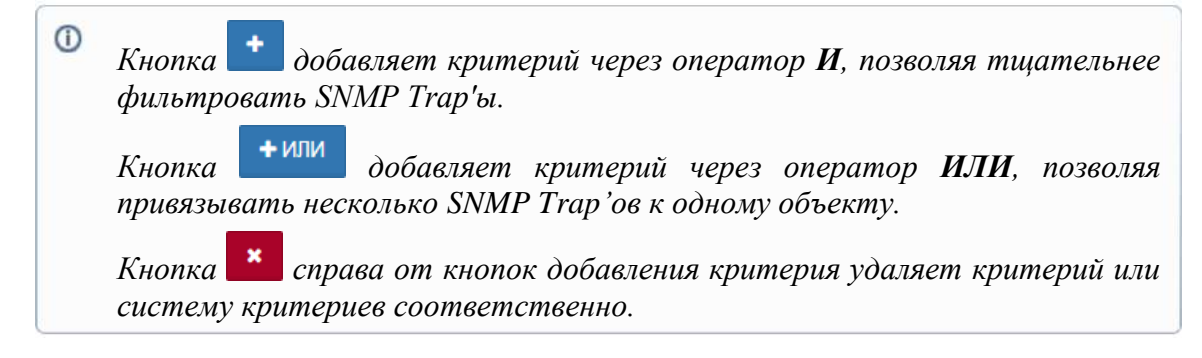

- 5. Заполнить "Поле с текстом" (OID поля, содержащего текст трапа).
- 6. В поле "Критичность" необходимо:
	- выбрать "Поле со значением" из выпадающего списка,
	- выбрать оператор сравнения,
	- ввести значение, которое приведёт к смене состояния,
	- выбрать состояние из выпадающего списка.

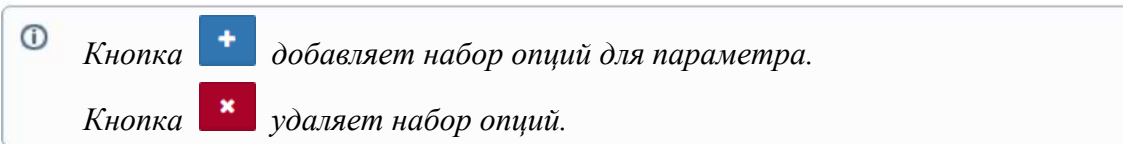

- 7. Заполнить поля:
	- "Сворачивать по полю" (имя поля, по которому сворачиваются трапы в Event Log),
	- "Срок действия" (значение),
	- "Период" (период выполнения проверки).
- 8. Выбрать в выпадающем списке временные единицы измерения.

Заключительные действия:

Не требуются, все изменения автоматически сохраняются.

*Систему можно настроить так, чтобы SNMP OID в таблице отображались в текстовом (человекочитаемом) формате. Процесс настройки описан в "Руководстве администратора" в подразделе 3.1.12 "Перевод SNMP OID в текстовый формат " на стр. 68.*

Операция 6: Процесс мониторинга с выполнением программы/скрипта

Основные действия в требуемой последовательности:

1. Перейти к виду подробной информации об объекте, выбрав его в панели навигации и нажав кнопку на панели режимов отображения, или нажать на такую же иконку на самом объекте в стандартном виде родительского объекта.

#### **Глава 4: Возможности платформы**

- 2. В панели с кнопками в верхней части окна выбрать **....** Мониторинг
- 3. Выбрать агента, при помощи которого будет осуществляться мониторинг.
- 4. В поле "Тип проверки" выбрать "Выполнение программы/скрипта" (Рис. 4.2.1.8):

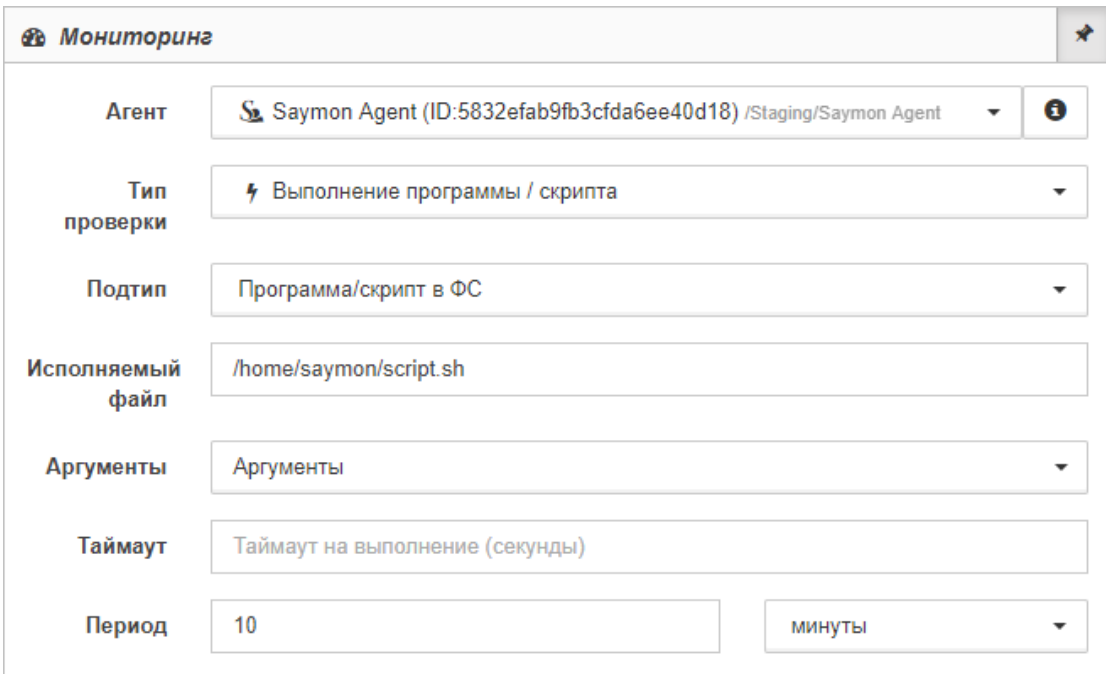

*Рис. 4.2.1.8. Проверка "Выполнение программы/скрипта"*

- 5. В поле "Подтип" из выпадающего списка выбрать тип выполняемого скрипта:
	- "Программа/скрипт в ФС": в поле "Исполняемый файл" указать имя программы или путь к скрипту;
	- "Скрипт из репозитария": в поле "Скрипт" из выпадающего списка выбрать скрипт, сохранённый в репозитарии;
	- "Скрипт с указанным текстом": ввести в поле текст скрипта с применением кнопок управления.
- 6. По необходимости выбрать аргумент в выпадающем списке или кнопкой "Добавить" - создать новый аргумент.

*Если один из передаваемых аргументов представляет собой строку с пробелами, то каждый аргумент необходимо указать в отдельном поле.*

- 7. Заполнить поля:
	- "Таймаут" (максимальное время выполнения проверки);
	- "Период" (период выполнения проверки).
- 8. Выбрать в выпадающем списке временные единицы измерения.

Заключительные действия:

Не требуются, все изменения автоматически сохраняются.

#### **Глава 4: Возможности платформы**

Операция 7: Процесс мониторинга с типом проверки "Пинг-сенсор"

Основные действия в требуемой последовательности:

- 1. Перейти к виду подробной информации об объекте, выбрав его в панели навигации и нажав кнопку на панели режимов отображения, или нажать на такую же иконку на самом объекте в стандартном виде родительского объекта.
- 2. В панели с кнопками в верхней части окна выбрать

№ Мониторинг

- 3. Выбрать агента, при помощи которого будет осуществляться мониторинг.
- 4. В поле "Тип проверки" выбрать "Пинг" (Рис. 4.2.1.9):

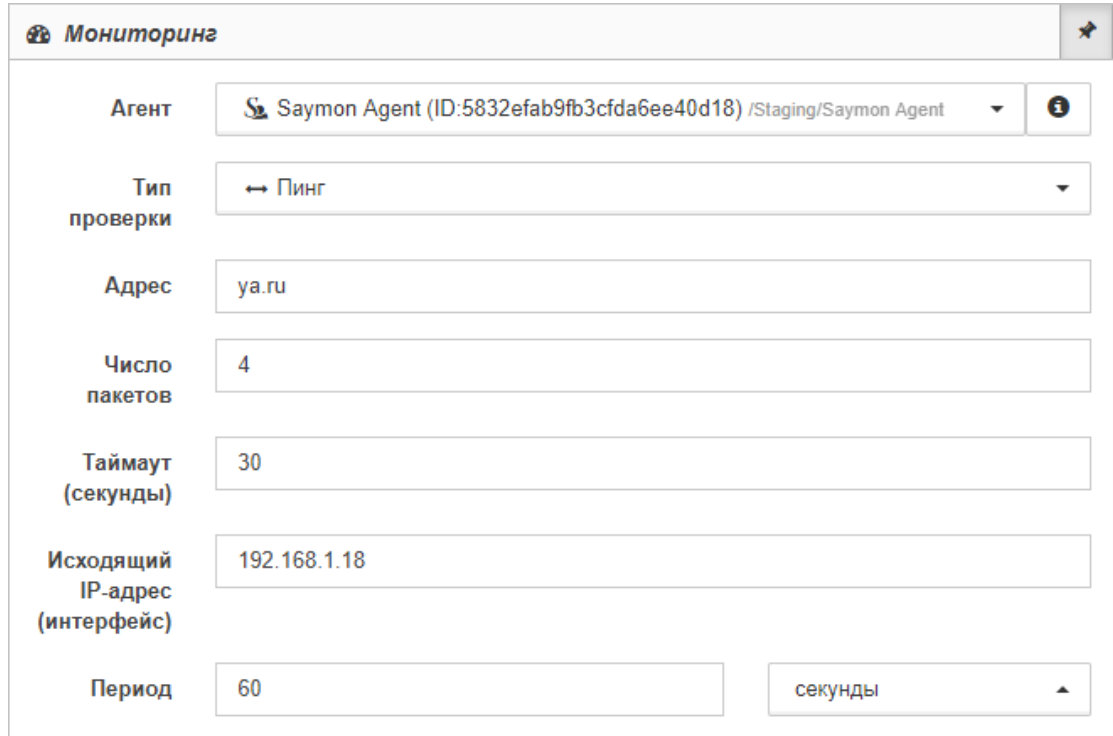

*Рис. 4.2.1.9. Проверка "Пинг-сенсор"*

- 5. Заполнить поля:
	- "Адрес" (IP-адрес или имя хоста, который необходимо проверять пингом);
	- "Число пакетов";
	- "Таймаут" (максимальное время выполнения проверки);
	- "Исходящий IP-адрес" (имя сетевого интерфейса или IP-адреса, с которого осуществляется проверка);
	- "Период" (период выполнения проверки).
- 6. Выбрать в выпадающем списке временные единицы измерения.

Заключительные действия:

Не требуются, все изменения автоматически сохраняются.

### **Глава 4: Возможности платформы**

После успешного выполнения проверки в таблице данных появится следующая информация (Рис. 4.2.1.10):

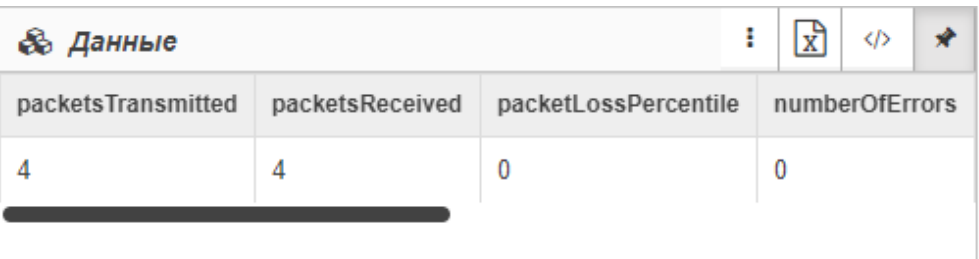

| <b>&amp; Данные</b> | £,               | ◆                  |                  |          |
|---------------------|------------------|--------------------|------------------|----------|
| numberOfDuplicates  | roundTripMinimal | roundTripAverage   | roundTripMaximum | exitCode |
|                     | 4.408            | 4.5440000000000005 | 4826             | 0        |
|                     |                  |                    |                  |          |

*Рис. 4.2.1.10. Результат проверки "Пинг"*

**Описание полей результата проверки "Пинг-сенсор":**

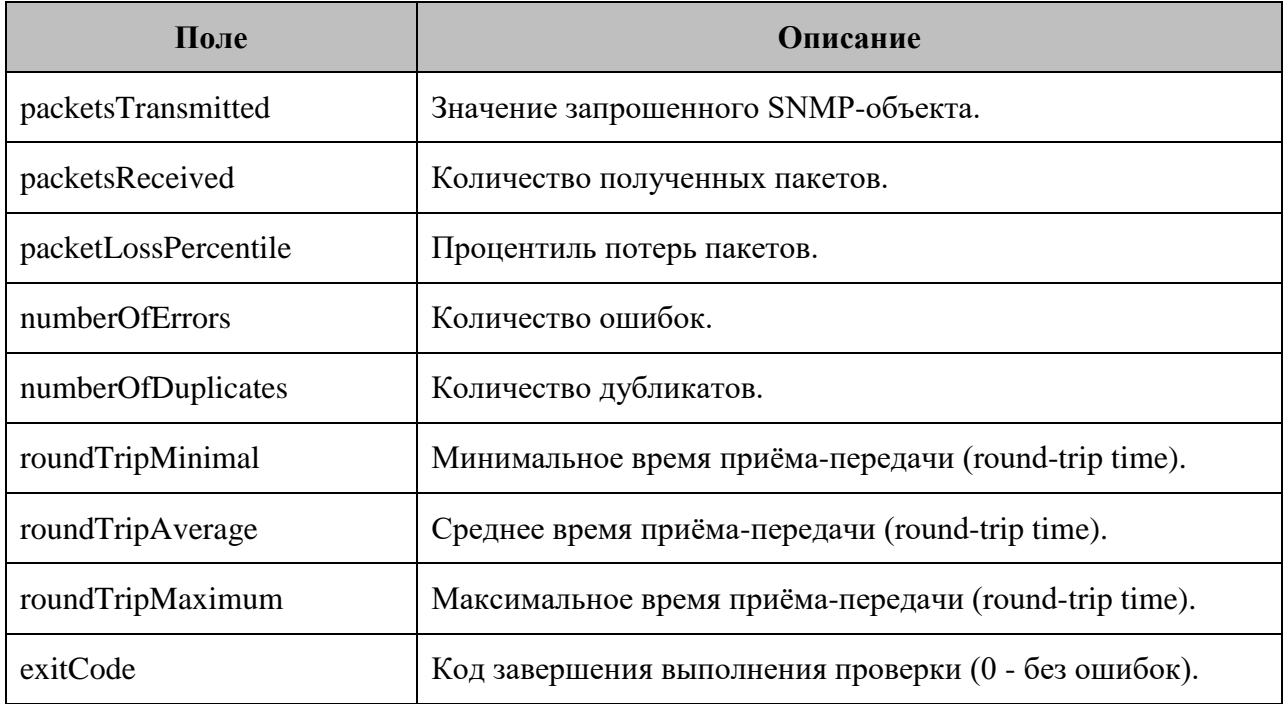

#### **Глава 4: Возможности платформы**

Операция 8: Процесс мониторинга с типом проверки "Локальный порт"

Основные действия в требуемой последовательности:

- 1. Перейти к виду подробной информации об объекте, выбрав его в панели навигации и нажав кнопку на панели режимов отображения, или нажать на такую же иконку на самом объекте в стандартном виде родительского объекта.
- 2. В панели с кнопками в верхней части окна выбрать

- 3. Выбрать агента, при помощи которого будет осуществляться мониторинг.
- 4. В поле "Тип проверки" выбрать "Локальный порт" (Рис. 4.2.1.11):

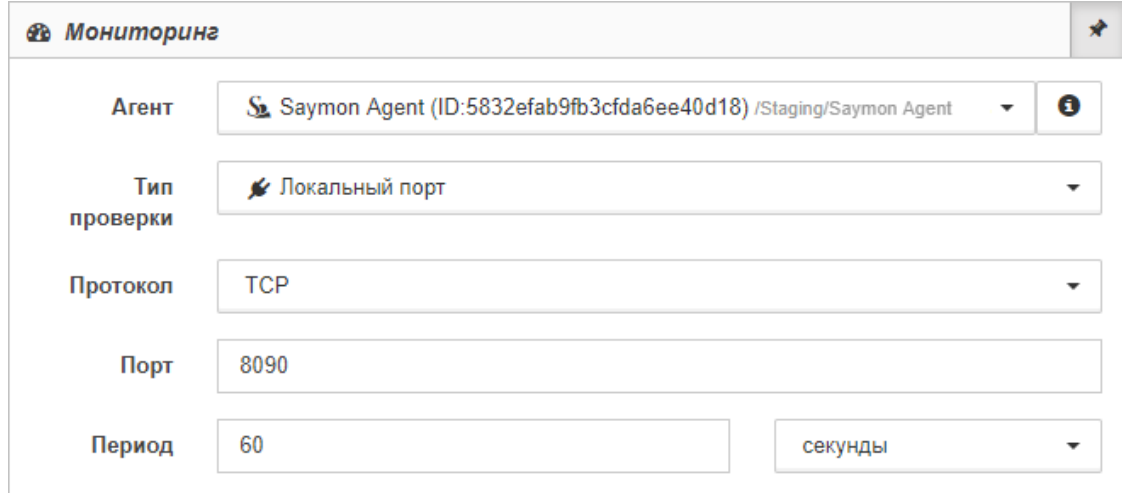

*Рис. 4.2.1.11. Проверка "Локальный порт"*

- 5. В выпадающей строке поля "Протокол" выбрать протокол проверяемого порта: TCP или UDP.
- 6. Заполнить поля:
	- "Порт" (проверяемый порт);
	- "Период" (период выполнения проверки).
- 7. Выбрать в выпадающем списке временные единицы измерения.

Заключительные действия:

Не требуются, все изменения автоматически сохраняются.

### **Глава 4: Возможности платформы**

После успешного выполнения проверки в таблице данных появится следующая информация (Рис. 4.2.1.12):

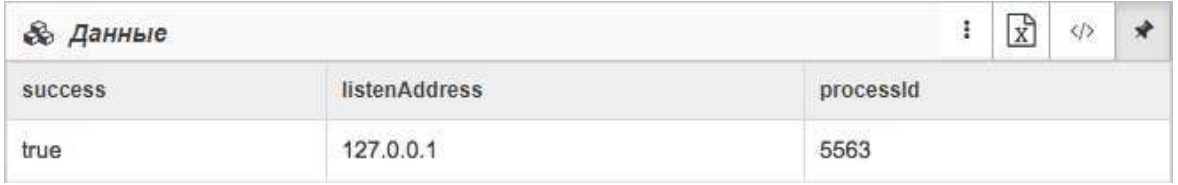

*Рис. 4.2.1.12. Результат проверки "Локальный порт"*

**Описание полей результата проверки "Локальный порт":**

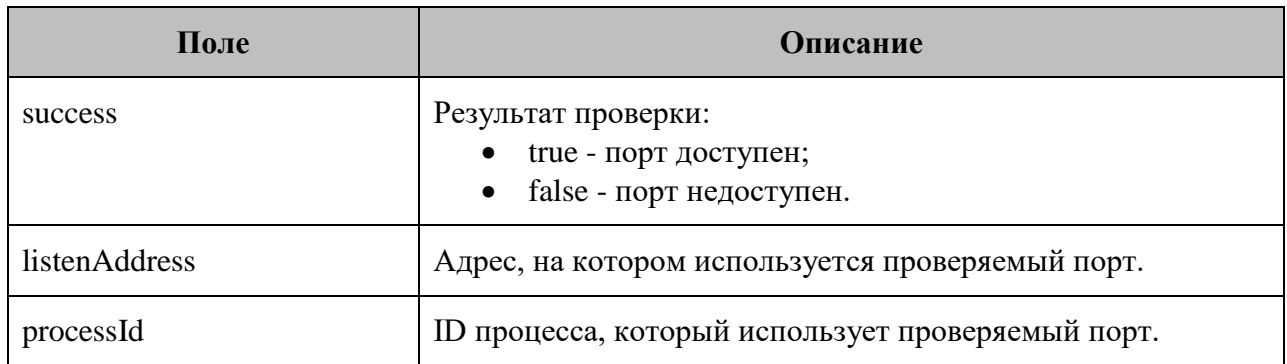

Операция 9: Процесс мониторинга с типом проверки "Удалённый порт"

- 1. Перейти к виду подробной информации об объекте, выбрав его в панели навигации и нажав кнопку на панели режимов отображения, или нажать на такую же иконку на самом объекте в стандартном виде родительского объекта.
- 2. В панели с кнопками в верхней части окна выбрать .
- 3. Выбрать агента, при помощи которого будет осуществляться мониторинг.

#### **Глава 4: Возможности платформы**

4. В поле "Тип проверки" выбрать "Удалённый порт" (Рис. 4.2.1.13):

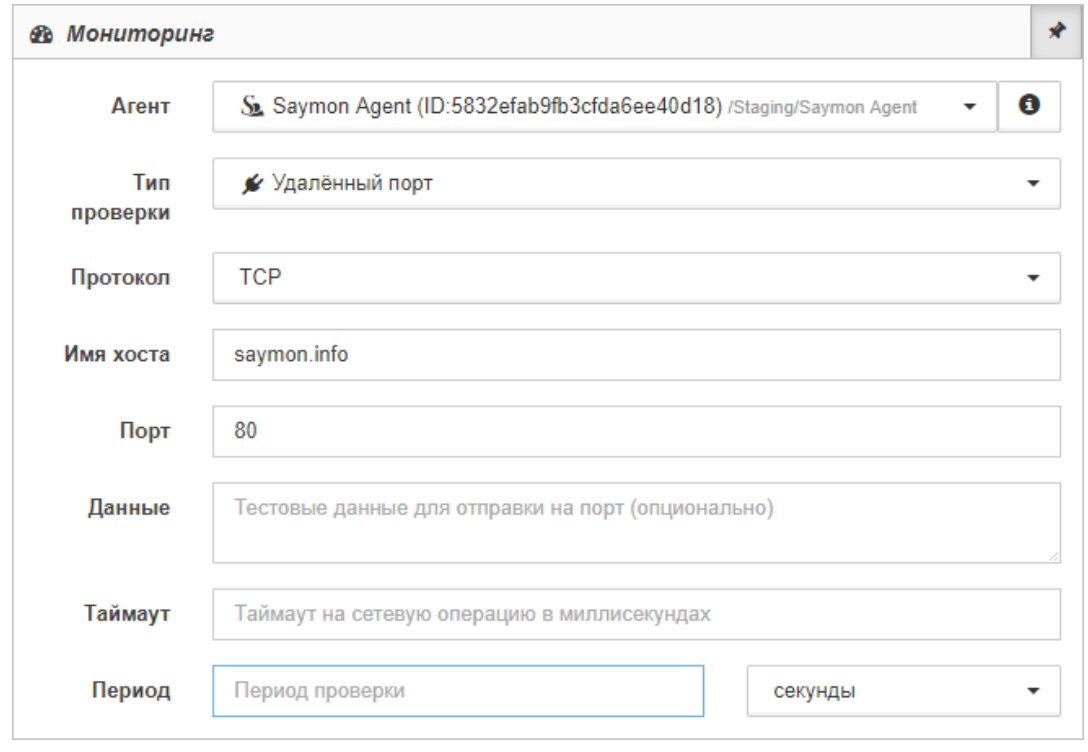

*Рис. 4.2.1.13. Проверка "Удалённый порт"*

- 5. В выпадающей строке поля "Протокол" выбрать протокол проверяемого порта: TCP или UDP.
- 6. Заполнить поля:
	- "Порт" (проверяемый порт);
	- "Данные" (тестовые данные для отправки на порт во время проверки);
	- "Таймаут" (максимальное время выполнения проверки);
	- "Период" (период выполнения проверки).
- 7. Выбрать в выпадающем списке временные единицы измерения.

Заключительные действия:

Не требуются, все изменения автоматически сохраняются.

После успешного выполнения проверки в таблице данных появится следующая информация (Рис. 4.2.1.14):

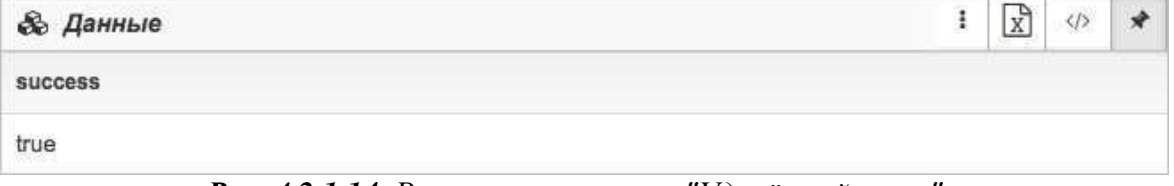

*Рис. 4.2.1.14. Результат проверки "Удалённый порт"*

#### **Глава 4: Возможности платформы**

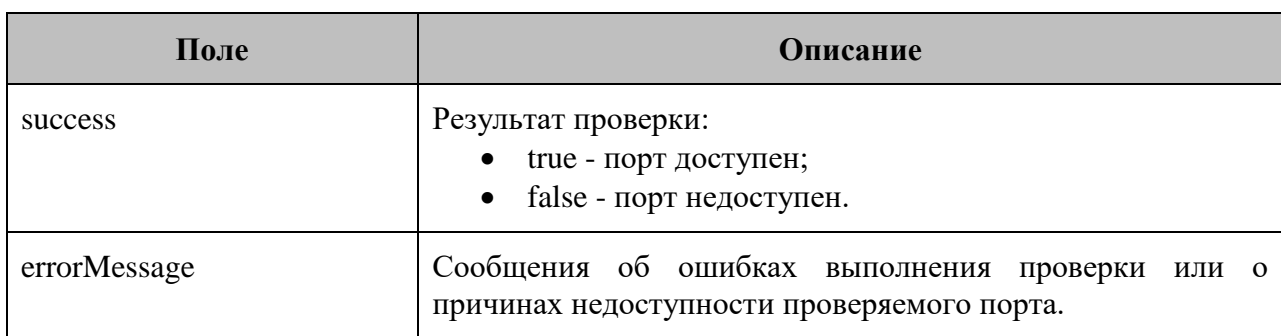

**Описание полей результата проверки "Удалённый порт":**

Операция 10: Процесс мониторинга с типом проверки "HTTP-запрос"

- 1. Перейти к виду подробной информации об объекте, выбрав его в панели навигации и нажав кнопку на панели режимов отображения, или нажать на такую же иконку на самом объекте в стандартном виде родительского объекта.
- **28** Мониторинг 2. В панели с кнопками в верхней части окна выбрать
- 3. Выбрать агента, при помощи которого будет осуществляться мониторинг.
- 4. В поле "Тип проверки" выбрать "HTTP запрос" (Рис. 4.2.1.15):

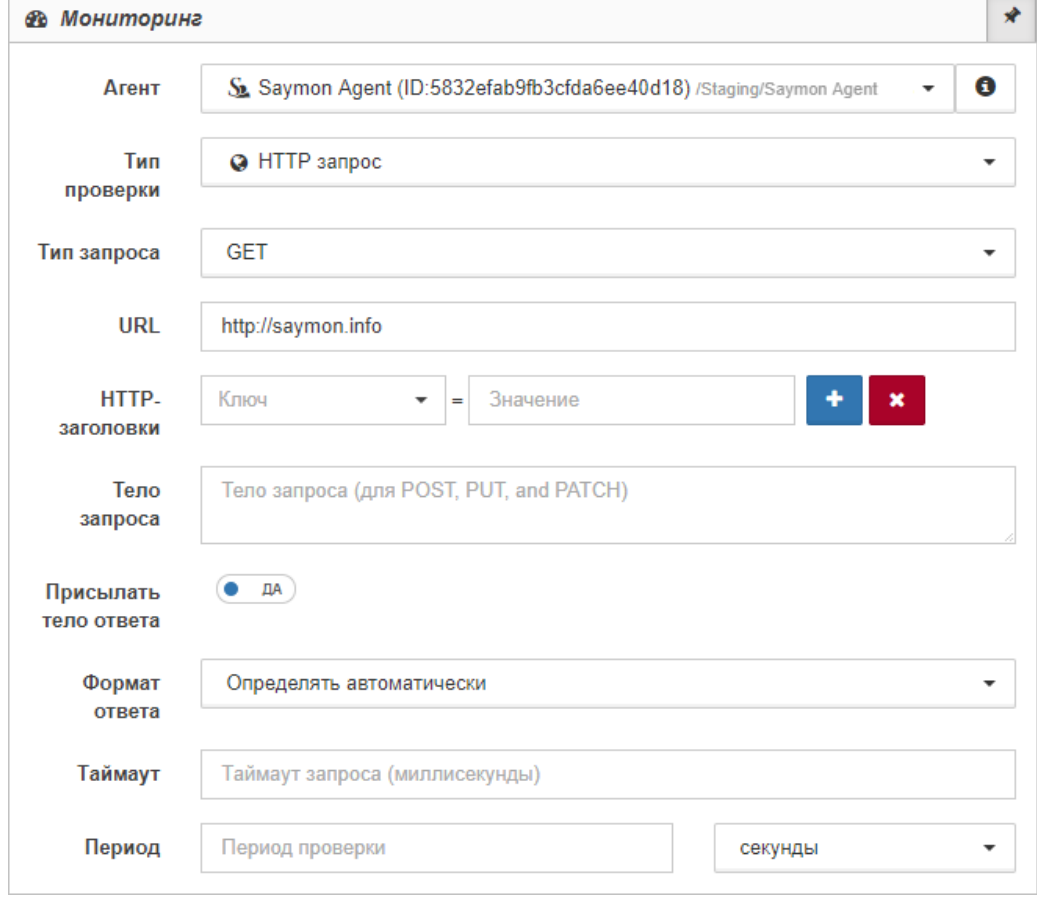

*Рис. 4.2.1.15. Проверка "HTTP-запрос"*

### **Глава 4: Возможности платформы**

- 5. В выпадающем списке "Тип запроса" выбрать тип выполняемого запроса: GET, POST, HEAD, PUT, PATCH или DELETE.
- 6. Заполнить поле URL адрес проверяемого ресурса.
- 7. В поле "HTTP-заголовки" настроить соответствие ключа и его значения, например, "Content-Type = application/json".
- 8. Заполнить поле "Тело запроса" данные, отправляемые с запросами POST, PUT и PATCH - например, {"login":"demo", "password":"demo"}.
- 9. Изменить положение слайдера при необходимости в графе "Присылать тело ответа".
	- *В случаях, когда достаточно проверять лишь HTTP Status Code или скорость ответа (Response Time), тело HTTP-ответа можно не пересылать от агента серверу и существенно сэкономить сетевой трафик.*
- 10. В выпадающем списке "Формат ответа" выбрать подходящий вариант.
	- *Если при выполнении проверки возвращаются данные в форматах JSON или XML, то они будут автоматически преобразованы в табличный вид.*
- 11. Заполнить поля:
	- "Таймаут" (максимальное время выполнения проверки);
	- "Период" (период выполнения проверки).
- 12. Выбрать в выпадающем списке временные единицы измерения.

#### **Глава 4: Возможности платформы**

Заключительные действия:

Не требуются, все изменения автоматически сохраняются.

После успешного выполнения проверки в таблице данных появится следующая информация (Рис. 4.2.1.16):

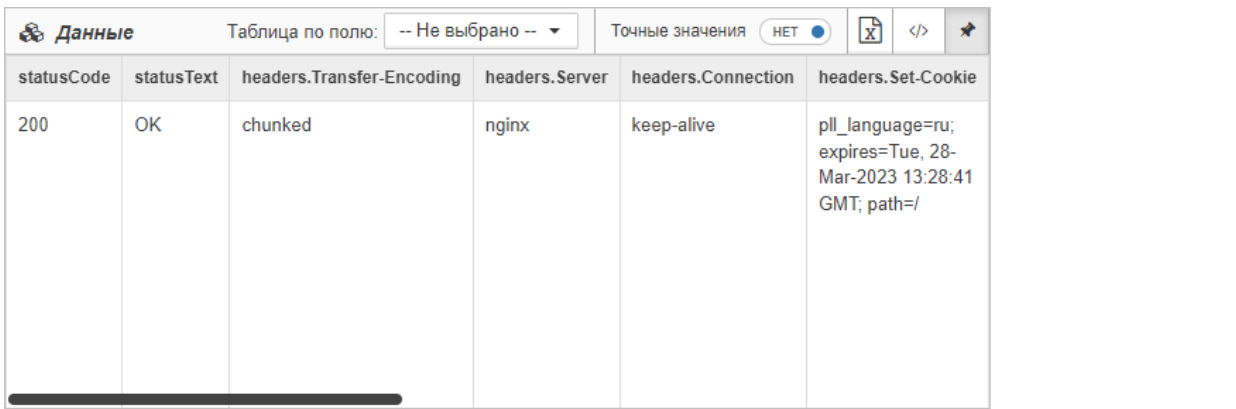

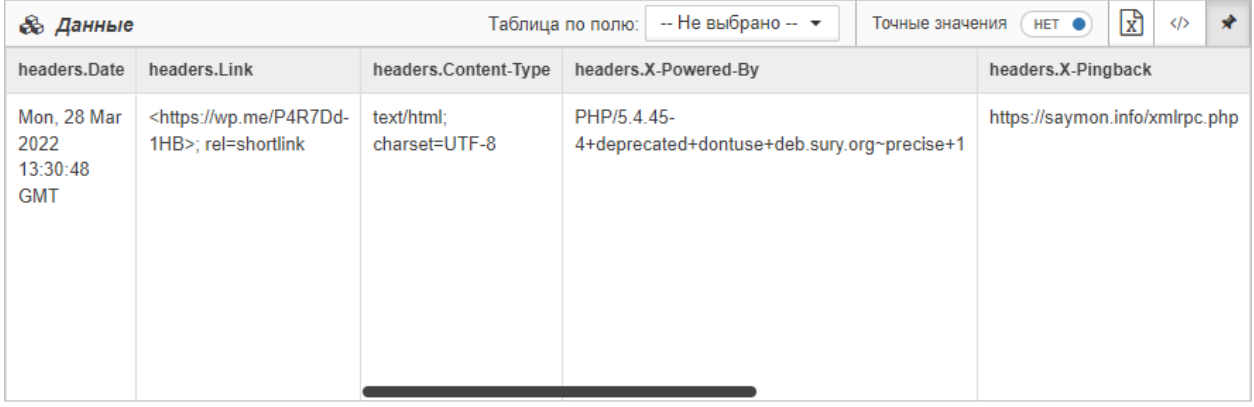

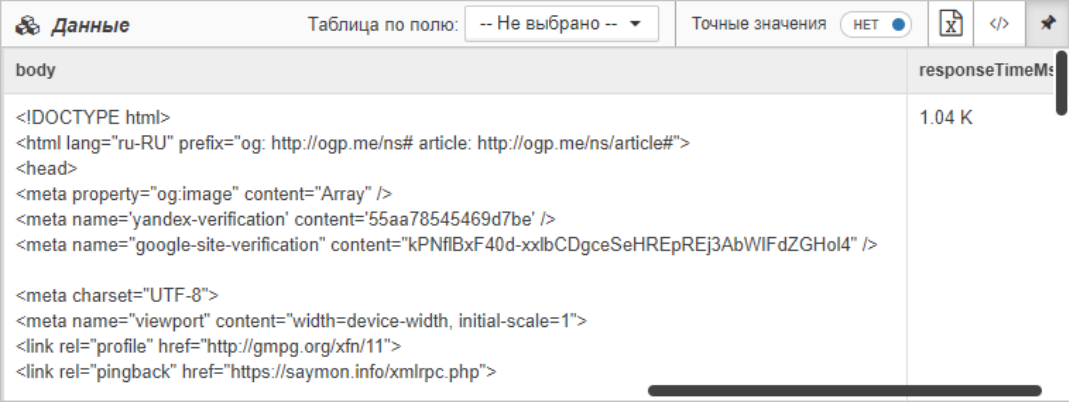

*Рис. 4.2.1.16. Результат проверки "HTTP-запрос"*

#### **Глава 4: Возможности платформы**

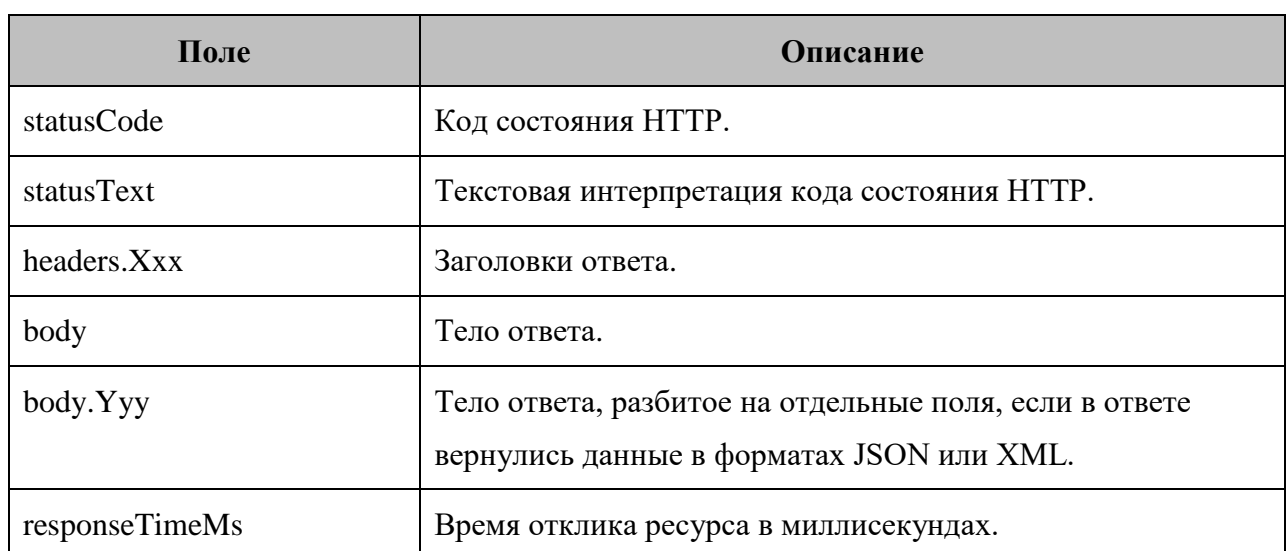

**Описание полей результата проверки "HTTP-запрос":**

Операция 11: Процесс мониторинга с типом проверки "JMX-сенсор"

- 1. Перейти к виду подробной информации об объекте, выбрав его в панели навигации и нажав кнопку на панели режимов отображения, или нажать на такую же иконку на самом объекте в стандартном виде родительского объекта.
- 2. В панели с кнопками в верхней части окна выбрать **...** Мониторинг
- 3. Выбрать агента, при помощи которого будет осуществляться мониторинг.
- 4. В поле "Тип проверки" выбрать "JMX" (Рис. 4.2.1.17):

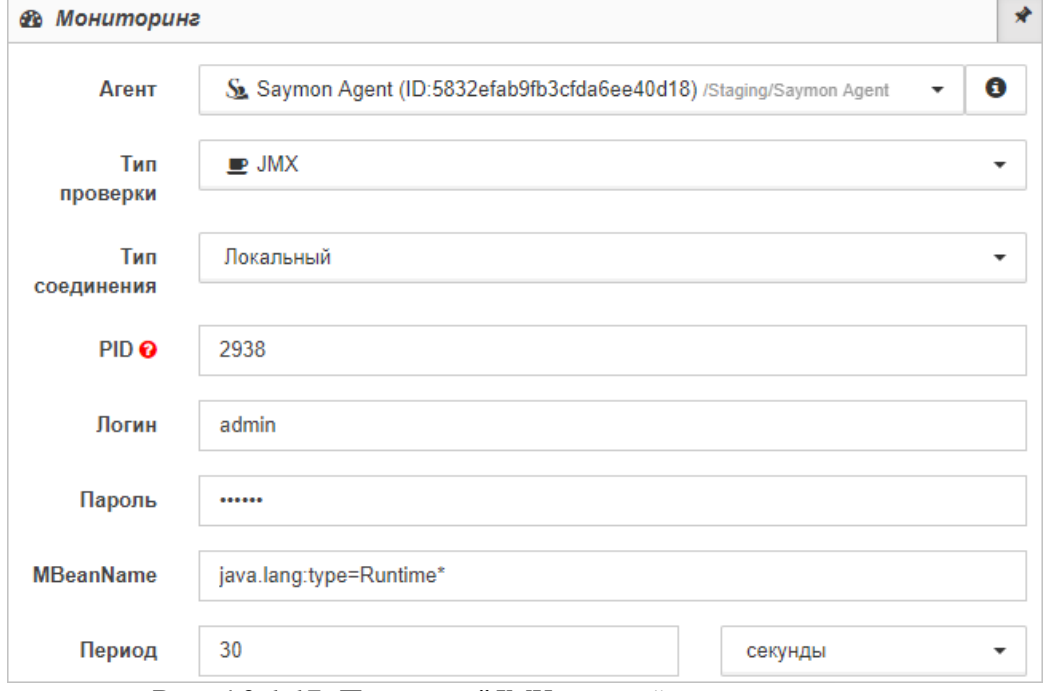

*Рис. 4.2.1.17. Проверка "JMX-сенсор"*

#### **Глава 4: Возможности платформы**

- 5. В выпадающем списке "Тип соединения" выбрать требуемый тип.
- 6. Заполнить поля:

Для локального соединения:

"PID" (проверяемый порт);

Для удалённого соединения:

- "Имя хоста" (IP-адрес или имя хоста);
- $\bullet$  "Порт" (номер порта);
- "Логин" (логин пользователя);
- "Пароль" (пароль пользователя);
- "MBeanName" (имя Java-объекта, представляющего собой ресурс Java- приложения);
- "Период" (период выполнения проверки).
- 7. Выбрать в выпадающем списке временные единицы измерения.

Заключительные действия:

Не требуются, все изменения автоматически сохраняются.

Операция 12: Процесс мониторинга с типом проверки "MQTT-сенсор"

- 1. Перейти к виду подробной информации об объекте, выбрав его в панели навигации и нажав кнопку на панели режимов отображения, или нажать на такую же иконку на самом объекте в стандартном виде родительского объекта.
- 2. В панели с кнопками в верхней части окна выбрать **......... 8** Мониторинг
- 3. В поле "Тип проверки" выбрать "MQTT" (Рис. 4.2.1.18):

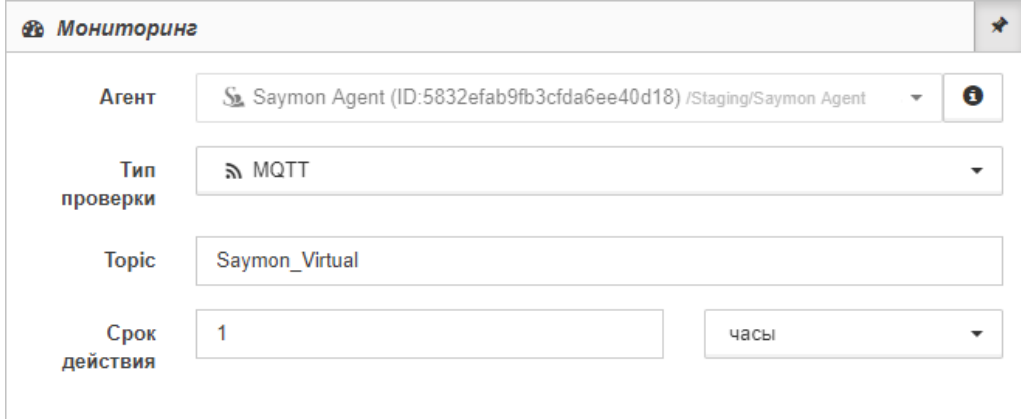

*Рис. 4.2.1.18. Проверка "MQTT-сенсор"*

### **Глава 4: Возможности платформы**

- 4. Заполнить поля:
	- "Topic" (MQTT-топик, на который подписан сервер);
	- "Срок действия" (период, в течение которого актуальны полученные данные).
- 5. Выбрать в выпадающем списке временные единицы измерения.

Заключительные действия:

Не требуются, все изменения автоматически сохраняются.

После успешного выполнения проверки в таблице данных появится следующая информация (Рис. 4.2.1.19):

| <b>&amp;</b> Данные |                                           |                                 |                       | $\langle \rangle$ |  |
|---------------------|-------------------------------------------|---------------------------------|-----------------------|-------------------|--|
| topic               | message.L1.line message.L1.l message.L1.U |                                 |                       |                   |  |
| Saymon Virtual      | LТ<br><b>Santa</b>                        | 12.47<br><b>LATA CONTRACTOR</b> | 219.42<br>BUYENNA THO |                   |  |

*Рис. 4.2.1.19. Результат проверки "MQTT-сенсор"*

### **Описание полей результата проверки "MQTT-сенсор":**

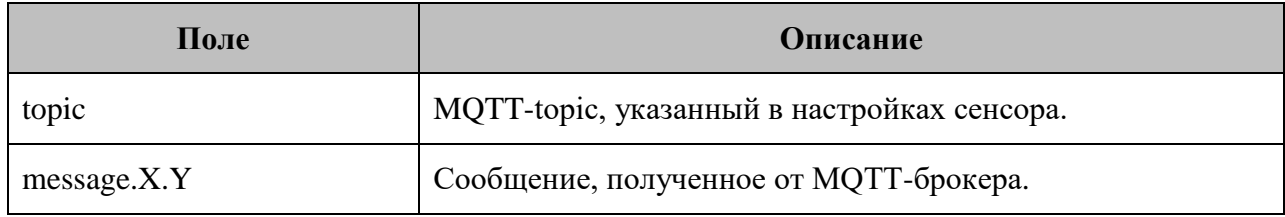

## Операция 13: Процесс мониторинга с типом проверки "FTP-сенсор"

Основные действия в требуемой последовательности:

- 1. Перейти к виду подробной информации об объекте, выбрав его в панели навигации и нажав кнопку на панели режимов отображения, или нажать на такую же иконку на самом объекте в стандартном виде родительского объекта.
- 2. В панели с кнопками в верхней части окна выбрать

**Ф** Мониторинг

3. Выбрать агента, при помощи которого будет осуществляться мониторинг.

#### **Глава 4: Возможности платформы**

4. В поле "Тип проверки" выбрать "FTP" (Рис. 4.2.1.20):

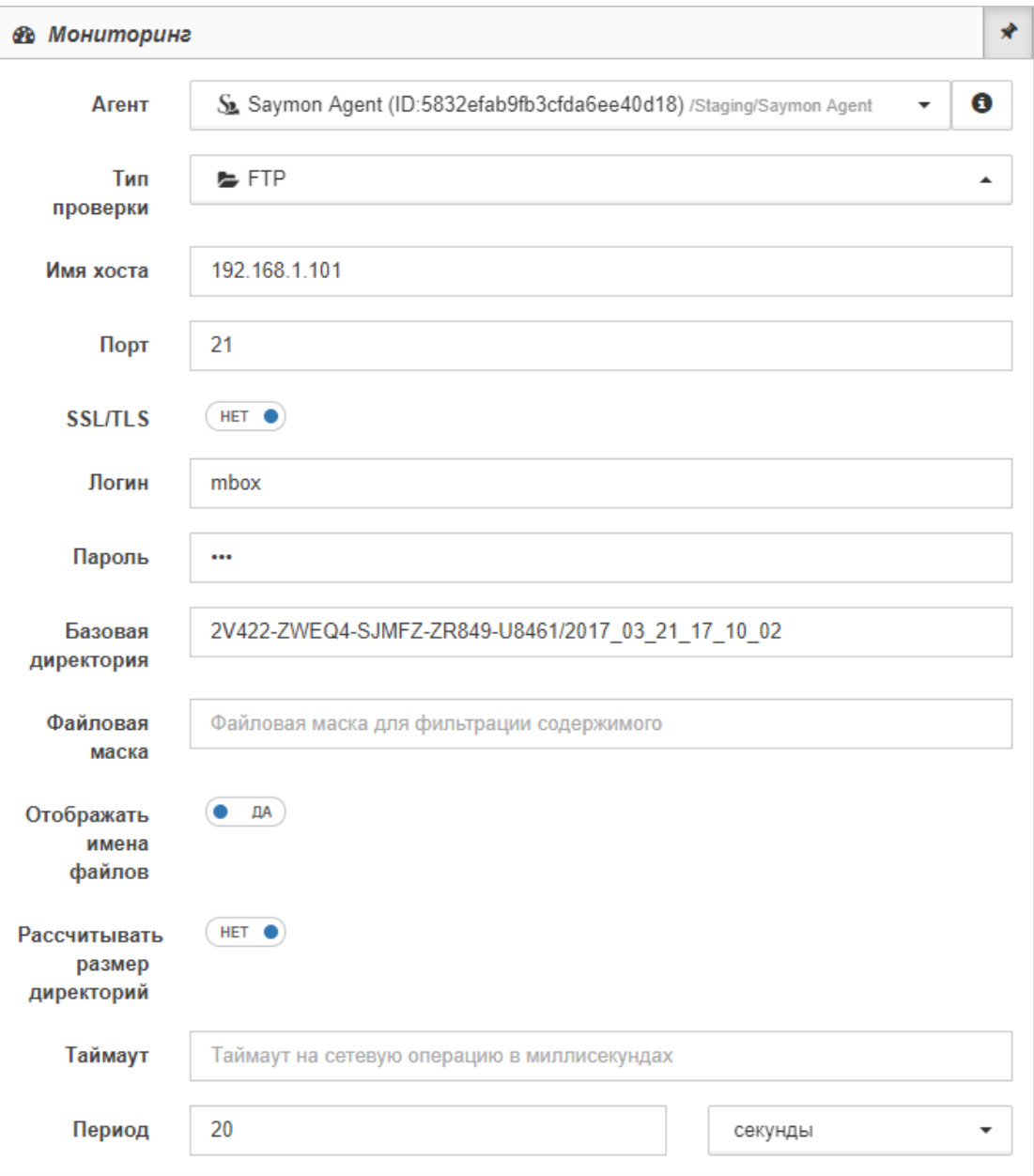

*Рис. 4.2.1.20. Проверка "FTP-сенсор"*

- 5. Заполнить поля:
	- "Имя хоста" (IP-адрес или имя хоста-сервера);
	- $\bullet$  "Порт";
	- "Логин" (имя пользователя FTP);
	- "Пароль" (пароль FTP);
	- "Базовая директория" (путь к директории, размещённые в которой папки и файлы доступны для пользователя);
	- "Файловая маска" (маска для фильтрации содержимого директории);
	- "Таймаут" (максимальное время выполнения проверки);
	- "Период" (период выполнения проверки).
- 6. Выбрать в выпадающем списке временные единицы измерения.
- 7. По необходимости изменить положения слайдеров.

#### **Глава 4: Возможности платформы**

Заключительные действия:

Не требуются, все изменения автоматически сохраняются.

После успешного выполнения проверки в таблице данных появится следующая информация (Рис. 4.2.1.21):

| <b>&amp; Данные</b> |           |         |         |               |              |                         | $\overline{x}$ |  |
|---------------------|-----------|---------|---------|---------------|--------------|-------------------------|----------------|--|
| count               | totalSize | maxSize | minSize | firstModified | lastModified | content.names.0         |                |  |
| 4                   | 9.09 M    | 2.33 M  | 2.2 M   | $1.49$ T      | 1.49 T       | 1 149011621125.mp4<br>್ |                |  |

*Рис. 4.2.1.21. Результат проверки "FTP-сенсор"*

#### **Описание полей результата проверки "FTP-сенсор":**

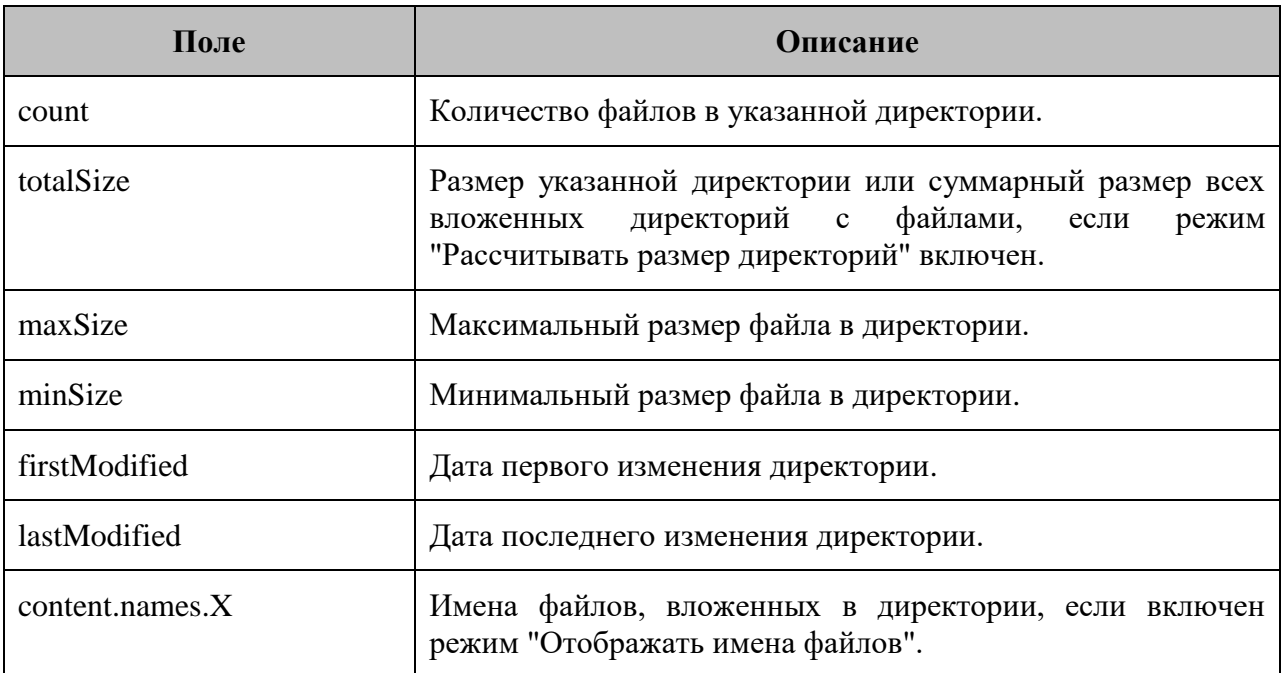

Операция 14: Процесс мониторинга с типом проверки "Бинарный протокол"

- 1. Перейти к виду подробной информации об объекте, выбрав его в панели навигации и нажав кнопку на панели режимов отображения, или нажать на такую же иконку на самом объекте в стандартном виде родительского объекта.
- **ФЪ** Мониторинг 2. В панели с кнопками в верхней части окна выбрать
- 3. Выбрать агента, при помощи которого будет осуществляться мониторинг.

#### **Глава 4: Возможности платформы**

4. В поле "Тип проверки" выбрать "Бинарный протокол" (Рис. 4.2.1.22):

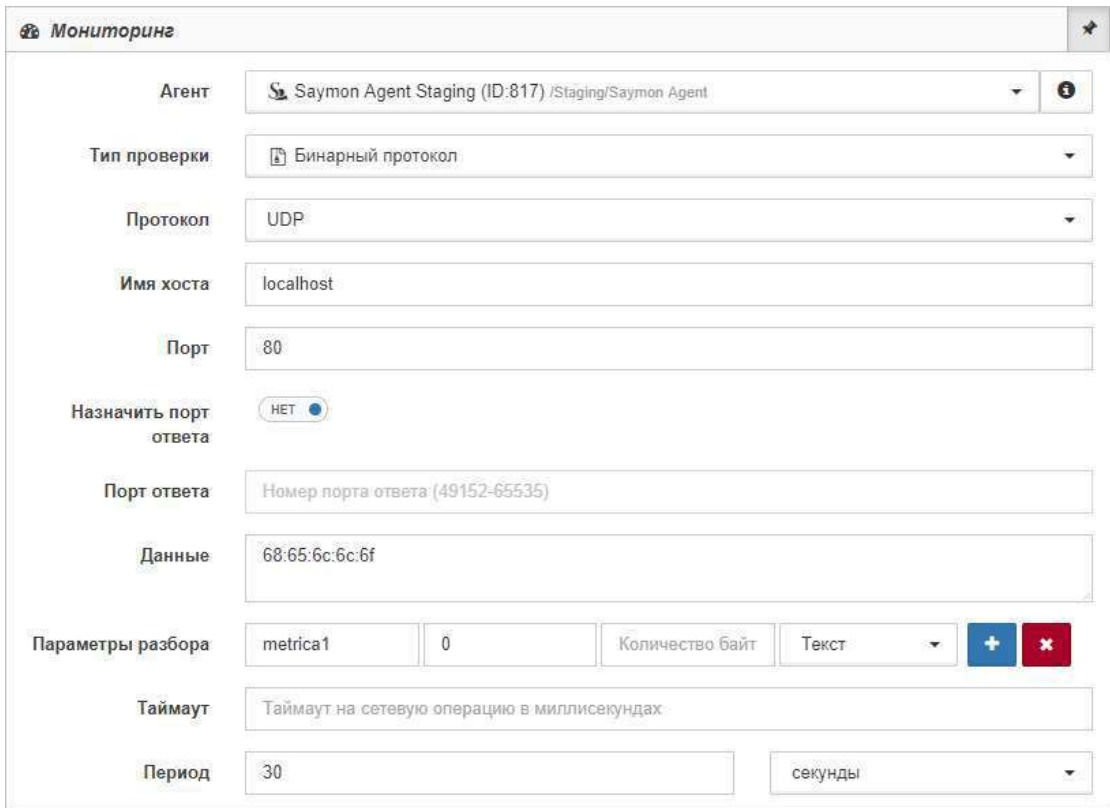

*Рис. 4.2.1.22. Проверка "Бинарный протокол"*

- 5. В выпадающей строке поля "Протокол" выбрать протокол проверки: TCP или UDP.
- 6. Заполнить поля:
	- "Имя хоста" (IP-адрес или имя хоста-сервера);
	- $\bullet$  "Порт";
	- "Данные" (данные для отправки на указанный хост в формате xx:yy:zz);
	- "Таймаут" (максимальное время выполнения проверки);
	- "Период" (период выполнения проверки).

*Для протокола UDP доступны также слайдер "Назначить порт ответа"*  $\wedge$ *и поле "Порт ответа".*

- 7. Выбрать в выпадающем списке временные единицы измерения.
- 8. При необходимости добавить параметры разбора параметры отображения результатов выполнения проверки в секции "Данные" – кнопкой

+ Добавить параметры разбора

, заполнить появившиеся поля:

- "Имя поля";
- "Смещение";
- "Количество байт";

и выбрать тип из выпадающего списка "Тип поля".

#### **Глава 4: Возможности платформы**

Заключительные действия:

Не требуются, все изменения автоматически сохраняются.

После успешного выполнения проверки в таблице данных появится следующая информация (Рис. 4.2.1.23):

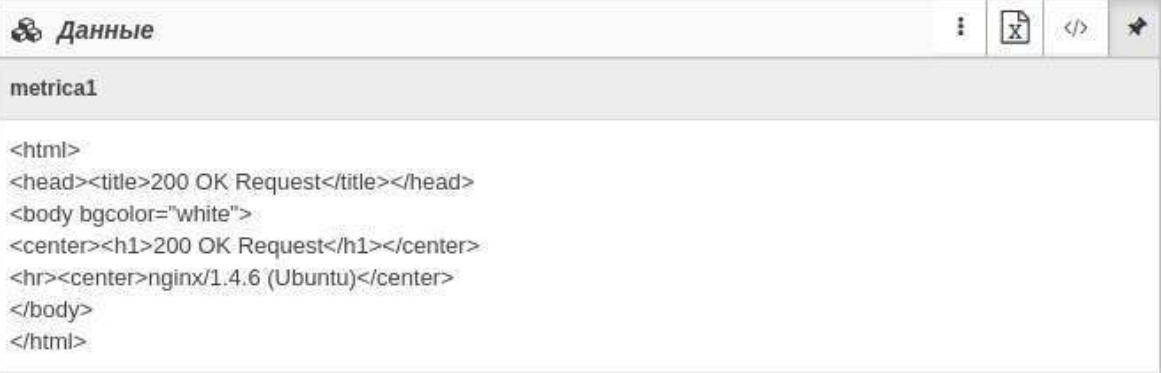

*Рис. 4.2.1.23. Результат проверки "Бинарный протокол"*

#### **Описание полей результата проверки "Бинарный протокол":**

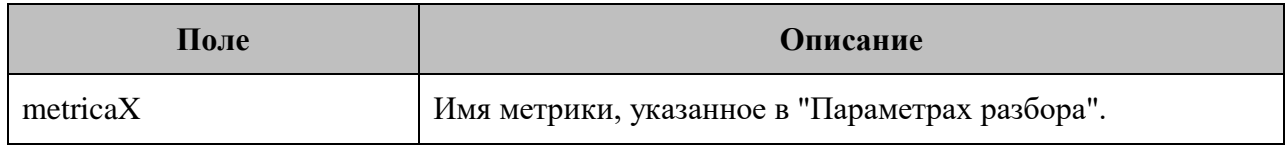

Операция 15: Процесс мониторинга с типом проверки "WMI-сенсор"

Основные действия в требуемой последовательности:

- 1. Перейти к виду подробной информации об объекте, выбрав его в панели навигации и нажав кнопку на панели режимов отображения, или нажать на такую же иконку на самом объекте в стандартном виде родительского объекта.
- 2. В панели с кнопками в верхней части окна выбрать

3. Выбрать агента, при помощи которого будет осуществляться мониторинг.

#### **Глава 4: Возможности платформы**

4. В поле "Тип проверки" выбрать "WMI"(Рис. 4.2.1.24):

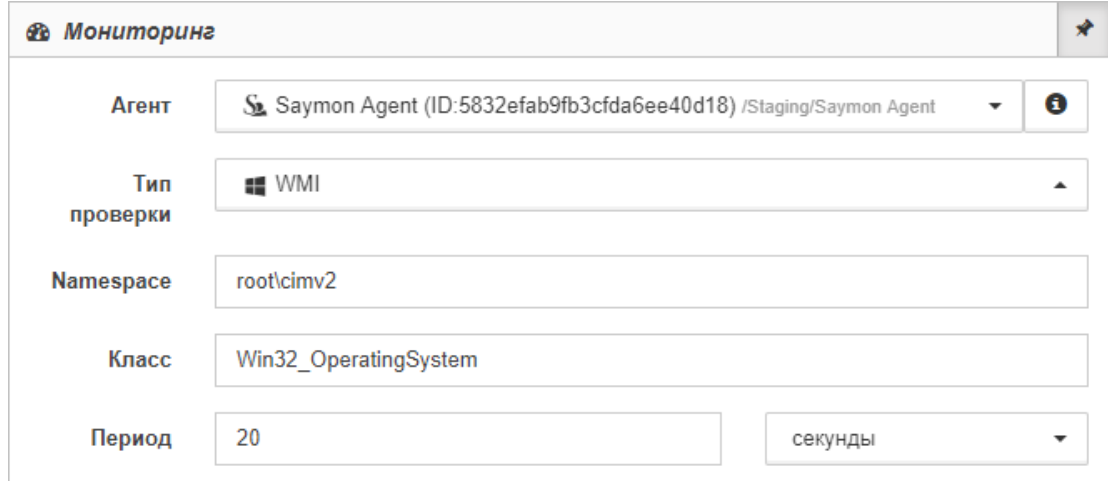

*Рис. 4.2.1.24. Проверка "WMI-сенсор"*

- 5. Заполнить поля:
	- "Namespace" (используемое пространство имён WMI);
	- "Класс" (класс WMI, свойства которого необходимо получить);
	- "Период" (период выполнения проверки).
- 6. Выбрать в выпадающем списке временные единицы измерения.

Заключительные действия:

Не требуются, все изменения автоматически сохраняются.

После успешного выполнения проверки в таблице данных появится следующая информация (Рис. 4.2.1.25):

| <b>&amp; Данные</b> |                        |                   |                         | $\overrightarrow{x}$ | $\langle \rangle$ |                            |
|---------------------|------------------------|-------------------|-------------------------|----------------------|-------------------|----------------------------|
| FreePhysicalMemory  | FreeSpaceInPagingFiles | FreeVirtualMemory | <b>BootDevice</b>       |                      |                   |                            |
| 580596              | 2187052                | 2054088           | \Device\HarddiskVolume1 |                      |                   |                            |
|                     |                        |                   |                         |                      |                   | <b>BuildNumber</b><br>2600 |

*Рис. 4.2.1.25. Результат проверки "WMI-сенсор"*

**Описание полей результата проверки "WMI-сенсор":**

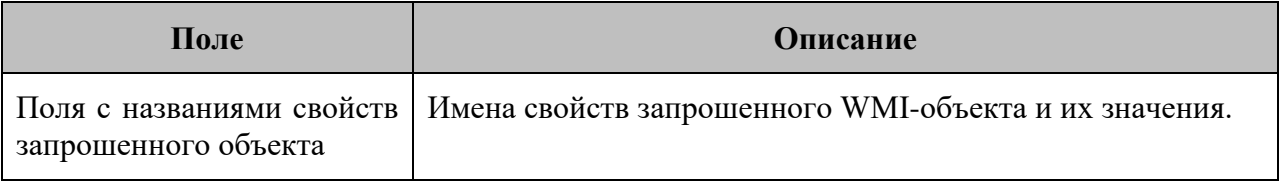

### **Глава 4: Возможности платформы**

Операция 16: Процесс мониторинга с типом проверки "Конфигурационный файл/директория"

Основные действия в требуемой последовательности:

- 1. Перейти к виду подробной информации об объекте, выбрав его в панели навигации и нажав кнопку на панели режимов отображения, или нажать на такую же иконку на самом объекте в стандартном виде родительского объекта.
- **28** Мониторинг 2. В панели с кнопками в верхней части окна выбрать
- 3. Выбрать агента, при помощи которого будет осуществляться мониторинг.
- 4. В поле "Тип проверки" выбрать "Конфигурационный файл/директория" (Рис. 4.2.1.26):

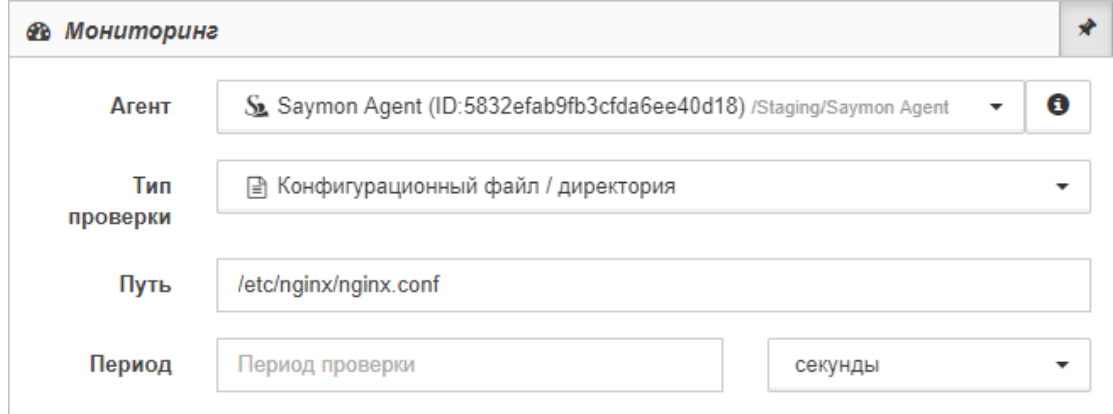

*Рис. 4.2.1.26. Проверка "Конфигурационный файл/директория"*

- 5. Заполнить поля:
	- "Путь" (полный путь к файлу или директории);
	- "Период" (период выполнения проверки).
- 6. Выбрать в выпадающем списке временные единицы измерения.

Заключительные действия:

Не требуются, все изменения автоматически сохраняются.

После успешного выполнения проверки в секции "Изменения конфигурации" появятся дата, время, история изменений и содержимое файла/директории.

**Глава 4: Возможности платформы**

### **4.2.2 Настройка условий перехода состояний**

Условия, при соблюдении которых возможно выполнение задачи:

- 1. Компьютер пользователя имеет стабильное интернет-соединение.
- 2. Портал платформы "Центральный Пульт" доступен.
- 3. Пользователь корректно ввёл логин и пароль при входе в систему.
- 4. Успешно созданы объекты мониторинга.
- 5. Пользователь обладает правами на
	- модификацию объектов,
	- просмотр секции "Условия перехода состояний".

*Назначение прав пользователям описано в подразделе 4.11.2 "Управление пользователями и группами" на стр. 159.*

### Операция 1: Настройка условий

- 1. Перейти к виду подробной информации об объекте, выбрав его в панели навигации и нажав кнопку на панели режимов отображения, или нажать на такую же иконку на самом объекте в стандартном виде родительского объекта.
- 丰 Условия перехода состояний 2. В панели с кнопками в верхней части окна выбрать (Рис. 4.2.2.1):

| Сравнение               | $\blacksquare$ | exitCode             | ÷                        | $\mathcal{S}$ | $\neq$       | ÷                                 |                |                                          |
|-------------------------|----------------|----------------------|--------------------------|---------------|--------------|-----------------------------------|----------------|------------------------------------------|
| то перейти в состояние: | <b>Alarm</b>   |                      | $\overline{\phantom{a}}$ |               |              | $\bullet$ $+$ $+$ $\vert x \vert$ |                |                                          |
| Сравнение               | $\cdot$        | numberOfErrors       | <b>+</b>                 | $\mathcal{S}$ | $\mathbf{v}$ | $\cdot$                           |                | $+$ $   \cdot   $                        |
| то перейти в состояние: | Overloaded     |                      | ×                        | <b>P</b>      |              | $+$ $\vert \cdot \vert$ $\times$  |                |                                          |
| Сравнение               | ٠              | packetLossPercentile | ۰                        | $\mathcal{P}$ | $=$          | ٠                                 | $\overline{0}$ | $\begin{bmatrix} .+ & 1 \end{bmatrix}$ x |
| то перейти в состояние: | <b>Working</b> |                      | $\star$                  | $\bullet$     |              | $+$ $\vert$ $\vert$ $\times$      |                |                                          |

*Рис. 4.2.2.1. Секция "Условия перехода состояний"*

- 3. Прописать необходимые пользователю условия с использованием метрик, математических символов и числовых значений.
	- *Математические операторы сравнения используются для числовых значений; текстовые - для числовых и текстовых, без учёта регистра букв. Операторы* **=** *и* ≠ *также могут использоваться с текстовыми значениями, регистр букв учитывается. При выборе текстового оператора сравнения, например,* **совпадает с** *, в качестве значения можно использовать регулярное выражение. Список регулярных выражений представлен в Приложении Б на стр. 187.*
### Глава 4: Возможности платформы

- 4. Кнопкой - "Дополнительные условия" - можно настроить нужную длительность выполнения условия для срабатывания, временной период актуальности условия, число краткосрочных аварийных ситуаций за выбранный временной интервал.
- 5. Указать состояние, в которое переходит объект при выполнении условия.

Заключительные действия:

Не требуются, все изменения автоматически сохраняются.

Операция 2: Использование математических формул в редакторе условий перехода состояний

**• Полный список применимых математических операций доступен в Приложении** А на стр. 184.

Основные действия в требуемой последовательности:

- 1. Перейти к виду подробной информации об объекте, выбрав его в панели навигации и нажав кнопку на панели режимов отображения, или нажать на такую же иконку на самом объекте в стандартном виде родительского объекта.
- 2. В панели с кнопками в верхней части окна выбрать

丰 Условия перехода состояний

- 3. Перейти в режим ручного ввода кнопкой справа от поля источника ланных.
- 4. В поле источника данных ввести название метрики или выбрать её в отфильтрованном списке вариантов (Рис. 4.2.2.2):

| 丰 Условия перехода состояний                                                               |               | ÷<br>$\langle \rangle$                           |
|--------------------------------------------------------------------------------------------|---------------|--------------------------------------------------|
| ≑<br>numberOfErrors<br>Сравнение<br>$\cdot$<br>۰                                           |               | 2<br>Σ                                           |
| то перейти в состояние:<br><b>Alarm</b><br>۰                                               |               | $\circ$ + + $\circ$                              |
|                                                                                            |               |                                                  |
| ≑<br>roundTripMaximum<br>Сравнение<br>$\overline{\phantom{a}}$<br>$\overline{\phantom{a}}$ |               | $+$ $ $ $ $ $ $ $ $ $ $ $ $<br>15<br>×<br>-      |
| то перейти в состояние:<br>Overloaded<br>$\cdot$                                           |               | $\circ$ $  +  $ x                                |
| ≜<br>Сравнение<br>{{num<br>$\overline{\phantom{a}}$                                        | <b>Call 1</b> | $+$ $ 1 \times$<br>Ξ<br>$\overline{\phantom{0}}$ |
| numberOfErrors<br>то перейти в состояние:<br><b>Working</b><br>numberOfDuplicates          |               | $\circ$ + $\cdot$ x                              |
| <b>1.</b> Применить к классу<br>• Унаследовать от класса                                   |               |                                                  |

Рис. 4.2.2.2. Ручной ввод источника данных

А Имя каждой метрики должно быть записано в двойных фигурных скобках следующим образом: { {имя метрики}}.

# РУКОВОДСТВО ПОЛЬЗОВАТЕЛЯ

### Глава 4: Возможности платформы

5. При помощи математических символов, констант и скобок ввести формулу. Например, разность максимального времени приёма-передачи и минимального времени приёма-передачи {{roundTripMaximum}} - {{roundTripMinimal}}  $(PMC. 4.2.2.3):$ 

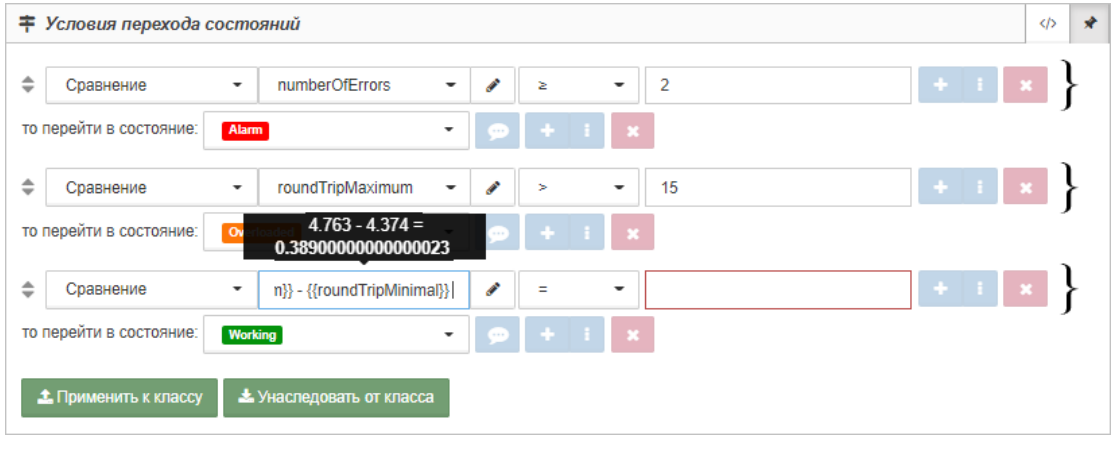

Рис. 4.2.2.3. Ввод математической формулы

результат вычислений.

Заключительные действия:

Не требуются, все изменения автоматически сохраняются.

# Операция 3: Использование метрик из разных объектов

Основные действия в требуемой последовательности:

- 1. Перейти к виду подробной информации об объекте, выбрав его в панели навигации и нажав кнопку на панели режимов отображения, или нажать на такую же иконку на самом объекте в стандартном виде родительского объекта.
- ≢ Условия перехода состояний 2. В панели с кнопками в верхней части окна выбрать
- 3. Перейти в режим ручного ввода кнопкой справа от поля источника ланных.
- 4. В поле источника данных указать ID объекта и имя используемой метрики через двоеточие. Например, сложение "stdout.x" рассматриваемого объекта и "stdout.x" другого объекта:

```
({\{\text{stdout}.x\}} + {\{\{5b97713\}}\}ed3ae514148346675:stdout.x\}.
```
Заключительные действия:

Не требуются, все изменения автоматически сохраняются.

### **Глава 4: Возможности платформы**

### Операция 4: Настройка состояния для отсутствия данных

Основные действия в требуемой последовательности:

- 1. Перейти к виду подробной информации об объекте, выбрав его в панели навигации и нажав кнопку на панели режимов отображения, или нажать на такую же иконку на самом объекте в стандартном виде родительского объекта.
- 2. В панели с кнопками в верхней части окна выбрать | = Условия перехода состояний
- 3. В поле типа условия выбрать "Экспирация данных" (Рис. 4.2.2.4):

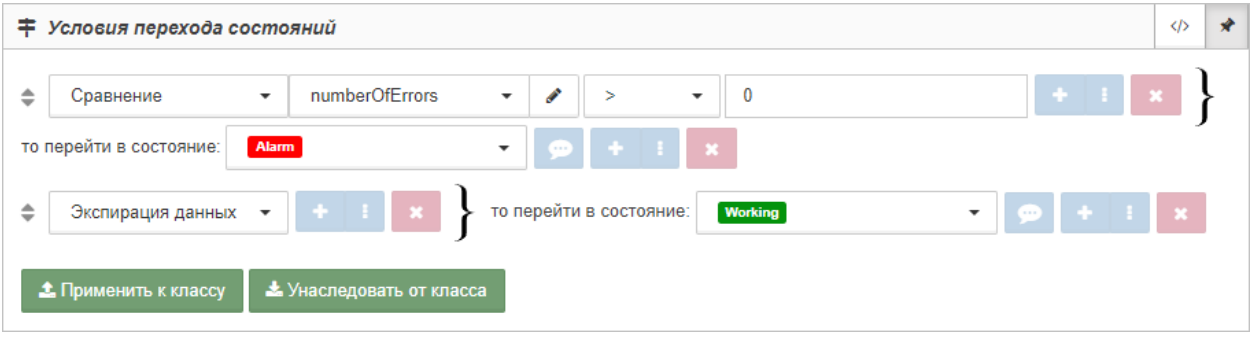

*Рис. 4.2.2.4. Пример настройки условия с типом "Экспирация данных"*

4. Выбрать состояние, в которое перейдёт объект при отсутствии данных у выполненной проверки.

Заключительные действия:

Не требуются, все изменения автоматически сохраняются.

*Функционал будет полезен, если отсутствие данных у выполненной проверки не является причиной для аварии.*

Глава 4: Возможности платформы

#### $4.2.3$ Формирование данных

Условия, при соблюдении которых возможно выполнение задачи:

- 1. Компьютер пользователя имеет стабильное интернет-соединение.
- 2. Портал платформы "Центральный Пульт" доступен.
- 3. Пользователь корректно ввёл логин и пароль при входе в систему.
- 4. Успешно созданы объекты мониторинга.
- 5. Для объекта настроен мониторинг.
- 6. Пользователь обладает правами на
	- управление объектами, свойствами и документами,
	- просмотр секции "Правила формирования данных".

пользователями и группами" на стр. 159.

В правилах формирования данных запись осуществляется с помощью встроенного редактора. В редакторе предусмотрены автоматические проверки на корректность синтаксиса при формировании правил (Рис. 4.2.3.1):

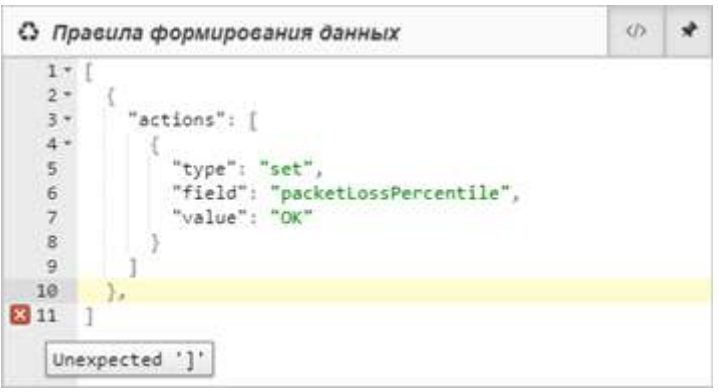

Рис. 4.2.3.1. Редактор правил формирования данных

После любой коррекции в тексте происходит автоматическое сохранение текущей версии правил формирования данных.

**• Если редактор зафиксировал синтаксическую ошибку, данные сохранены не** будут.

• При использовании правил SET и DROP рекомендуется расширять таблицу данных всеми метриками первым действием, иначе метрики, не указанные в правилах, не будут обновляться в таблице данных:

```
I
    "actions": [
      "type": "extend"
 1
  },
```
Страница 75 из 190

# РУКОВОДСТВО ПОЛЬЗОВАТЕЛЯ

#### Глава 4: Возможности платформы

Операция 1: Создание или переопределение метрики - правило SET

Основные действия в требуемой последовательности:

- 1. Перейти к виду подробной информации об объекте, выбрав его в панели навигации и нажав кнопку на панели режимов отображения, или нажать на такую же иконку на самом объекте в стандартном виде родительского объекта.
- $2 \quad R$ панели кнопками  $\overline{B}$ верхней части окна выбрать  $\mathbf{c}$ € Правила формирования данных
- 3. Записать правило со структурой:

```
\{"actions": [
    "type": "extend"
   "type": "set",
   "field": "metric name",
   "value": "metric value"
 R
1
₹
```
где:

- type тип правила;
- field имя создаваемой или переопределяемой метрики;  $\bullet$
- value значение, которое необходимо записать в метрику.
- 4. Указать в "field" имя метрики, в "value" значение.

В качестве значения (value) можно использовать:

- числовые значения, например, 10;  $\bullet$
- текстовые данные, например, "text";
- значения других метрик из таблицы данных с указателями current и new,  $\bullet$ например, "{{new.temperature}}";
- формулы с использованием метрик из таблицы данных с указателями *current* и *new*, например, "{{current.temperature}}-{{new.temperature}}".

Заключительные действия:

Не требуются, все изменения автоматически сохраняются.

В таблице данных отобразится созданная метрика в соответствии с периодом, настроенным в секции "Мониторинг".

### **Глава 4: Возможности платформы**

Операция 2: Расширение таблицы данных всеми новыми метриками – правило EXTEND

Основные действия в требуемой последовательности:

- 1. Перейти к виду подробной информации об объекте, выбрав его в панели навигации и нажав кнопку на панели режимов отображения, или нажать на такую же иконку на самом объекте в стандартном виде родительского объекта.
- 2. В панели с кнопками в верхней части окна выбрать € Правила формирования данных .
- 3. Записать правило со структурой:

**[ { "actions": [ { "type": "extend" } ] } ]**

Заключительные действия:

Не требуются, все изменения автоматически сохраняются.

Таблица данных расширится всеми новыми метриками в соответствии с периодом, настроенным в секции "Мониторинг".

### Глава 4: Возможности платформы

Операция 3: Расширение таблицы данных только указанными метриками - правило EXTEND с include

Основные действия в требуемой последовательности:

- 1. Перейти к виду подробной информации об объекте, выбрав его в панели навигации и нажав кнопку на панели режимов отображения, или нажать на такую же иконку на самом объекте в стандартном виде родительского объекта.
- $2. B$ верхней выбрать панели  $\mathbf{c}$ кнопками  $\, {\bf B}$ части окна ◆ Правила формирования данных
- 3. Записать правило со структурой:

 $\mathbf{I}$ "actions": [ "type": "extend", "include": ["metric\_name\_1", "metric\_name\_2", ...]  $\mathcal{E}$  $\mathbf{I}$  $\mathcal{L}$ 

где include - необязательное для правила EXTEND поле, в котором перечисляются имена добавляемых метрик.

Заключительные действия:

Не требуются, все изменения автоматически сохраняются.

Таблица данных расширится указанными новыми метриками в соответствии с периодом, настроенным в секции "Мониторинг".

# Глава 4: Возможности платформы

Операция 4: Расширение таблицы данных всеми новыми метриками, кроме указанных - правило EXTEND с exclude

Основные действия в требуемой последовательности:

- 1. Перейти к виду подробной информации об объекте, выбрав его в панели навигации и нажав кнопку на панели режимов отображения, или нажать на такую же иконку на самом объекте в стандартном виде родительского объекта.
- $2. B$ верхней выбрать панели  $\mathbf{c}$ кнопками  $\, {\bf B}$ части окна **3** Правила формирования данных
- 3. Записать правило со структурой:

 $\mathbf{I}$ "actions": [ "type": "extend", "exclude": ["metric name 3", "metric name 4", ...]  $\mathcal{E}$  $\mathbf{I}$  $\mathcal{L}$ 

где exclude - необязательное для правила EXTEND поле, в котором перечисляются имена метрик, игнорируемых при добавлении.

Заключительные действия:

Не требуются, все изменения автоматически сохраняются.

Таблица данных расширится всеми новыми метриками, кроме указанных, в соответствии с периодом, настроенным в секции "Мониторинг".

#### **Глава 4: Возможности платформы**

Операция 5: Удаление всех метрик из таблицы данных - правило DROP

Основные действия в требуемой последовательности:

- 1. Перейти к виду подробной информации об объекте, выбрав его в панели навигации и нажав кнопку на панели режимов отображения, или нажать на такую же иконку на самом объекте в стандартном виде родительского объекта.
- 2. В панели с кнопками в верхней части окна выбрать € Правила формирования данных .
- 3. Записать правило со структурой:

**[ { "actions": [ { "type": "drop" } ] } ]** 

Заключительные действия:

Не требуются, все изменения автоматически сохраняются.

Из таблицы данных будут удалены все метрики в соответствии с периодом, настроенным в секции "Мониторинг".

### Глава 4: Возможности платформы

Операция 6: Удаление указанных метрик из таблицы данных - правило DROP c include

Основные действия в требуемой последовательности:

- 1. Перейти к виду подробной информации об объекте, выбрав его в панели навигации и нажав кнопку на панели режимов отображения, или нажать на такую же иконку на самом объекте в стандартном виде родительского объекта.
- $2. B$ верхней выбрать панели  $\mathbf c$ кнопками  $\, {\bf B}$ части окна ◆ Правила формирования данных
- 3. Записать правило со структурой:

```
\mathbf{I}"actions": [
    "type": "extend"
    "type": "drop",
    "include": ["metric_name_1", "metric_name_2", ...]
  ļ
\mathbf{I}l,
```
где include - необязательное для правила DROP поле, в котором перечисляются имена удаляемых метрик.

Заключительные действия:

Не требуются, все изменения автоматически сохраняются.

Из таблицы данных будут удалены указанные метрики в соответствии с периодом, настроенным в секции "Мониторинг".

### Глава 4: Возможности платформы

Операция 7: Удаление из таблицы данных всех метрик, кроме указанных - правило DROP с exclude

Основные действия в требуемой последовательности:

- 1. Перейти к виду подробной информации об объекте, выбрав его в панели навигации и нажав кнопку на панели режимов отображения, или нажать на такую же иконку на самом объекте в стандартном виде родительского объекта.
- $2. B$ верхней выбрать панели  $\mathbf{c}$ кнопками  $\, {\bf B}$ части окна ◆ Правила формирования данных
- 3. Записать правило со структурой:

 $\mathbf{I}$ "actions": [ "type": "extend" "type": "drop", "exclude": ["metric\_name\_3", "metric\_name\_4", ...] ļ  $\mathbf{I}$ l,

где exclude - необязательное для правила DROP поле, в котором перечисляются имена сохраняемых метрик.

Заключительные действия:

Не требуются, все изменения автоматически сохраняются.

Из таблицы данных будут удалены все метрики, кроме указанных, в соответствии с периодом, настроенным в секции "Мониторинг".

**Глава 4: Возможности платформы**

### **4.2.4 Создание аварий и условия генерации аварий**

Условия, при соблюдении которых возможно выполнение задачи:

- 1. Компьютер пользователя имеет стабильное интернет-соединение.
- 2. Портал платформы "Центральный Пульт" доступен.
- 3. Пользователь корректно ввёл логин и пароль при входе в систему.
- 4. Успешно созданы объекты мониторинга.
- 5. Включен функционал генерации аварий.

*Алгоритм активации функционала генерации аварий описан в "Руководстве администратора" в подразделе 3.1.9 "Включение функционала генерации аварий" на стр. 64.*

- 6. Пользователь обладает правами на
	- модификацию объектов,
	- просмотр секции "Условия генерации аварий".

*Назначение прав пользователям описано в подразделе 4.11.2 "Управление пользователями и группами" на стр. 159.*

### Операция 1: Просмотр списка активных аварий

Основные действия в требуемой последовательности:

- 1. Нажать кнопку  $\Box$  "Аварии" в панели режимов отображения.
- 2. В выпадающем списке вверху окна выбрать "Активные аварии".

Заключительные действия:

Не требуются. После просмотра списка аварий (Рис. 4.2.4.1) закрыть вкладку.

| <b>STAGING</b>                  | Активные аварии •      | $T -$<br>Имя фильтра    | ۰                     | Ð<br>Выкл        |                                          |                                     |               | 团                        |
|---------------------------------|------------------------|-------------------------|-----------------------|------------------|------------------------------------------|-------------------------------------|---------------|--------------------------|
|                                 | Представление:         | Имя представления       | Ð<br>Ψ                | Поля свойств:    | $-$ Не выбрано $ -$                      |                                     |               |                          |
| Время регистрации *             | Время возникновения *  | Время погашения ≑       | Объект/связь ≑        | Критичность ≑    | Текст Ф                                  | Подтверждено ≑                      | Комментарий * | Путь                     |
| <b>© 16 36 2622</b><br>14:29 31 | 2 15 06 2022 14:29:31  |                         | 畐<br>192 168 1.73     | <b>Alarm</b>     | No ping<br>to host<br>(host<br>offline?) | C 16:06 2022<br>14:36:16<br>& admin |               | Discovery                |
| ○ 16.06.2022.<br>14:23:53       | ◎ 16 06 2022 14:23:53  | @16.06.2022<br>14:36:52 | <b>ET Router Asus</b> | Cleared <b>U</b> |                                          |                                     |               | Company » Infrastructure |
| O 16 06 2022.<br>14:23:33       | 20 16 06 2022 14:23:33 |                         | 副<br>192 158 1 59     | Alarm            | No ping<br>to host<br>(host<br>offline?  |                                     |               | <b>Miscovery</b>         |

*Рис. 4.2.4.1. Список активных аварий*

### **Глава 4: Возможности платформы**

Через столбец **Путь** можно перейти к родительским объектам аварийного элемента. Если включен режим [мультиродителя](https://wiki.saymon.info/pages/viewpage.action?pageId=53943645) на каком-либо из уровней иерархии, имя объекта этого уровня выделяется жирным шрифтом. При щелчке по такому объекту открывается список всех родительских объектов со ссылками на них (Рис.4.2.4.2):

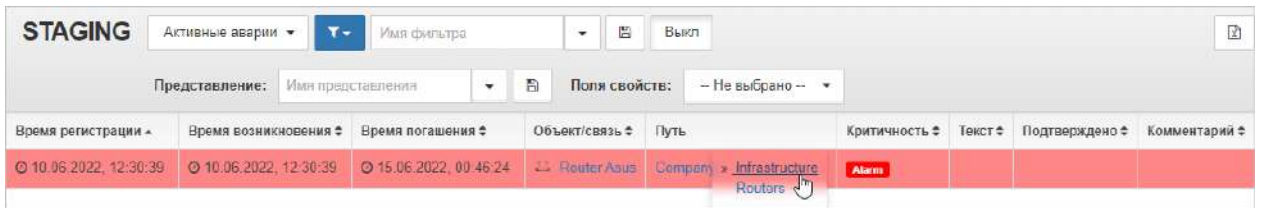

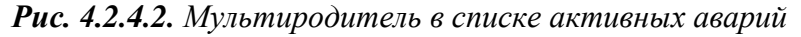

*Режим мультиродителя можно задать в параметрах объекта. Подробнее в подразделе 4.1.2 "Управление параметрами объекта мониторинга" на стр. 24.*

# Операция 2: Создание аварий

Существуют два способа для создания аварий.

Способ №1:

- 1. Заданы условия перехода состояний.
- 2. Согласно выполненным условиям, объект находится в состоянии, которому задана критичность аварии.

*Назначение состоянию уровня критичности аварии описано в подразделе 4.11.7 "Создание и управление состояниями объектов" на стр. 168.*

#### Способ №2:

- 1. Заданы условия генерации аварий.
	- *Наличие условий генерации аварий отменяет генерацию аварий по условиям перехода состояний.*

Основные действия в требуемой последовательности для настройки условий генерации аварий:

1. Перейти к виду подробной информации об объекте, выбрав его в панели навигации и нажав кнопку на панели режимов отображения, или нажать на такую же иконку на самом объекте в стандартном виде родительского объекта.

2. В панели с кнопками в верхней части окна выбрать  $\frac{1}{2}$  Условия генерации аварий

### **Глава 4: Возможности платформы**

3. Настроить необходимые условия (Рис.4.2.4.3):

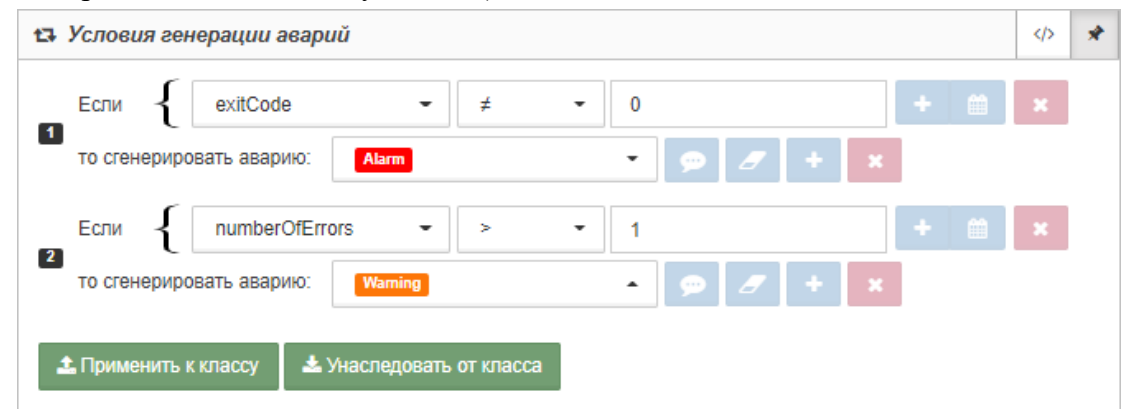

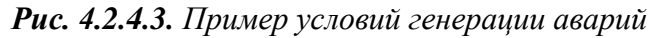

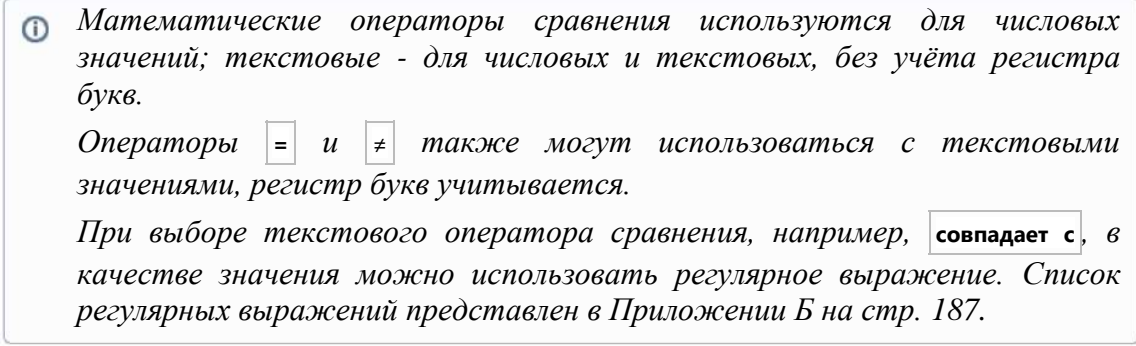

Заключительные действия:

Не требуются.

# Операция 3: Добавление комментария к аварии

Основные действия в требуемой последовательности:

- 1. Нажать кнопку  $\boxed{\triangle}$  "Аварии" в панели режимов отображения.
- 2. В выпадающем списке вверху окна выбрать "Активные аварии".
- 3. Выбрать аварию, к которой планируется добавить комментарий, и нажать на неё правой кнопкой мыши.

### **Глава 4: Возможности платформы**

4. В открывшемся контекстном меню (Рис. 4.2.4.4) выбрать "Комментарий":

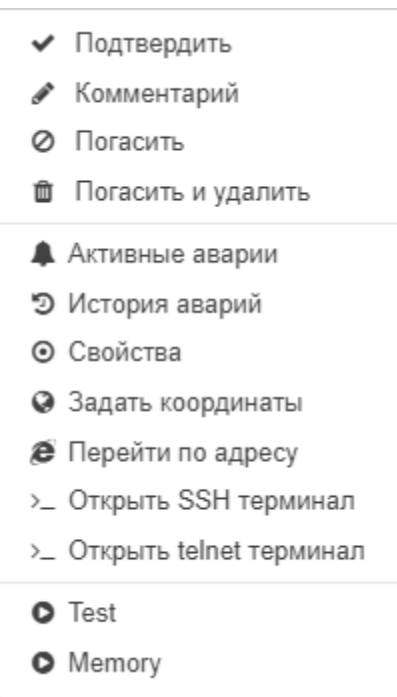

*Рис. 4.2.4.4. Контекстное меню аварии*

5. В появившемся поле ввести текст комментария и нажать клавишу **Enter**.

Заключительные действия:

Не требуются. Автор и время комментария автоматически фиксируются.

### Операция 4: Удаление/изменение комментария аварии

Основные действия в требуемой последовательности:

- 1. Нажать кнопку  $\Box$  "Аварии" в панели режимов отображения.
- 2. В выпадающем списке вверху окна выбрать "Активные аварии".
- 3. Выбрать аварию, у которой планируется удалить или изменить комментарий, и нажать на неё правой кнопкой мыши.
- 4. В открывшемся контекстном меню выбрать "Комментарий".
- 5. В разблокированном поле комментария стереть/изменить текст и нажать клавишу **Enter**.

Заключительные действия:

Не требуются.

### **Глава 4: Возможности платформы**

Операция 5: Создание и управление представлениями

Представление - индивидуальное наполнение столбцов в окне аварий.

Основные действия в требуемой последовательности:

- 1. Нажать кнопку  $\Box$  "Аварии" в панели режимов отображения.
- 2. В выпадающем списке вверху окна выбрать "Активные аварии".
- 3. Нажать правой кнопкой мыши на шапку таблицы (Рис. 4.2.4.5):

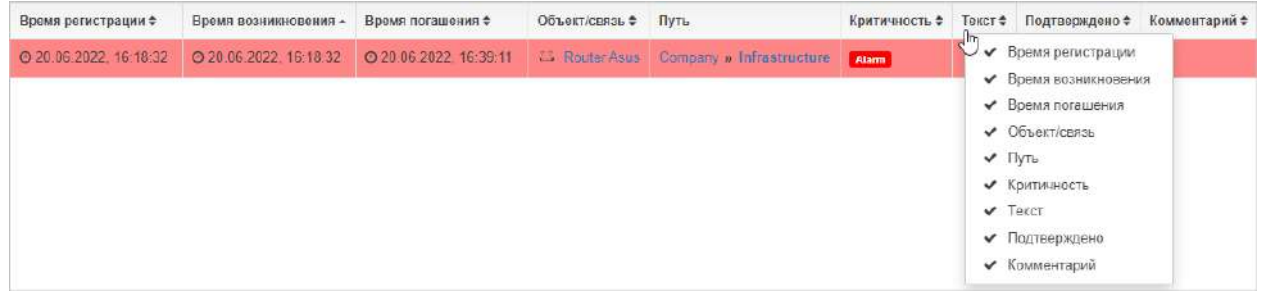

*Рис. 4.2.4.5. Выбор отображаемых столбцов в таблице активных аварий*

- 4. В появившемся списке отметить названия столбцов, которые будут отображаться в таблице.
- 5. Методом перетаскивания изменить порядок расположения столбцов.

Заключительные действия:

1. В верхней панели окна аварий ввести имя представления в соответствующем поле (Рис. 4.2.4.6):

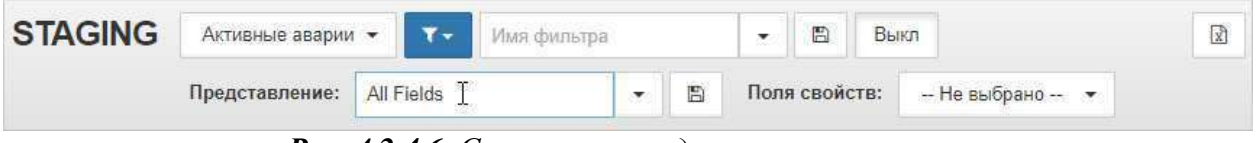

*Рис. 4.2.4.6. Сохранение представления*

- 2. Нажать кнопку  $\Box$  "Сохранить" для сохранения нового представления.
- 3. Нажать кнопку "Развернуть" для просмотра всех ранее созданных представлений.

Операция 6: Отображение свойств объектов в таблице аварий

Основные действия в требуемой последовательности:

1. Нажать кнопку  $\rightarrow$  - "Аварии" - в панели режимов отображения.

#### **Глава 4: Возможности платформы**

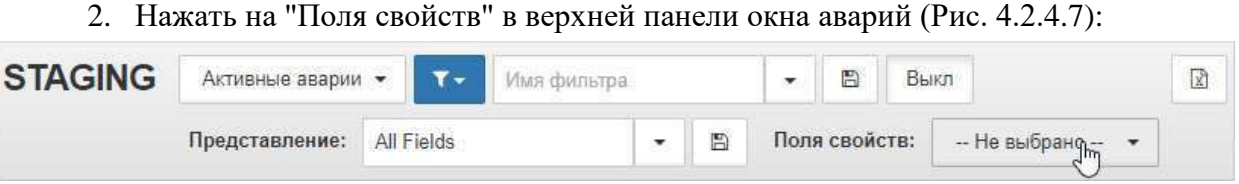

*Рис. 4.2.4.7. Поля свойств*

3. В выпадающем списке отметить свойства, которые будут отображаться в таблице в качестве столбцов.

Заключительные действия:

Не требуются.

### Операция 7: Просмотр списка исторических аварий

Основные действия в требуемой последовательности:

- 1. Нажать кнопку  $\Box$  "Аварии" в панели режимов отображения.
- 2. В выпадающем списке вверху окна выбрать "История аварий".

Заключительные действия:

Не требуются. После просмотра списка аварий (Рис. 4.2.4.8) закрыть вкладку.

| <b>STAGING</b>                                                                                               | $T -$<br>История аварий<br>$\overline{\phantom{a}}$ | Имя фильтра             | B<br>Выкл<br>$\cdot$  |            |               |                          |  |  |  |
|----------------------------------------------------------------------------------------------------|-----------------------------------------------------|-------------------------|-----------------------|------------|---------------|--------------------------|--|--|--|
| B<br>$-$ Не выбрано $ -$<br>Поля свойств:<br>Представление:<br>Имя представления<br>$\overline{\phantom{a}}$ |                                                     |                         |                       |            |               |                          |  |  |  |
| Время регистрации ≑                                                                                          | Время возникновения ≑                               | Время погашения ≑       | Объект/связь ▲        | Текст ≑    | Критичность ≑ | Путь                     |  |  |  |
| 20 10.06.2022, 12:30:39                                                                                      | 20 10:06:2022. 12:30:39                             | 20 16:06:2022. 13:34:35 | <b>LI</b> Router Asus | Нет данных | <b>Major</b>  | Company » Infrastructure |  |  |  |
| 20 13.04.2021, 13:50:03                                                                                      | ◎ 13.04.2021, 13:50:03                              | 20 10:06:2022, 09:04:13 | <b>23</b> Router Asus | Нет данных | <b>Major</b>  | Company » Infrastructure |  |  |  |
| 2012.04.2021, 09:57:11                                                                                       | 2012.04.2021. 09:57:11                              | 20 13.04.2021. 13:34:16 | <b>凸 Router Asus</b>  |            | <b>Alarm</b>  | Company » Infrastructure |  |  |  |

*Рис. 4.2.4.8. Список исторических аварий*

Через столбец **Путь** можно перейти к родительским объектам аварийного элемента. Если включен режим [мультиродителя](https://wiki.saymon.info/pages/viewpage.action?pageId=53943645) на каком-либо из уровней иерархии, имя объекта этого уровня выделяется жирным шрифтом. При щелчке по такому объекту открывается список всех родительских объектов со ссылками на них (Рис.4.2.4.9):

| <b>STAGING</b>                               | История аварий         | $T -$ | имя фильтра            |   |   | ₩<br>B                   | Выкл       |                     | ₽                                   |
|----------------------------------------------|------------------------|-------|------------------------|---|---|--------------------------|------------|---------------------|-------------------------------------|
|                                              | Представление:         |       | Имя представления      | ٠ | 圖 | Поля свойств:            |            | $-$ He выбрано $ -$ |                                     |
| Время регистрации ≑<br>Время возникновения ≑ |                        |       | Время погашения $\div$ |   | 净 | Объект/связь -           | Текст #    | Критичность *       | Путь                                |
| ◎ 10.06.2022, 12:30:39                       | ◎ 10.06.2022. 12:30:39 |       | ◎ 16.06.2022. 13:34:35 |   |   | <b>L. Router Asus</b>    | Нет данных | <b>Major</b>        | Company » Infrastructure<br>Routers |
| C 13.04.2021, 13.50.03                       | ◎ 13.04.2021. 13:50.03 |       | ◎ 10.06.2022, 09:04:13 |   |   | <b>Extra</b> Router Asus | Нет данных | <b>Major</b>        | Company <i>a</i> innocurations      |

*Рис. 4.2.4.9. Мультиродитель в списке исторических аварий*

*Режим мультиродителя можно задать в параметрах объекта. Подробнее в подразделе 4.1.2 "Управление параметрами объекта мониторинга" на стр. 24.*

**Глава 4: Возможности платформы**

### **4.2.5 Корреляция синтетических аварий**

Условия, при соблюдении которых возможно выполнение задачи:

- 1. Компьютер пользователя имеет стабильное интернет-соединение.
- 2. Портал платформы "Центральный Пульт" доступен.
- 3. Пользователь корректно ввёл логин и пароль при входе в систему.
- 4. Успешно созданы объекты мониторинга.
- 5. Заданы условия генерации нескольких аварий.
- 6. Пользователь обладает правами на
	- модификацию объектов,
	- просмотр секции "Условия генерации аварий".

*Назначение прав пользователям описано в подразделе 4.11.2 "Управление пользователями и группами" на стр. 159.*

### Операция 1: Создание синтетической аварии на основе обычных

Основные действия в требуемой последовательности:

1. Перейти к виду подробной информации об объекте, выбрав его в панели навигации и нажав кнопку на панели режимов отображения, или нажать на такую же иконку на самом объекте в стандартном виде родительского объекта.

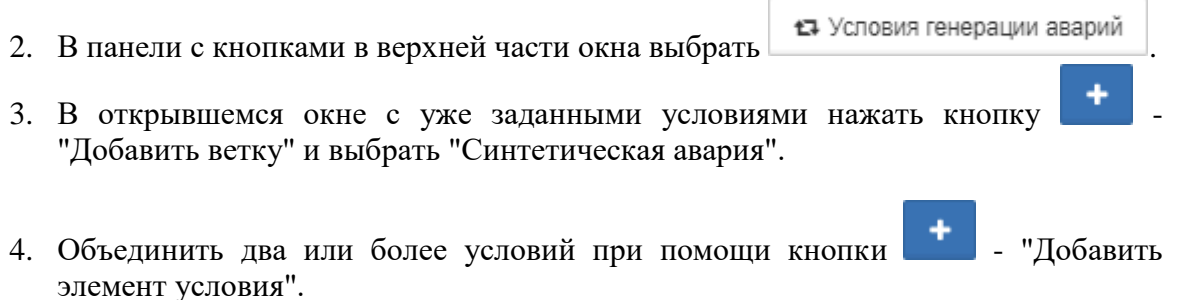

5. Выбрать статус синтетической аварии.

#### **Глава 4: Возможности платформы**

Заключительные действия:

Не требуются. Синтетическая авария (Рис. 4.2.5.1) будет создана при выполнении всех входящих в неё условий:

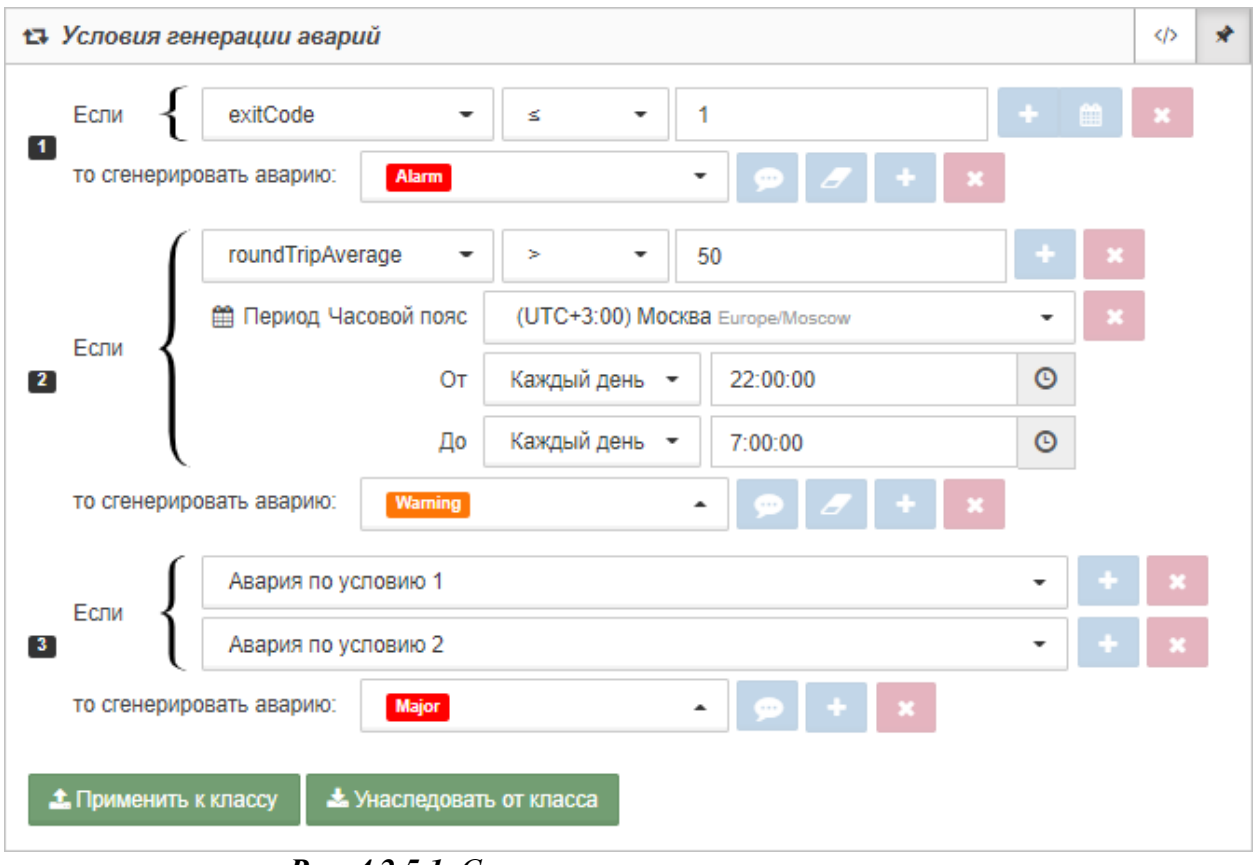

*Рис. 4.2.5.1. Синтетическая авария*

#### **Глава 4: Возможности платформы**

### **4.2.6 Фильтр аварий**

Условия, при соблюдении которых возможно выполнение задачи:

- 1. Компьютер пользователя имеет стабильное интернет-соединение.
- 2. Портал платформы "Центральный Пульт" доступен.
- 3. Пользователь корректно ввёл логин и пароль при входе в систему.
- 4. Успешно созданы объекты мониторинга.
- 5. Наличие активных или исторических аварий.

## Операция 1: Настройка фильтра аварий по заданным критериям

Основные действия в требуемой последовательности:

- 1. Нажать кнопку  $\Box$  "Аварии" в панели режимов отображения.
- 2. В верхней панели окна аварий нажать кнопку **T** Фильтр -
- 3. Задать критерии фильтра, используя логические операторы "ИЛИ" и "И" (Рис. 4.2.6.1):
	- *При выборке аварий по родителю в списке отобразятся аварии всех вложенных объектов и связей указанного объекта со всех уровней вложенности.*

| Класс             |                          | CPU процессор                 |       | $\blacksquare$ |                          | $+$ или                        | $\mathbf x$ |   |             |                  |              |         |                           |      |
|-------------------|--------------------------|-------------------------------|-------|----------------|--------------------------|--------------------------------|-------------|---|-------------|------------------|--------------|---------|---------------------------|------|
| <b>Свойство</b>   | ÷                        | Temperature.                  |       | $\equiv$       |                          | $\ddot{}$                      | 70          |   |             | $+n$             | $+$ MIIM     | l ×     | $+$ или<br><b>x</b>       |      |
| Время регистрации | ۰.                       | 16 09 2020 10:00              | iii   |                | $\overline{\phantom{a}}$ | 17 09:2020 10:00               |             | 甾 | $\mathbf x$ | $+n$<br>$+$ MIIM | $\mathbf{x}$ |         |                           | $+u$ |
|                   |                          | час день неделя               | месяц | квартал        | год                      | 15 минут 30 минут 45 минут час |             |   |             |                  |              | $+$ или | $\boldsymbol{\mathsf{x}}$ |      |
| Класс             | $\overline{\phantom{a}}$ | m Memory оперативная память - |       |                | $+n$                     | $+$ или                        | $\mathbf x$ |   |             |                  |              |         |                           |      |

*Рис. 4.2.6.1. Фильтр аварий*

*Некоторые критерии:*

- *свойство,*
- *текст,*
- *комментарий,*

*связаны со своим значением при помощи операторов сравнения.*

*Для времени:*

- *регистрации,*
- *возникновения,*
- *расширения,*
- *критерием будет являться временной период.*

#### **Глава 4: Возможности платформы**

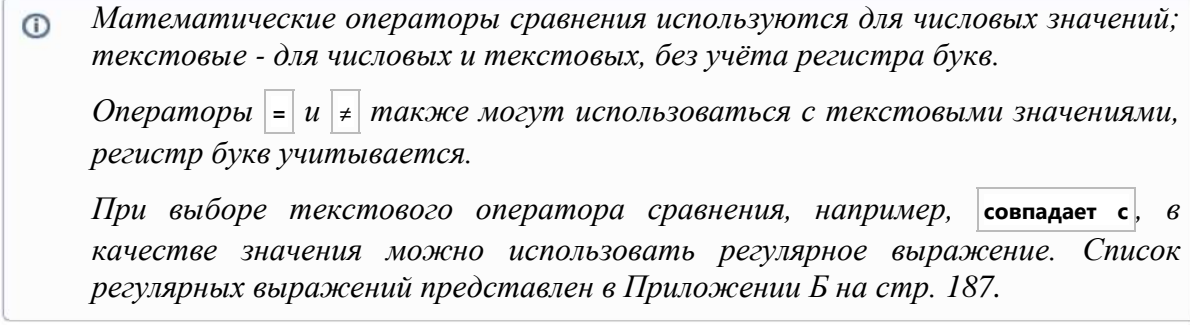

Заключительные действия:

Включить фильтр нажатием кнопки . Применить фильтр

# Операция 2: Сохранение фильтра

Основные действия в требуемой последовательности:

- 1. Нажать кнопку  $\Box$  "Аварии" в панели режимов отображения.
- 2. В верхней панели окна аварий нажать кнопку **T** Фильтр
- 3. Задать необходимые критерии фильтра.
- 4. В верхней панели окна аварий ввести имя фильтра.
- 5. Нажать кнопку "Сохранить".

Заключительные действия:

Не требуются.

### Операция 3: Сброс фильтра с заданными критериями

Основные действия в требуемой последовательности:

- 1. Нажать кнопку  $\Box$  "Аварии" в панели режимов отображения.
- 2. В верхней панели окна аварий нажать кнопку темпьтр
	-
- 3. В открывшемся окне фильтра нажать кнопку В Сбросить фильтр

Заключительные действия:

Не требуются.

**Глава 4: Возможности платформы**

### **4.2.7 Временная блокировка аварий при помощи фильтра**

Условия, при соблюдении которых возможно выполнение задачи:

- 1. Компьютер пользователя имеет стабильное интернет-соединение.
- 2. Портал платформы "Центральный Пульт" доступен.
- 3. Пользователь корректно ввёл логин и пароль при входе в систему.
- 4. Успешно созданы объекты мониторинга.
- 5. Наличие активных или исторических аварий.
- 6. Настроено дополнительное состояние "Blocked".

*Алгоритм настройки дополнительных состояний описан в подразделе 4.11.7 "Создание и управление состояниями объектов" на стр. 168.*

Операция 1: Временная блокировка аварий при помощи критериев фильтра "Состояние" и "Сравнение полей"

Основные действия в требуемой последовательности:

- 1. Нажать кнопку  $\Box$  "Аварии" в панели режимов отображения.
- 2. В верхней панели окна аварий нажать кнопку
- 3. Указать (Рис. 4.2.7.1):
	- для критерия "Состояние" все состояния, кроме "Blocked";
	- для критерия "Сравнение полей" "Время последней смены состояния > Время регистрации".

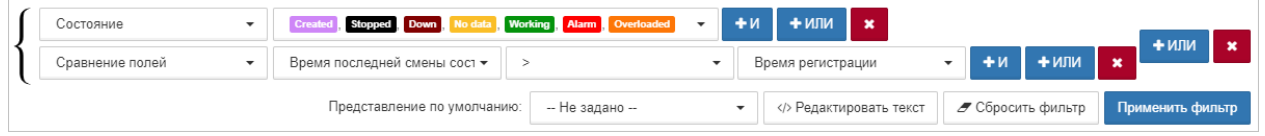

*Рис. 4.2.7.1. Блокировка аварий*

Заключительные действия:

Включить фильтр нажатием кнопки . Применить фильтр

*Пока объект будет находиться в состоянии-исключении "Blocked", аварии с этим объектом не будут отображаться в списке аварий. Как только пользователь вручную поменяет состояние объекта на любое другое или закончится установленный временной период, отображение аварий возобновится.*

**Глава 4: Возможности платформы**

# **4.2.8 Экспорт сведений об авариях в Excel-файл**

Условия, при соблюдении которых возможно выполнение задачи:

- 1. Компьютер пользователя имеет стабильное интернет-соединение.
- 2. Портал платформы "Центральный Пульт" доступен.
- 3. Пользователь корректно ввёл логин и пароль при входе в систему.
- 4. Успешно созданы объекты мониторинга.
- 5. Наличие активных аварий.

# Операция 1: Экспорт списка активных аварий в Excel-файл

Основные действия в требуемой последовательности:

- 1. Нажать кнопку  $\Box$  "Аварии" в панели режимов отображения.
- 2. В правом верхнем углу окна аварий нажать кнопку  $\Box$  "Экспорт в Excel".

Заключительные действия:

Не требуются.

**Глава 4: Возможности платформы**

### **4.2.9 Погашение аварий и условия очистки**

Условия, при соблюдении которых возможно выполнение задачи:

- 1. Компьютер пользователя имеет стабильное интернет-соединение.
- 2. Портал платформы "Центральный Пульт" доступен.
- 3. Пользователь корректно ввёл логин и пароль при входе в систему.
- 4. Успешно созданы объекты мониторинга.
- 5. Наличие активных аварий.

#### Операция 1: Автоматическое погашение аварий

Существуют два варианта автоматического погашения аварий.

Вариант №1:

1. Объект находится в состоянии, которому задана критичность аварии.

*Назначение состоянию уровня критичности аварии описано в подразделе 4.11.7 "Создание и управление состояниями объектов" на стр. 169.*

- 2. Условия генерации аварий отсутствуют.
- 3. Состояние объекта сменяется состоянием с невыбранной критичностью аварии.

Вариант №2:

- 1. Создана авария по условиям генерации аварий.
- 2. Условия генерации аварий перестают выполняться.
- 3. Если заданы дополнительные условия погашения аварии (кнопка также должны быть выполнены.

Заключительные действия:

Не требуются.

### Операция 2: Ручное погашение аварий

Основные действия в требуемой последовательности:

- 1. Нажать кнопку  $\boxed{\Delta}$  "Аварии" в панели режимов отображения.
- 2. В выпадающем списке вверху окна выбрать "Активные аварии".
- 3. Выбрать аварию, которую планируется погасить вручную, и нажать на неё правой кнопкой мыши.

#### **Глава 4: Возможности платформы**

4. В открывшемся контекстном меню выбрать "Погасить" (Рис. 4.2.9.1):

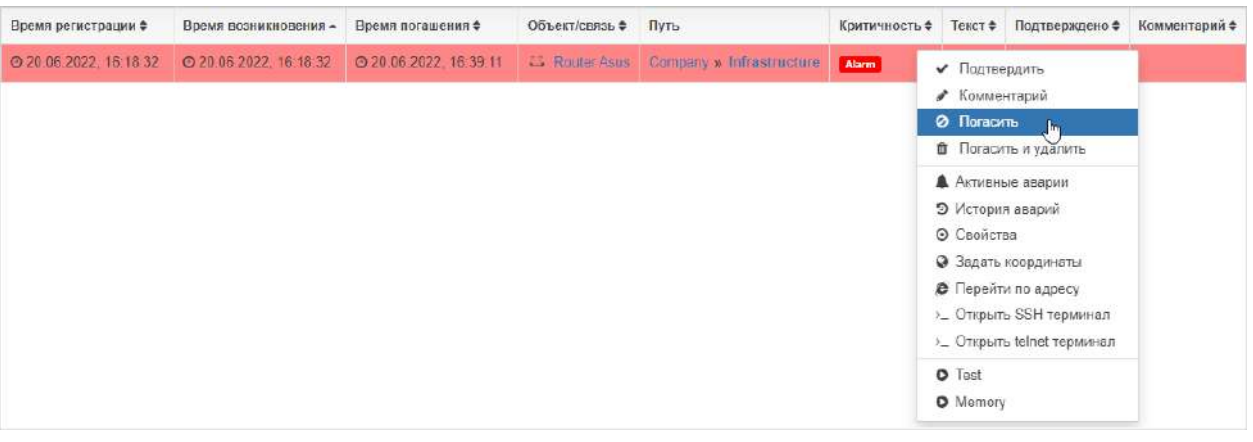

*Рис. 4.2.9.1. Ручное погашение аварии*

Заключительные действия:

Для аварий, созданных по [условиям перехода состояний,](https://wiki.saymon.info/pages/viewpage.action?pageId=12688393) после ручного погашения открывается окно, где можно изменить состояние объекта, вызвавшего аварию (Рис. 4.2.9.2):

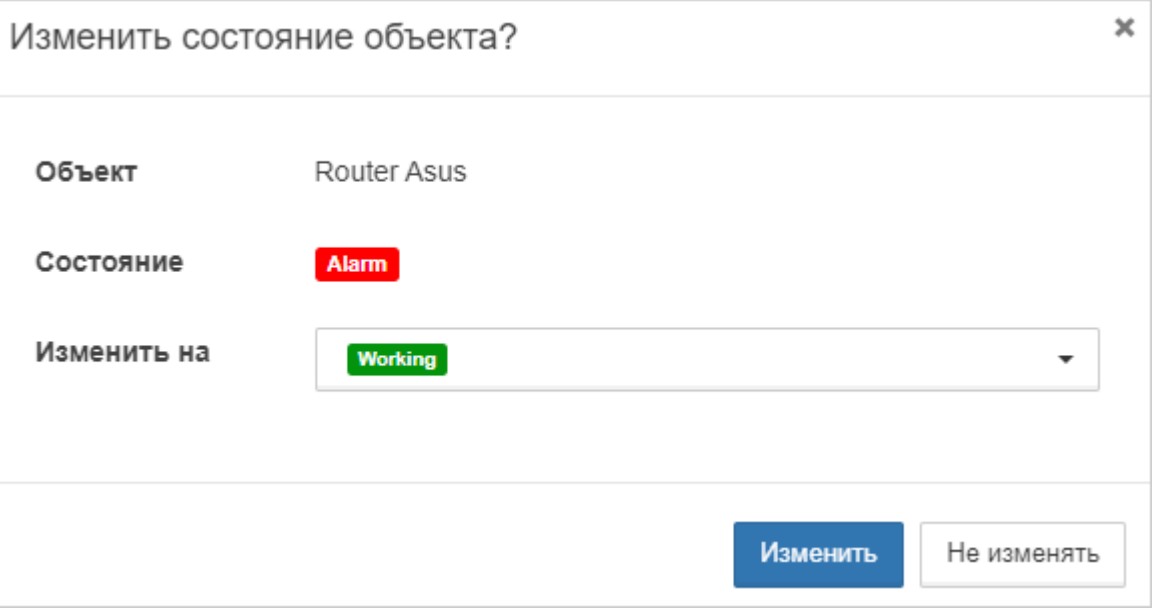

*Рис. 4.2.9.2. Ручное погашение аварии*

 $\odot$ *Функционал смены состояний при ручном погашении аварий полезен для объектов с "событийными" сенсорами, например, [SNMP-Trap](https://wiki.saymon.info/display/SAYMONRU/_SNMP+Trap), в которых условием перехода в аварийное состояние является получение любого сообщения.*

*При поступлении в объект новых данных применённое при ручном погашении*  Λ *аварии состояние будет изменено в соответствии с настроенными условиями перехода состояний.*

Погашенная авария принудительно будет переведена в состояние CLEARED, а по истечению таймаута (две минуты по умолчанию) перейдёт в историю аварий.

#### **Глава 4: Возможности платформы**

*При выборе в контекстном меню пункта "Погасить и удалить" авария пометится символом и по истечении таймаута будет удалена без возможности восстановления. При необходимости удаление можно отменить через контекстное меню – пункт "Отменить удаление".*

### Операция 3: Отмена погашения аварии

Основные действия в требуемой последовательности:

- 1. Нажать кнопку  $\left| \Box \right|$  "Аварии" в панели режимов отображения.
- 2. В выпадающем списке вверху окна выбрать "Активные аварии".
- 3. Выбрать погашенную аварию, которую планируется вернуть в предыдущее состояние, и нажать на неё правой кнопкой мыши.
- 4. В открывшемся контекстном меню выбрать "Отменить погашение" (Рис. 4.2.9.3):

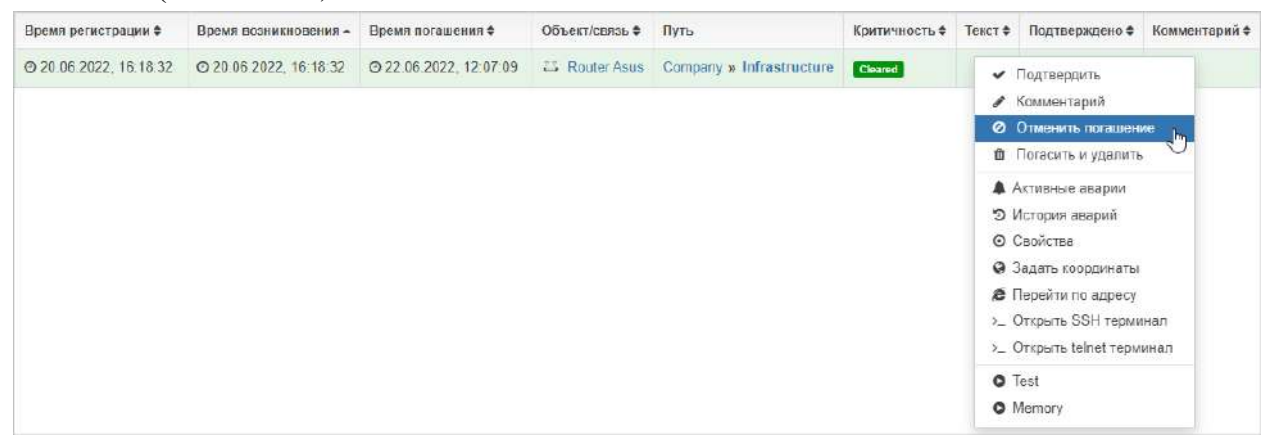

*Рис. 4.2.9.3. Отмена погашения аварии*

Заключительные действия:

Не требуются. Авария перейдёт в состояние, которое было у неё до погашения.

Операция 4: Пометка "Подтверждено" для просмотренных аварий

Основные действия в требуемой последовательности:

- 1. Нажать кнопку  $\left| \frac{f(x)}{f(x)} \right|$  "Аварии" в панели режимов отображения.
- 2. В выпадающем списке вверху окна выбрать "Активные аварии".
- 3. Выбрать аварию, которую планируется отметить как подтверждённую, и нажать на неё правой кнопкой мыши.

#### **Глава 4: Возможности платформы**

#### 4. В открывшемся контекстном меню выбрать "Подтвердить" (Рис. 4.2.9.4):

| Время регистрации ≑    | Время возникновения -  | Время погашения ♦ | Объект/связь ≑ | Путь                                     | Критичность $\spadesuit$ | Текст $*$ | Подтверждено ≑                                                                                                    | Комментарий + |
|------------------------|------------------------|-------------------|----------------|------------------------------------------|--------------------------|-----------|----------------------------------------------------------------------------------------------------|---------------|
| ◎ 22.06.2022, 12:12:48 | ○ 22.06.2022, 12:12:48 |                   |                | E. Router Asus: Company » Infrastructure | Alarm                    |           | • Подтвердить                                                                                                    | lin.          |
|                        |                        |                   |                |                                          |                          |           | • Комментарий<br><b>2</b> Погасить<br><b>Погасить и удалить</b><br><b>А</b> Активные аварии<br>9 История аварий<br><b>© Свойства</b><br>• Задать координаты<br><b>@</b> Перейти по адресу<br>>_ Открыть SSH терминал<br>>_ Открыть telnet терминал<br>O Test<br><b>O</b> Memory |               |

*Рис. 4.2.9.4. Подтверждение аварии*

Заключительные действия:

Не требуются. Подтверждённая авария отмечается штрихом, в поле "Подтверждено" будет указано имя пользователя и время подтверждения (Рис. 4.2.9.5):

| Время регистрации ≑ | Время возникновения - Время погашения +   | Объект/связь ≑ Путь          |                          |      | Критичность + Текст + Подтверждено + | Комментарий Ф |
|---------------------|-------------------------------------------|------------------------------|--------------------------|------|--------------------------------------|---------------|
|                     | 22.06.2022, 12:12:48 22.06.2022, 12:12:48 | <b>Router</b><br><b>ASUS</b> | Company » Infrastructure | Narm | ◎ 22.06.2022<br>12:16:44<br>& admin  |               |

*Рис. 4.2.9.5. Подтверждённая авария*

Операция 5: Удаление пометки "Подтверждено" у активной аварии

Основные действия в требуемой последовательности:

- 1. Нажать кнопку  $\boxed{\triangle}$  "Аварии" в панели режимов отображения.
- 2. В выпадающем списке вверху окна выбрать "Активные аварии".
- 3. Выбрать подтверждённую аварию, у которой нужно снять пометку, и нажать на неё правой кнопкой мыши.
- 4. В контекстном меню выбрать "Снять подтверждение" (Рис. 4.2.9.6):

| Время регистрации ≑ | Время возникновения -                      | Время погашения ♦ | Объект/связь ≑           | Путь                | Критичность + Текст + Подтверждено +                                                                                                    |                                    | Комментарий Ф |
|---------------------|--------------------------------------------|-------------------|--------------------------|---------------------|----------------------------------------------------------------------------------------------------|------------------------------------|---------------|
|                     | 22 06 2022, 12:12:48 222 06 2022, 12:12:48 |                   | L. Router<br><b>Asus</b> | Company » Infrastry | <b>*</b> Снять подтверждение<br>● Коммонтарий<br><b>© Погасить</b><br><b>В</b> Погасить и удалить<br>А Активные аварии<br>• История аварий<br><b>© Свойства</b><br>• Задать координаты<br><b>В</b> Перейти по адресу<br>>_ Открыть SSH терминал<br>>_ Открыть telnet терминал<br><b>O</b> Test<br><b>O</b> Memory | ◎ 22.06.2022.<br>12 16:44<br>admin |               |

*Рис. 4.2.9.6. Снятие подтверждения с аварии*

Заключительные действия:

Не требуются.

*Центральный Пульт (версия 3.12.86) Страница 98 из 190*

#### **Глава 4: Возможности платформы**

Операция 6: Удаление записи из списка исторических аварий

Основные действия в требуемой последовательности:

- 1. Нажать кнопку  $\boxed{\mathfrak{Q}}$  "Аварии" в панели режимов отображения.
- 2. В выпадающем списке вверху окна выбрать "История аварий".
- 3. Выбрать запись, которую необходимо удалить, и нажать на неё правой кнопкой мыши.
- 4. В контекстном меню выбрать "Удалить".

Заключительные действия:

Не требуются.

*Записи из списка исторических аварий удаляются без возможности восстановления.*

**Глава 4: Возможности платформы**

# **4.3 Автоматически выполняет предопределённые действия**

В системе можно формировать набор предопределённых действий - операции.

Операции могут быть использованы для:

- изменения состояния управляемого объекта/связи,
- изменения параметров управляемого объекта/связи,
- получения данных от управляемого объекта (параметры, конфигурация, версия ПО и т.д.),
- загрузки новой версии ПО на управляемый объект.

События запуска и результат выполнения операции записывается в журнал с указанием времени и инициатора.

**Глава 4: Возможности платформы**

### **4.3.1 Управление операциями**

Условия, при соблюдении которых возможно выполнение задачи:

- 1. Компьютер пользователя имеет стабильное интернет-соединение.
- 2. Портал платформы "Центральный Пульт" доступен.
- 3. Пользователь корректно ввёл логин и пароль при входе в систему.
- 4. Успешно созданы объекты мониторинга.
- 5. Пользователь обладает правами на
	- выполнение операций,
	- управление объектами, свойствами и документами,
	- управление операциями,
	- просмотр секции "Операции".

*Назначение прав пользователям описано в подразделе 4.11.2 "Управление пользователями и группами" на стр. 159.*

### Операция 1: Создание операции

*В разделе "Классы объектов" окна конфигурации системы возможно добавить операцию всем объектам определённого класса по этому же алгоритму.*

Основные действия в требуемой последовательности:

- 1. Перейти к виду подробной информации об объекте, выбрав его в панели навигации и нажав кнопку на панели режимов отображения, или нажать на такую же иконку на самом объекте в стандартном виде родительского объекта.
- 2. В панели с кнопками в верхней части окна выбрать **•** Операции
- 3. Нажать кнопку добавления операции (внешний вид зависит от наличия операций):

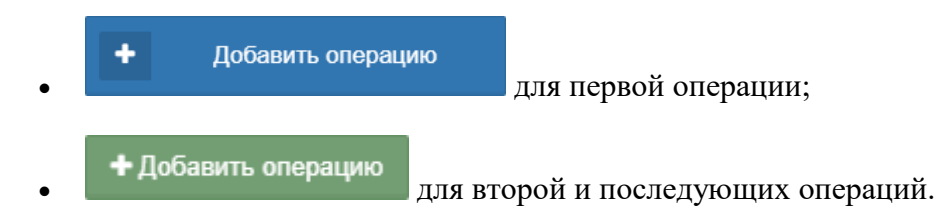

#### **Глава 4: Возможности платформы**

- 4. Ввести имя операции и в выпадающем списке выбрать тип операции:
	- 4.1. Выполнение программы/скрипта (Рис. 4.3.1.1). Заполняемые поля зависят от выбранного подтипа:

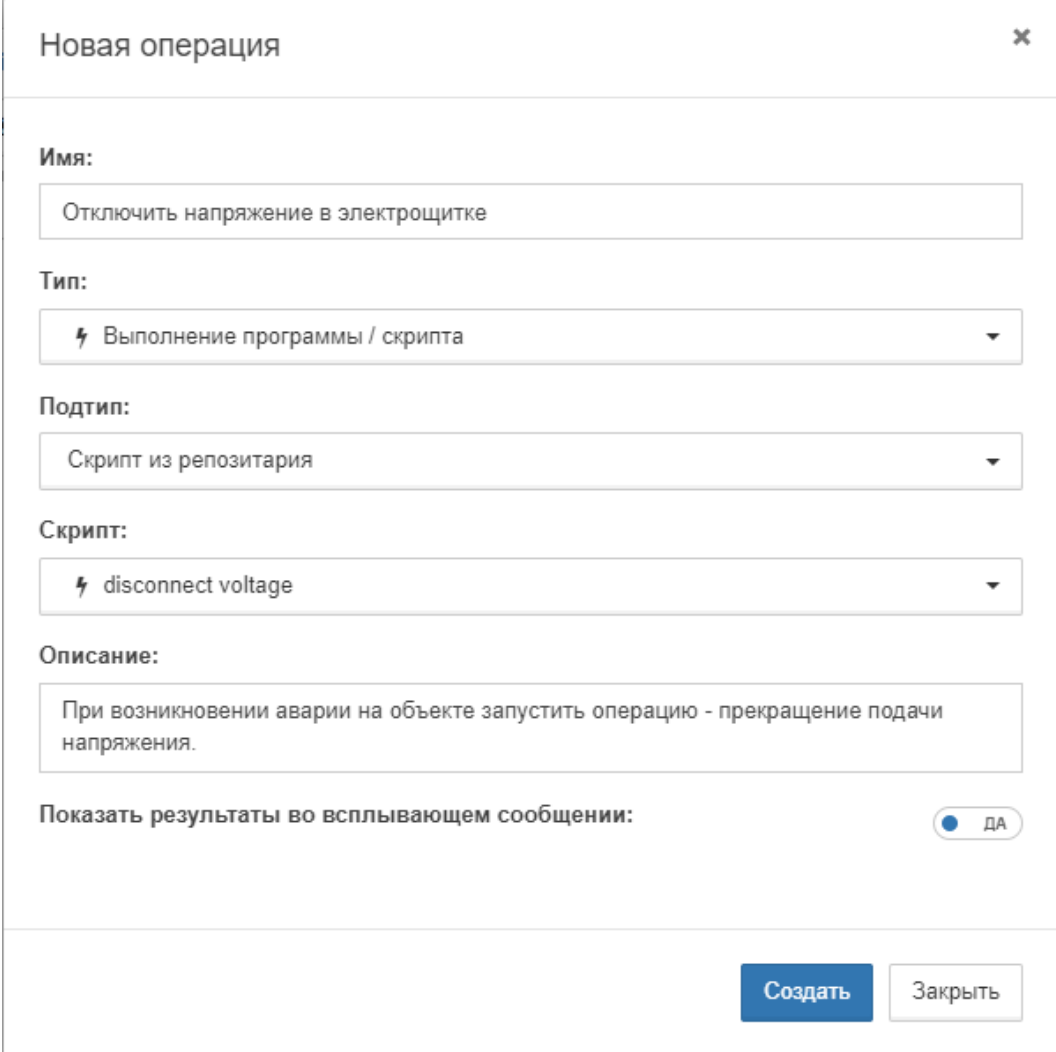

*Рис. 4.3.1.1. Операция типа "Выполнение программы/скрипта"*

 Программа/скрипт в ФС - ранее созданный файл, который хранится в файловой системе сервера.

Указываются

- имя программы или путь к скрипту,
- аргументы, с которыми будет запущен скрипт.
- Скрипт из репозитария скрипт, созданный и добавленный в репозитарий системы ранее.

Выбирается сохранённый в репозитарии скрипт из выпадающего списка.

 Скрипт с указанным текстом - ручной ввод скрипта. Вводится текст скрипта.

#### **Глава 4: Возможности платформы**

- 4.2. MQTT-сообщение (Рис. 4.3.1.2). Необходимо указать:
	- MQTT-топик,
	- текст MQTT-сообщения,
	- описание (опционально):

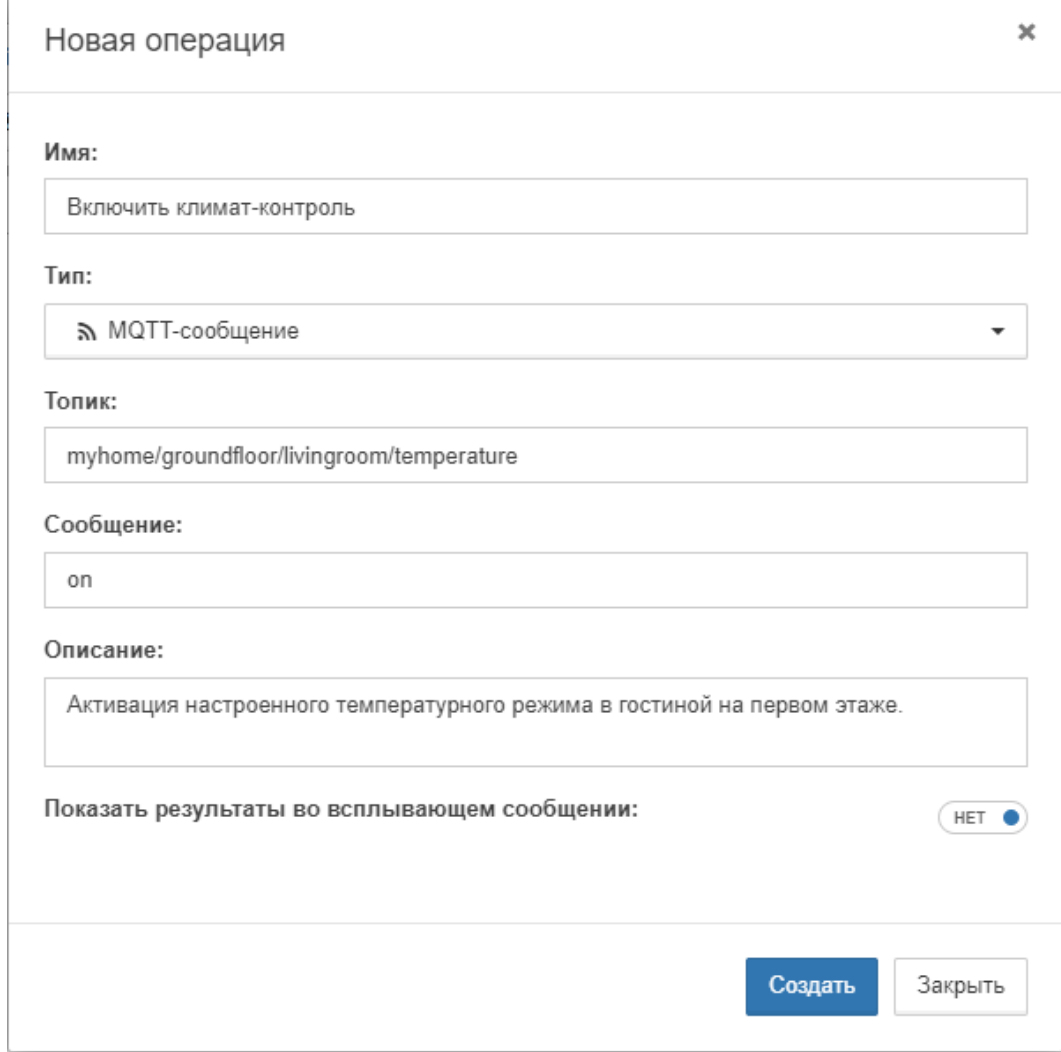

*Рис. 4.3.1.2. Операция типа "MQTT-сообщение"*

5. Выбрать положение слайдера "Показать результаты во всплывающем сообщении". При выборе положения **ДА** результат выполнения операции будет отображаться во всплывающем окне (Рис. 4.3.1.3):

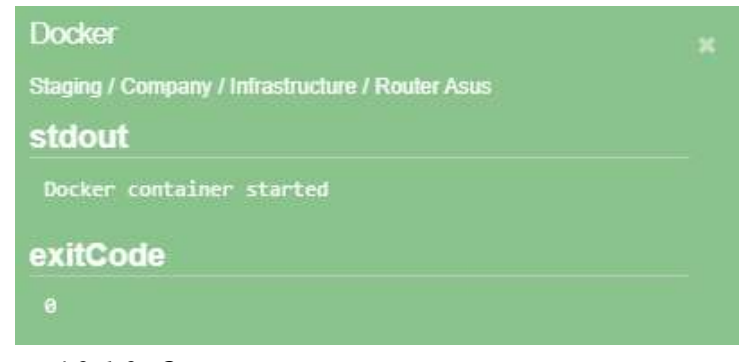

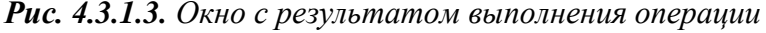

*Всплывающее окно доступно только для операций, запущенных вручную. Для операций, выполненных по триггеру, результаты не выводятся.*

#### **Глава 4: Возможности платформы**

Заключительные действия:

После заполнения всех необходимых полей нажать кнопку .

Операция 2: Редактирование операции

Основные действия в требуемой последовательности:

- 1. Перейти к виду подробной информации об объекте, выбрав его в панели навигации и нажав кнопку на панели режимов отображения, или нажать на такую же иконку на самом объекте в стандартном виде родительского объекта.
- 2. В панели с кнопками в верхней части окна выбрать **•** Операции
- 3. Включить режим редактирования кнопкой в правом верхнем углу окна.
- 4. Нажать кнопку "Изменить операцию" напротив нужной операции.
- 5. В окне редактирования изменить необходимые параметры.

Заключительные действия:

Нажать кнопку .

### Операция 3: Удаление операции

Основные действия в требуемой последовательности:

- 1. Перейти к виду подробной информации об объекте, выбрав его в панели навигации и нажав кнопку на панели режимов отображения, или нажать на такую же иконку на самом объекте в стандартном виде родительского объекта.
- 2. В панели с кнопками в верхней части окна выбрать **•** Операции
- 3. Включить режим редактирования кнопкой **в правом верхнем углу окна**.
- 4. Нажать кнопку  $\blacksquare$  "Удалить операцию" напротив нужной операции.

Заключительные действия:

Подтвердить удаление операции в появившемся окне.

**Глава 4: Возможности платформы**

### **4.3.2 Выполнение операций**

Условия, при соблюдении которых возможно выполнение задачи:

- 1. Компьютер пользователя имеет стабильное интернет-соединение.
- 2. Портал платформы "Центральный Пульт" доступен.
- 3. Пользователь корректно ввёл логин и пароль при входе в систему.
- 4. Успешно созданы объекты мониторинга.
- 5. У объекта создана операция.
- 6. Пользователь обладает правами на
	- выполнение операций,
	- просмотр секции "Операции".

*Назначение прав пользователям описано в подразделе 4.11.2 "Управление пользователями и группами" на стр. 159.*

# Операция 1: Выполнение операции в окне подробной информации

Основные действия в требуемой последовательности:

- 1. Перейти к виду подробной информации об объекте, выбрав его в панели навигации и нажав кнопку на панели режимов отображения, или нажать на такую же иконку на самом объекте в стандартном виде родительского объекта.
- 2. В панели с кнопками в верхней части окна выбрать **•** Операции
- 3. Нажать кнопку "Выполнить операцию" напротив нужной операции.

Заключительные действия:

Не требуются. Операция выполняется автоматически.

### **Глава 4: Возможности платформы**

# Операция 2: Выполнение операции с помощью виджета

Основные действия в требуемой последовательности:

- 1. Открыть окно добавления нового виджета (Рис. 4.3.2.1) одним из способов:
	- в виде подробной информации нажать кнопку  $\mathbf{H}$  на панели "хлебных крошек";
	- в стандартном виде родительского объекта навести курсор на нужный объект и нажать появившуюся иконку .

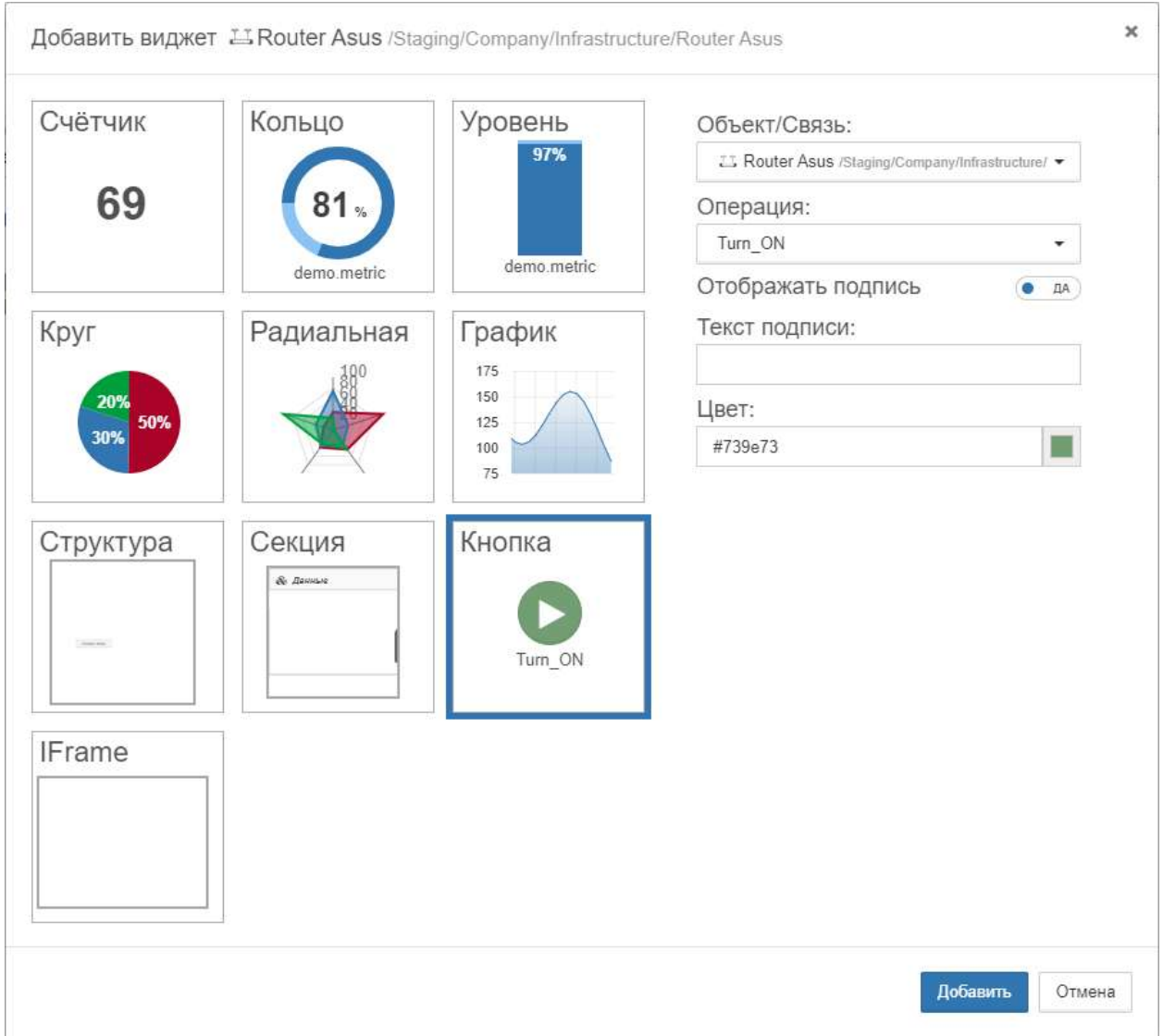

*Рис. 4.3.2.1. Добавление виджета "Кнопка"*

- 2. В появившемся окне выбрать тип виджета "Кнопка".
- 3. В выпадающем списке выбрать операцию, которая будет выполняться.
- 4. Ввести текст подписи и настроить её отображение (опционально).
- 5. Выбрать цвет виджета.
- б. Нажать кнопку Добавить

#### **Глава 4: Возможности платформы**

Заключительные действия:

Нажать на созданную кнопку. Виджет отображается:

- в стандартном виде родительского объекта на самом объекте;
- в виде таблицы родительского объекта на самом объекте;
- в виде сетки родительского объекта на самом объекте (только первый виджет);
- в виде подробной информации об объекте/связи в секции "Виджеты";
- во всплывающем окне связи.

# Операция 3: Выполнение операции через контекстное меню

Основные действия в требуемой последовательности:

- 1. Вызвать контекстное меню щелчком правой кнопкой мыши по объекту.
- 2. Выбрать пункт с нужной операцией (операции помечены иконкой •).

Заключительные действия:

Не требуются. Операция выполняется автоматически.
**Глава 4: Возможности платформы**

# **4.4 Хранит оригинальные значения показателей за промежутки времени**

Принятые данные сохраняются в системе и могут быть использованы как для сбора статистики, так и для анализа и прогнозирования.

**Глава 4: Возможности платформы**

#### **4.4.1 Просмотр и комментирование истории состояний объектов**

Условия, при соблюдении которых возможно выполнение задачи:

- 1. Компьютер пользователя имеет стабильное интернет-соединение.
- 2. Портал платформы "Центральный Пульт" доступен.
- 3. Пользователь корректно ввёл логин и пароль при входе в систему.
- 4. Успешно созданы объекты мониторинга.
- 5. Пользователь обладает правами на просмотр секции "История состояний".

*Назначение прав пользователям описано в подразделе 4.11.2 "Управление пользователями и группами" на стр. 159.*

#### Операция 1: Просмотр истории состояний

Основные действия в требуемой последовательности:

- 1. Перейти к виду подробной информации об объекте, выбрав его в панели навигации и нажав кнопку на панели режимов отображения, или нажать на такую же иконку на самом объекте в стандартном виде родительского объекта.
- 2. В панели с кнопками в верхней части окна выбрать **....** История состояний

Заключительные действия:

Не требуются. Отобразившаяся история состояний содержит всю информацию о том, как менялось состояние объекта (Рис. 4.4.1.1):

| История состояний    |                |                                          |                           |                            |               | у | × |
|----------------------|----------------|------------------------------------------|---------------------------|----------------------------|---------------|---|---|
| $\odot$ Время $\top$ | * Состояние    | Причина                                  | Данные/Описание<br>Объект |                            | • Комментарий |   |   |
| 30.09.2020. 14:32:26 | <b>Working</b> | Дочерний объект<br>packetsReceived = $4$ |                           | $package$ Received = 4     | o             |   |   |
| 30.09.2020, 14:24:10 | Overloaded     | $packageFeceived = 3$                    |                           | packetsReceived = $3 \Box$ |               |   |   |
| 30.09.2020. 14:20:22 | <b>Alarm</b>   | $packageFeceived = 2$                    |                           | packetsReceived = $2 \Box$ |               |   |   |
| 30.09.2020, 14:17:52 | <b>Working</b> | Дочерний объект                          | Router                    |                            | Ω             |   |   |
| 30.09.2020. 14:13:51 | Overloaded     | Дочерний объект                          | Router                    |                            | 0             |   |   |
| 30.09.2020, 14:13:02 | <b>Working</b> | packetsReceived = $4$                    |                           | $package$ Received = 4     | o             |   |   |

*Рис. 4.4.1.1. История состояний объекта*

#### **Глава 4: Возможности платформы**

### Операция 2: Добавление комментария в истории состояний

Основные действия в требуемой последовательности:

- 1. Перейти к виду подробной информации об объекте, выбрав его в панели навигации и нажав кнопку на панели режимов отображения, или нажать на такую же иконку на самом объекте в стандартном виде родительского объекта.
- 2. В панели с кнопками в верхней части окна выбрать **....** История состояний
- 3. В отобразившейся истории состояний нажать кнопку "Добавить комментарий" в нужной строке и ввести комментарий в поле.

Заключительные действия:

Не требуются.

**Глава 4: Возможности платформы**

# **4.4.2 Просмотр Журнала событий**

Условия, при соблюдении которых возможно выполнение задачи:

- 1. Компьютер пользователя имеет стабильное интернет-соединение.
- 2. Портал платформы "Центральный Пульт" доступен.
- 3. Пользователь корректно ввёл логин и пароль при входе в систему.

Операция 1: Открытие и просмотр Журнала событий

Основные действия в требуемой последовательности:

1. Нажать кнопку  $\boxed{\blacksquare}$  - "Журнал событий" - на панели режимов отображения.

Заключительные действия:

Не требуются.

#### **Действия, выполняемые в Журнале событий:**

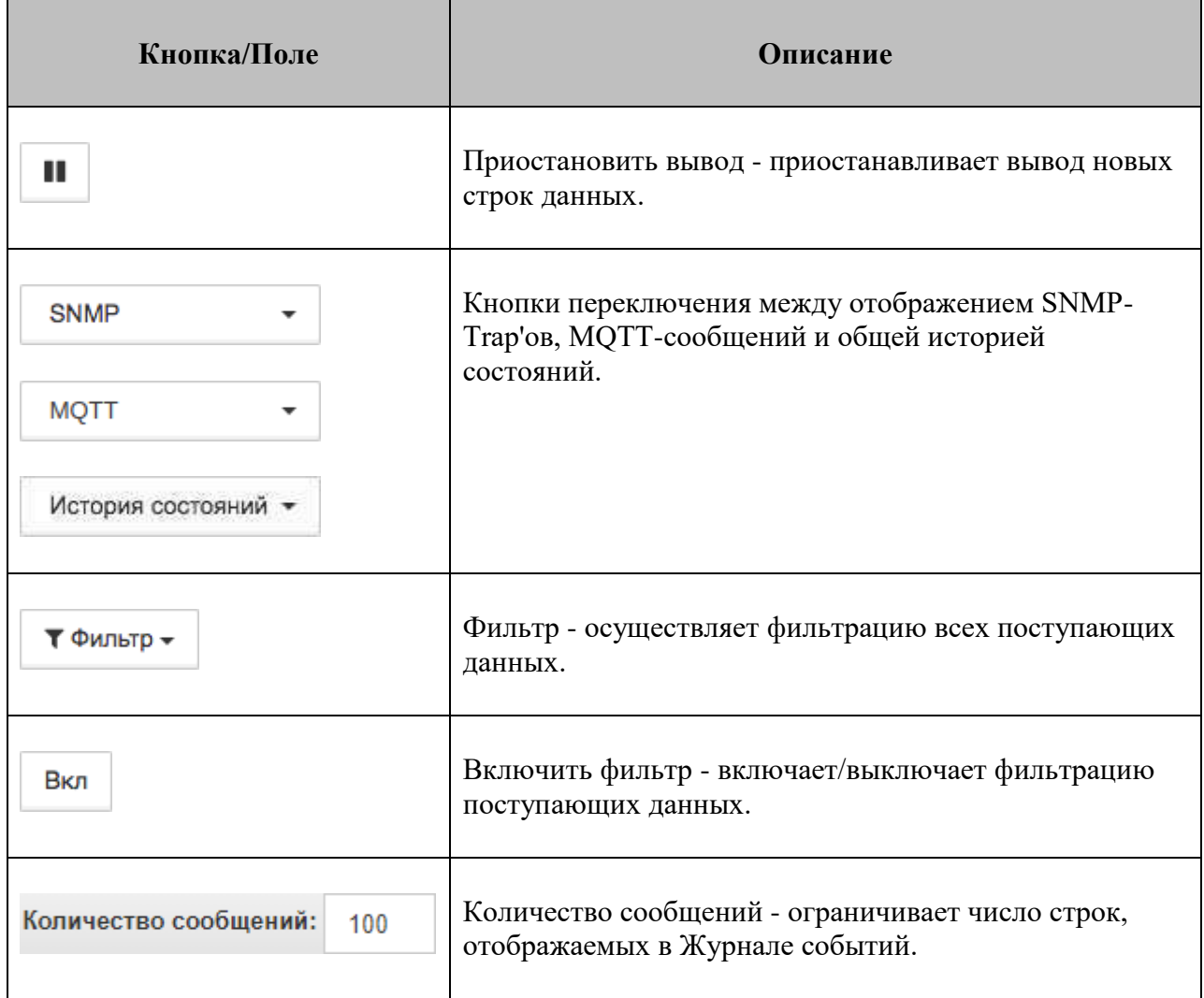

#### **Глава 4: Возможности платформы**

# Операция 2: Управление SNMP-Trap'ами в Журнале событий

Основные действия в требуемой последовательности:

- 1. Нажать кнопку  $\boxed{\bullet}$  "Журнал событий" на панели ре<u>жимов отображения.</u>
- 2. Включить отображение SNMP-Trap'ов, выбрав в списке **SNMP**
- 3. Вызвать контекстное меню щелчком правой кнопки мыши по нужной строке Журнала событий (Рис. 4.4.2.1):

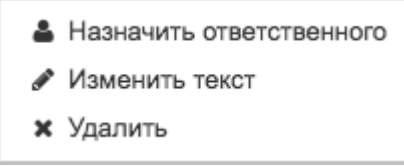

*Рис. 4.4.2.1. Контекстное меню Журнала событий*

- 4. С помощью контекстного меню возможно:
	- назначить ответственного за событие пользователя,
	- временно изменить текст события,
	- удалить событие.

Заключительные действия:

Не требуются.

**Глава 4: Возможности платформы**

#### **4.4.3 Определение всплесков и прогнозирование**

Условия, при соблюдении которых возможно выполнение задачи:

- 1. Компьютер пользователя имеет стабильное интернет-соединение.
- 2. Портал платформы "Центральный Пульт" доступен.
- 3. Пользователь корректно ввёл логин и пароль при входе в систему.
- 4. Успешно созданы объекты мониторинга.
- 5. Модуль аналитики установлен и настроен.
	- $\odot$ Алгоритм установки и настройки модуля аналитики описан *"Руководстве администратора" в разделе 3.2 "Модуль аналитики" на стр. 71 и подразделе 3.2.1 "Подключение модуля аналитики к Центральному Пульту" на стр. 72.*
- 6. Пользователь обладает правами на
	- модификацию объектов,
	- просмотр секции "Условия перехода состояний".

*Назначение прав пользователям описано в подразделе 4.11.2 "Управление пользователями и группами" на стр. 159.*

#### Операция 1: Определение всплесков

Основные действия в требуемой последовательности:

1. Создать правило в настройках условий переходов состояний на объекте с типом условия "Всплеск" (Рис. 4.4.3.1):

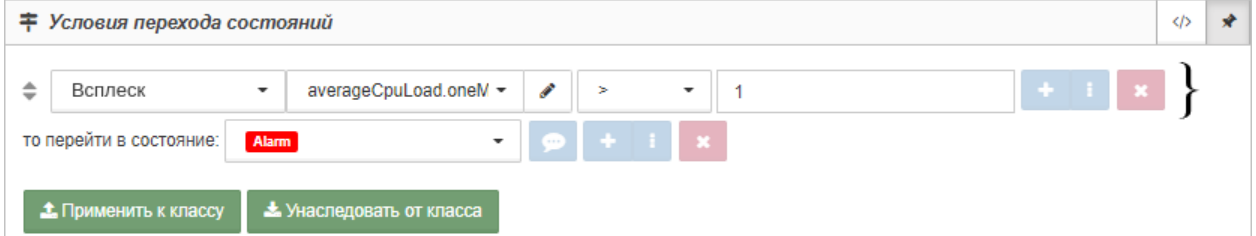

*Рис. 4.4.3.1. Пример правила для определения всплеска значения метрики*

Правило может быть описано в виде JSON-объекта:

```
[
 {
    "condition": {
      "\text{splash}": {
        "metric": "averageCpuLoad.oneMinuteAverageLoad",
        "value": {
          "_gt": "1"
        },
      }
 },
     "state": 5,
 }
]
```
#### **Глава 4: Возможности платформы**

Заключительные действия:

Не требуются.

В примере для метрики "averageCpuLoad.oneMinuteAverageLoad" текущего объекта при каждом новом значении будет вычисляться разница между текущим значением и тем, что ожидал получить модуль аналитики. При выходе вычисляемого значения (разницы) за пределы границ, установленных пользователем, происходит изменение состояния объекта на заданное.

Правило "value": { "\_gt": "1" } здесь означает, что только при отклонении более чем на 1 (задано в единицах измерения конкретной метрики) от границ доверительного интервала (вверх или вниз) состояние объекта перейдёт в то, которое указано в параметре "state" (в данном случае, 5 - "ALARM").

### Операция 2: Прогнозирование значений

Основные действия в требуемой последовательности:

1. Создать правило в настройках условий переходов состояний на объекте с типом условия "Прогноз" (Рис. 4.4.3.2):

|               | ∓ Условия перехода состояний            |                          |                          |       |                          |                              |                      | $\langle$ />                                | $\times$ |  |
|---------------|-----------------------------------------|--------------------------|--------------------------|-------|--------------------------|------------------------------|----------------------|---------------------------------------------|----------|--|
|               | Прогноз<br>$\overline{\phantom{a}}$     | MEM.bytesAvailable       | $\overline{\phantom{a}}$ | $\,<$ | $\overline{\phantom{a}}$ | 200000000                    |                      | $\mathbf{H} = \mathbf{H} \times \mathbf{X}$ |          |  |
| $\Rightarrow$ | ⊙ История                               | $=$                      |                          |       |                          | дни ▼                        | $+$ $+$ $\mathbf{x}$ |                                             |          |  |
|               | 飴 Период                                | $=$                      | 10                       |       |                          | $+$ $\vert$ $\vert$ $\times$ |                      |                                             |          |  |
|               | то перейти в состояние:<br><b>Alarm</b> |                          | $\cdot$                  |       |                          |                              |                      |                                             |          |  |
|               | <b>1</b> Применить к классу             | * Унаследовать от класса |                          |       |                          |                              |                      |                                             |          |  |

*Рис. 4.4.3.2. Пример правила для прогнозирования значения метрики*

2. Правило может быть описано в виде JSON-объекта:

```
[
 {
    "condition": {
      "_predict": {
        "metric": "MEM.bytesAvailable",
        "value": {
          "_lt": "200000000"
        },
        "history": "1d-ago",
        "period": "10"
      }
 },
     "state": 5
  }
]
```
#### **Глава 4: Возможности платформы**

Заключительные действия:

Не требуются.

В примере для метрики "MEM.bytesAvailable" на текущем объекте при каждом новом значении будет вычисляться прогнозируемое через 10 измерений значение метрики (с учётом текущего периода). Если рассчитанное значение метрики меньше 200000000, то состояние объекта изменится на 5 ("ALARM"). При построении/перестроении модели будет использоваться история значений метрики за последние сутки.

**Глава 4: Возможности платформы**

# **4.5 Обеспечивает многомерный анализ в табличной и графической формах**

Для визуализации данных об объектах и связях служат виджеты. Виджеты можно строить на любом объекте или связи по данным из любых объектов или связей, например, для формирования сводных табло (дашбордов) или отчётов.

Для всех числовых значений из таблицы данных автоматически строятся графики.

Дочерние объекты и связи между ними могут быть представлены в виде таблицы.

**Глава 4: Возможности платформы**

#### **4.5.1 Визуализация отчётности**

Условия, при соблюдении которых возможно выполнение задачи:

- 1. Компьютер пользователя имеет стабильное интернет-соединение.
- 2. Портал платформы "Центральный Пульт" доступен.
- 3. Пользователь корректно ввёл логин и пароль при входе в систему.
- 4. Успешно созданы объекты мониторинга.
- 5. Для объекта настроен мониторинг.
- 6. Пользователь обладает правами на
	- модификацию объектов,
	- просмотр секции "Виджеты".

*Назначение прав пользователям описано в подразделе 4.11.2 "Управление пользователями и группами" на стр. 159.*

#### Операция 1: Создание виджета

Основные действия в требуемой последовательности:

1. Открыть окно добавления нового виджета (Рис. 4.5.1.1) одним из способов:

в виде подробной информации нажать кнопку на панели "хлебных крошек";

 в стандартном виде родительского объекта навести курсор на нужный объект и нажать появившуюся иконку .

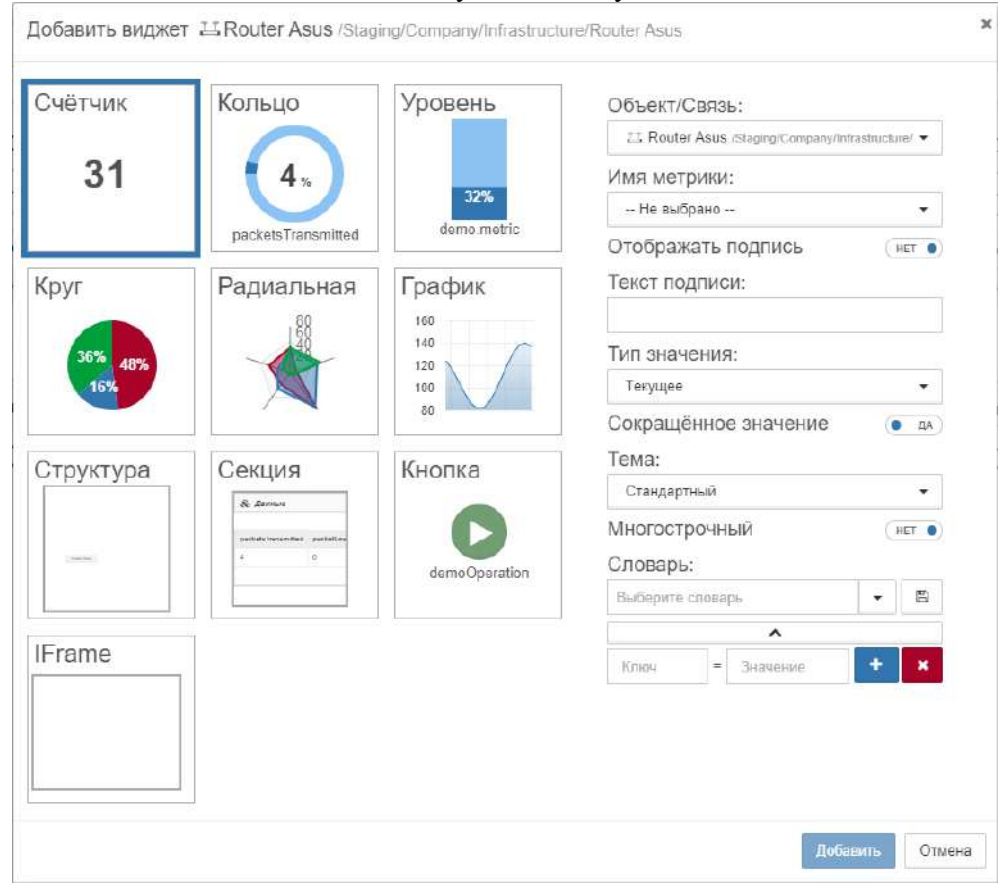

*Рис. 4.5.1.1. Добавление нового виджета*

*Центральный Пульт (версия 3.12.86) Страница 117 из 190*

#### **Глава 4: Возможности платформы**

- 2. В появившемся окне выбрать тип виджета.
- 3. Выбрать объект, связанный с виджетом, из выпадающего списка.

*По умолчанию выбран текущий объект.*

4. Заполнить необходимые поля. Набор полей зависит от выбранного типа виджета.

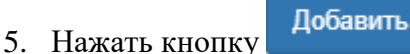

Заключительные действия:

Не требуются. Виджеты отображаются:

- в стандартном виде родительского объекта на самом объекте;
- в виде таблицы родительского объекта на самом объекте;
- в виде сетки родительского объекта на самом объекте (только первый виджет);
- в виде подробной информации об объекте/связи в секции "Виджеты";
- во всплывающем окне связи.

# Операция 2: Удаление виджета

Основные действия в требуемой последовательности:

1. Навести курсор мыши на виджет.

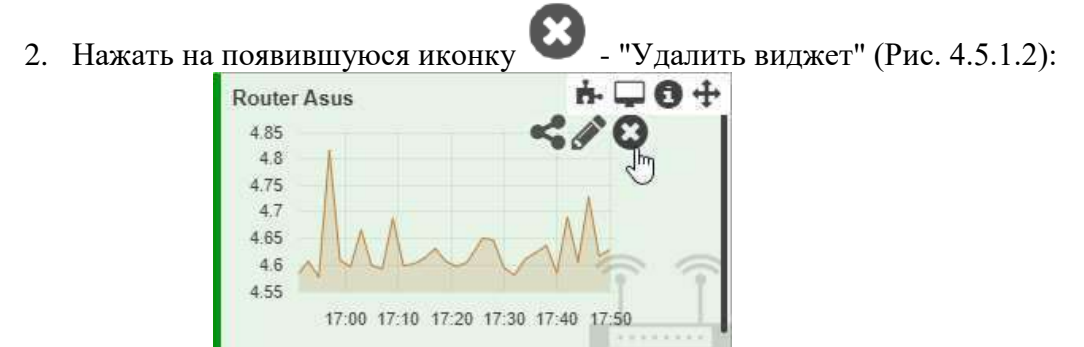

*Рис. 4.5.1.2. Удаление виджета*

Заключительные действия:

Не требуются.

**Глава 4: Возможности платформы**

#### **4.5.2 Построение виджета за календарный период**

Условия, при соблюдении которых возможно выполнение задачи:

- 1. Компьютер пользователя имеет стабильное интернет-соединение.
- 2. Портал платформы "Центральный Пульт" доступен.
- 3. Пользователь корректно ввёл логин и пароль при входе в систему.
- 4. Успешно созданы объекты мониторинга.
- 5. Для объекта настроен мониторинг.
- 6. Пользователь обладает правами на
	- модификацию объектов,
	- просмотр секции "Виджеты".

*Назначение прав пользователям описано в подразделе 4.11.2 "Управление пользователями и группами" на стр. 159.*

#### Операция 1: Построение виджета "Кольцо" за календарный период

Основные действия в требуемой последовательности:

- 1. Открыть окно добавления нового виджета (Рис. 4.5.2.1) одним из способов:
	- в виде подробной информации нажать кнопку на панели "хлебных крошек";
	- в стандартном виде родительского объекта навести курсор на нужный объект и нажать появившуюся иконку .

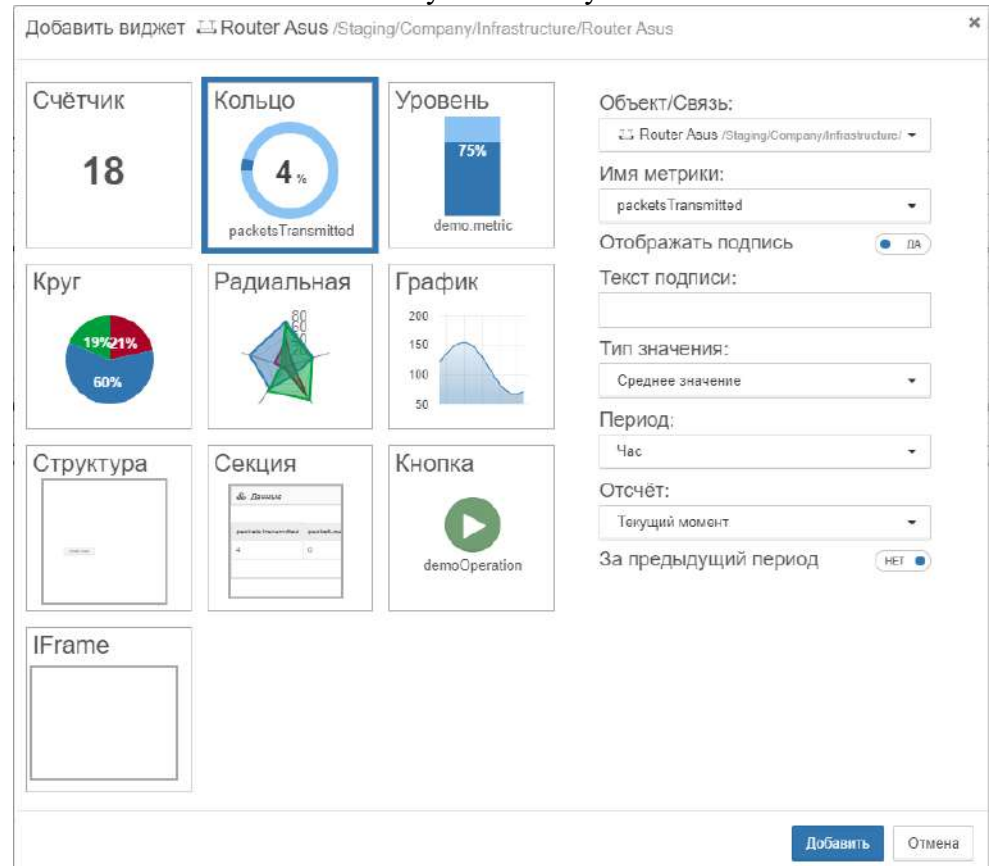

 *Рис. 4.5.2.1. Добавление виджета "Кольцо" за календарный период*

#### **Глава 4: Возможности платформы**

- 2. Выбрать тип виджета "Кольцо".
	- *Выбор периода также доступен для виджетов типа:* Δ
		- *"Счётчик",*
		- *"Уровень",*
		- *"Круг",*
		- *"Радиальная",*
		- *"График".*

3. Выбрать объект, данные с которого нужно отобразить, из выпадающего списка.

 $\Omega$ *По умолчанию выбран текущий объект.*

4. Выбрать метрику из выпадающего списка.

- 5. Ввести текст подписи и настроить её отображение (опционально).
- 6. В выпадающем списке "Тип значения" выбрать значение, отличное от текущего.
- 7. В выпадающем списке "Период" выбрать временной период сбора данных.
- 8. В выпадающем списке "Отсчёт" выбрать "Календарный период".
	- *Отсчёт определяет логику отсчёта периода:*  $\Lambda$ 
		- *текущий момент - с отсчётом от текущего момента; с 14:17 до 15:17, если сейчас 15:17 и выбран период "Час";*
		- *календарный период - с отсчётом от календарного начала; с 14:00 до 15:00 при тех же условиях.*
- 9. Нажать кнопку .

Заключительные действия:

Не требуются.

# Операция 2: Временное изменение периода виджетов

Основные действия в требуемой последовательности:

- 1. Нажать кнопку "Диапазон времени виджетов" на панели "хлебных крошек".
- 2. Выбрать тип временного диапазона:
	- относительный период автоматически обновляется в соответствии с текущим временем;
	- абсолютный период строго зафиксирован.

#### **Глава 4: Возможности платформы**

- 3. Настроить диапазон:
	- относительный выбрать:
		- временной период,
		- отсчёт,
		- единицы измерения времени;
	- абсолютный:
		- ввести время начала и конца диапазона,
		- выбрать единицы измерения времени.
- 4. Нажать кнопку Применить

Заключительные действия:

Для возврата к изначальным настройкам отображения нажать кнопку .

Актуальный активный диапазон отображается на самой кнопке:

2010.03.2021 14:07 - 10.03.2021 15:07 .

Диапазон времени виджетов затрагивает все виджеты и графики.

**Глава 4: Возможности платформы**

#### **4.5.3 Создание и редактирование словарей значений на виджетах**

Условия, при соблюдении которых возможно выполнение задачи:

- 1. Компьютер пользователя имеет стабильное интернет-соединение.
- 2. Портал платформы "Центральный Пульт" доступен.
- 3. Пользователь корректно ввёл логин и пароль при входе в систему.
- 4. Успешно созданы объекты мониторинга.
- 5. Для объекта настроен мониторинг.
- 6. Пользователь обладает правами на
	- модификацию объектов,
	- просмотр секции "Виджеты".

*Назначение прав пользователям описано в подразделе 4.11.2 "Управление пользователями и группами" на стр. 159.*

Операция 1: Создание словарей значений для виджетов типа "Счётчик"

Основные действия в требуемой последовательности:

- 1. Открыть окно добавления нового виджета (Рис. 4.5.3.1) одним из способов:
	- в виде подробной информации нажать кнопку на панели "хлебных крошек";
	- в стандартном виде родительского объекта навести курсор на нужный объект и нажать появившуюся иконку .

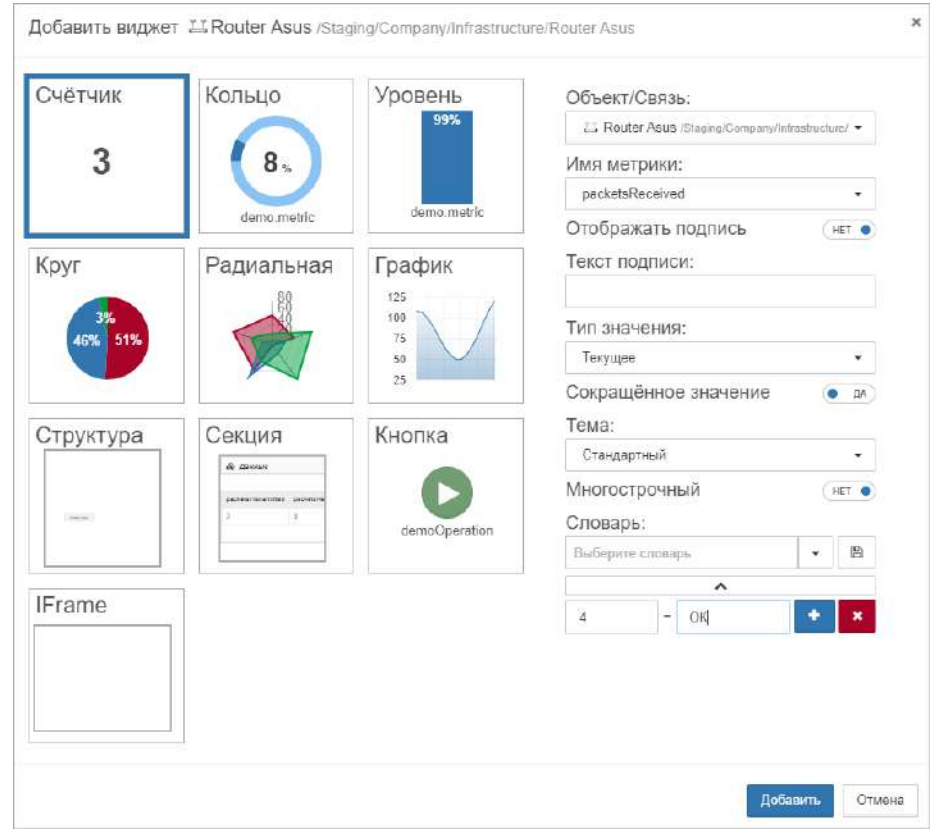

*Рис. 4.5.3.1. Добавление виджета "Счётчик"*

#### **Глава 4: Возможности платформы**

- 2. Выбрать тип виджета "Счётчик".
- 3. Заполнить поля "Ключ" и "Значение".

*Ключ и соответствующее ему значение могут быть представлены как в буквенном, так и числовом обозначениях.*

- 4. Для добавления нескольких строк словаря воспользоваться кнопкой "Добавить".
- 5. Ввести название словаря.

Заключительные действия:

Нажать кнопку - "Сохранить".

Операция 2: Открытие и редактирование ранее созданного словаря

Основные действия в требуемой последовательности:

- 1. Открыть окно добавления нового виджета одним из способов:
	- в виде подробной информации нажать кнопку на панели "хлебных крошек";
	- в стандартном виде родительского объекта навести курсор на нужный объект и нажать появившуюся иконку .
- 2. Выбрать тип виджета "Счётчик".
- 3. Нажать кнопку <sup>1</sup> "Развернуть" и в выпадающем списке выбрать искомый словарь.
- 4. При необходимости отредактировать словарь:
	- переименовать словарь,
	- изменить данные ключей или значений,
	- добавить или удалить строки.

Заключительные действия:

Нажать кнопку  $\Box$  - "Сохранить".

**Глава 4: Возможности платформы**

#### **4.5.4 Внедрение в интерфейс содержимого стороннего сайта**

Условия, при соблюдении которых возможно выполнение задачи:

- 1. Компьютер пользователя имеет стабильное интернет-соединение.
- 2. Портал платформы "Центральный Пульт" доступен.
- 3. Пользователь корректно ввёл логин и пароль при входе в систему.
- 4. Успешно созданы объекты мониторинга.
- 5. Пользователь обладает правами на
	- модификацию объектов,
	- просмотр секции "Виджеты".

*Назначение прав пользователям описано в подразделе 4.11.2 "Управление пользователями и группами" на стр. 159.*

#### Операция 1: Построение виджета "IFrame"

Основные действия в требуемой последовательности:

- 1. Открыть окно добавления нового виджета (Рис. 4.5.4.1) одним из способов:
	- в виде подробной информации нажать кнопку на панели "хлебных крошек";
	- в стандартном виде родительского объекта навести курсор на нужный объект и нажать появившуюся иконку

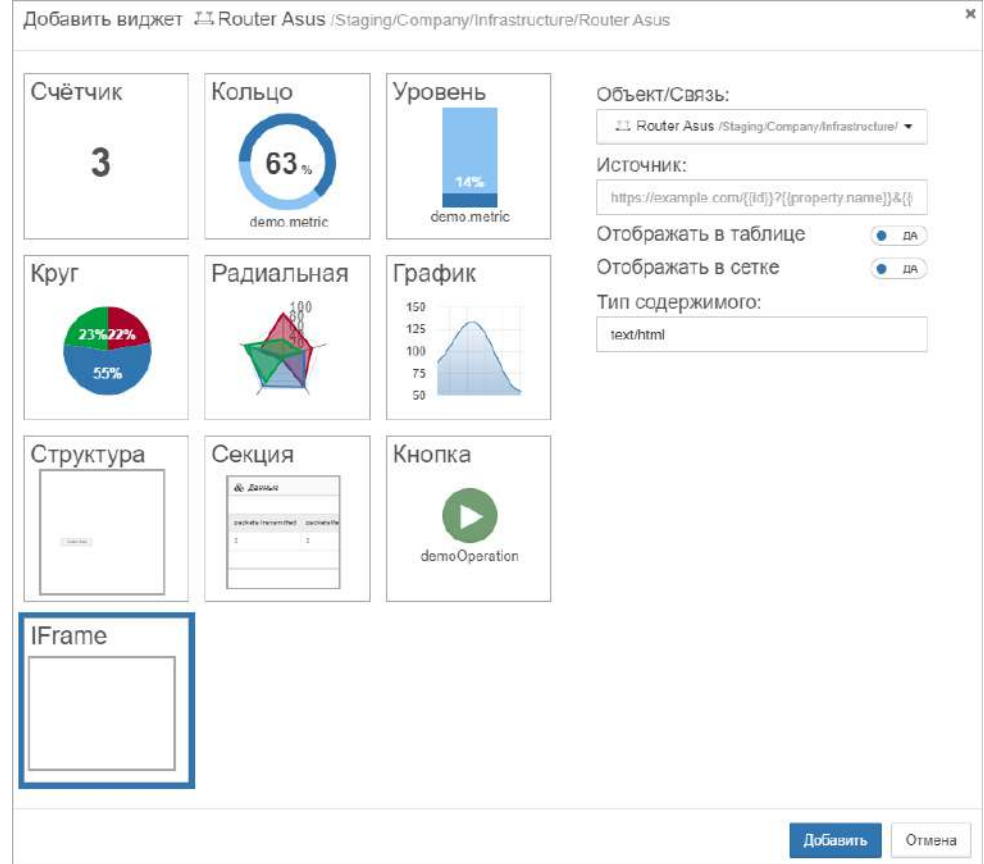

*Рис. 4.5.4.1. Добавление виджета "IFrame"*

*Центральный Пульт (версия 3.12.86) Страница 124 из 190*

#### **Глава 4: Возможности платформы**

- 2. Выбрать тип виджета "IFrame".
- 3. Выбрать объект, метрики и свойства которого передаются стороннему сайту.
	- $\bigcap$ *По умолчанию выбран текущий объект.*
- 4. Заполнить поле "Источник" URL стороннего сайта.
	- *Список поддерживаемых переменных для внедрения в источник:* Λ
		- *{{id}} - идентификатор связанного с виджетом объекта/связи,*
		- *{{userId}} - идентификатор текущего пользователя,*
		- *{{userLogin}} - логин текущего пользователя,*
		- *{{userEmail}} - email текущего пользователя,*
		- *{{property.имя\_свойства}} - свойство связанного с виджетом объекта/связи,*
		- *{{metric.имя\_метрики}} - метрика связанного с виджетом объекта/связи.*

*Пример для сайта "example.com", которому передаются идентификатор объекта, значения метрики "exitCode" и свойства "IP": http://example.com/{{id}}?{{metric.exitCode}}&{{property.IP}}*

- 5. Настроить отображение виджета в табличном виде и виде сетки.
- 6. Задать тип содержимого сайта, как правило, text/html.
- 7. Нажать кнопку .

Заключительные действия:

Не требуются.

*В качестве источника можно использовать и страницы Центрального Пульта. Настройка страниц для внедрения в IFrame описана в "Руководстве администратора" в разделе 3.11 "Страницы для внедрения в IFrame" на стр. 145.*

**Глава 4: Возможности платформы**

#### **4.5.5 Публикация виджета на внешних ресурсах**

Условия, при соблюдении которых возможно выполнение задачи:

- 1. Компьютер пользователя имеет стабильное интернет-соединение.
- 2. Портал платформы "Центральный Пульт" доступен.
- 3. Пользователь корректно ввёл логин и пароль при входе в систему.
- 4. Успешно созданы объекты мониторинга.
- 5. Для объекта настроен мониторинг.
- 6. У объекта создан виджет.
- 7. Пользователь обладает правами на
	- модификацию объектов,
	- просмотр секции "Виджеты".

*Назначение прав пользователям описано в подразделе 4.11.2 "Управление пользователями и группами" на стр. 159.*

#### Операция 1: Публикация виджета на внешнем ресурсе

Основные действия в требуемой последовательности:

- 1. Навести курсор мыши на нужный виджет.
- 2. Нажать на появившуюся иконку "Код виджета" (Рис. 4.5.5.1):

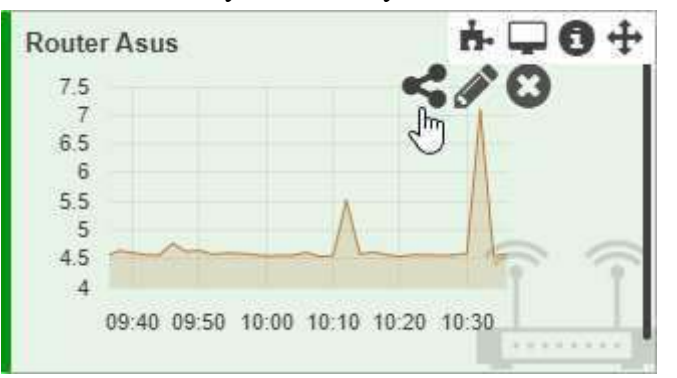

*Рис. 4.5.5.1. Получение кода виджета*

3. Скопировать появившийся HTML-код виджета.

*При публикации виджета на внешнем сайте виджет сохраняет:*  $\wedge$ 

- *период отображения данных (на графиках),*
- *заголовок (подпись).*

Заключительные действия:

Вставить скопированный код в исходный код сайта.

**Глава 4: Возможности платформы**

### **4.5.6 Формирование табличных форм отчётности**

Условия, при соблюдении которых возможно выполнение задачи:

- 1. Компьютер пользователя имеет стабильное интернет-соединение.
- 2. Портал платформы "Центральный Пульт" доступен.
- 3. Пользователь корректно ввёл логин и пароль при входе в систему.
- 4. Успешно созданы объекты мониторинга.

Операция 1: Представление объектов в виде таблицы

Основные действия в требуемой последовательности:

1. Перейти к виду таблицы (Рис. 4.5.6.1), нажав кнопку  $\boxed{\mathbf{H}}$  - "Табличный вид" на панели режимов отображения, или нажав на клавиатуре  $Tab + T$ :

| Содержимое объекта: Infrastructure     |                       |                        |         |                         |              |  |  |  |
|----------------------------------------|-----------------------|------------------------|---------|-------------------------|--------------|--|--|--|
| Отображать объекты только в состоянии: |                       | -- Не выбрано --<br>٠  |         |                         |              |  |  |  |
| $ID \div$                              | Состояние $\triangle$ | Имя -                  | Виджеты | Время                   | Длительность |  |  |  |
| 5f8dc31ccb8a5202de                     | <b>Alarm</b>          | <b>Head Windows PC</b> |         | 221,10.2020, 11:56:23   | 11 секунд.   |  |  |  |
| 5f8dc4d207e86603bf                     | <b>Working</b>        | $\circ$ Internet       |         | 20 19.10.2020, 19:58:30 | 2 дня        |  |  |  |
| 5f8dc48707e86603bf                     | Overloaded            | <b>二 Router Asus</b>   | 4       | 21.10.2020, 11:28:38    | 51 минута    |  |  |  |

*Рис. 4.5.6.1. Табличный вид*

- 2. На экране отобразятся дочерние объекты в виде таблицы. В списке "Отображать объекты только в состоянии" можно выбрать состояние, тогда в таблице будут отображаться только объекты в этом состоянии.
- 3. Методом перетаскивания изменить порядок расположения столбцов.

*Cписок отображаемых столбцов можно изменить в:*  $\Lambda$ 

- *контекстном меню, вызываемом щелчком правой кнопкой мыши по заголовку таблицы;*
- *окне конфигурации системы (раздел Классы объектов, вкладка Таблица).*

Заключительные действия:

Не требуются.

**Глава 4: Возможности платформы**

#### **4.5.7 Построение графиков**

Условия, при соблюдении которых возможно выполнение задачи:

- 1. Компьютер пользователя имеет стабильное интернет-соединение.
- 2. Портал платформы "Центральный Пульт" доступен.
- 3. Пользователь корректно ввёл логин и пароль при входе в систему.
- 4. Успешно созданы объекты мониторинга.
- 5. Для объекта настроен мониторинг.
- 6. Пользователь обладает правами на просмотр секции "Графики".

*Назначение прав пользователям описано в подразделе 4.11.2 "Управление пользователями и группами" на стр. 159.*

# Операция 1: Отображение данных на графике

Основные действия в требуемой последовательности:

1. Перейти к виду подробной информации об объекте, выбрав его в панели навигации и нажав кнопку на панели режимов отображения, или нажать на такую же иконку на самом объекте в стандартном виде родительского объекта.

2. В секции "Графики" нажать кнопку  $\vert$  + Добавить график

- 3. В появившейся панели (Рис. 4.5.7.1) выбрать метрику из текущего или любого другого объекта системы одним из способов:
	- нажать на нужную метрику;
	- начать вводить в поле "Формула" имя метрики в двойных фигурных скобках и выбрать метрику в отфильтрованном списке.
	- *В выпадающем списке объекты сортируются следующим образом:*
		- 1. *Текущий объект.*
		- 2. *Его дочерние объекты всех уровней в алфавитном порядке.*
		- 3. *Его дочерние связи всех уровней в алфавитном порядке.*
		- 4. *Все остальные объекты в алфавитном порядке.*
		- 5. *Все остальные связи в алфавитном порядке.*

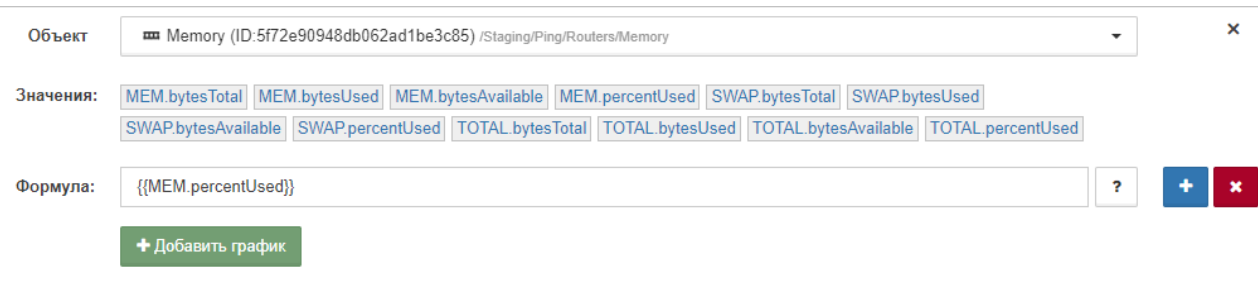

*Рис. 4.5.7.1. Добавление графика*

#### **Глава 4: Возможности платформы**

4. Нажать кнопку + добавить график

Заключительные действия:

Не требуются. Данные, по которым построен график, доступны по кнопке в панели над графиком (Рис. 4.5.7.2):

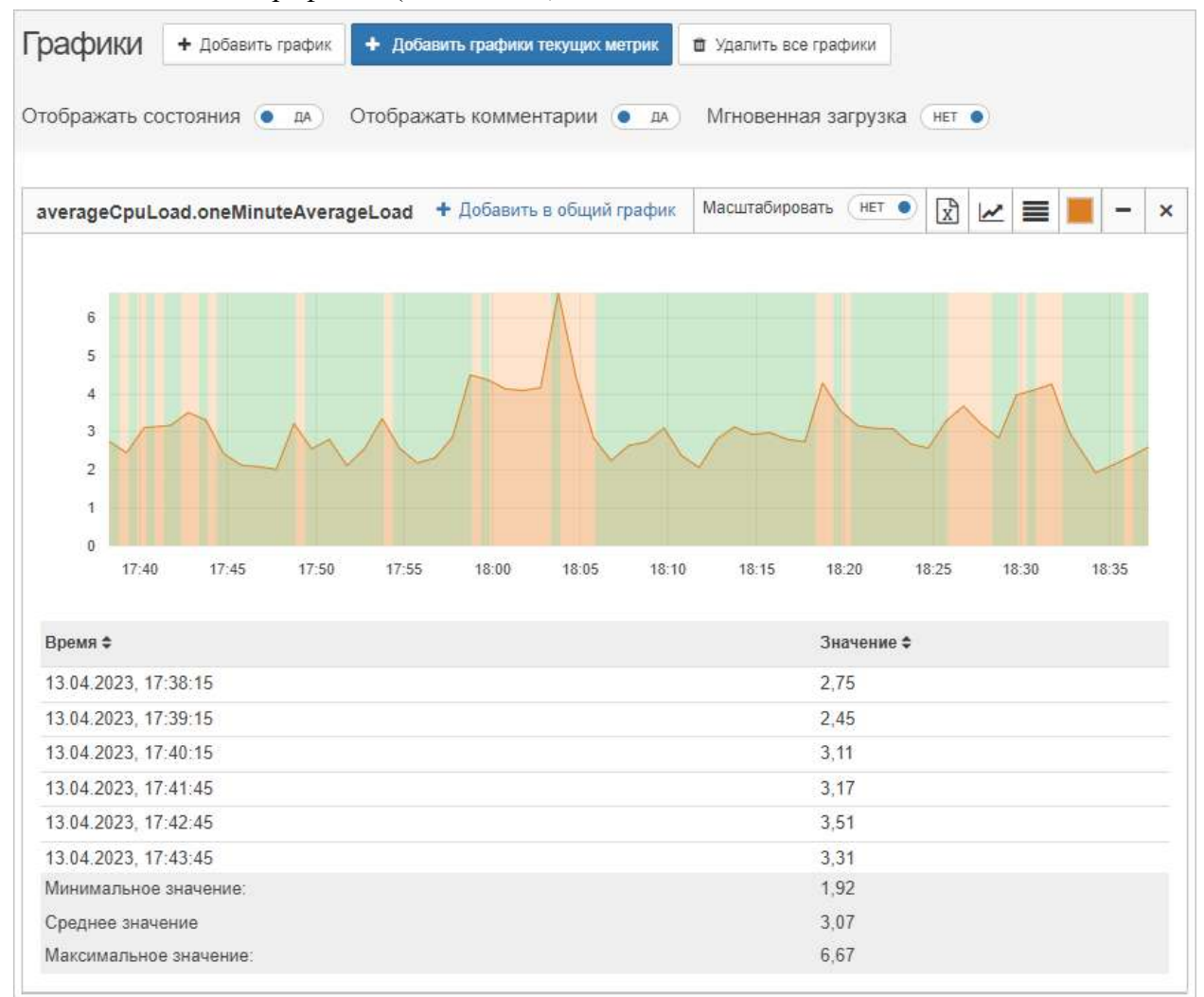

*Рис. 4.5.7.2. Пример графика*

Данные для построения графиков запрашиваются при первом появлении графика на экране и далее каждые 10 секунд. При установленном переключателе "Мгновенная загрузка" в положение **ДА** данные дополнительно запрашиваются при каждом появлении графика на экране - скрытии-раскрытии графика, прокрутке страницы что позволяет эффективнее отслеживать текущие изменения метрик.

≣

#### **Глава 4: Возможности платформы**

По умолчанию шкала значений графиков начинается от ноля. Опция "Масштабировать" позволяет изменить масштаб и сделать изменения на графике более наглядными (Рис. 4.5.7.3):

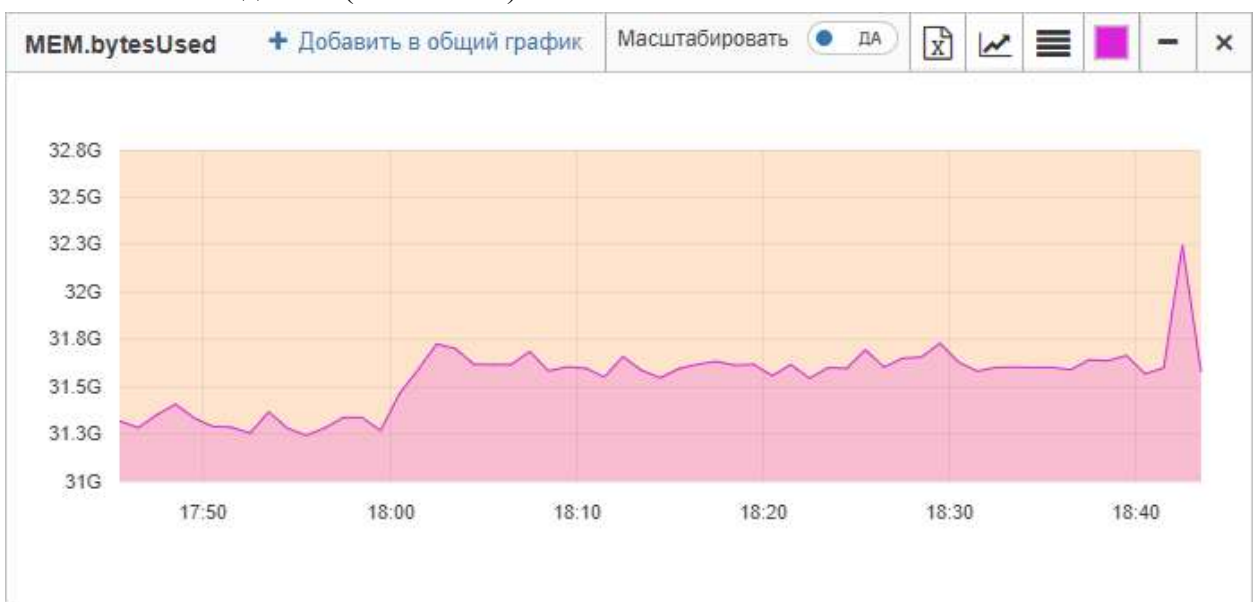

*Рис. 4.5.7.3. Пример масштабированного графика*

# Операция 2: Отображение данных на мультиграфике

Основные действия в требуемой последовательности:

- 1. Перейти к виду подробной информации об объекте, выбрав его в панели навигации и нажав кнопку на панели режимов отображения, или нажать на такую же иконку на самом объекте в стандартном виде родительского объекта.
- 2. В секции "Графики" нажать кнопку + Добавить график
- 3. В появившейся панели (Рис. 4.5.7.4) указать несколько метрик, констант или формул в отдельных полях. Новые поля формул добавляются кнопкой - "Добавить".

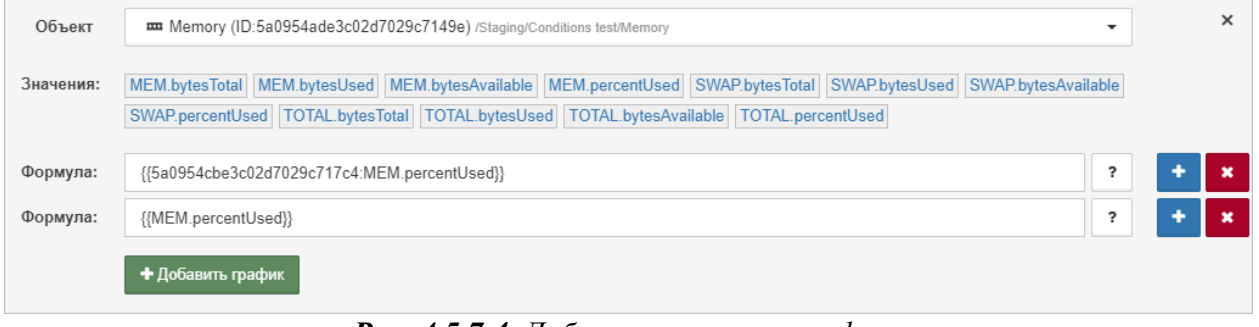

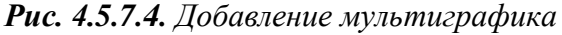

4. Нажать кнопку **+ Добавить график** 

*Центральный Пульт (версия 3.12.86) Страница 130 из 190*

#### **Глава 4: Возможности платформы**

Заключительные действия:

Не требуются. Данные, по которым построен мультиграфик, доступны по кнопке  $\equiv$  в панели над графиком (Рис. 4.5.7.5):

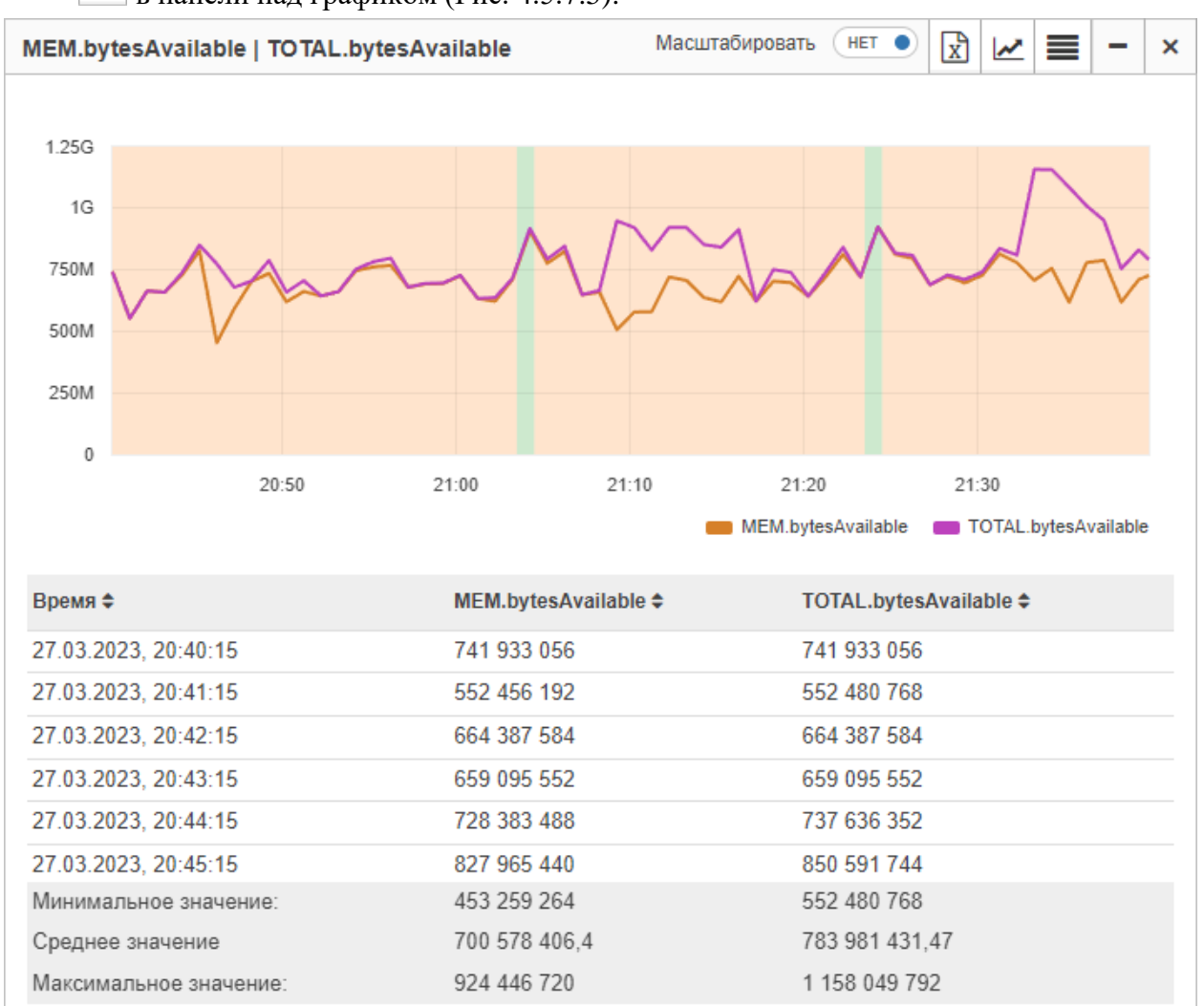

*Рис. 4.5.7.5. Пример мультиграфика*

#### **Глава 4: Возможности платформы**

Опция "Масштабировать" для мультиграфиков позволяет наглядно сравнивать изменения значений разной размерности. Например, проверяется нагрузка на CPU, и в качестве метрик возвращаются значения средней нагрузки за 5 минут - "averageCpuLoad.fiveMinutesAverageLoad" - с диапазоном от 0 до 4 и текущая загрузка процессора - "percentageUsage.combined" - с диапазоном от 0 до 100. В этом случае график "averageCpuLoad.fiveMinutesAverageLoad" будет похож на прямую линию из-за своего скромного диапазона значений по сравнению с графиком "percentageUsage.combined". В данном случае функция позволяет автоматически привести значения к единому масштабу, добавляя наглядности для сравниваемых величин и позволяя находить и анализировать зависимости среди разных метрик из разных объектов (Рис. 4.5.7.6):

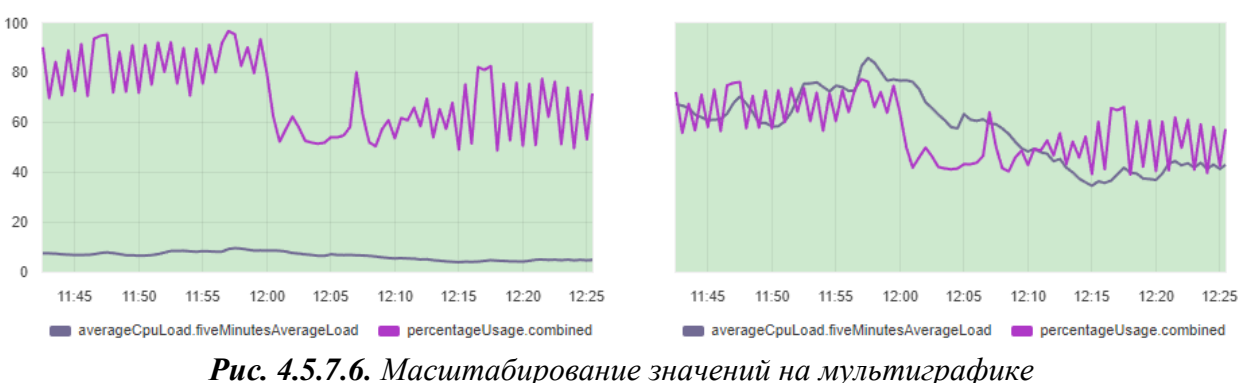

*На вертикальной шкале масштабированных мультиграфиков не отображаются значения.*

Операция 3: Построение графика на основе математической формулы

Основные действия в требуемой последовательности:

- 1. Перейти к виду подробной информации об объекте, выбрав его в панели навигации и нажав кнопку на панели режимов отображения, или нажать на такую же иконку на самом объекте в стандартном виде родительского объекта.
- 2. В секции "Графики" нажать кнопку  $\Box$  + Добавить график

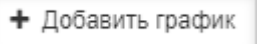

- 3. В появившейся панели (Рис. 4.5.7.7) записать формулу, используя метрики, константы и математические операции.
	- *Полный список применимых математических операций доступен в Приложении А на стр. 184.*

| Объект    | Memory (ID:5f72e90948db062ad1be3c85) /Staging/Ping/Routers/Memory<br>۰                                       |  |  |  |  |  |  |  |
|-----------|----------------------------------------------------------------------------------------------------|--|--|--|--|--|--|--|
| Значения: | MEM.bytesTotal MEM.bytesUsed MEM.bytesAvailable MEM.percentUsed SWAP.bytesTotal SWAP.bytesUsed               |  |  |  |  |  |  |  |
|           | SWAP.bytesAvailable SWAP.percentUsed TOTAL.bytesTotal TOTAL.bytesUsed TOTAL.bytesAvailable TOTAL.percentUsed |  |  |  |  |  |  |  |
| Формула:  | {{MEM.percentUsed}} / {{TOTAL.percentUsed}} * 100                                                            |  |  |  |  |  |  |  |
|           | + Добавить график                                                                                            |  |  |  |  |  |  |  |

*Рис. 4.5.7.7. Добавление графика на основе математической формулы*

#### **Глава 4: Возможности платформы**

4. Нажать кнопку + Добавить график

Заключительные действия:

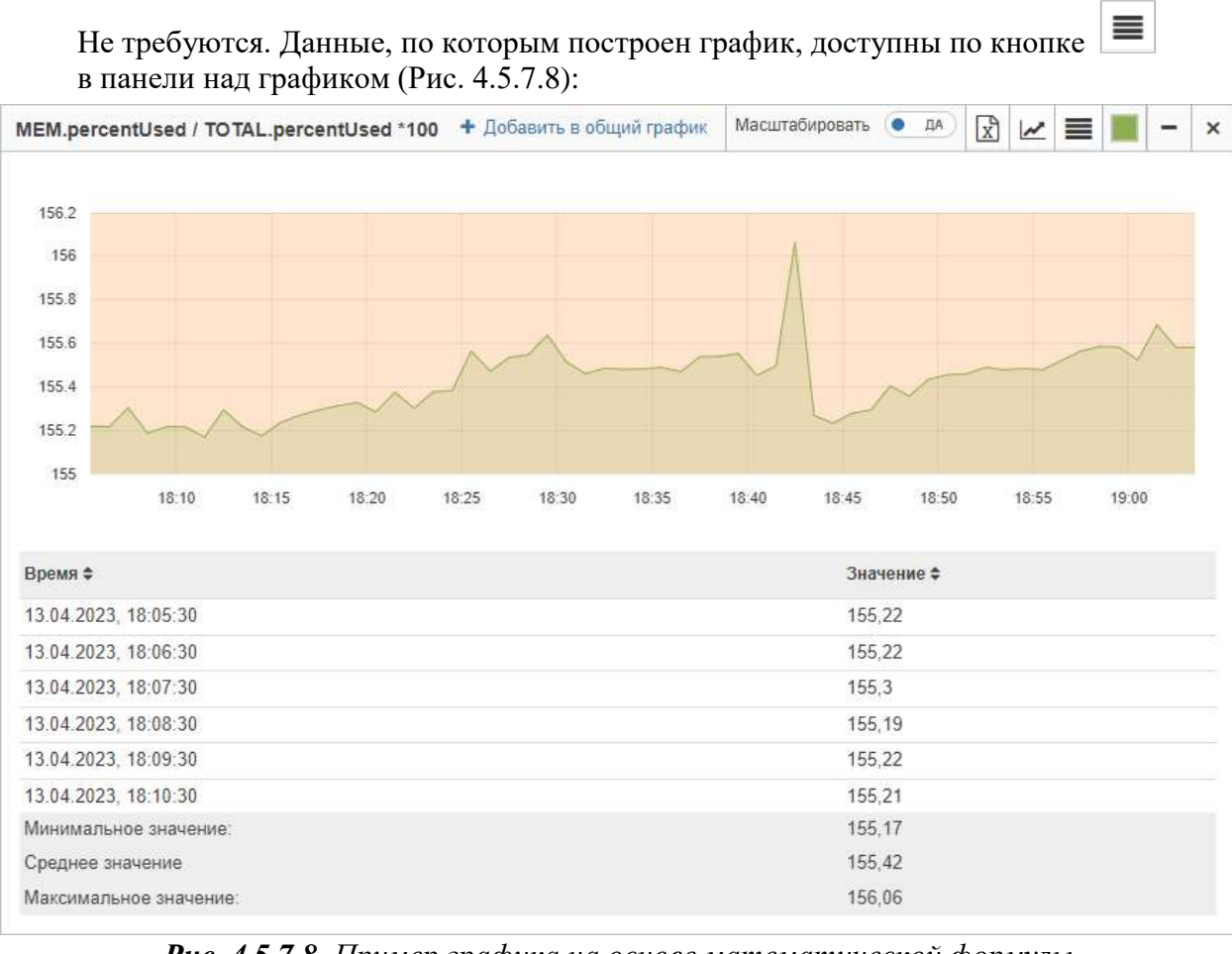

*Рис. 4.5.7.8. Пример графика на основе математической формулы*

**Глава 4: Возможности платформы**

# **4.6 Представляет объекты согласно географическому месторасположению**

Объекты в системе можно привязывать к географическому месторасположению и просматривать их на карте. Это может быть удобно в случае, если инфраструктура географически распределена. Например, сетевое оборудование Интернет-провайдера (маршрутизаторы, коммутаторы) можно привязать к адресам домов, в которых оно расположено. В результате получается наглядная и удобная карта сети.

**Глава 4: Возможности платформы**

#### **4.6.1 Отображение объектов на карте**

Условия, при соблюдении которых возможно выполнение задачи:

- 1. Компьютер пользователя имеет стабильное интернет-соединение.
- 2. Портал платформы "Центральный Пульт" доступен.
- 3. Пользователь корректно ввёл логин и пароль при входе в систему.
- 4. Успешно созданы объекты мониторинга.
- 5. Пользователь обладает правами на
	- модификацию объектов,
	- просмотр секции "Параметры".

*Назначение прав пользователям описано в подразделе 4.11.2 "Управление пользователями и группами" на стр. 159.*

#### Операция 1: Указание географического месторасположения объекта

Основные действия в требуемой последовательности:

- 1. Перейти к виду подробной информации об объекте, выбрав его в панели навигации и нажав кнопку на панели режимов отображения, или нажать на такую же иконку на самом объекте в стандартном виде родительского объекта.
- 2. В панели с кнопками в верхней части окна выбрать
- 3. Во вкладке "Общие" заполнить поле "Геопозиция" одним из способов:
	- ввести координаты вручную в формате 'широта,долгота'';
	- нажать кнопку и выбрать месторасположение объекта на карте.

Заключительные действия:

Не требуются. Изменения автоматически сохраняются.

### **Глава 4: Возможности платформы**

# Операция 2: Отображение объектов на карте

Основные действия в требуемой последовательности:

1. Перейти к виду геокарты объекта, нажав кнопку на панели режимов отображения.

Заключительные действия:

Не требуются. На карте отобразятся все дочерние объекты с заданной геопозицией и связи между ними (Рис. 4.6.1.1). Цвета маркеров соответствуют цветам состояний объектов.

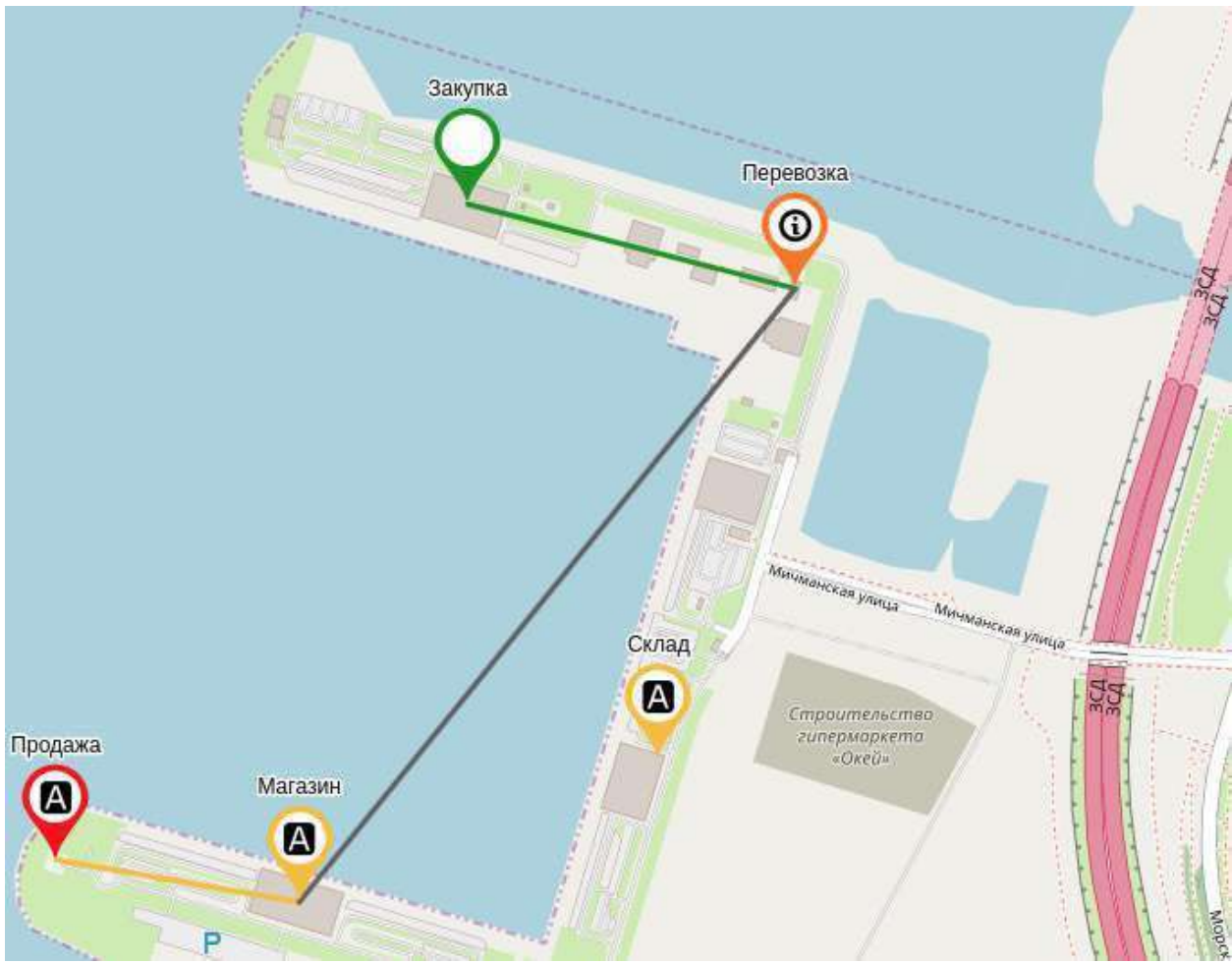

*Рис. 4.6.1.1. Геокарта*

**Глава 4: Возможности платформы**

## **4.6.2 Указание гео радиуса**

Условия, при соблюдении которых возможно выполнение задачи:

- 1. Компьютер пользователя имеет стабильное интернет-соединение.
- 2. Портал платформы "Центральный Пульт" доступен.
- 3. Пользователь корректно ввёл логин и пароль при входе в систему.
- 4. Успешно созданы объекты мониторинга.
- 5. У объекта задана геопозиция.
- 6. Пользователь обладает правами на
	- модификацию объектов,
	- просмотр секции "Параметры".

*Назначение прав пользователям описано в подразделе 4.11.2 "Управление пользователями и группами" на стр. 159.*

### Операция 1: Указание географического радиуса действия объекта

Основные действия в требуемой последовательности:

- 1. Перейти к виду подробной информации об объекте, выбрав его в панели навигации и нажав кнопку на панели режимов отображения, или нажать на такую же иконку на самом объекте в стандартном виде родительского объекта.
- 2. В панели с кнопками в верхней части окна выбрать  $\mathbb{C}^8$  Параметры
- 3. В поле "Гео радиус" ввести радиус окружности объекта на карте (в метрах).

Заключительные действия:

Не требуются. Гео радиус будет отображаться в виде геокарты родительского объекта (Рис. 4.6.2.1). Цвета зон соответствуют цветам состояний объектов.

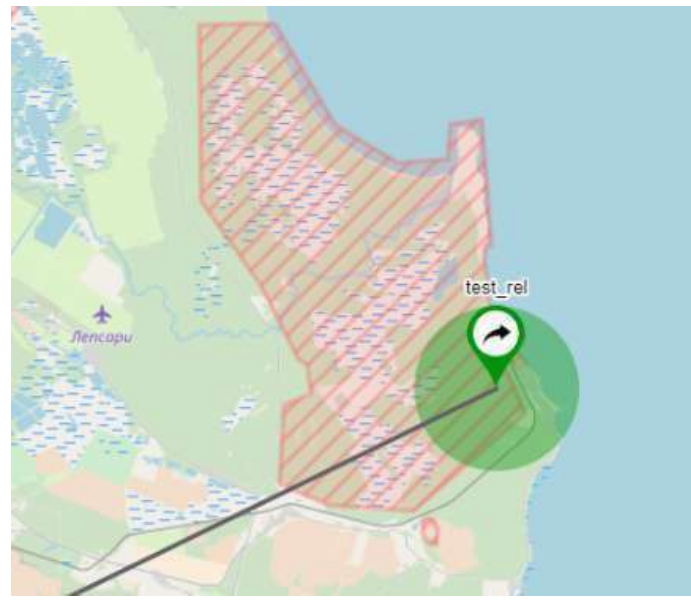

*Рис. 4.6.2.1. Отображение гео радиуса на карте*

**Глава 4: Возможности платформы**

# **4.7 Использует гибкий механизм оповещений**

При переходе объектов в определенные состояния система может:

- отправлять email-уведомления,
- запускать программы или скрипты с параметрами,
- отправлять сообщения в Telegram,
- показывать визуальные уведомления в браузере, сопровождающиеся звуком,
- создавать задачи в JIRA,
- запускать операции,
- отправлять SMS,
- совершать голосовые вызовы.
- *Алгоритм включения и настройки функционала отправки SMS и осуществления голосовых вызовов описан в "Руководстве администратора" в подразделе 3.4.1 "Активация функционала отправки SMS и голосовых вызовов" на стр. 79.*
- *Алгоритм настройки функционала отправки почтовых уведомлений описан в*   $\circ$ *"Руководстве администратора" в подразделе 3.4.2 "Отправка почтовых уведомлений" на стр. 80.*
- *Алгоритм настройки функционала отправки Telegram-уведомлений описан в*   $\bigcap$ *"Руководстве администратора" в подразделе 3.4.3 "Настройка уведомлений в Telegram" на стр.81.*

**Глава 4: Возможности платформы**

### **4.7.1 Отправка уведомлений**

Условия, при соблюдении которых возможно выполнение задачи:

- 1. Компьютер пользователя имеет стабильное интернет-соединение.
- 2. Портал платформы "Центральный Пульт" доступен.
- 3. Пользователь корректно ввёл логин и пароль при входе в систему.
- 4. Успешно созданы объекты мониторинга.
- 5. Для объекта настроен мониторинг.
- 6. Пользователь обладает правами на
	- модификацию объектов,
	- просмотр секции "Действия при смене состояния".

*Назначение прав пользователям описано в подразделе 4.11.2 "Управление пользователями и группами" на стр. 159.*

#### Операция 1: Отправка звуковых уведомлений в браузере

Основные действия в требуемой последовательности:

- 1. Перейти к виду подробной информации об объекте, выбрав его в панели навигации и нажав кнопку на панели режимов отображения, или нажать на такую же иконку на самом объекте в стандартном виде родительского объекта.
- 2. В панели с кнопками в верхней части окна выбрать  $*$  Действия при смене состояния
- 3. Нажать кнопку добавления триггера (внешний вид зависит от наличия триггеров):
	- ٠ добавить триггер<br>для первого триггера; для второго и последующих триггеров.
- 4. Выбрать тип уведомления "Звуковое уведомление" (Рис. 4.7.1.1):

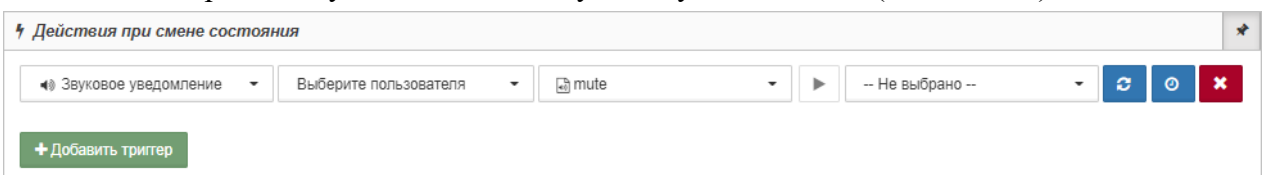

*Рис. 4.7.1.1. Отправка звукового уведомления*

5. Отметить пользователей, которым нужно отправлять уведомления, и выбрать звуковой сигнал.

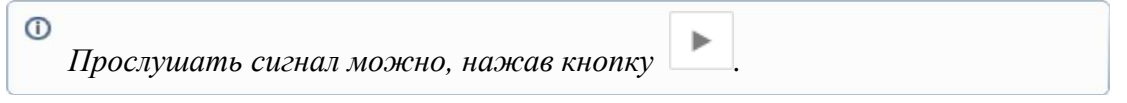

6. Указать состояния, при переходе объекта в которые отправляются уведомления.

Заключительные действия:

Не требуются.

**Глава 4: Возможности платформы**

# **4.8 Группирует объекты по заданным общим критериям**

Окно поиска и групповых операций позволяет осуществлять поиск среди всех объектов системы по различным критериям и менять их настройки:

- мониторинга;
- параметров;
- условий перехода состояний;
- условий генерации аварий;
- действий при смене состояний;
- свойств.

**Глава 4: Возможности платформы**

#### **4.8.1 Поиск и групповая настройка объектов**

Условия, при соблюдении которых возможно выполнение задачи:

- 1. Компьютер пользователя имеет стабильное интернет-соединение.
- 2. Портал платформы "Центральный Пульт" доступен.
- 3. Пользователь корректно ввёл логин и пароль при входе в систему.
- 4. Успешно созданы объекты мониторинга.
- 5. Пользователь обладает правами на
	- поиск и групповые операции,
	- управление объектами, свойствами и документами.

*Назначение прав пользователям описано в подразделе 4.11.2 "Управление пользователями и группами" на стр. 159.*

#### Операция 1: Поиск объектов, согласно указанным критериям

Основные действия в требуемой последовательности:

- 1. Нажать кнопку "Поиск и групповые операции" на панели режимов отображения.
- 2. В открывшемся окне (Рис. 4.8.1.1) заполнить одно или несколько полей, на основании которых будет выполняться поиск:

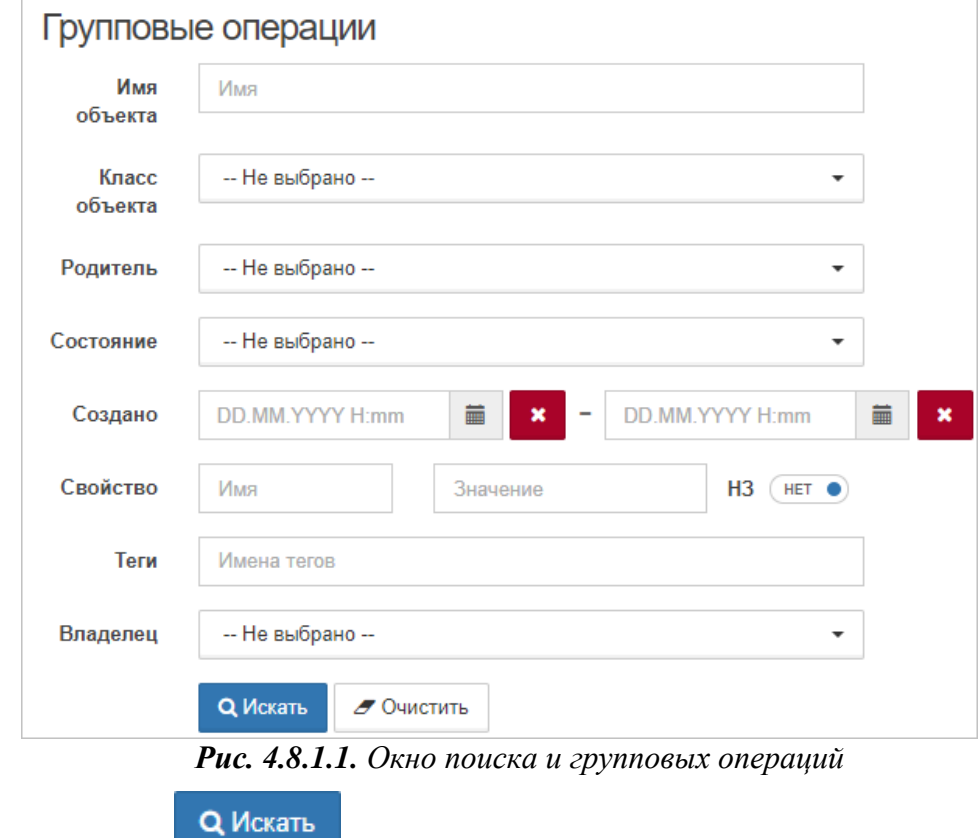

3. Нажать кнопку .

Заключительные действия:

Не требуются. Выборка найденных объектов отобразится под критериями поиска.

#### **Глава 4: Возможности платформы**

Операция 2: Настройка объектов в окне групповых операций

Основные действия в требуемой последовательности:

- 1. Нажать кнопку  $\Box$  "Поиск и групповые операции" на панели режимов отображения.
- 2. В открывшемся окне заполнить одно или несколько полей, на основании которых будет выполняться поиск.
- 3. Нажать кнопку **Q Искать**
- 4. При необходимости выбрать вручную отдельные объекты из появившейся выборки щелчком левой кнопкой мыши по строке объекта.
- 5. Для выбранных объектов внести изменения в правой части окна (Рис. 4.8.1.2):

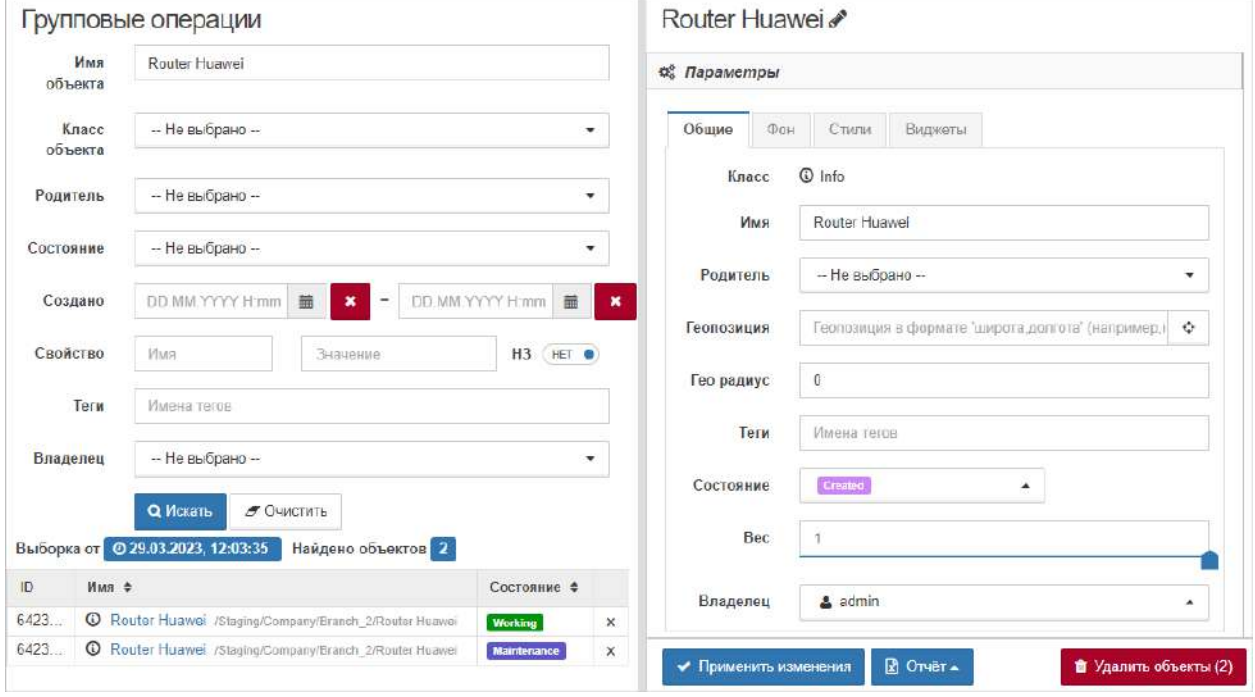

*Рис. 4.8.1.2. Настройка найденных объектов*

*В окне групповых операций доступны следующие секции:*

- *"Параметры",*
- *"Мониторинг",*
- *"Условия перехода состояний",*
- *"Условия генерации аварий",*
- *"Действия при смене состояния",*
- *"Свойства".*
- 6. Нажать кнопку  $\bullet$  Применить изменения

Заключительные действия:

Не требуются.

 $\Lambda$ 

**Глава 4: Возможности платформы**

### **4.8.2 Экспорт свойств объектов в Excel-файл**

Условия, при соблюдении которых возможно выполнение задачи:

- 1. Компьютер пользователя имеет стабильное интернет-соединение.
- 2. Портал платформы "Центральный Пульт" доступен.
- 3. Пользователь корректно ввёл логин и пароль при входе в систему.
- 4. Успешно созданы объекты мониторинга.
- 5. Пользователь обладает правами на
	- поиск и групповые операции,
	- управление объектами, свойствами и документами.

*Назначение прав пользователям описано в подразделе 4.11.2 "Управление пользователями и группами" на стр. 159.*

# Операция 1: Экспорт свойств выбранных объектов в Excel-файл

Основные действия в требуемой последовательности:

- 1. Нажать кнопку "Поиск и групповые операции" на панели режимов отображения.
- 2. В открывшемся окне заполнить одно или несколько полей, на основании которых будет выполняться поиск.
- 3. Нажать кнопку **Q Искать**

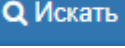

- 4. При необходимости выбрать вручную отдельные объекты из появившейся выборки щелчком левой кнопкой мыши по строке объекта.
- 5. Открыть список в правом нижнем углу окна и выбрать "Объекты и свойства".
	- *Отчёт содержит в себе:*  $\wedge$ 
		- *имена объектов,*
		- *дату и время создания объектов,*
		- *имена свойств,*
		- *значения свойств.*

Заключительные действия:

#### Не требуются.
### **Глава 4: Возможности платформы**

# **4.9 Преобразовывает данные в компактный вид и экспортирует их**

Числа больше 1000 в таблице данных могут быть преобразованы в компактный вид с постфиксами K, M, G, T.

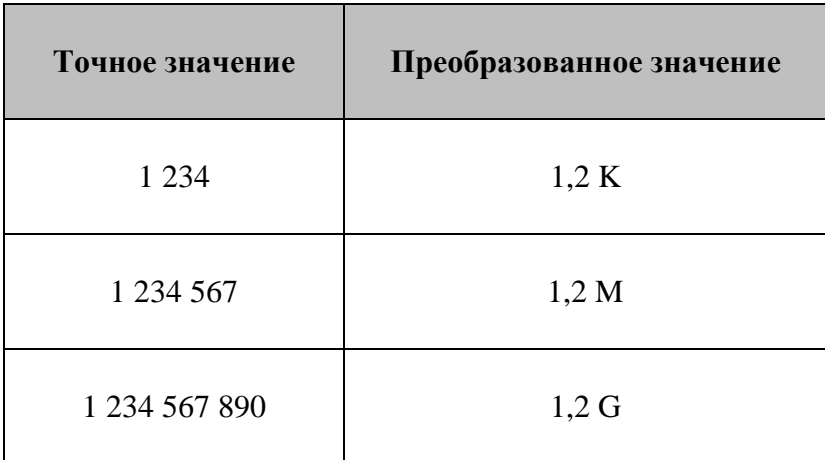

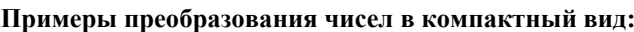

**Глава 4: Возможности платформы**

## **4.9.1 Добавление постфиксов числам больше 1000**

Условия, при соблюдении которых возможно выполнение задачи:

- 1. Компьютер пользователя имеет стабильное интернет-соединение.
- 2. Портал платформы "Центральный Пульт" доступен.
- 3. Пользователь корректно ввёл логин и пароль при входе в систему.
- 4. Успешно созданы объекты мониторинга.
- 5. Для объекта настроен мониторинг.
- 6. Пользователь обладает правами на просмотр секции "Данные".

*Назначение прав пользователям описано в подразделе 4.11.2 "Управление пользователями и группами" на стр. 159.*

# Операция 1: Отображение данных с точными и преобразованными значениями

Основные действия в требуемой последовательности:

- 1. Перейти к виду подробной информации об объекте, выбрав его в панели навигации и нажав кнопку на панели режимов отображения, или нажать на такую же иконку на самом объекте в стандартном виде родительского объекта.
- 2. В панели с кнопками в верхней части окна выбрать **. E** Данные
- 3. Отрегулировать положение переключателя "Точные значения" в правой части заголовка секции.

Заключительные действия:

Не требуются. Если переключатель "Точные значения" установлен в положение "Нет", числа больше 1000 преобразуются в компактный вид с постфиксами K, M, G, T.

**Глава 4: Возможности платформы**

## **4.9.2 Экспорт данных в CSV-файл**

Условия, при соблюдении которых возможно выполнение задачи:

- 1. Компьютер пользователя имеет стабильное интернет-соединение.
- 2. Портал платформы "Центральный Пульт" доступен.
- 3. Пользователь корректно ввёл логин и пароль при входе в систему.
- 4. Успешно созданы объекты мониторинга.
- 5. Для объекта настроен мониторинг.
- 6. Пользователь обладает правами на просмотр секции "Данные".

*Назначение прав пользователям описано в подразделе 4.11.2 "Управление пользователями и группами" на стр. 159.*

## Операция 1: Экспорт данных в CSV-файл

Основные действия в требуемой последовательности:

- 1. Перейти к виду подробной информации об объекте, выбрав его в панели навигации и нажав кнопку на панели режимов отображения, или нажать на такую же иконку на самом объекте в стандартном виде родительского объекта.
- 2. В панели с кнопками в верхней части окна выбрать **...** В данные
- 3. В правом верхнем углу секции нажать кнопку  $\boxed{\mathbf{x}}$  "Экспорт в CSV".

Заключительные действия:

**Глава 4: Возможности платформы**

## **4.10 Прикрепляет документацию и отображает свойства объектов**

Любые объекты, связи и потоки могут иметь свойства. Свойство - это любой вид текстовой информации, привязанной к элементу, в формате имя - значение.

К объектам, связям и потокам можно привязывать документацию в двух форматах:

- ссылки на внешние или внутренние web-страницы,
- PDF-документы.

**Глава 4: Возможности платформы**

### **4.10.1 Система добавления документации**

Условия, при соблюдении которых возможно выполнение задачи:

- 1. Компьютер пользователя имеет стабильное интернет-соединение.
- 2. Портал платформы "Центральный Пульт" доступен.
- 3. Пользователь корректно ввёл логин и пароль при входе в систему.
- 4. Успешно созданы объекты мониторинга.
- 5. Пользователь обладает правами на
	- управление документами объектов и связей,
	- просмотр секции "Документы".

*Назначение прав пользователям описано в подразделе 4.11.2 "Управление пользователями и группами" на стр. 159.*

### Операция 1: Добавление документов объекту

Основные действия в требуемой последовательности:

- 1. Перейти к виду подробной информации об объекте, выбрав его в панели навигации и нажав кнопку на панели режимов отображения, или нажать на такую же иконку на самом объекте в стандартном виде родительского объекта.
- 2. В панели с кнопками в верхней части окна выбрать **.** В документы
	-
- 3. Нажать кнопку  $\left| \cdot \right|$  "Релактировать".
- 4. Загрузить ссылку на web-страницу или PDF-документ (Рис. 4.10.1.1):
- 4.1. Для загрузки ссылки на web-страницу ввести название и адрес ссылки в соответствующие поля и нажать кнопку .
- 4.2. Для загрузки PDF-документа нажать кнопку **3** Загрузить документ выбрать нужный документ.

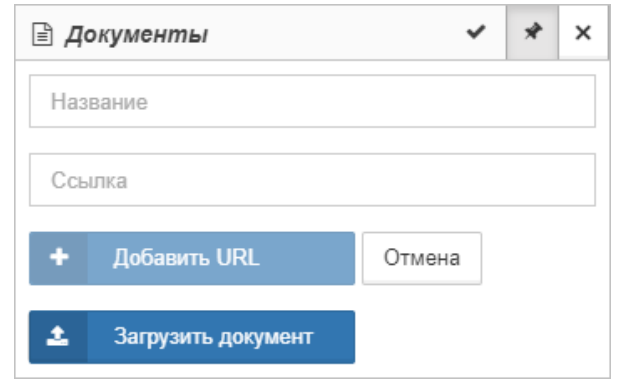

*Рис. 4.10.1.1. Добавление документа объекту*

Заключительные действия:

### **Глава 4: Возможности платформы**

## Операция 2: Добавление документов потоку

Основные действия в требуемой последовательности:

- 1. Нажать левой кнопкой мыши на поток.
- 2. В секции "Документы":
	- если у потока нет документов, нажать кнопку **+** Добавить новый документ
	- если у потока есть документы, нажать кнопку | "Редактировать".
- 3. Загрузить ссылку на web-страницу или PDF-документ:
- 3.1. Для загрузки ссылки на web-страницу ввести название и адрес ссылки в соответствующие поля и нажать кнопку  $\overrightarrow{+}$  Добавить URL
- 3.2. Для загрузки PDF-документа нажать кнопку **3** Загрузить документ выбрать нужный документ.

Заключительные действия:

**Глава 4: Возможности платформы**

### **4.10.2 Индивидуальное отображение свойств**

Условия, при соблюдении которых возможно выполнение задачи:

- 1. Компьютер пользователя имеет стабильное интернет-соединение.
- 2. Портал платформы "Центральный Пульт" доступен.
- 3. Пользователь корректно ввёл логин и пароль при входе в систему.
- 4. Успешно созданы объекты мониторинга.
- 5. Пользователь обладает правами на
	- модификацию объектов,
	- управление свойствами объектов и связей,
	- просмотр секции "Документы".

*Назначение прав пользователям описано в подразделе 4.11.2 "Управление пользователями и группами" на стр. 159.*

### Операция 1: Добавление свойства объекту

*В разделе "Классы объектов" окна конфигурации системы возможно*  $\odot$ *добавить свойства всем объектам определённого класса по этому же алгоритму.*

Основные действия в требуемой последовательности:

1. Перейти к виду подробной информации об объекте, выбрав его в панели навигации и нажав кнопку на панели режимов отображения, или нажать на такую же иконку на самом объекте в стандартном виде родительского объекта.

٠

- 2. В панели с кнопками в верхней части окна выбрать
- 3. Если у объекта нет свойств, нажать кнопку .

Если у объекта уже есть свойства, нажать кнопку  $\Box$  - "Редактировать".

4. Заполнить поля "Имя" и "Значение" (Рис. 4.10.2.1):

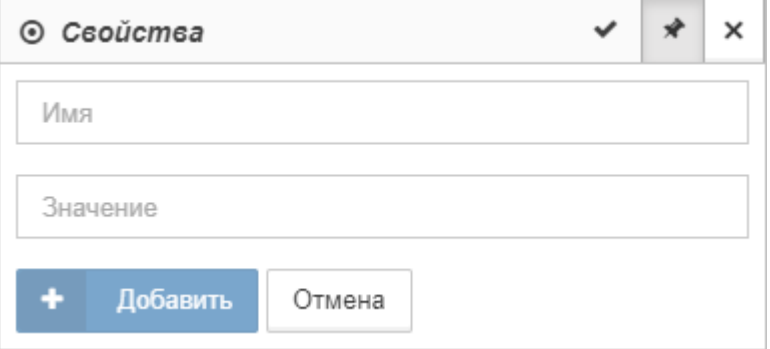

*Рис. 4.10.2.1. Добавление свойства объекту*

Добавить новое свойство

#### **Глава 4: Возможности платформы**

5. Нажать кнопку  $\overline{+}$  Добавить

Заключительные действия:

Не требуются.

Операция 2: Настройка отображения свойств в подписях объектов

Основные действия в требуемой последовательности:

- 1. Перейти к виду подробной информации об объекте, выбрав его в панели навигации и нажав кнопку на панели режимов отображения, или нажать на такую же иконку на самом объекте в стандартном виде родительского объекта.
- 2. В панели с кнопками в верхней части окна выбрать **.** © Свойства
- 3. Добавить объекту свойства.
- 4. Напротив свойств, которые необходимо отображать, нажать кнопку "Отображать в подписи объекта". У отображаемых свойств кнопка меняет вид

на , при нажатии свойство перестанет отображаться в подписи объекта (Рис. 4.10.2.2):

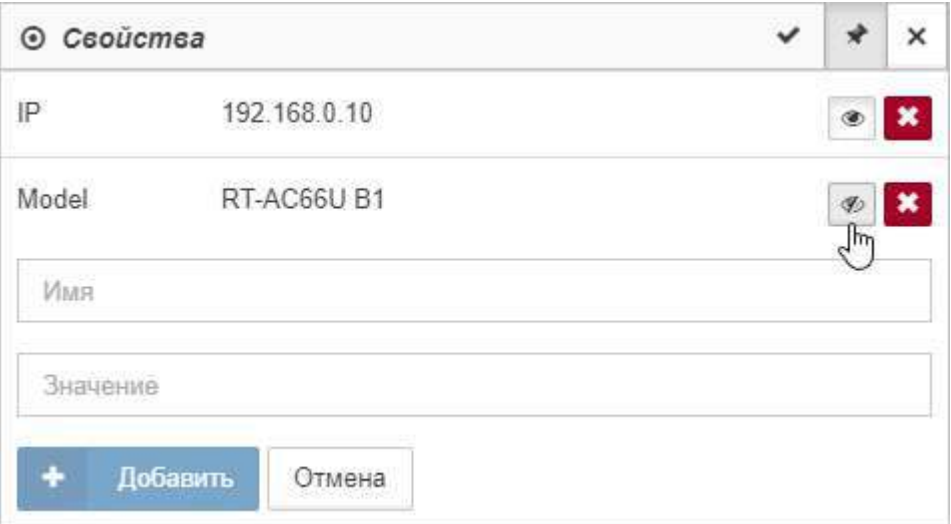

*Рис. 4.10.2.2. Настройка отображения свойств в подписи к объекту*

 $\triangle$ *Объект и ссылки на него имеют индивидуальные настройки отображения свойств.*

Заключительные действия:

## **4.11 Позволяет управлять административными настройками из интерфейса**

Окно конфигурации позволяет управлять административными настройками системы и пользователей.

Для перехода к конфигурации необходимо выбрать пункт "Конфигурация" в меню текущего пользователя на панели инструментов (Рис. 4.11.1):

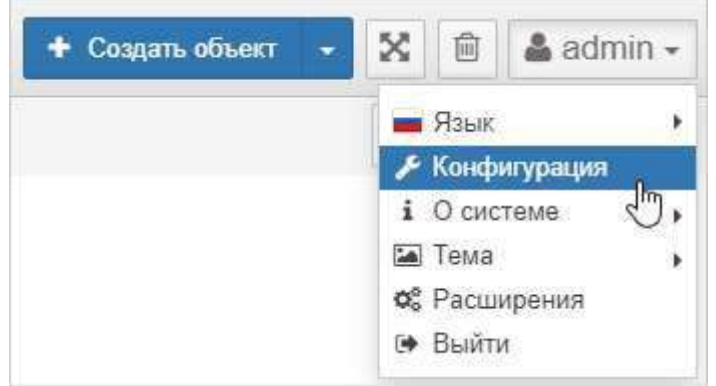

*Рис. 4.11.1. Открытие окна конфигурации системы*

**Глава 4: Возможности платформы**

## **4.11.1 Изменение языка интерфейса**

Условия, при соблюдении которых возможно выполнение задачи:

- 1. Компьютер пользователя имеет стабильное интернет-соединение.
- 2. Портал платформы "Центральный Пульт" доступен.
- 3. Пользователь корректно ввёл логин и пароль при входе в систему.

# Операция 1: Изменение языка интерфейса

Основные действия в требуемой последовательности:

1. В панели инструментов нажать на имя пользователя и навести курсор на строку "Язык" (Рис. 4.11.1.1):

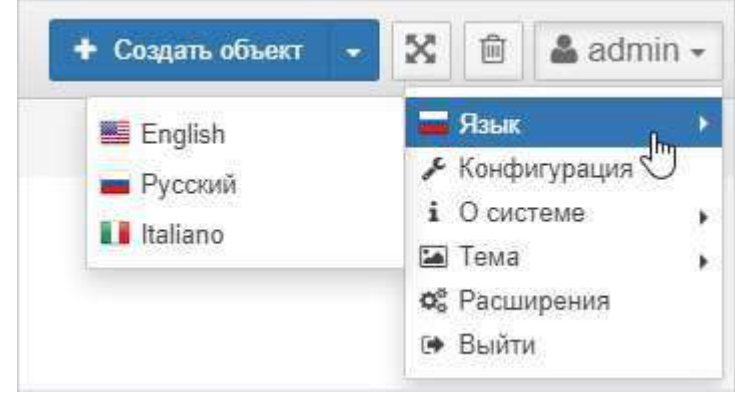

*Рис. 4.11.1.1. Выбор языка интерфейса*

2. Выбрать нужный язык интерфейса из списка.

Заключительные действия:

Не требуются. Страница браузера автоматически обновится.

**Глава 4: Возможности платформы**

#### **4.11.2 Управление пользователями и группами**

Условия, при соблюдении которых возможно выполнение задачи:

- 1. Компьютер пользователя имеет стабильное интернет-соединение.
- 2. Портал платформы "Центральный Пульт" доступен.
- 3. Пользователь корректно ввёл логин и пароль при входе в систему.
- 4. Пользователь обладает правами на управление пользователями.

Операция 1: Создание пользователя/группы

Основные действия в требуемой последовательности:

- 1. Открыть окно конфигурации системы: на панели инструментов нажать на имя пользователя и выбрать пункт меню "Конфигурация".
- 2. В разделе "Пользователи" нажать кнопку и выбрать добавление пользователя или группы (Рис. 4.11.2.1):

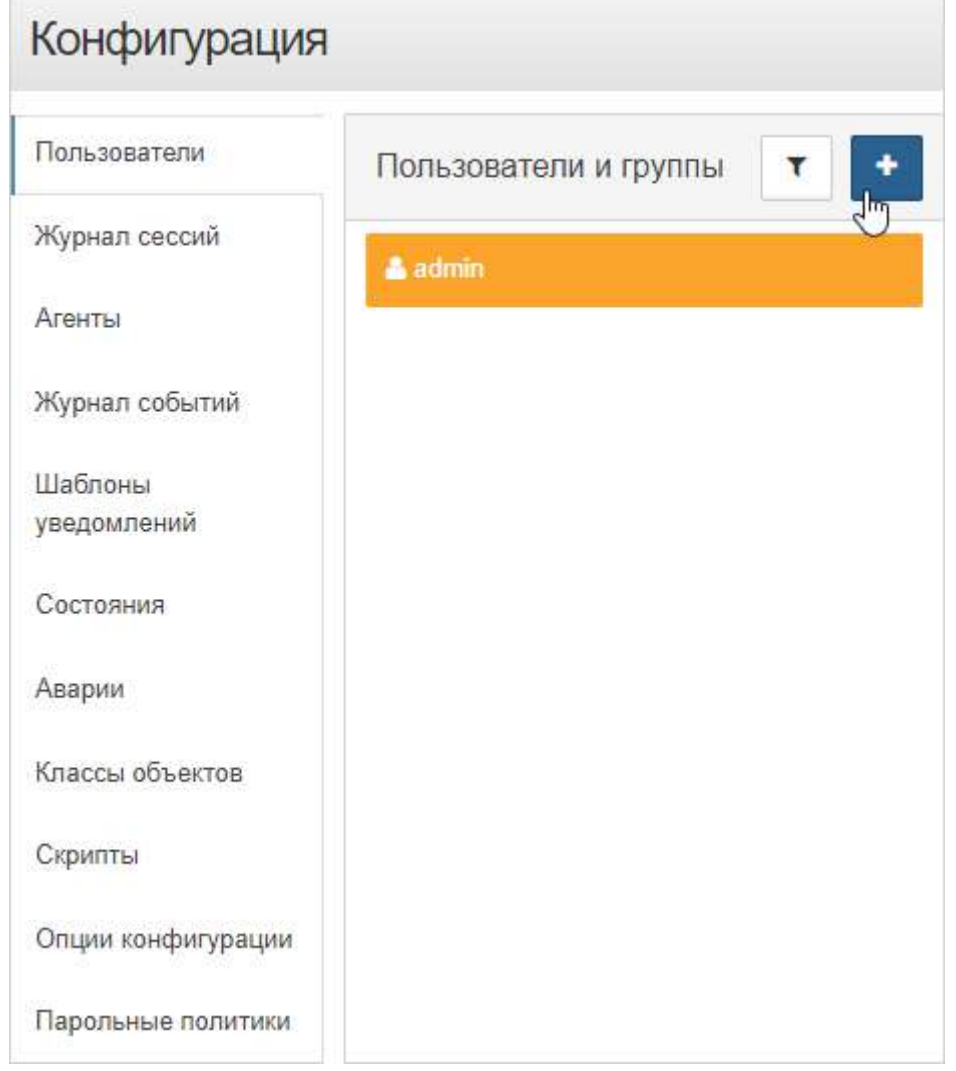

*Рис. 4.11.2.1. Добавление пользователя или группы*

#### **Глава 4: Возможности платформы**

- 3. Заполнить необходимые поля:
	- 3.1. Для пользователя:
		- логин пользователя,
		- пароль пользователя,
		- подтверждение пароля.

### 3.2. Для группы:

- имя группы.
	- *Группы пользователей позволяют упростить настройку и редактирование прав пользователей. При необходимости настроить нескольким пользователям идентичные права, достаточно создать группу, настроить ей необходимые права и добавить в неё нужных пользователей. В дальнейшем возможно редактировать права группы.*
- 4. Нажать кнопку .

Заключительные действия:

Не требуются.

Операция 2: Поиск пользователя/группы

Основные действия в требуемой последовательности:

- 1. Открыть окно конфигурации системы: на панели инструментов нажать на имя пользователя и выбрать пункт меню "Конфигурация".
- 2. В разделе "Пользователи" нажать кнопку и начать вводить имя. В списке останутся только пользователи и группы, чьё имя содержит введённую последовательность символов.

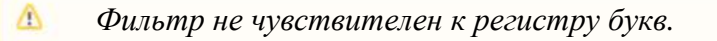

Заключительные действия:

Выбрать из списка интересующего пользователя или группу.

Пользователи отмечены в списке иконкой ..., группы - иконкой ...

#### **Глава 4: Возможности платформы**

Операция 3: Изменение основных настроек пользователя

Основные действия в требуемой последовательности:

- 1. Открыть окно конфигурации системы: на панели инструментов нажать на имя пользователя и выбрать пункт меню "Конфигурация".
- 2. В разделе "Пользователи" выбрать нужного пользователя из списка.
- 3. При необходимости изменить настройки (Рис. 4.11.2.2):
	- "Email" адрес электронной почты, связанный с учётной записью;
	- "Статус" доступ пользователя в систему;
	- "Активен до" дата и время блокировки учётной записи;

*Если указанное время меньше текущего, статус учётной записи немедленно изменяется на Заблокирован.*

- "Группа" список групп, в которые входит пользователь;
- "Язык" язык пользователя.

*Заданный язык используется при отправке уведомлений, не влияет на язык интерфейса пользователя.*

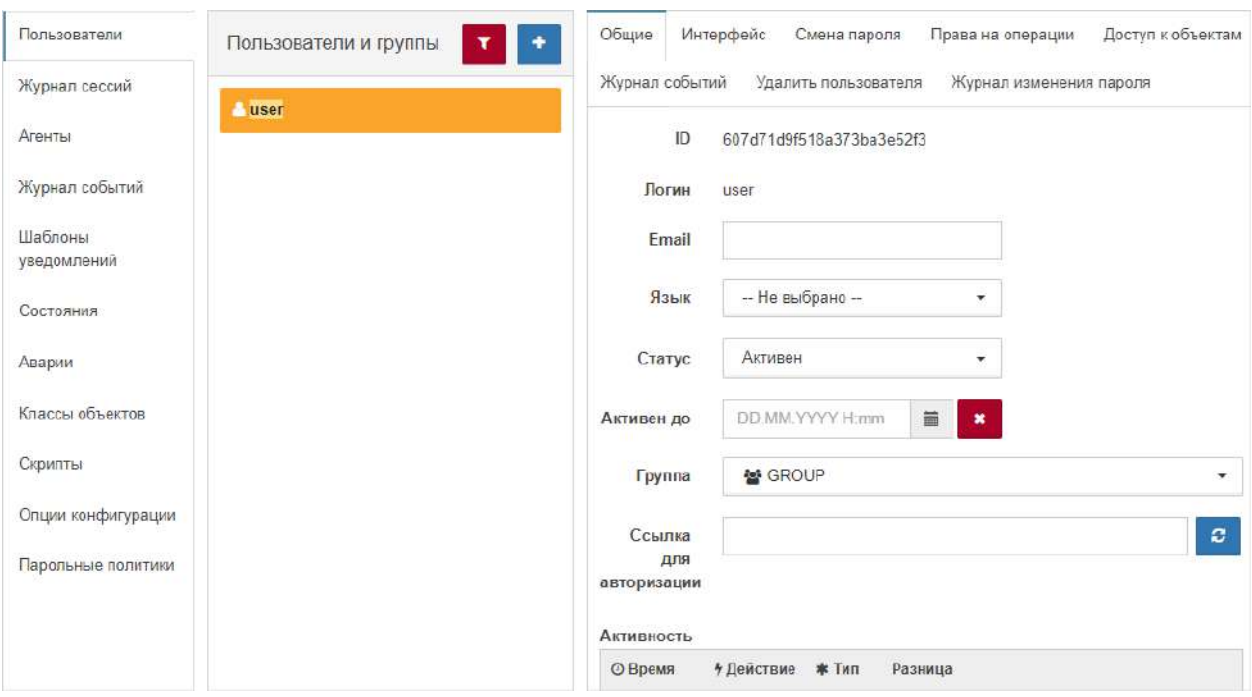

*Рис. 4.11.2.2. Общие параметры пользователя*

Заключительные действия:

#### **Глава 4: Возможности платформы**

Операция 4: Изменение основных настроек группы пользователей

Основные действия в требуемой последовательности:

- 1. Открыть окно конфигурации системы: на панели инструментов нажать на имя пользователя и выбрать пункт меню "Конфигурация".
- 2. В разделе "Пользователи" выбрать нужную группу из списка.
- 3. При необходимости изменить имя и состав группы (Рис. 4.11.2.3):

*Пользователь может принадлежать к неограниченному числу групп. Права и ограничения пользователя и всех его групп суммируются.*

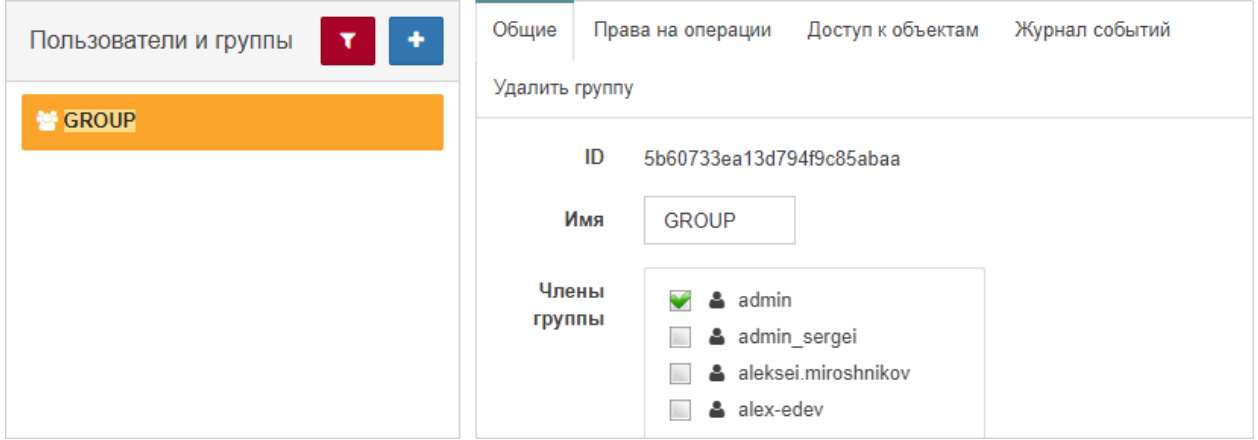

*Рис. 4.11.2.3. Общие параметры группы*

Заключительные действия:

Не требуются.

### Операция 5: Изменение настроек интерфейса пользователя

Основные действия в требуемой последовательности:

- 1. Открыть окно конфигурации системы: на панели инструментов нажать на имя пользователя и выбрать пункт меню "Конфигурация".
- 2. В разделе "Пользователи" выбрать нужного пользователя из списка.
- 3. Во вкладке "Интерфейс" выбрать положение слайдера "Отключить системные звуки" (Рис. 4.11.2.4):

| <b>TI</b><br>Пользователи и группы |  | Общие                                         | Интерфейс | Смена пароля         | Права на операции       | Доступ к объектам |
|------------------------------------|--|-----------------------------------------------|-----------|----------------------|-------------------------|-------------------|
|                                    |  | Журнал событий                                |           | Удалить пользователя | Журнал изменения пароля |                   |
| luser                              |  | HET <sup>O</sup><br>Отключить системные звуки |           |                      |                         |                   |

*Рис. 4.11.2.4. Настройки интерфейса пользователя*

Заключительные действия:

Не требуются.

Операция 6: Смена пароля пользователя

Основные действия в требуемой последовательности:

- 1. Открыть окно конфигурации системы: на панели инструментов нажать на имя пользователя и выбрать пункт меню "Конфигурация".
- 2. В разделе "Пользователи" выбрать нужного пользователя из списка.
- 3. Во вкладке "Смена пароля" ввести новый пароль пользователя и подтверждение (Рис. 4.11.2.5):

*При смене собственного пароля необходимо также ввести текущий пароль.*

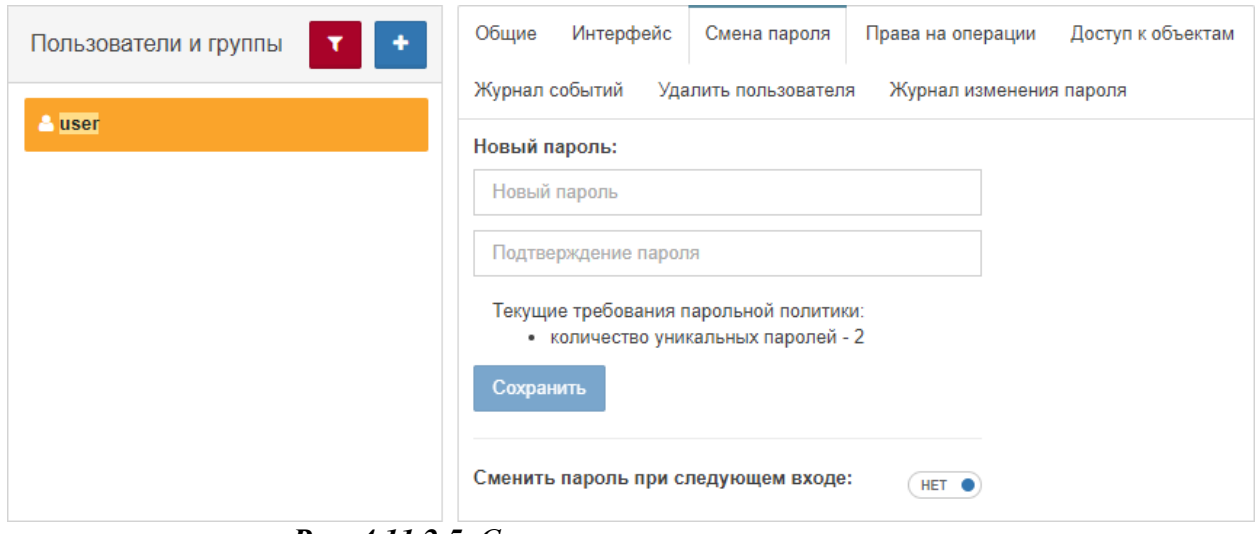

*Рис. 4.11.2.5. Смена пароля пользователя*

Заключительные действия:

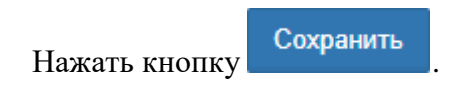

# Операция 7: Присвоение прав на операции

Основные действия в требуемой последовательности:

- 1. Открыть окно конфигурации системы: на панели инструментов нажать на имя пользователя и выбрать пункт меню "Конфигурация".
- 2. В разделе "Пользователи" выбрать нужного пользователя или группу из списка.
- 3. Во вкладке "Права на операции" установить пользователю или членам группы права на те или иные действия в системе (Рис. 4.11.2.6):

| Права пользователя и его групп суммируются.<br>Δ |                                                                                          |  |  |  |  |  |
|--------------------------------------------------|------------------------------------------------------------------------------------------|--|--|--|--|--|
| Пользователи и группы                            | Интерфейс<br>Общие<br>Доступ к объектам<br>Смена пароля<br>Права на операции             |  |  |  |  |  |
|                                                  | Журнал событий<br>Удалить пользователя<br>Журнал изменения пароля                        |  |  |  |  |  |
| <b>A</b> user                                    | Разрешить всё<br>Запретить всё                                                           |  |  |  |  |  |
|                                                  | Основные права<br>Разрешить всё<br>Запретить всё                                         |  |  |  |  |  |
|                                                  | Выполнение операций<br>ДА                                                                |  |  |  |  |  |
|                                                  | Поиск и групповые операции<br>ДА<br>Управление объектами, свойствами и документами<br>ДΑ |  |  |  |  |  |
|                                                  | Создание объектов<br>ДА                                                                  |  |  |  |  |  |
|                                                  | Модификация объектов<br>ДА                                                               |  |  |  |  |  |
|                                                  | Удаление объектов<br>ДА                                                                  |  |  |  |  |  |
|                                                  | Управление связями, свойствами и документами<br>$\bullet$ $\Box$ A                       |  |  |  |  |  |
|                                                  | Создание связей<br>ДА                                                                    |  |  |  |  |  |
|                                                  | Модификация связей<br>ДА                                                                 |  |  |  |  |  |
|                                                  | Удаление связей<br>ДА                                                                    |  |  |  |  |  |
|                                                  | Управление потоками<br>$\bullet$<br>ДА                                                   |  |  |  |  |  |
|                                                  | Создание потоков<br>ДА<br>ДА                                                             |  |  |  |  |  |
|                                                  | Модификация потоков<br>Удаление потоков<br>ДА                                            |  |  |  |  |  |
| $1 + 1 + 1$                                      |                                                                                          |  |  |  |  |  |

*Рис. 4.11.2.6. Права на операции*

Заключительные действия:

## Операция 8: Ограничение доступа к объектам

Основные действия в требуемой последовательности:

- 1. Открыть окно конфигурации системы: на панели инструментов нажать на имя пользователя и выбрать пункт меню "Конфигурация".
- 2. В разделе "Пользователи" выбрать нужного пользователя или группу из списка.
- 3. Во вкладке "Доступ к объектам" отметить объекты, к которым необходимо предоставить/заблокировать доступ (Рис. 4.11.2.7):

*Объекты, недоступные для группы, становятся недоступными для всех членов группы.*

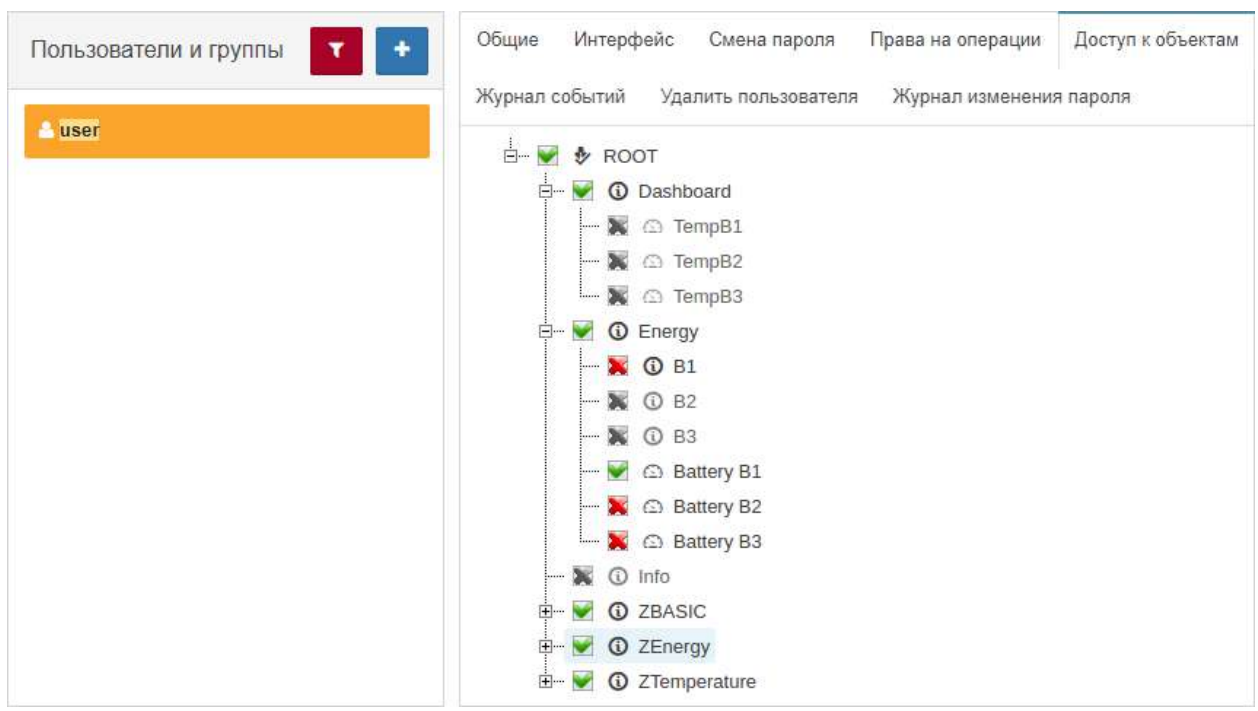

*Рис. 4.11.2.7. Доступ к объектам*

Заключительные действия:

#### **Глава 4: Возможности платформы**

Операция 9: Ограничение прав на просмотр событий в Журнале событий

Основные действия в требуемой последовательности:

- 1. Открыть окно конфигурации системы: на панели инструментов нажать на имя пользователя и выбрать пункт меню "Конфигурация".
- 2. В разделе "Пользователи" выбрать нужного пользователя или группу из списка.
- 3. Во вкладке "Журнал событий" ввести фильтры (Рис. 4.11.2.8). Пользователю будут доступны только события, удовлетворяющие условиям фильтров.

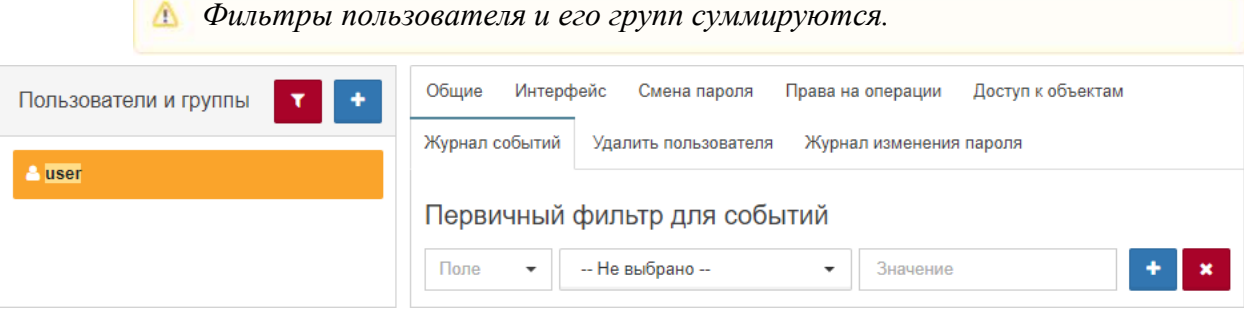

*Рис. 4.11.2.8. Ограничение просмотра событий*

Заключительные действия:

Не требуются.

Операция 10: Удаление пользователя/группы

Основные действия в требуемой последовательности:

- 1. Открыть окно конфигурации системы: на панели инструментов нажать на имя пользователя и выбрать пункт меню "Конфигурация".
- 2. В разделе "Пользователи" выбрать нужного пользователя или группу из списка.

*Всем пользователям доступна возможность удаления собственной учётной записи.*

3. Во вкладке "Удалить пользователя" нажать кнопку удаления (Рис. 4.11.2.9):

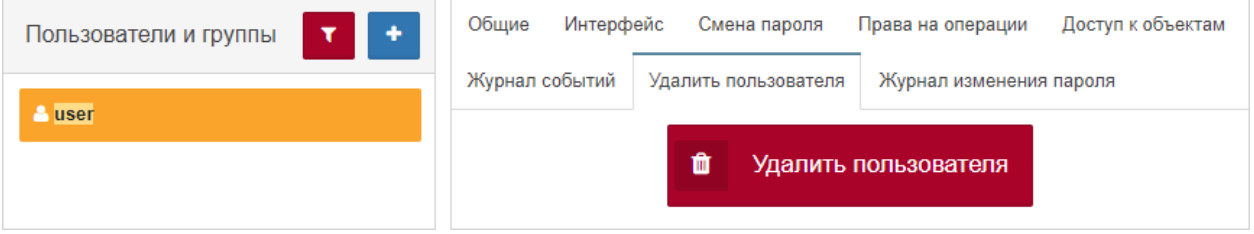

*Рис. 4.11.2.9. Удаление пользователя или группы*

4. Подтвердить удаление во всплывающем окне.

Заключительные действия:

### **Глава 4: Возможности платформы**

## Операция 11: Просмотр журнала изменений пароля пользователя

Основные действия в требуемой последовательности:

- 1. Открыть окно конфигурации системы: на панели инструментов нажать на имя пользователя и выбрать пункт меню "Конфигурация".
- 2. В разделе "Пользователи" выбрать нужного пользователя или группу из списка.
- 3. Во вкладке "Журнал изменения пароля" установить временной интервал, данные за который необходимы (Рис. 4.11.2.10):

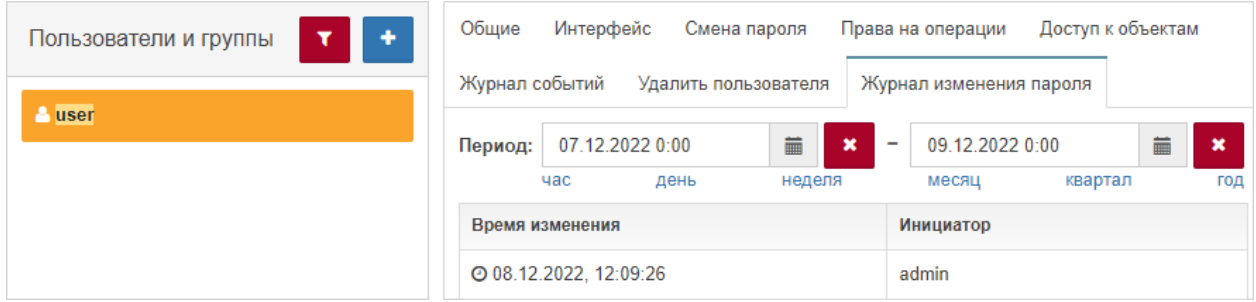

*Рис. 4.11.2.10. Журнал изменения пароля пользователя*

**Глава 4: Возможности платформы**

#### **4.11.3 Просмотр журнала пользовательских сессий**

Условия, при соблюдении которых возможно выполнение задачи:

- 1. Компьютер пользователя имеет стабильное интернет-соединение.
- 2. Портал платформы "Центральный Пульт" доступен.
- 3. Пользователь корректно ввёл логин и пароль при входе в систему.
- 4. Пользователь обладает правами на чтение журнала сессий.

### Операция 1: Просмотр журнала сессий

Основные действия в требуемой последовательности:

- 1. Открыть окно конфигурации системы: на панели инструментов нажать на имя пользователя и выбрать пункт меню "Конфигурация".
- 2. Перейти в раздел "Журнал сессий" (Рис. 4.11.3.1):

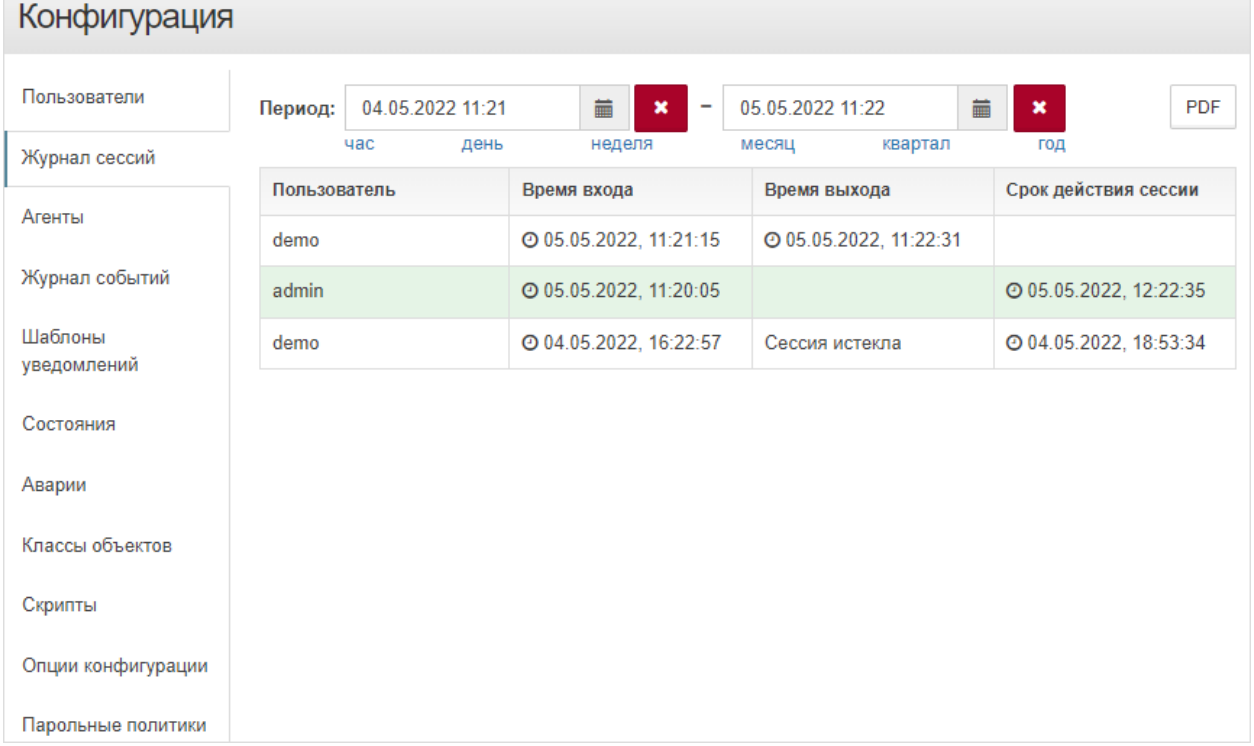

*Рис. 4.11.3.1. Журнал сессий*

3. Выбрать необходимый временной период.

*В журнал попадают сессии, начало которых приходится на выбранный период.*

Заключительные действия:

### **Глава 4: Возможности платформы**

Операция 2: Сохранение журнала сессий в PDF-файл.

Основные действия в требуемой последовательности:

- 1. Открыть окно конфигурации системы: на панели инструментов нажать на имя пользователя и выбрать пункт меню "Конфигурация".
- 2. Перейти в раздел "Журнал сессий".
- 3. Выбрать необходимый временной период.
- 4. Нажать кнопку в правом верхнем углу экрана.

Заключительные действия:

**Глава 4: Возможности платформы**

## **4.11.4 Загрузка и обновление агента**

Условия, при соблюдении которых возможно выполнение задачи:

- 1. Компьютер пользователя имеет стабильное интернет-соединение.
- 2. Портал платформы "Центральный Пульт" доступен.
- 3. Пользователь корректно ввёл логин и пароль при входе в систему.
- 4. Пользователь обладает правами на управление агентами.

# Операция 1: Обновление агента

Основные действия в требуемой последовательности:

- 1. Открыть окно конфигурации системы: на панели инструментов нажать на имя пользователя и выбрать пункт меню "Конфигурация".
- 2. Перейти в раздел "Агенты".

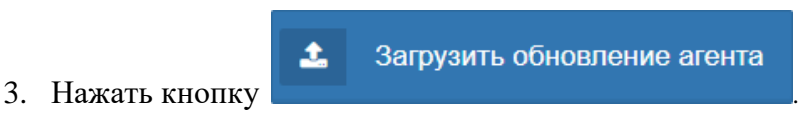

4. Выбрать необходимый файл

*Скачать файл обновления агентов до последней версии можно в разделе* **[Загрузки](https://saymon.info/support_ru/downloads_en/)** *на нашем сайте* **[saymon.info.](https://saymon.info/)**

Заключительные действия:

Не требуются. После завершения загрузки все подключенные к системе агенты автоматически обновятся.

**Глава 4: Возможности платформы**

### **4.11.5 Управление объёмом Журнала событий**

Условия, при соблюдении которых возможно выполнение задачи:

- 1. Компьютер пользователя имеет стабильное интернет-соединение.
- 2. Портал платформы "Центральный Пульт" доступен.
- 3. Пользователь корректно ввёл логин и пароль при входе в систему.
- 4. Пользователь обладает правами на управление конфигурацией системы.

Операция 1: Ограничение объёма хранилища и количества записей в Журнале событий

Основные действия в требуемой последовательности:

- 1. Открыть окно конфигурации системы: на панели инструментов нажать на имя пользователя и выбрать пункт меню "Конфигурация".
- 2. Перейти в раздел "Журнал событий".
- 3. Заполнить поля необходимыми значениями (Рис. 4.11.5.1):

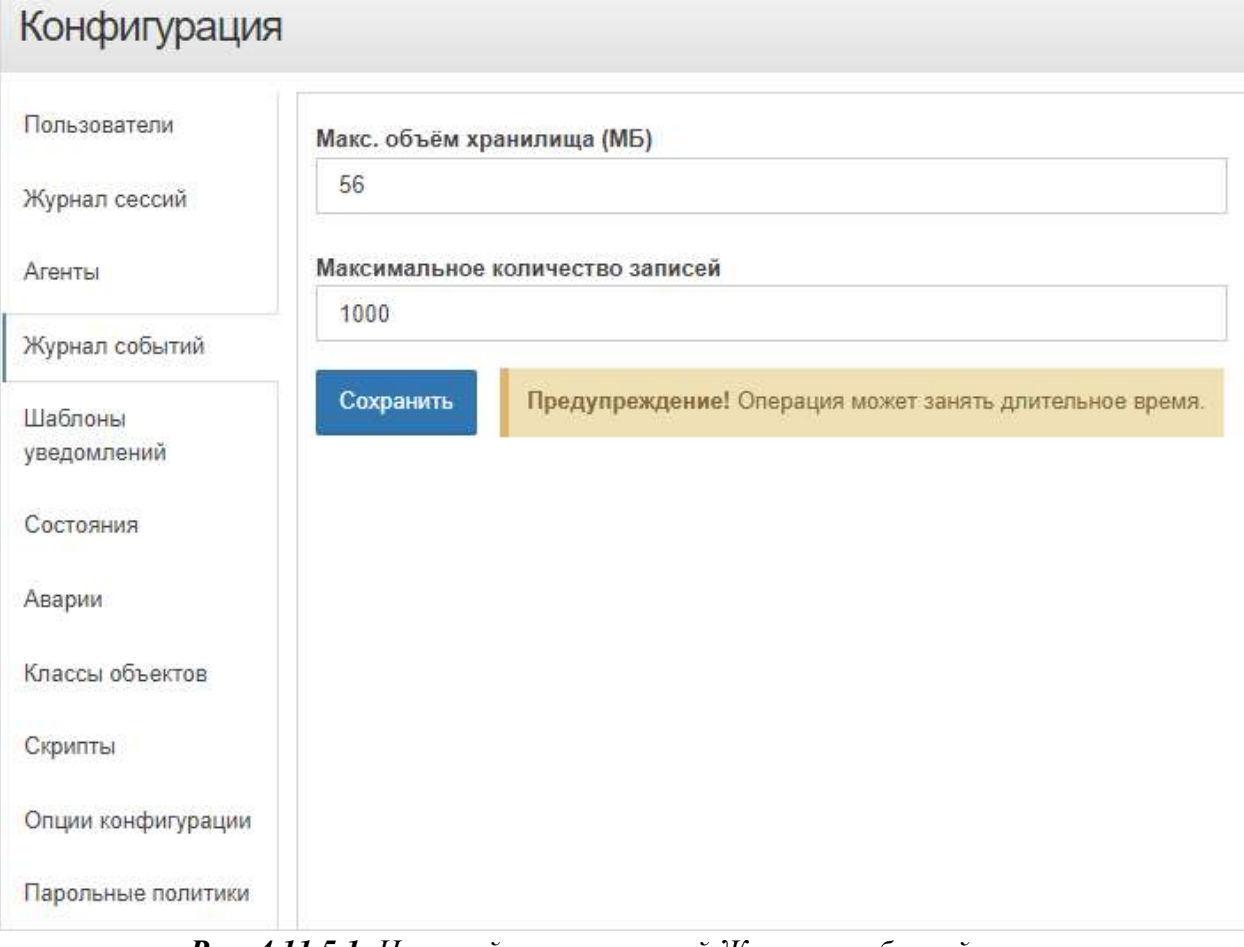

*Рис. 4.11.5.1. Настройка ограничений Журнала событий*

Заключительные действия:

Нажать кнопку .

*Центральный Пульт (версия 3.12.86) Страница 166 из 190*

**Глава 4: Возможности платформы**

### **4.11.6 Конфигурирование шаблонов уведомлений**

Условия, при соблюдении которых возможно выполнение задачи:

- 1. Компьютер пользователя имеет стабильное интернет-соединение.
- 2. Портал платформы "Центральный Пульт" доступен.
- 3. Пользователь корректно ввёл логин и пароль при входе в систему.
- 4. Пользователь обладает правами на управление конфигурацией системы.

Операция 1: Редактирование шаблонов уведомлений

Основные действия в требуемой последовательности:

- 1. Открыть окно конфигурации системы: на панели инструментов нажать на имя пользователя и выбрать пункт меню "Конфигурация".
- 2. Перейти в раздел "Шаблоны уведомлений".
- 3. Выбрать тип уведомления в списке шаблонов.
- 4. При необходимости переключиться на групповые уведомления слайдером "Пакет уведомлений" - "Да".
- 5. В редакторе видоизменить существующий стандартный шаблон (Рис. 4.11.6.1):

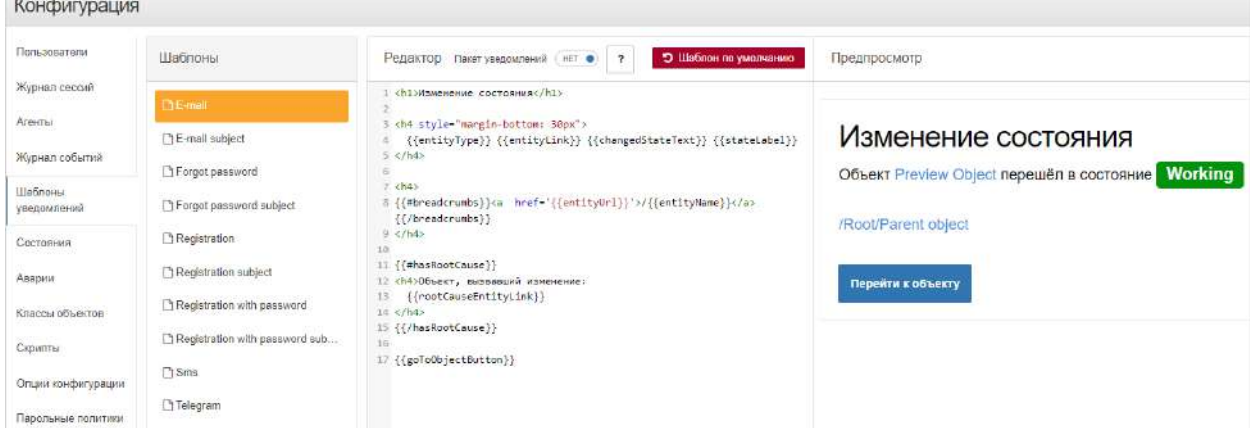

*Рис. 4.11.6.1. Настройка шаблонов уведомлений*

Заключительные действия:

Не требуются.

7 Кнопка открывает справку по доступным переменным.

Кнопка **Э Шаблон по умолчанию** восстанавливает изначальный шаблон.

**Глава 4: Возможности платформы**

### **4.11.7 Создание и управление состояниями объектов**

Условия, при соблюдении которых возможно выполнение задачи:

- 1. Компьютер пользователя имеет стабильное интернет-соединение.
- 2. Портал платформы "Центральный Пульт" доступен.
- 3. Пользователь корректно ввёл логин и пароль при входе в систему.
- 4. Пользователь обладает правами на управление конфигурацией системы.

#### Операция 1: Создание нового состояния

Основные действия в требуемой последовательности:

- 1. Открыть окно конфигурации системы: на панели инструментов нажать на имя пользователя и выбрать пункт меню "Конфигурация".
- 2. Перейти в раздел "Состояния" (Рис. 4.11.7.1):

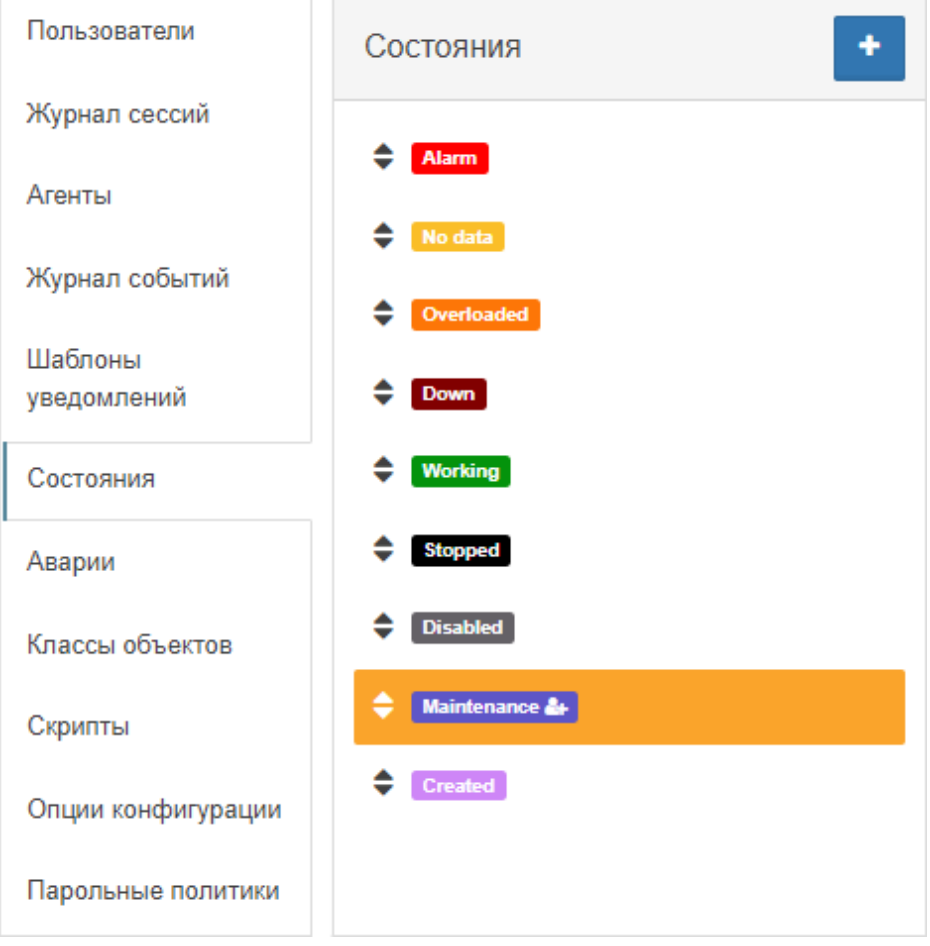

*Рис. 4.11.7.1. Список состояний*

- 3. Нажать кнопку <sup>+</sup> "Добавить состояние".
- 4. Ввести имя нового состояния и настроить его цветовое отображение.
- 5. Нажать кнопку добавить

Заключительные действия:

#### **Глава 4: Возможности платформы**

### Операция 2: Редактирование/удаление состояний

Основные действия в требуемой последовательности:

- 1. Открыть окно конфигурации системы: на панели инструментов нажать на имя пользователя и выбрать пункт меню "Конфигурация".
- 2. Перейти в раздел "Состояния".
- 3. Выбрать в списке состояние, которое нужно отредактировать.
- 4. Состоянию возможно изменить (Рис. 4.11.7.2):
	- имя (для пользовательских состояний),
	- критичность аварии,
	- основной цвет,
	- цвет тени,
	- цвет фона в виде таблицы,
	- цвет заливки в стандартном виде,
	- SVG цвета.

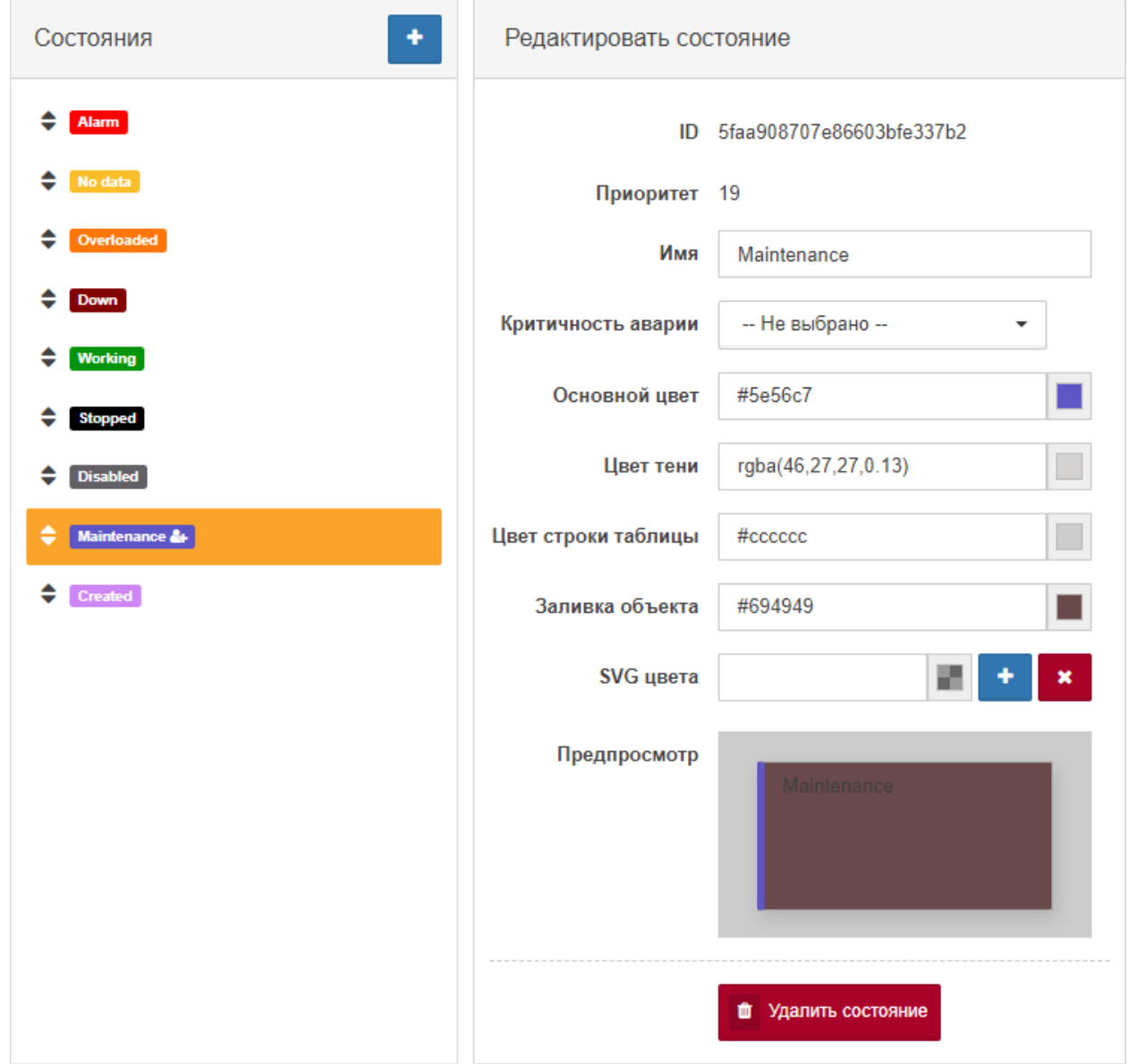

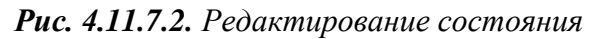

*Центральный Пульт (версия 3.12.86) Страница 169 из 190*

### **Глава 4: Возможности платформы**

*Критичность аварии - уровень аварии, которая создаётся при переходе*  Δ *объекта или связи в данное состояние. Если указан вариант Не выбрано, то состояние используется для погашения аварий: при переходе объекта или связи в данное состояние активные аварии этого объекта или связи будут переведены в статус CLEARED.*

Заключительные действия:

Для системных (предустановленных) состояний доступна кнопка **в настройках** цветовой гаммы - "Восстановить цвет по умолчанию".

Для пользовательских состояний доступна кнопка **. Под** Удалить состояние

*Центральный Пульт (версия 3.12.86) Страница 170 из 190*

**Глава 4: Возможности платформы**

#### **4.11.8 Создание и управление уровнями критичности аварий**

Условия, при соблюдении которых возможно выполнение задачи:

- 1. Компьютер пользователя имеет стабильное интернет-соединение.
- 2. Портал платформы "Центральный Пульт" доступен.
- 3. Пользователь корректно ввёл логин и пароль при входе в систему.
- 4. Пользователь обладает правами на управление конфигурацией системы.

Операция 1: Создание нового уровня критичности аварий

Основные действия в требуемой последовательности:

- 1. Открыть окно конфигурации системы: на панели инструментов нажать на имя пользователя и выбрать пункт меню "Конфигурация".
- 2. Перейти в раздел "Аварии" (Рис. 4.11.8.1):

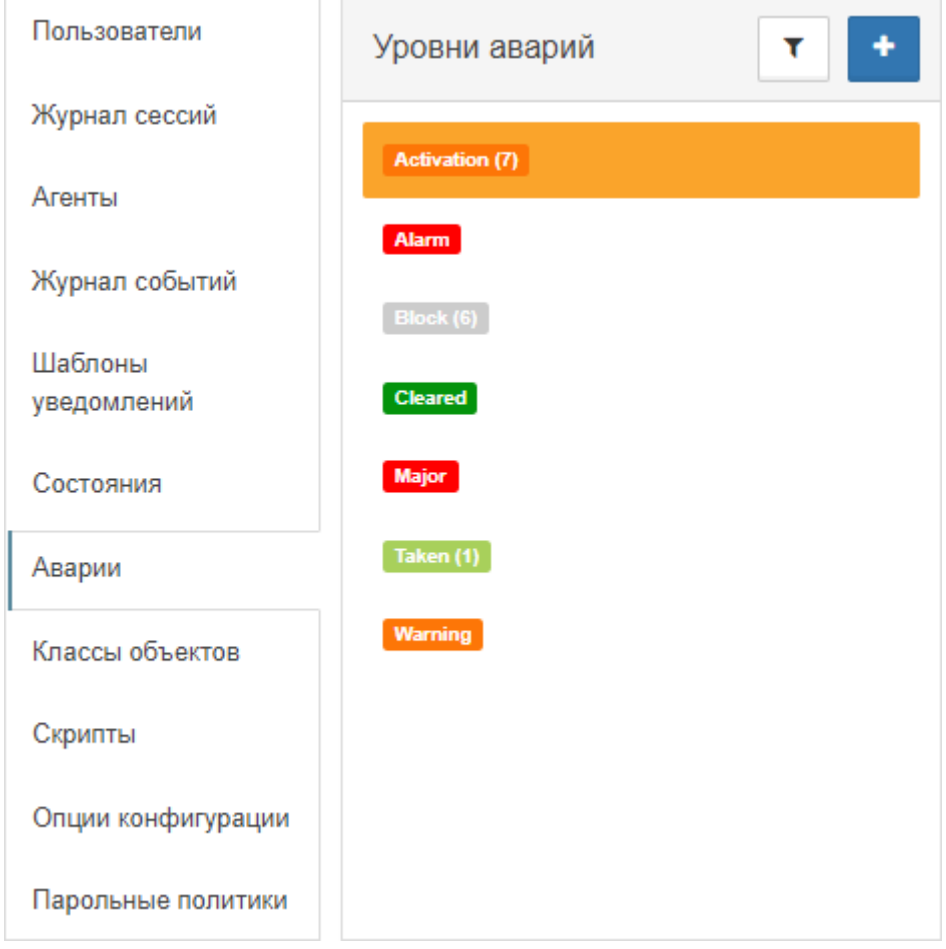

*Рис. 4.11.8.1. Список уровней критичности аварий*

- 3. Нажать кнопку  $\overline{a}$  "Добавить уровень".
- 4. Ввести имя нового уровня критичности аварий.

5. Нажать кнопку Добавить

Заключительные действия:

Отредактировать новый уровень критичности аварий.

Операция 2: Редактирование/удаление уровней критичности аварий

Основные действия в требуемой последовательности:

- 1. Открыть окно конфигурации системы: на панели инструментов нажать на имя пользователя и выбрать пункт меню "Конфигурация".
- 2. Перейти в раздел "Аварии".
- 3. Выбрать в списке уровень критичности аварий, который нужно отредактировать.
- 4. Уровню критичности аварий возможно изменить (Рис. 4.11.8.2):
	- имя,
	- цвет.

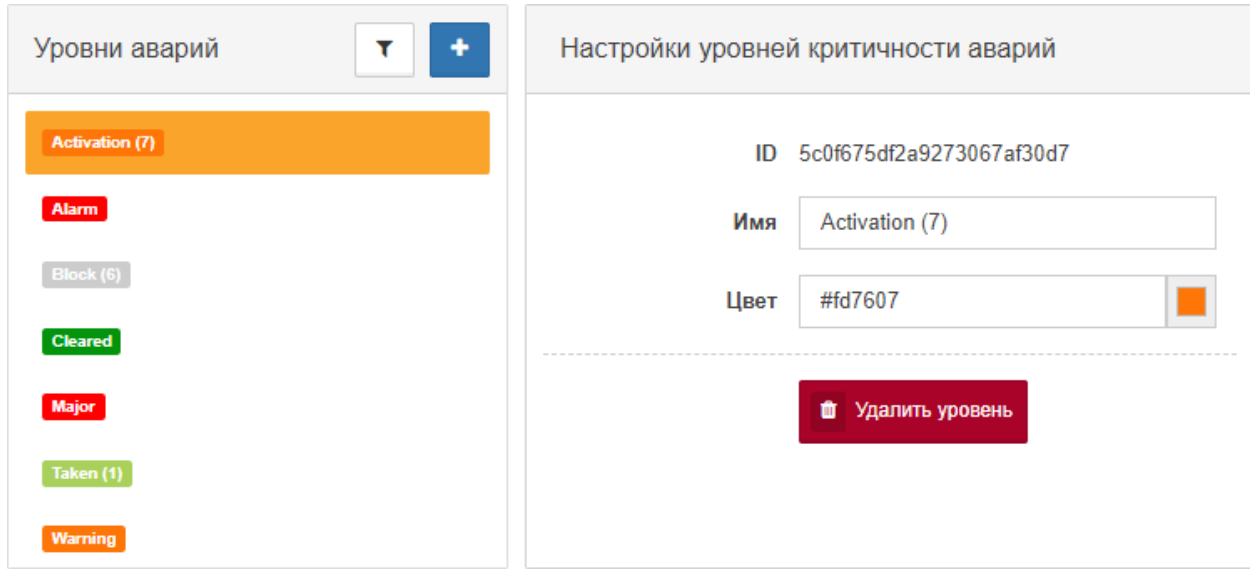

*Рис. 4.11.8.2. Редактирование уровня критичности аварий*

Заключительные действия: Для системных (предустановленных) уровней доступна кнопка в настройках цвета - "Восстановить цвет по умолчанию". **<u>п</u>** Удалить состояние Для пользовательских уровней доступна кнопка .

**Глава 4: Возможности платформы**

### **4.11.9 Создание и управление классами объектов**

Условия, при соблюдении которых возможно выполнение задачи:

- 1. Компьютер пользователя имеет стабильное интернет-соединение.
- 2. Портал платформы "Центральный Пульт" доступен.
- 3. Пользователь корректно ввёл логин и пароль при входе в систему.
- 4. Пользователь обладает правами на управление классами.

### Операция 1: Создание нового класса объектов

Основные действия в требуемой последовательности:

- 1. Открыть окно конфигурации системы: на панели инструментов нажать на имя пользователя и выбрать пункт меню "Конфигурация".
- 2. Перейти в раздел "Классы объектов" (Рис. 4.11.9.1):

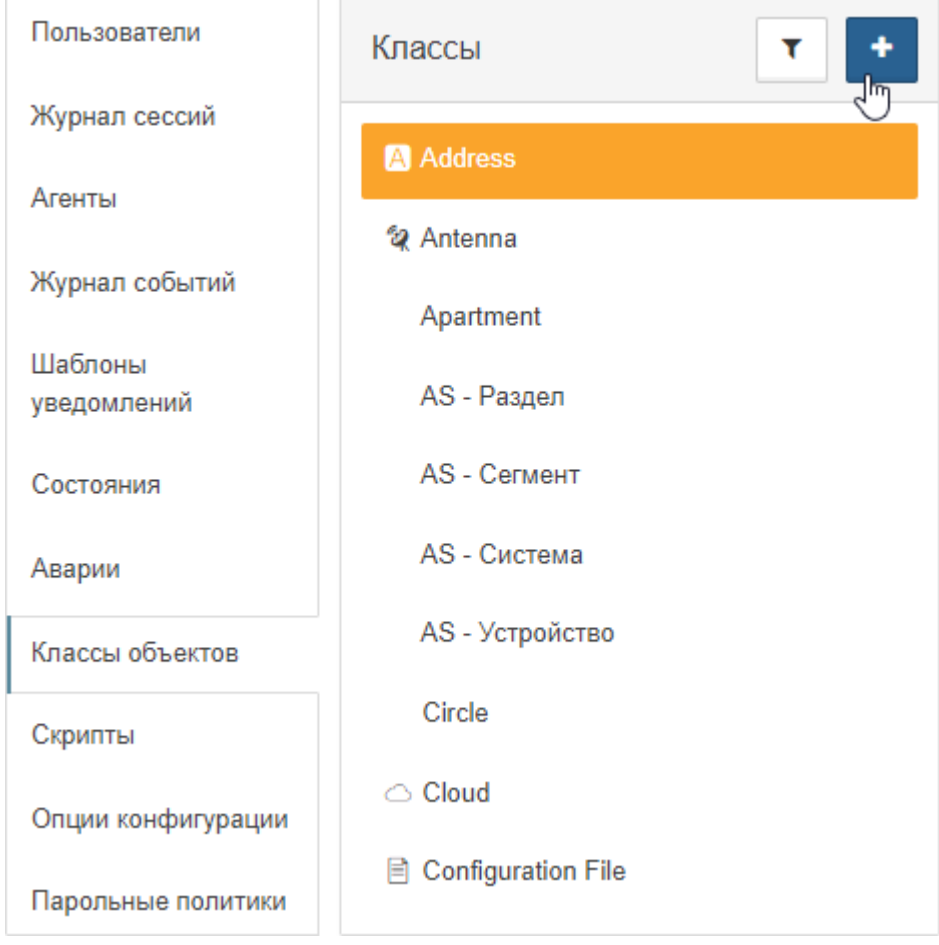

*Рис. 4.11.9.1. Список классов объектов*

3. Нажать кнопку - "Добавить класс". 4. Нажать кнопку .

Заключительные действия:

Отредактировать новый класс объектов.

#### **Глава 4: Возможности платформы**

### Операция 2: Редактирование/удаление классов объектов

Основные действия в требуемой последовательности:

- 1. Открыть окно конфигурации системы: на панели инструментов нажать на имя пользователя и выбрать пункт меню "Конфигурация".
- 2. Перейти в раздел "Классы объектов".
- 3. Выбрать в списке класс объектов, который нужно отредактировать.
- 4. Классу объектов возможно изменить (Рис. 4.11.9.2):
	- $\bullet$  имя.
	- описание,
	- вид по умолчанию,
	- размеры объектов по умолчанию,
	- настройку отображения в дереве,
	- фоновое изображение.

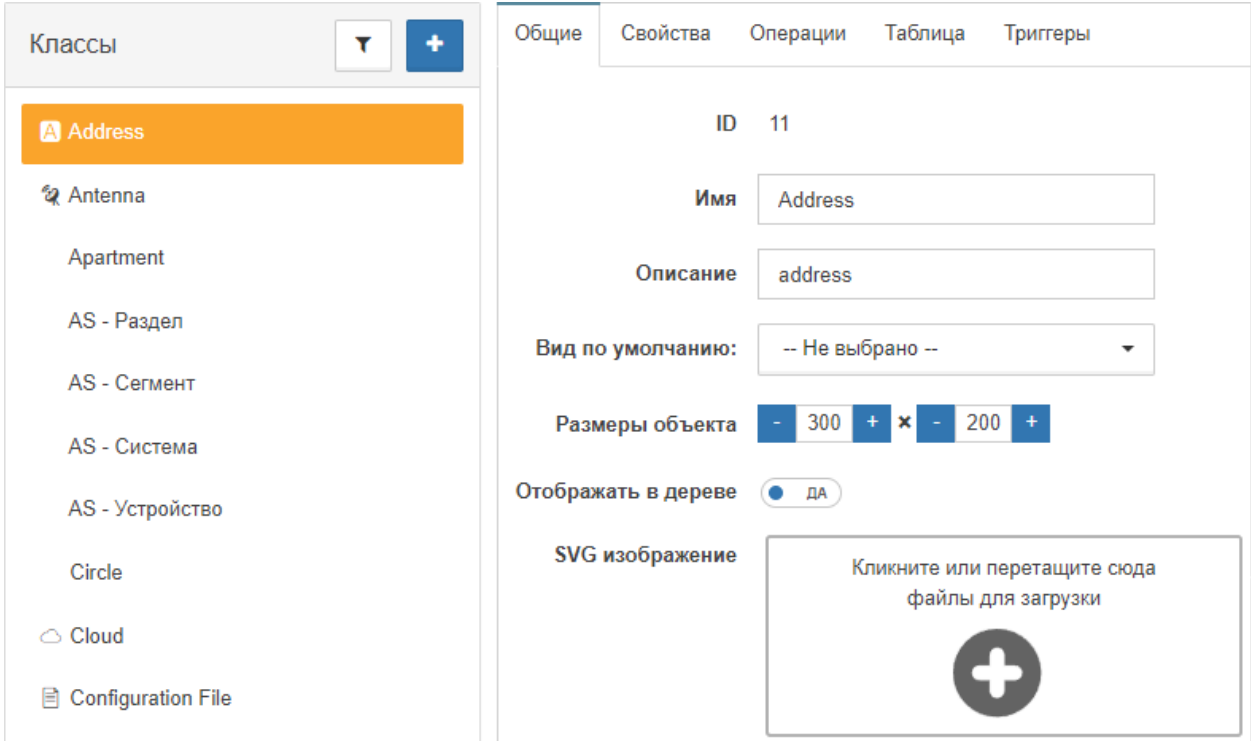

*Рис. 4.11.9.2. Редактирование класса объектов*

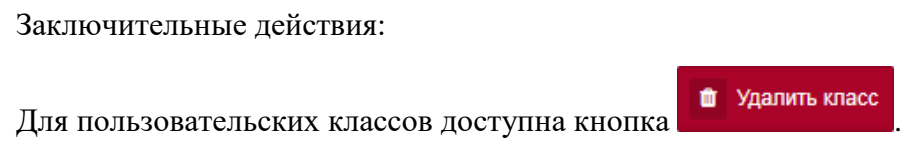

Операция 3: Изменение списка столбцов, отображаемых в табличном виде

Основные действия в требуемой последовательности:

- 1. Открыть окно конфигурации системы: на панели инструментов нажать на имя пользователя и выбрать пункт меню "Конфигурация".
- 2. Перейти в раздел "Классы объектов".
- 3. Выбрать в списке класс объектов, которому нужно изменить список столбцов.
- 4. Перейти на вкладку "Таблица" (Рис. 4.11.9.3):

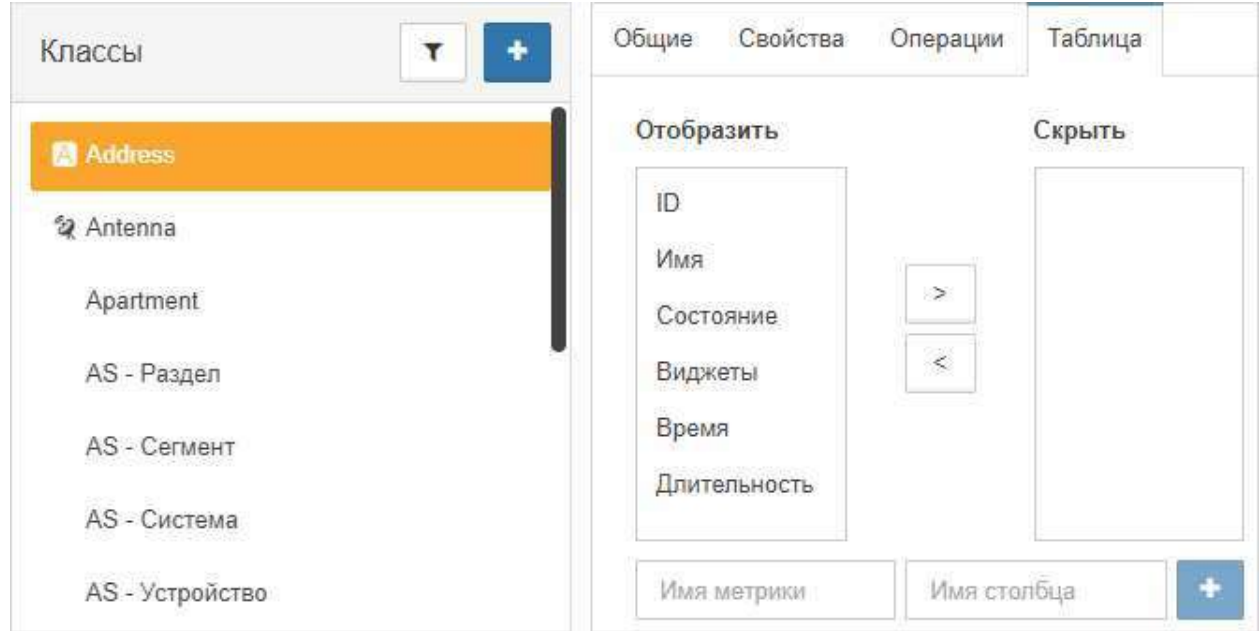

*Рис. 4.11.9.3. Список отображаемых столбцов таблицы для класса*

- 5. Распределить столбцы между колонками "Отобразить" и "Скрыть".
- 6. При необходимости добавить новые столбцы:

6.1. Заполнить поля:

- "Имя метрики" метрика, значение которой берётся из таблицы данных;
- "Имя столбца" имя, которое будет отображаться в заголовке таблицы вместо имени метрики (опционально).

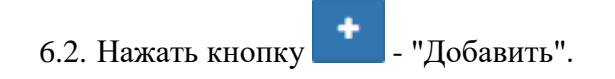

Заключительные действия:

**Глава 4: Возможности платформы**

#### **4.11.10 Управление скриптами и хранение их в репозитарии**

Условия, при соблюдении которых возможно выполнение задачи:

- 1. Компьютер пользователя имеет стабильное интернет-соединение.
- 2. Портал платформы "Центральный Пульт" доступен.
- 3. Пользователь корректно ввёл логин и пароль при входе в систему.
- 4. Пользователь обладает правами на управление скриптами.

### Операция 1: Создание нового скрипта

Основные действия в требуемой последовательности:

- 1. Открыть окно конфигурации системы: на панели инструментов нажать на имя пользователя и выбрать пункт меню "Конфигурация".
- 2. Перейти в раздел "Скрипты" (Рис. 4.11.10.1):

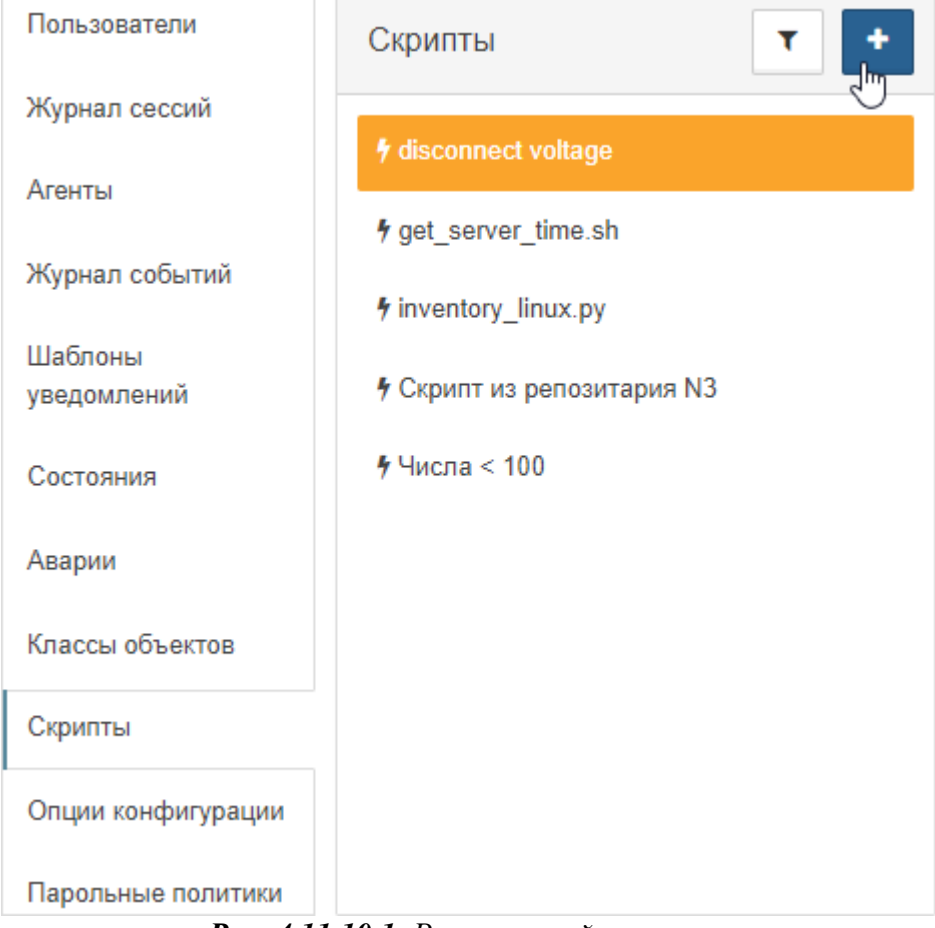

*Рис. 4.11.10.1. Репозитарий скриптов*

- 3. Нажать кнопку "Добавить скрипт".
- 4. Ввести имя нового скрипта.
- 5. Нажать кнопку Сохранить

Заключительные действия:

Отредактировать новый скрипт.

### **Глава 4: Возможности платформы**

### Операция 2: Редактирование/удаление скриптов

Основные действия в требуемой последовательности:

- 1. Открыть окно конфигурации системы: на панели инструментов нажать на имя пользователя и выбрать пункт меню "Конфигурация".
- 2. Перейти в раздел "Скрипты".
- 3. Выбрать в списке скрипт, который нужно отредактировать.
- 4. Скрипту возможно изменить (Рис. 4.11.10.2):
	- имя,
	- текст.

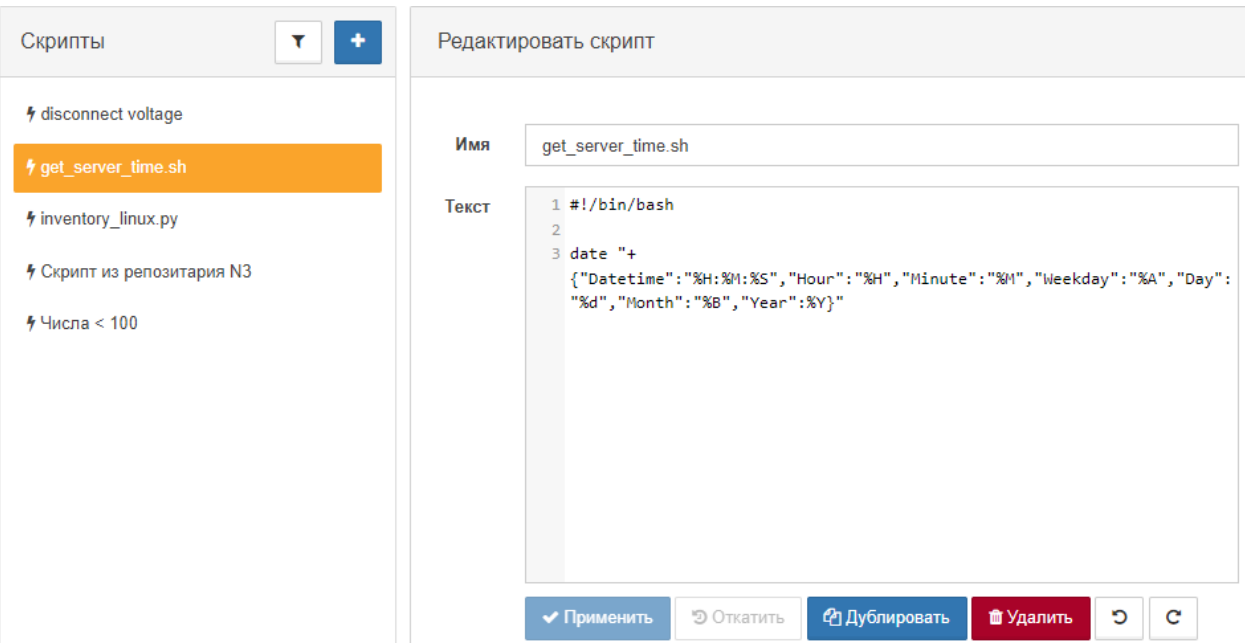

*Рис. 4.11.10.2. Редактирование скриптов*

5. Нажать кнопку **У Применить** 6. Для удаления скрипта нажать кнопку **1 Удалить** Заключительные действия:

**Глава 4: Возможности платформы**

### **4.11.11 Конфигурация сервера в web UI**

Условия, при соблюдении которых возможно выполнение задачи:

- 1. Компьютер пользователя имеет стабильное интернет-соединение.
- 2. Портал платформы "Центральный Пульт" доступен.
- 3. Пользователь корректно ввёл логин и пароль при входе в систему.
- 4. Пользователь обладает правами на управление конфигурацией системы.

Операция 1: Управление настройками сервера

Основные действия в требуемой последовательности:

1. Открыть окно конфигурации системы: на панели инструментов нажать на имя пользователя и выбрать пункт меню "Конфигурация".

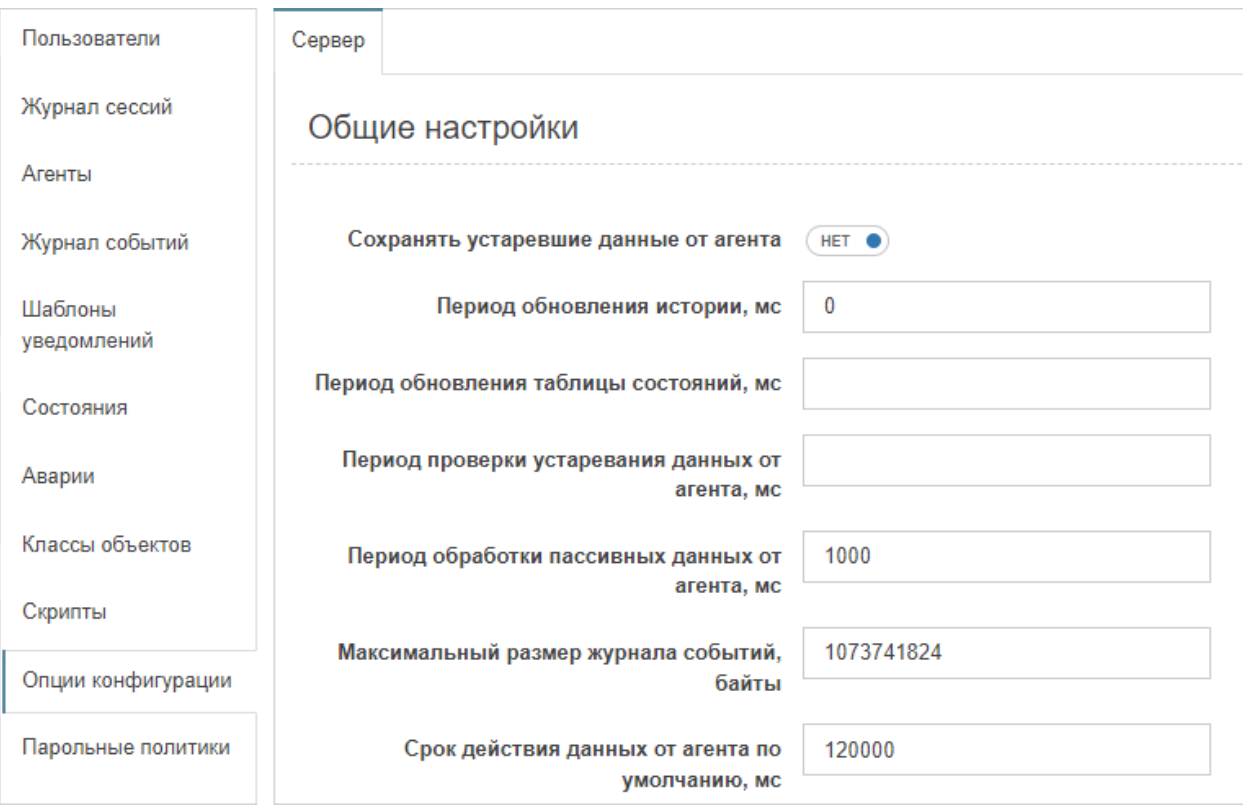

2. Перейти в раздел "Опции конфигурации" (Рис. 4.11.11.1):

*Рис. 4.11.11.1. Опции конфигурации*

3. Внести необходимые изменения.

*Параметры этого раздела соответствуют параметрам раздела "Server" файла конфигурации сервера* **/etc/saymon/saymon-server.conf** *.*

*Подробную информацию о файле* **/etc/saymon/saymon-server.conf** *см. в "Руководстве администратора" в подразделе 3.1.3 "Конфигурация сервера" на стр. 24.*

Заключительные действия:

**Глава 4: Возможности платформы**

### **4.11.12 Настройка требований к пользовательским паролям**

Условия, при соблюдении которых возможно выполнение задачи:

- 1. Компьютер пользователя имеет стабильное интернет-соединение.
- 2. Портал платформы "Центральный Пульт" доступен.
- 3. Пользователь корректно ввёл логин и пароль при входе в систему.
- 4. Пользователь обладает правами на управление конфигурацией системы.

### Операция 1: Установка требований к паролям

Основные действия в требуемой последовательности:

- 1. Открыть окно конфигурации системы: на панели инструментов нажать на имя пользователя и выбрать пункт меню "Конфигурация".
- 2. Перейти в раздел "Парольные политики" (Рис. 4.11.12.1):

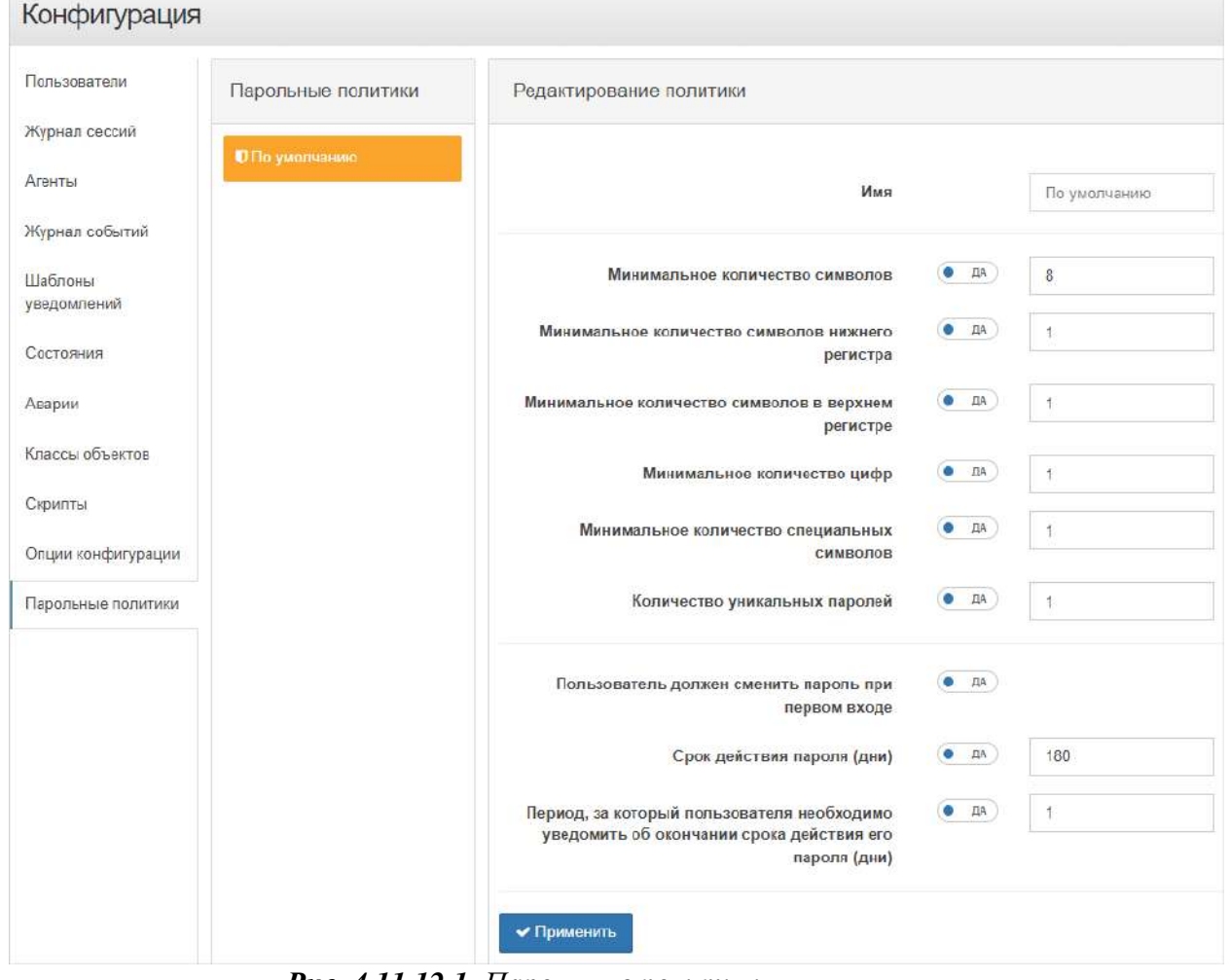

*Рис. 4.11.12.1. Парольные политики*

3. Задать необходимые требования.

Заключительные действия:

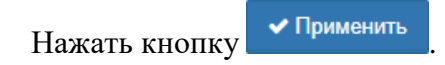
**Глава 4: Возможности платформы**

#### **4.11.13 Выбор темы оформления интерфейса**

Условия, при соблюдении которых возможно выполнение задачи:

- 1. Компьютер пользователя имеет стабильное интернет-соединение.
- 2. Портал платформы "Центральный Пульт" доступен.
- 3. Пользователь корректно ввёл логин и пароль при входе в систему.

#### Операция 1: Изменение темы оформления интерфейса

Основные действия в требуемой последовательности:

1. В панели инструментов нажать на имя пользователя и навести курсор на строку "Тема" (Рис. 4.11.13.1):

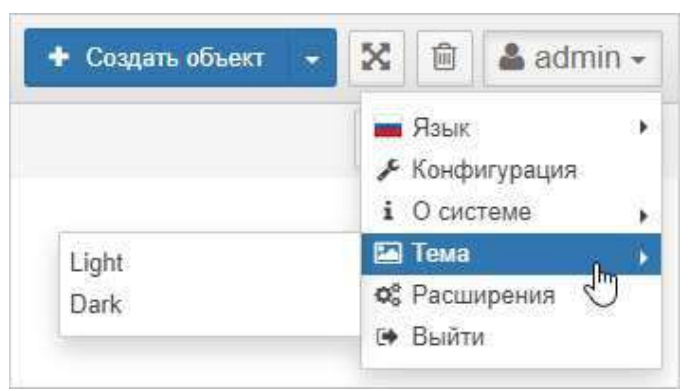

*Рис. 4.11.13.1. Выбор темы интерфейса*

2. Выбрать нужную тему из списка.

Заключительные действия:

Не требуются. Страница браузера автоматически обновится.

**Глава 4: Возможности платформы**

#### **4.11.14 Отображение информации о системе и доступ к REST API**

Условия, при соблюдении которых возможно выполнение задачи:

- 1. Компьютер пользователя имеет стабильное интернет-соединение.
- 2. Портал платформы "Центральный Пульт" доступен.
- 3. Пользователь корректно ввёл логин и пароль при входе в систему.

#### Операция 1: Просмотр информации о системе и доступ к REST API

Основные действия в требуемой последовательности:

1. В панели инструментов нажать на имя пользователя и навести курсор на строку "О системе" (Рис. 4.11.14.1):

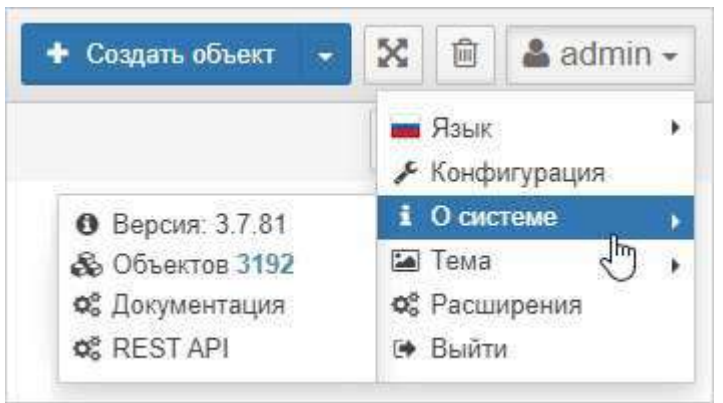

*Рис. 4.11.14.1. Информация о системе*

2. Для перехода к сайту с пользовательской документацией или документацией по REST API, выбрать соответствующую строку в меню.

Заключительные действия:

Не требуются.

**Глава 4: Возможности платформы**

#### **4.11.15 Выход из системы**

Условия, при соблюдении которых возможно выполнение задачи:

- 1. Компьютер пользователя имеет стабильное интернет-соединение.
- 2. Портал платформы "Центральный Пульт" доступен.
- 3. Пользователь корректно ввёл логин и пароль при входе в систему.

#### Операция 1: Выход из системы

Основные действия в требуемой последовательности:

1. В панели инструментов нажать на имя пользователя и нажать кнопку "Выйти" (Рис. 4.11.15.1):

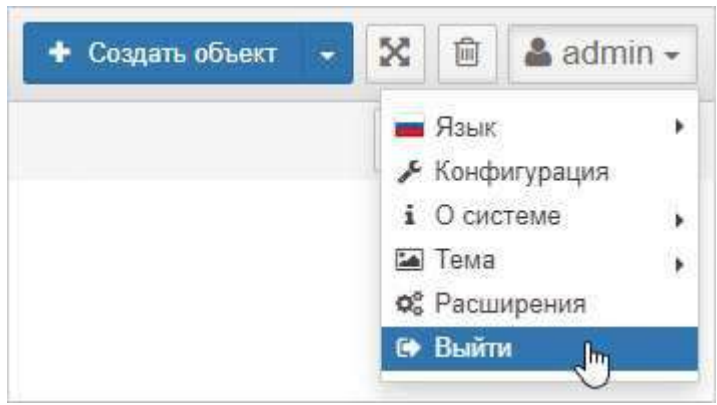

*Рис. 4.11.15.1. Выход из системы*

Заключительные действия:

Не требуются.

**Глава 5: Аварийные ситуации**

# **5 Аварийные ситуации**

**Ошибки и способы их устранения:**

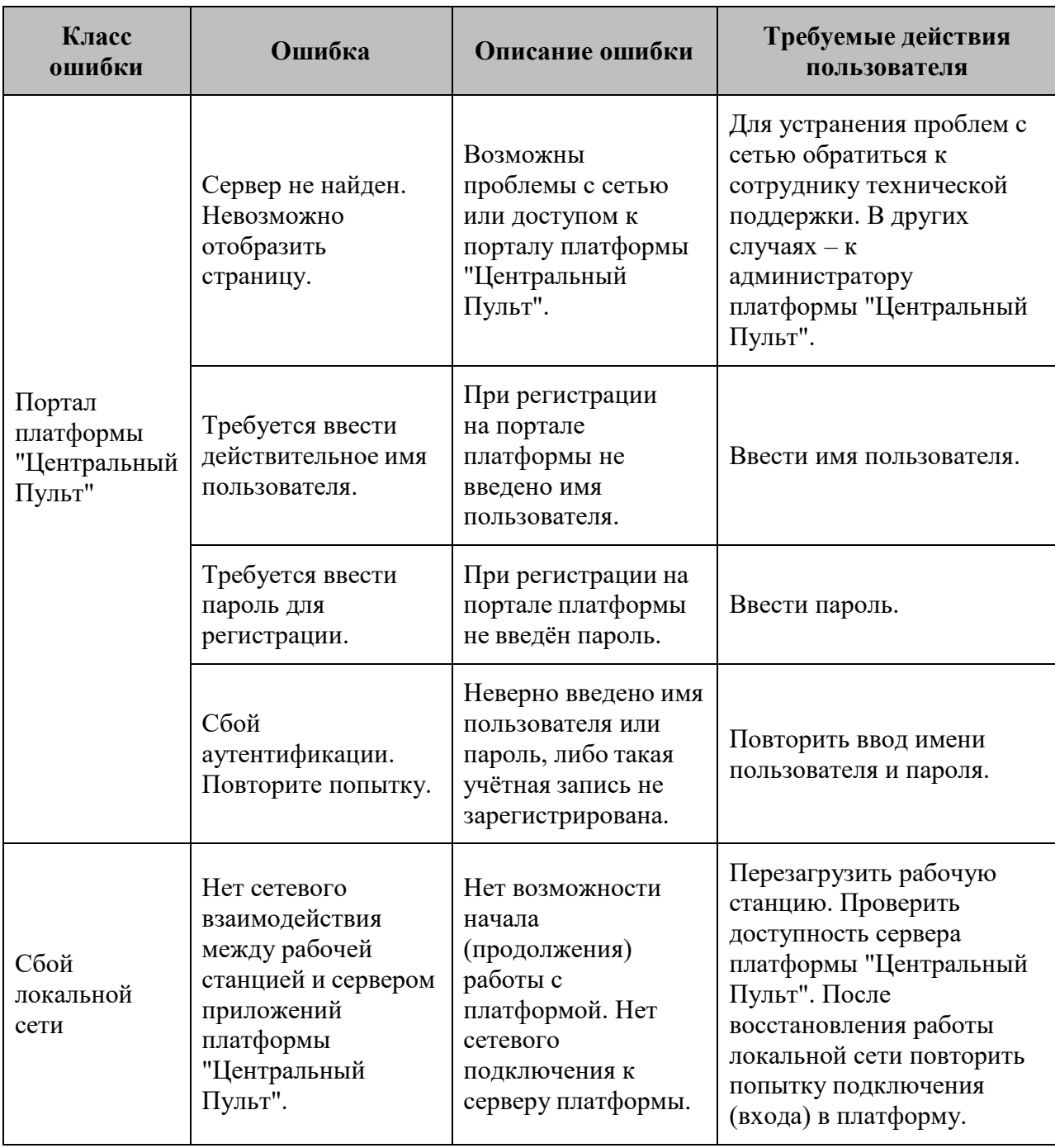

Приложение А

# Приложение А (обязательное)

#### Доступные математические операции, операторы и функции

#### Доступные операции:

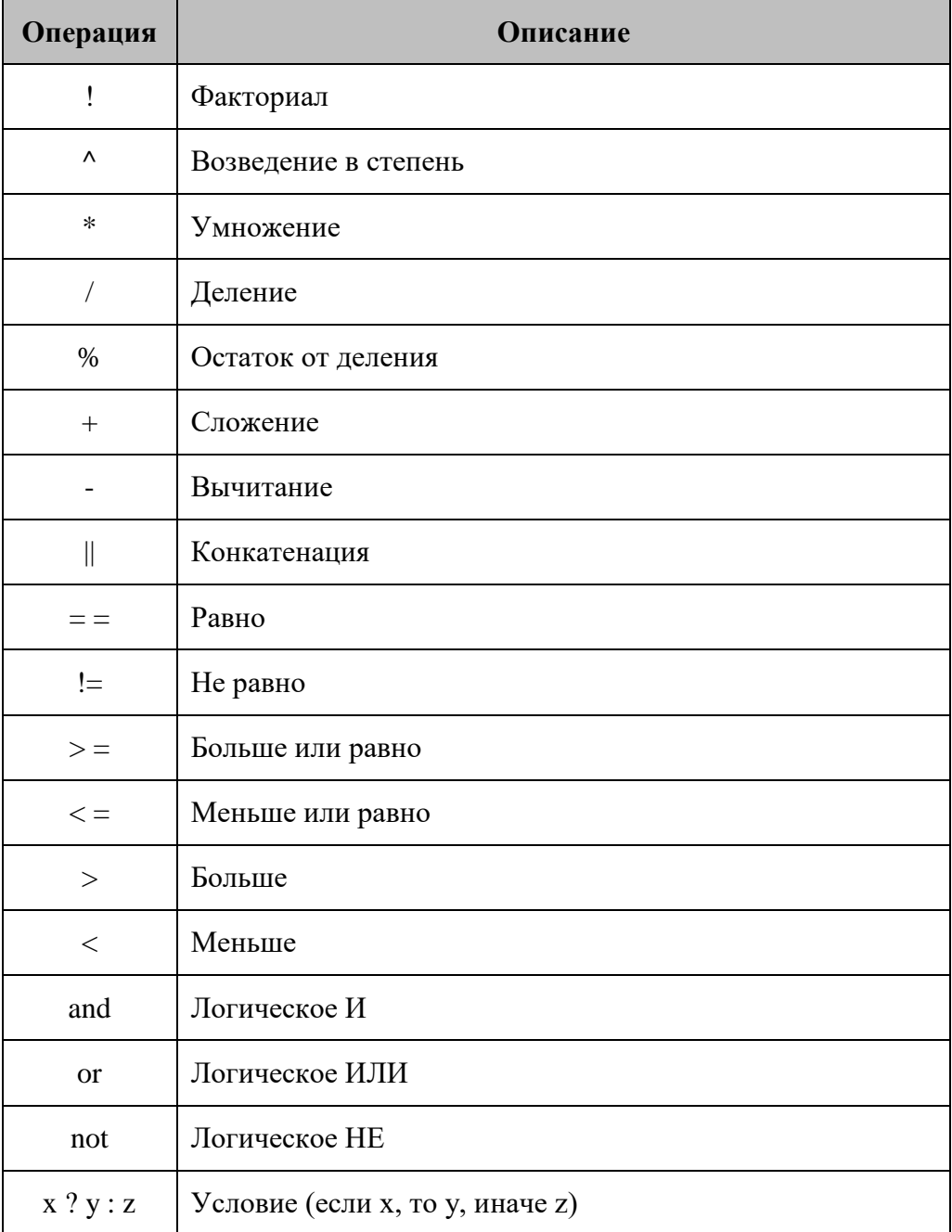

#### Приложение А

#### Доступные операторы:

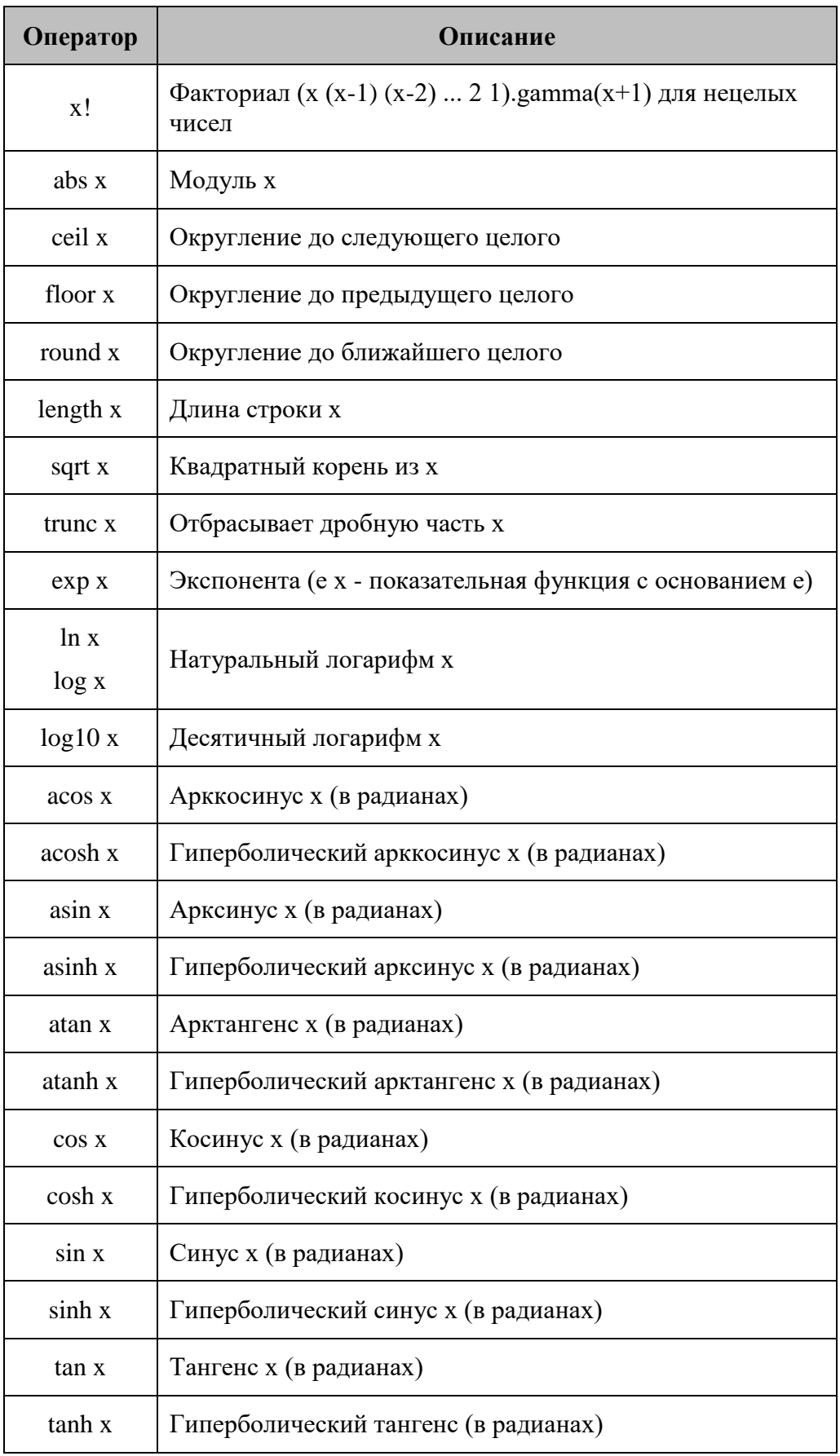

#### Приложение А

#### Доступные функции:

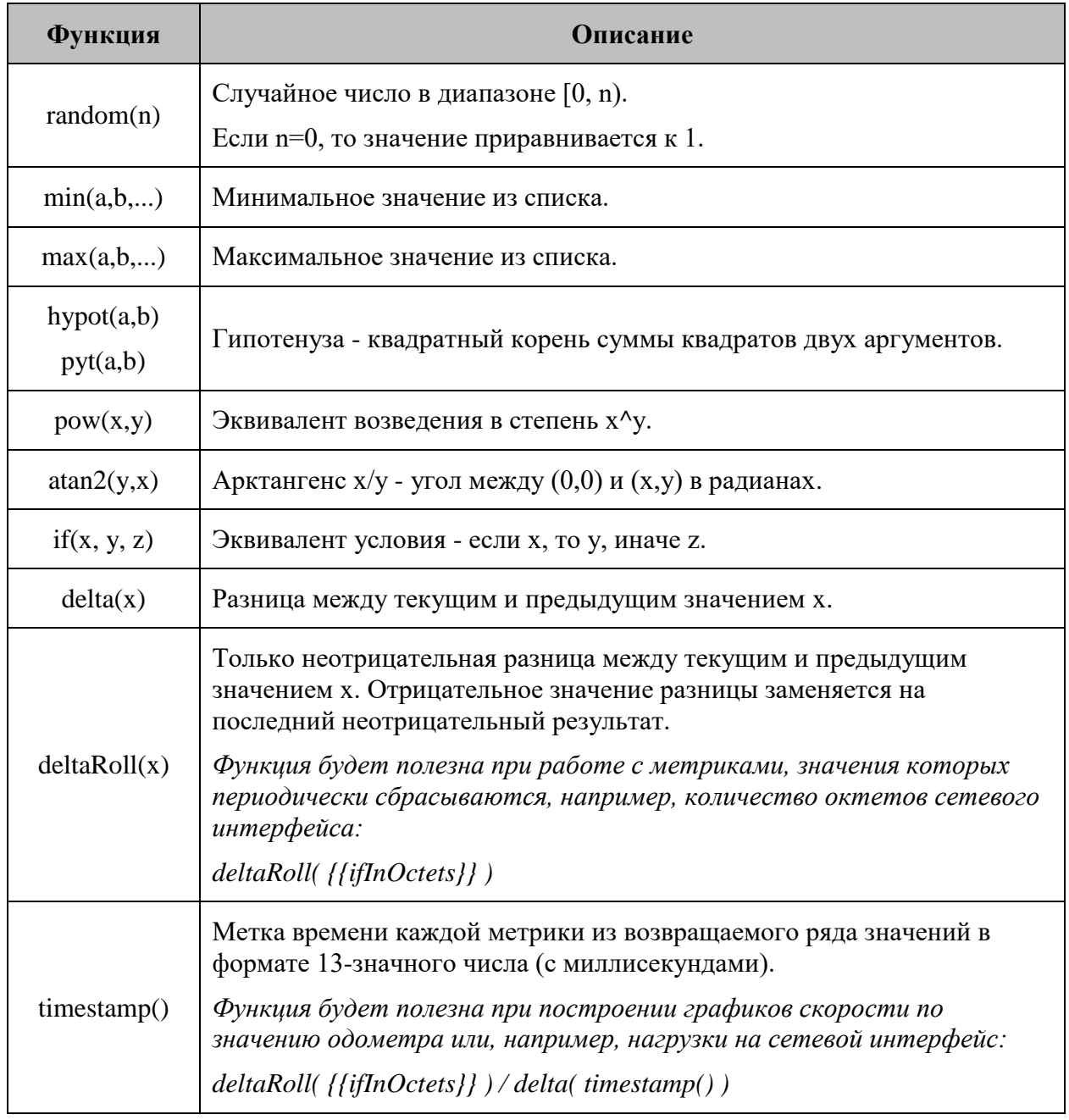

#### Приложение Б

# Приложение Б (обязательное)

#### Регулярные выражения

Регулярные выражения - это специальный язык, с помощью которого можно искать совпадения в тексте. Регулярные выражения позволяют использовать более сложные фильтры, нежели простое текстовое совпадение.

#### Образцы шаблонов:

Эти шаблоны предназначены для ознакомительных целей и основательно Δ не проверялись. Используйте их с осторожностью и предварительно тестируйте.

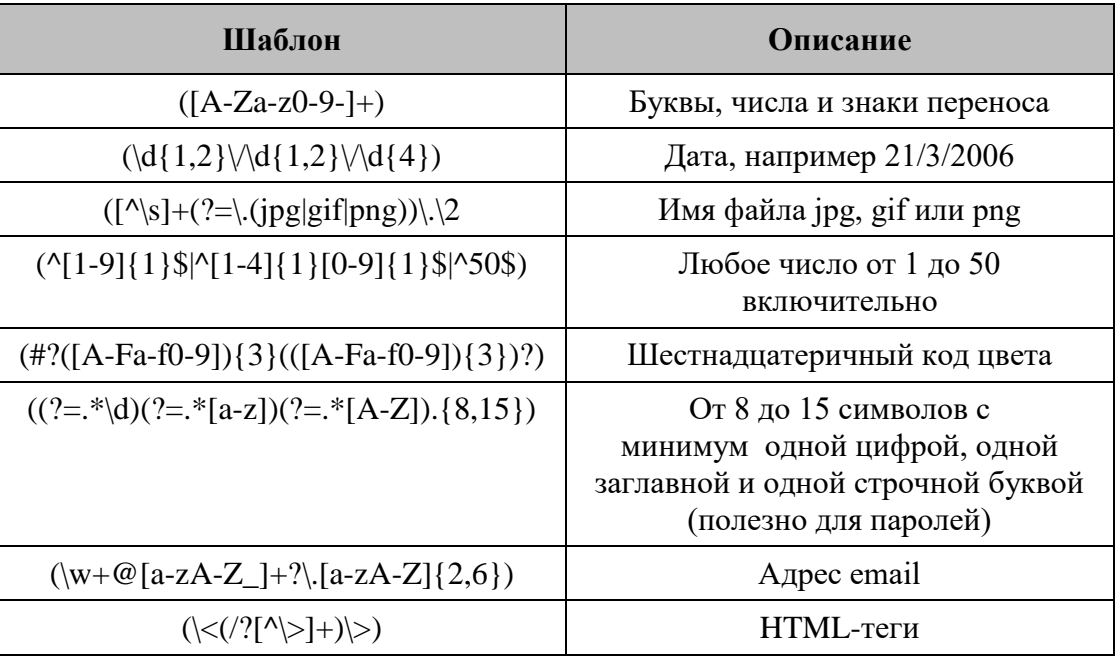

<sup>1</sup> Отмеченное "+" работает в большинстве языков программирования.

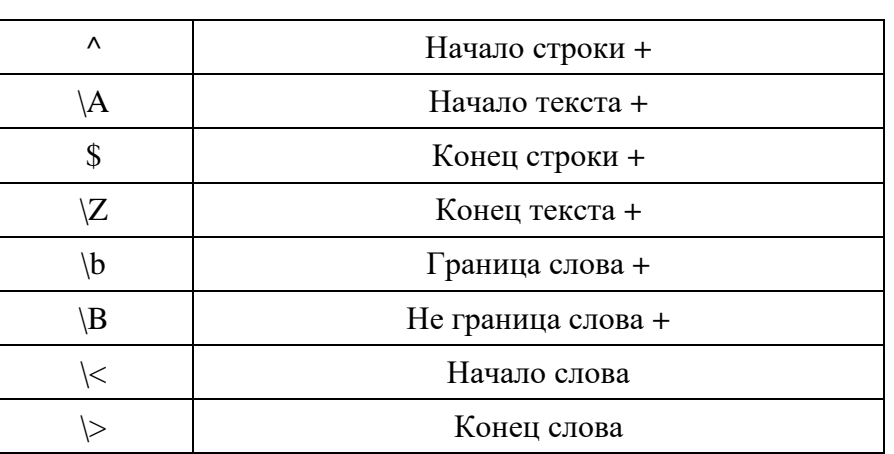

#### Якоря:

#### **Приложение Б**

#### **Символьные классы:**

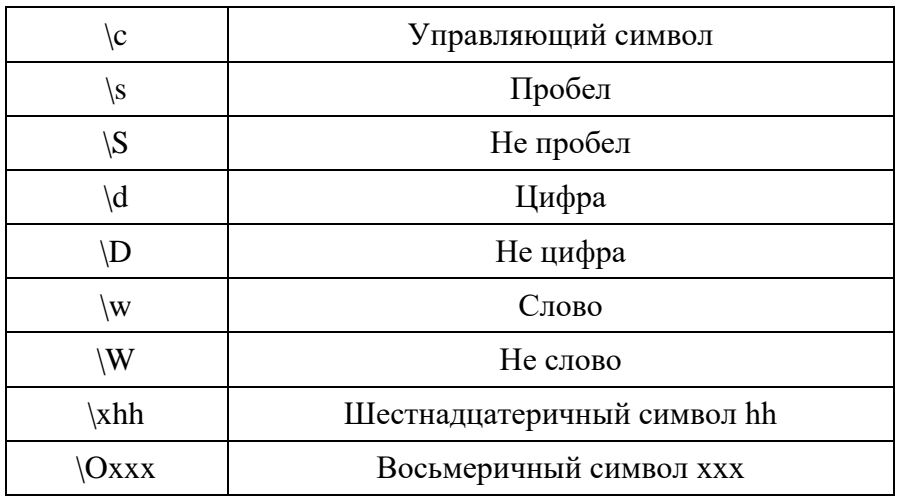

#### **Символьные классы POSIX:**

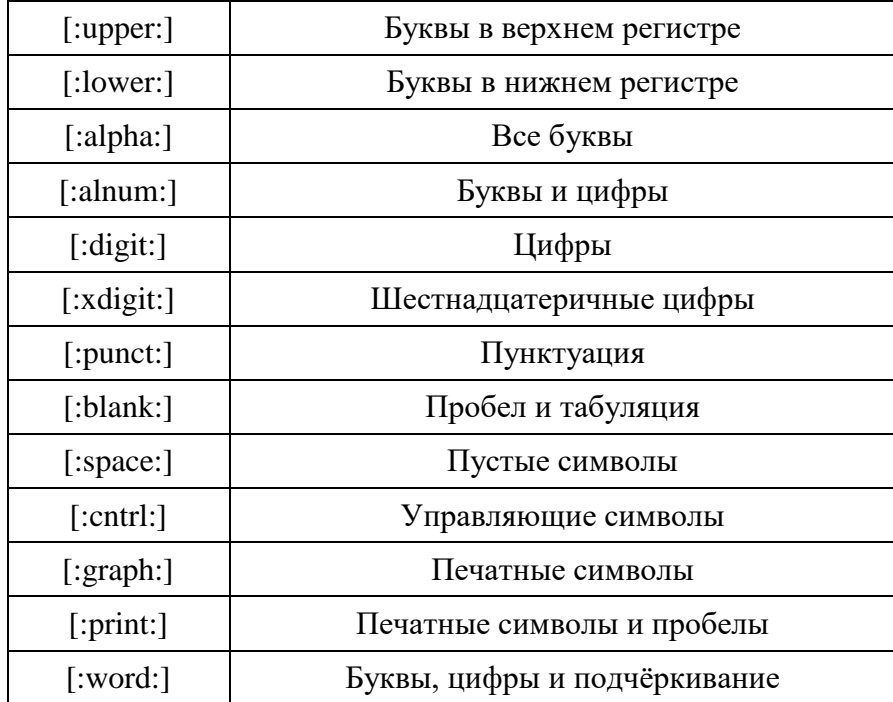

#### **Утверждения:**

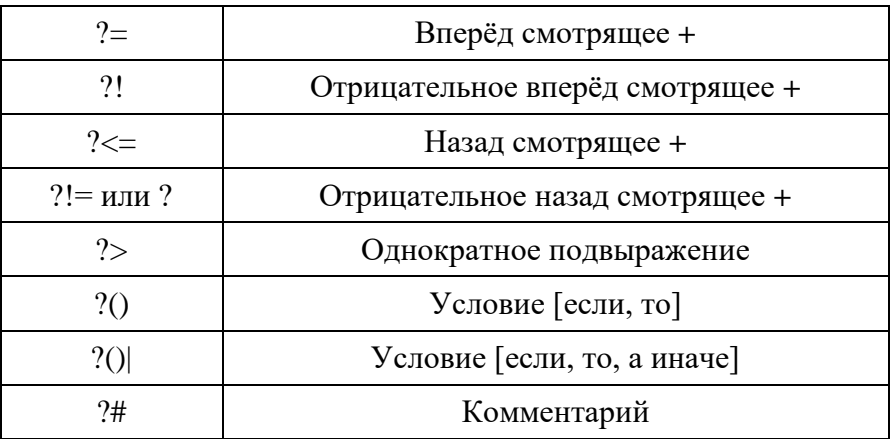

*Центральный Пульт (версия 3.12.86) Страница 188 из 190*

#### Приложение Б

#### Кванторы:

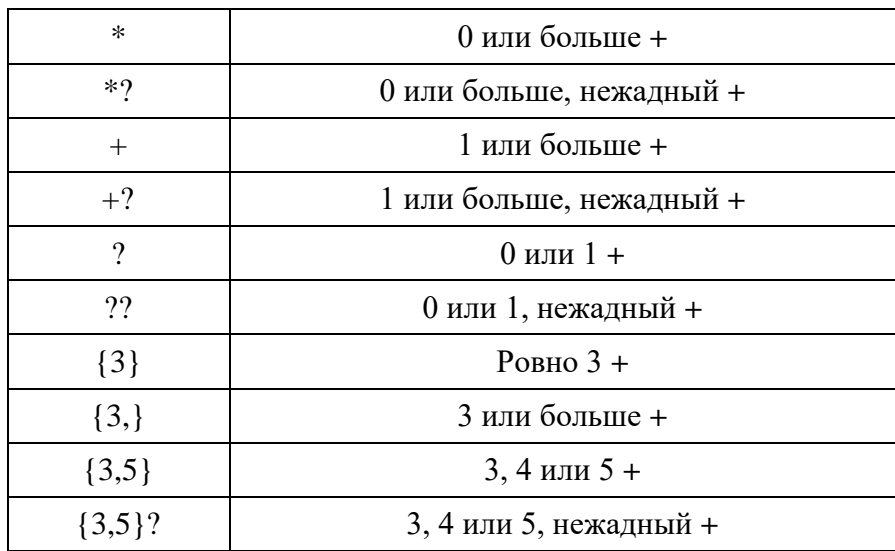

#### Специальные символы:

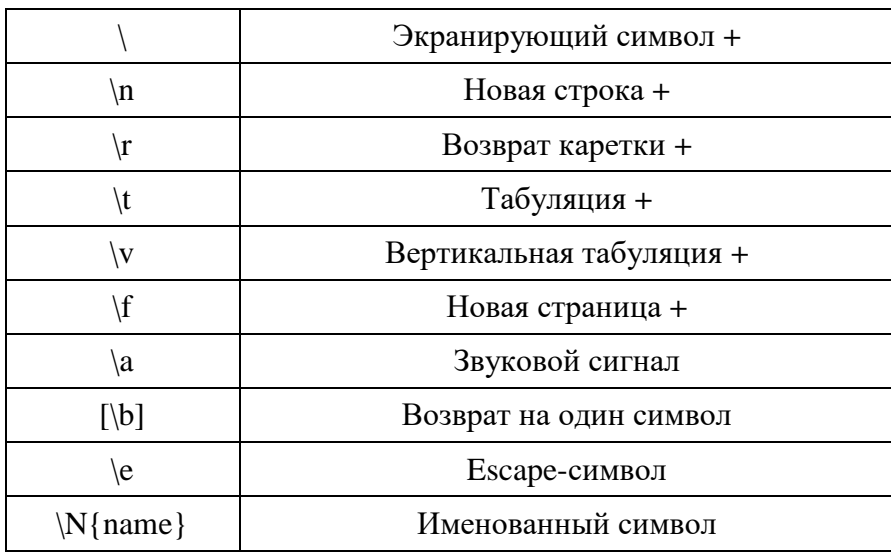

## Подстановка строк:

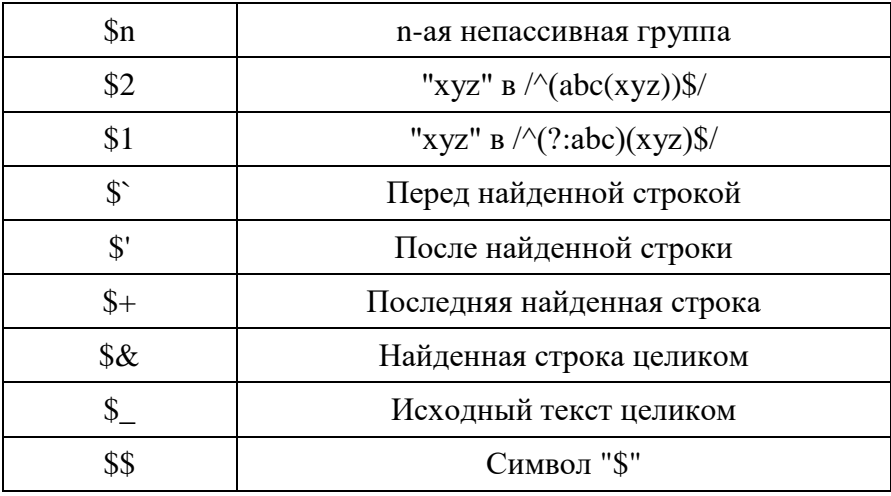

#### Приложение Б

#### Диапазоны:

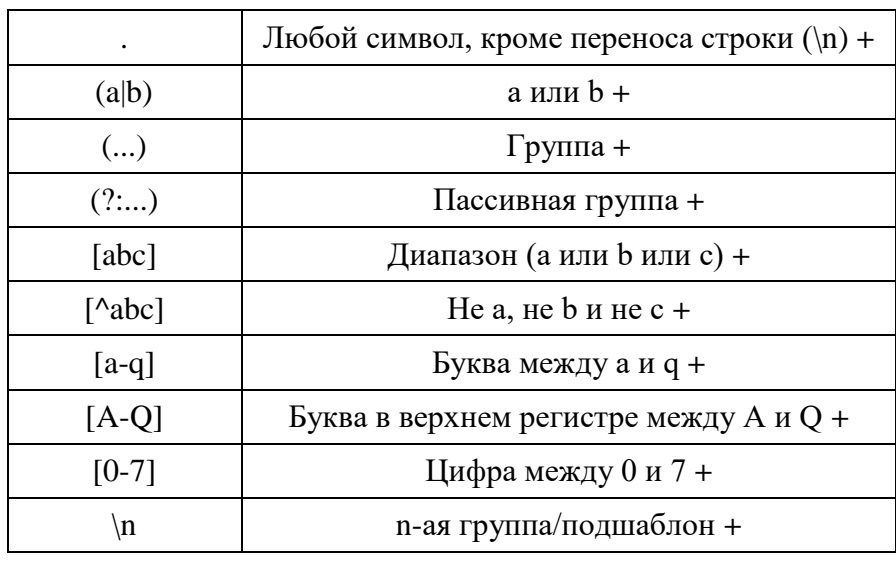

<u><sup>4</sup> Д</u>иапазоны включают граничные значения.

#### Модификаторы шаблонов:

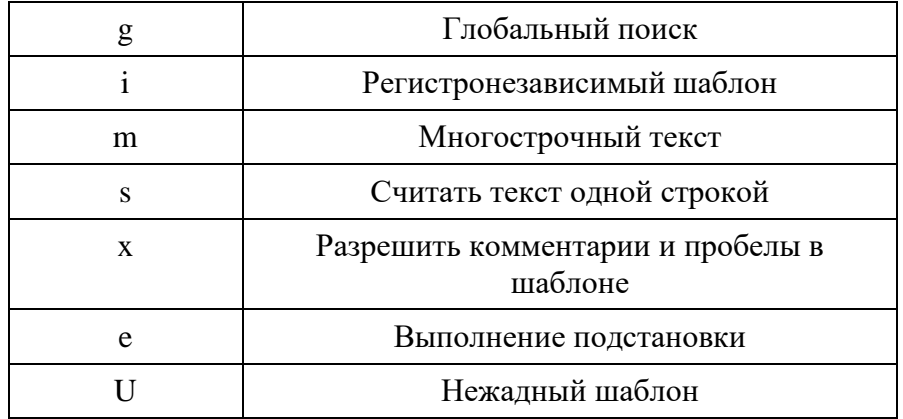

#### Мета-символы (экранируются:

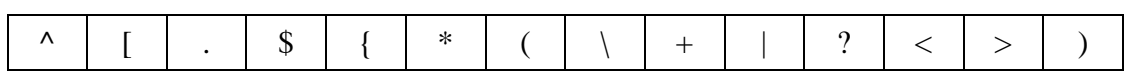

# **www.cpult.ru**

2023

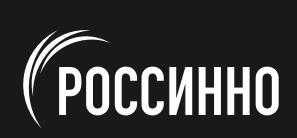